# **brother.**

# РЪКОВОДСТВО НА ПОТРЕБИТЕЛЯ Лазерен принтер Brother

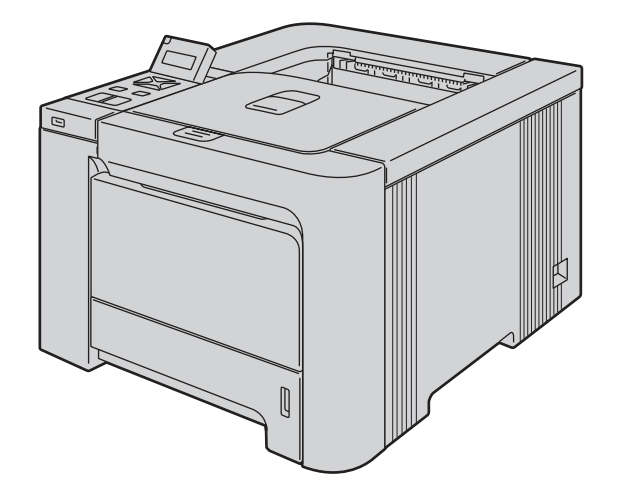

# HL-4040CN HL-4050CDN

### **За потребители с нарушено зрение**

Можете да прочетете това ръководство чрез софтуера Screen Reader 'text-to-speech'.

Трябва да конфигурирате хардуера и да инсталирате драйвера, преди да пристъпите към използване на принтера.

Моля, използвайте упътването за бърза настройка, за да конфигурирате принтера. Ще намерите печатно копие на упътването в кутията.

Моля, прочетете внимателно това Ръководство на потребителя, преди да пристъпите към използване на принтера. Запазете CD-ROM диска на удобно място, за да можете да го използвате в бъдеще.

Посетете ни на адрес [http://solutions.brother.com,](http://solutions.brother.com) където ще намерите информация и поддръжка за продуктите, най-новите драйвери и помощни програми, както и отговори на често задавани въпроси и технически указания.

## **Използване на ръководството**

#### **Символи, използвани в това ръководство**

В ръководството на потребителя се използват следните икони:

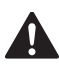

Предупрежденията ви казват какво да направите, за да предотвратите евентуално нараняване.

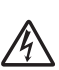

Символите за токов удар ви предупреждават за опасност от токови удари.

 $\sqrt{\frac{2}{2}}$ 

Символите за гореща повърхност ви предупреждават да не докосвате частите на машината, които са горещи.

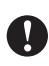

Символите за внимание посочват процедурите, които трябва да спазвате или избягвате, за да предотвратите евентуални щети върху принтера или други предмети.

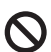

 $\lceil \mathscr{Q} \rceil$ 

Символите за неправилна настройка ви предупреждават за устройства и операции, които не са съвместими с принтера.

Забележките ще ви покажат как да реагирате на ситуация, която може да възникне или ще ви дадат съвет как работи тази операция при други случаи.

# **Мерки за безопасност**

### **За безопасно използване на принтера**

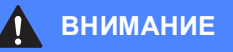

### $\bigwedge$

В принтера има електроди под високо напрежение. Преди почистване на вътрешността на принтера се уверете, че сте го изключили и сте извадили захранващия кабел от контакта.

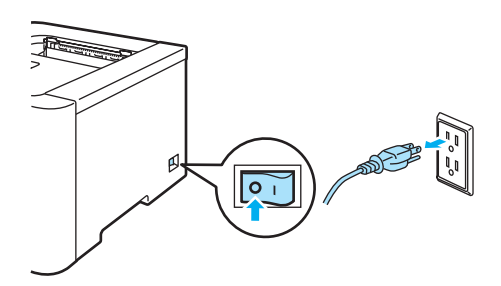

# $\mathcal{A}\setminus$

НЕ хващайте щепсела с мокри ръце. Това може да причини токов удар.

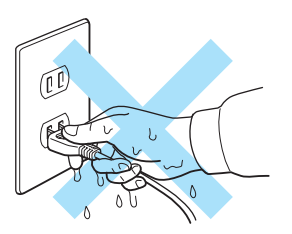

Фюзера се нагрява изключително много по време на работа. Изчакайте, докато той се охлади напълно, преди да подменяте консумативите. НЕ махайте и не повреждайте етикетите, разположени върху или около изпичащия модул.

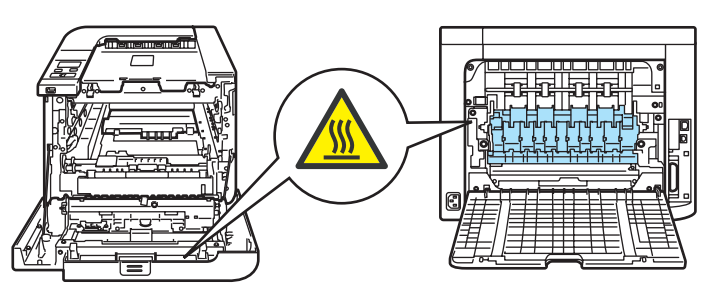

НЕ използвайте прахосмукачка за почистване на разпръснат тонер. Това може да доведе до възпламеняване на тонера в прахосмукачката и представлява потенциална опасност от пожар. Внимателно почистете тонера със суха, гладка тъкан и изхвърлете съгласно местните законови разпоредби.

НЕ използвайте запалителни субстанции и каквито и да било видове спрей за почистването на вътрешността и външните повърхности на машината. Това може да причини пожар или токов удар.

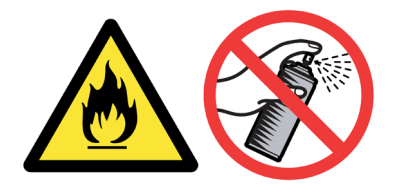

Ако принтерът се нагрее, изпуска дим, или генерира особена миризма, незабавно го изключете и извадете щепсела от контакта. Повикайте дилъра на Brother или Brother Customer Service.

В случай, че метални предмети, вода или други течности попаднат вътре в принтера, незабавно го изключете и извадете щепсела от контакта. Повикайте дилъра на Brother или Brother Customer Service.

Принтерът е тежък и тежи приблизително 29,1 kg. За предотвратяване на наранявания при преместването на този принтер, винаги използвайте най-малко двама души. Внимавайте да не затиснете пръстите си, като оставяте принтера.

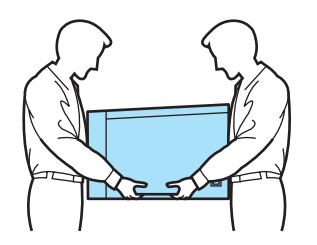

#### **ПРЕДУПРЕЖДЕНИЕ**

Светкавици и токови удари могат да повредят този продукт! Препоръчваме ви да използвате качествен токоизправител на захранващата линия, или да изваждате щепсела на принтера от контакта по време на гръмотевични бури.

# **Запазени търговски марки**

Графичният знак на Brother е регистрирана търговска марка на Brother Industries, Ltd.

Apple, графичният знак на Apple, Macintosh и TrueType са регистрирани търговски марки на Apple Inc. в Съединените Щати и други страни.

Hewlett Packard е регистрирана търговска марка и HP LaserJet 6P, 6L, 5P, 5L, 4, 4L 4P, III, IIIP, II, и IIP са търговски марки на Hewlett-Packard Company.

Microsoft, Windows и WindowsNT са регистрирани търговски марки на Microsoft Corporation в Америка и други страни.

Windows Vista е или регистрирана запазена марка или запазена марка на Microsoft Corporation в Съединените Щати и/или в други страни.

PostScript и PostScript 3 са търговски марки на Adobe Systems Incorporated.

ENERGY STAR е регистрирана в САЩ търговска марка.

Citrix и MetaFrame са регистрирани търговски марки на Citrix Systems, Inc. в Съединените Щати.

SuSE е регистрирана търговска марка на SuSE Linux AG.

RED HAT е регистрирана търговска марка на Red Hat. Inc.

Mandrake е регистрирана търговска марка на Mandrake Soft SA.

Intel, Intel Xeon and Pentium са търговски марки или регистрирани търговски марки на Intel Corporation.

AMD, AMD Athlon, AMD Opteron и комбинациите от тях, са търговски марки на Advanced Micro Devices, Inc.

PictBridge е запазена търговска марка.

Java и всички базирани на Java търговски марки и графични знаци са търговски марки или регистрирани търговски марки на SunMicrosystems, Inc. В Съединените Щати и други страни.

Всяка фирма, наименованието на чийто софтуер е упоменато в настоящия наръчник, има споразумение за лицензиране на софтуера, специфично за нейните собствени програми.

Всички други посочени в настоящото ръководство термини, имена, марки и продукти, са регистрирани търговски марки или търговски марки на съответните фирми.

### **Бележки по съставянето и публикацията**

Настоящото ръководство е съставено и публикувано под контрола на Brother Industries Ltd. и включва най-новите описания и спецификации на продукта. Съдържанието му и спецификациите на продукта могат да бъдат изменяни без предупреждение. Brother си запазва правото да прави без предупреждение промени в съдържащите се тук спецификации и не поема отговорност за щети (включително последващи), причинени от доверяване на представените материали, включващи, но не ограничаващи се до печатни и други грешки, свързани с публикацията. ©2007 Brother Industries Ltd.

# **Транспортиране на принтера**

Ако по някаква причина трябва да превозвате принтера, внимателно го опаковайте, за да избегнете евентуални повреди при транспортирането. Препоръчваме да запазите за тази цел оригиналната опаковка. Принтерът трябва да бъде добре закрепен в багажното отделение.

# Съдържание

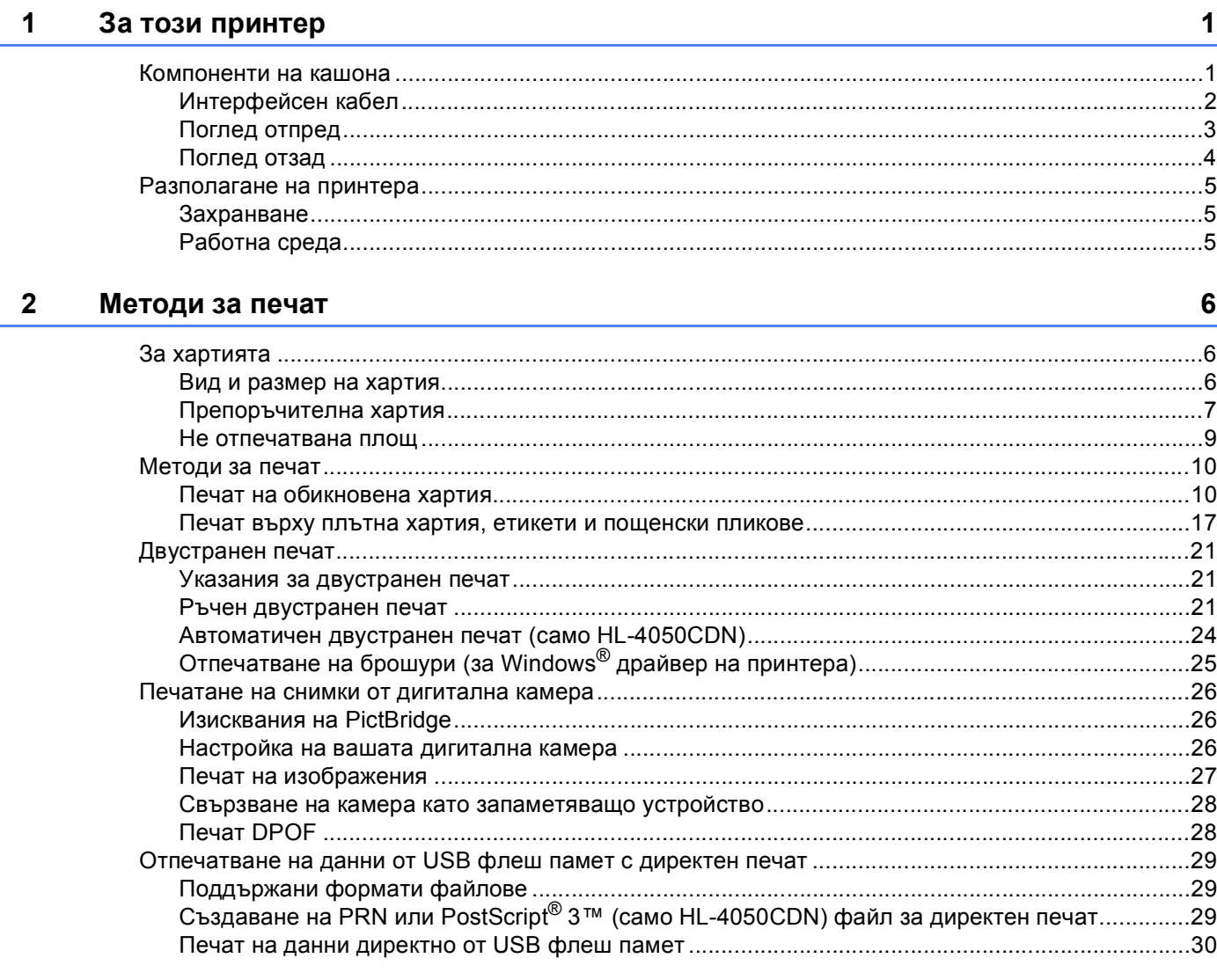

#### $\mathbf{3}$ Драйвер и софтуер

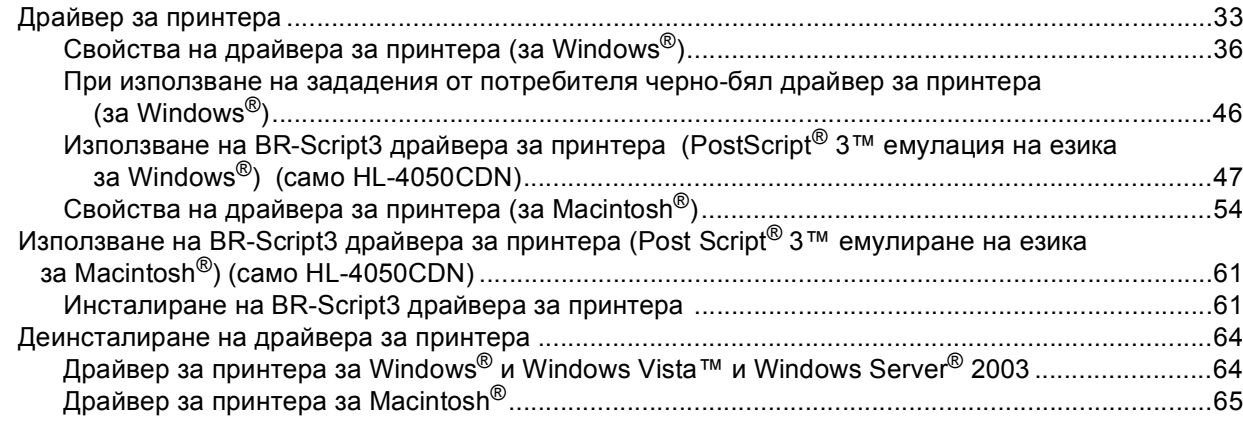

33

 $\mathbf{ii}$ 

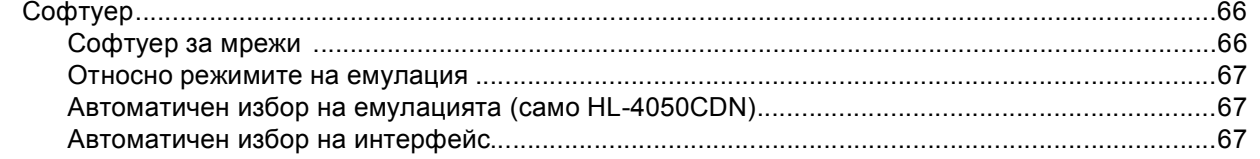

#### Контролен панел  $\overline{\mathbf{4}}$

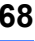

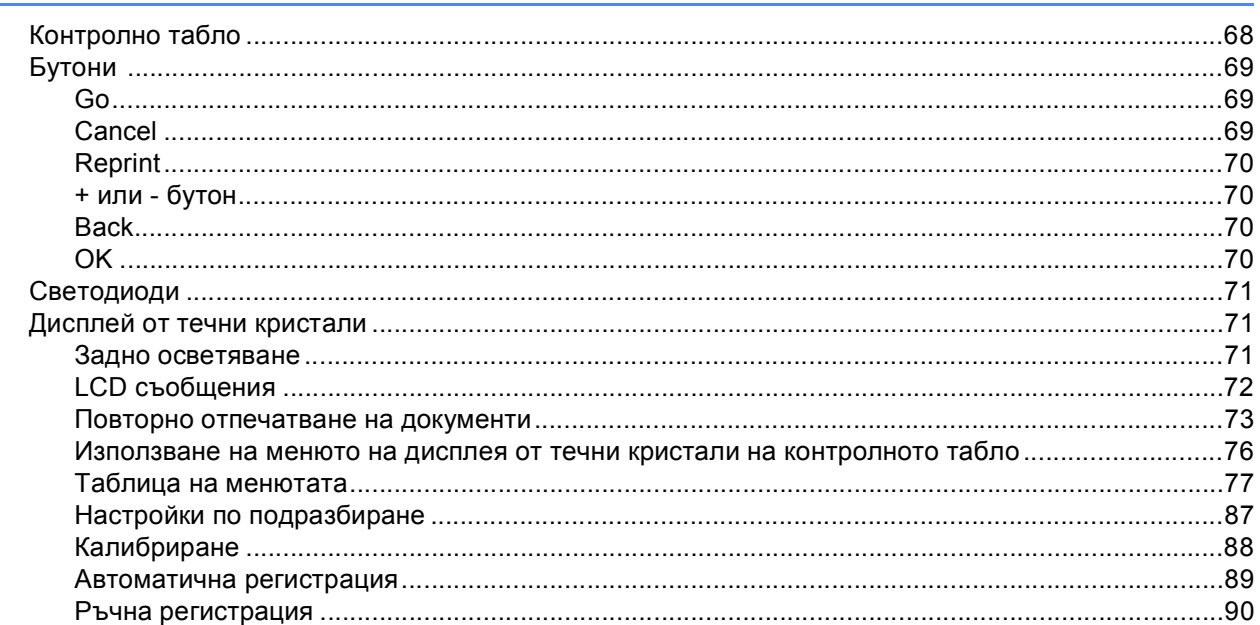

#### $\overline{\mathbf{5}}$ Опции

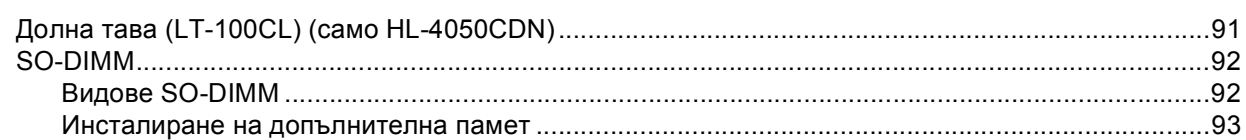

#### $6\phantom{a}$ Поддръжка

 $\overline{7}$ 

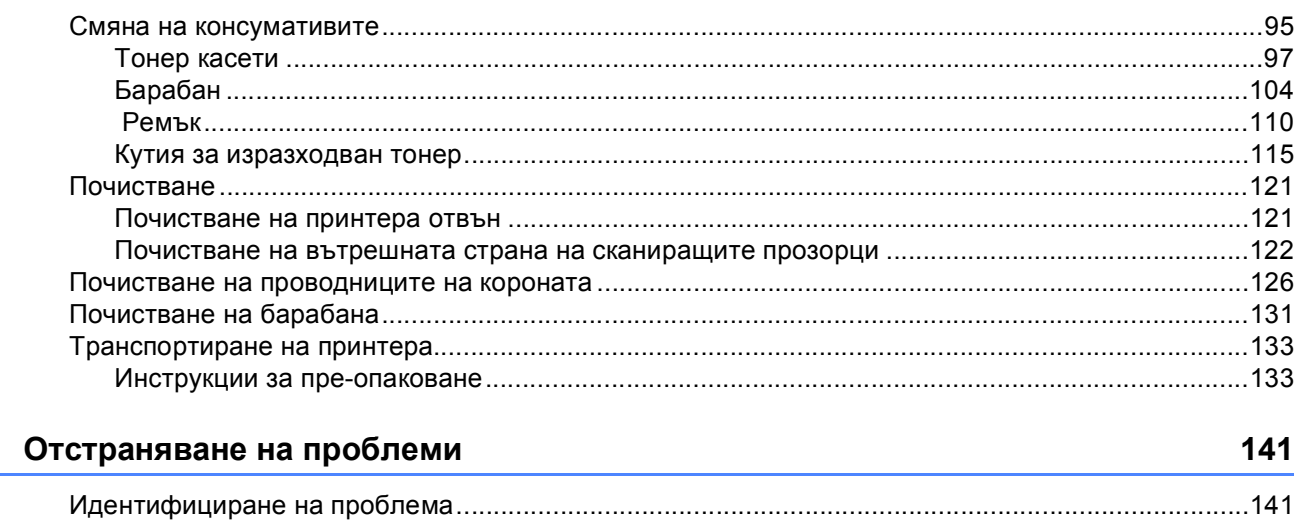

### 95

91

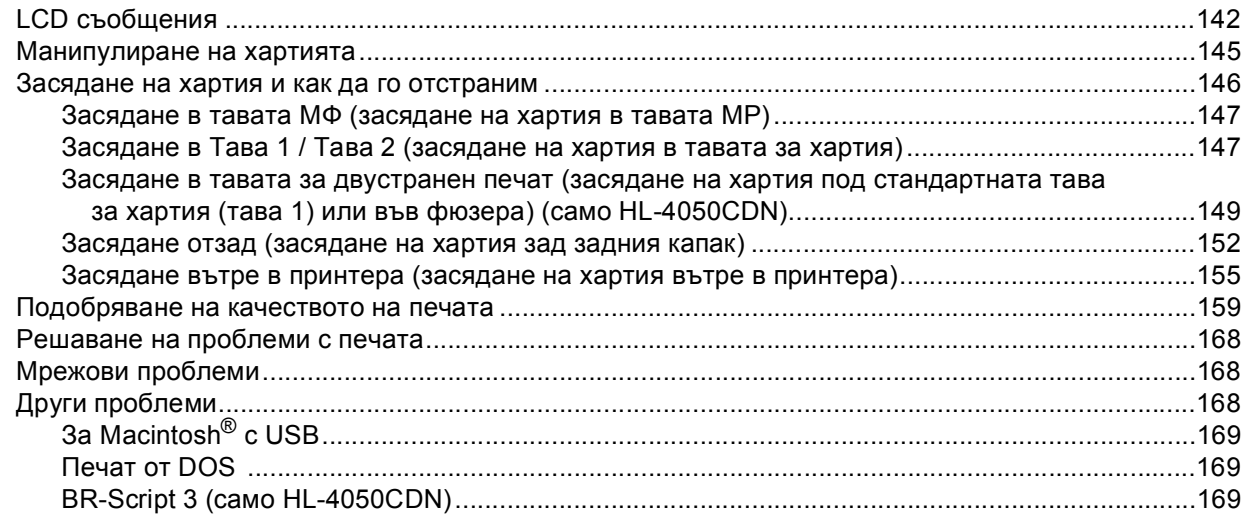

#### $\mathsf{A}$ Приложение

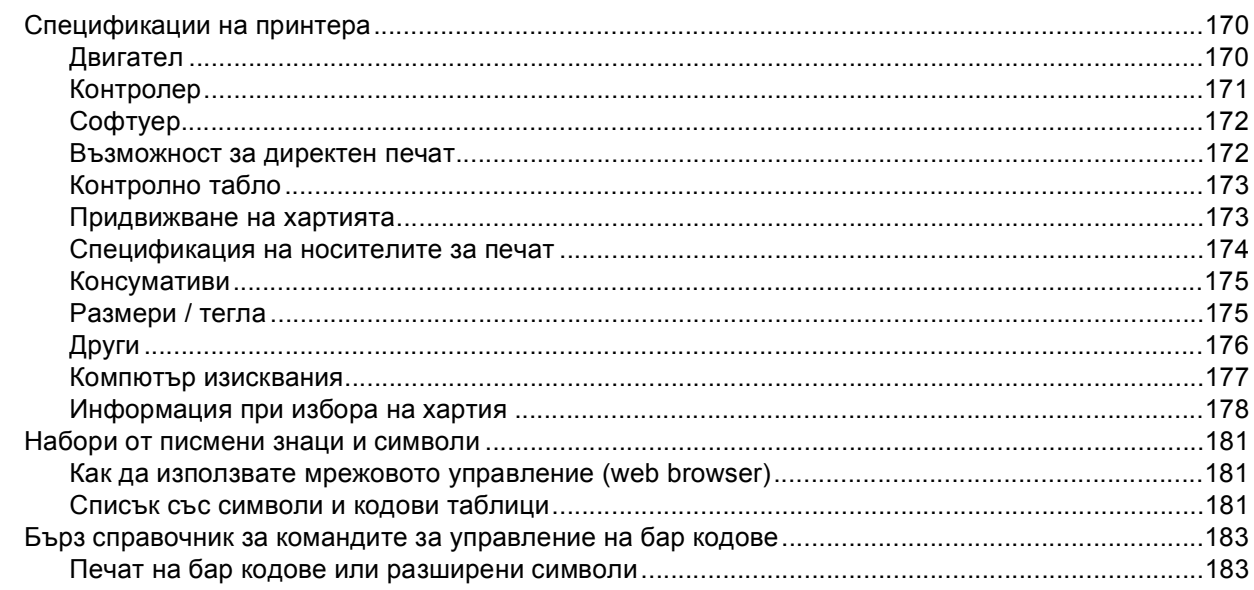

#### $\, {\bf B} \,$ Приложение (За Европа и други страни)

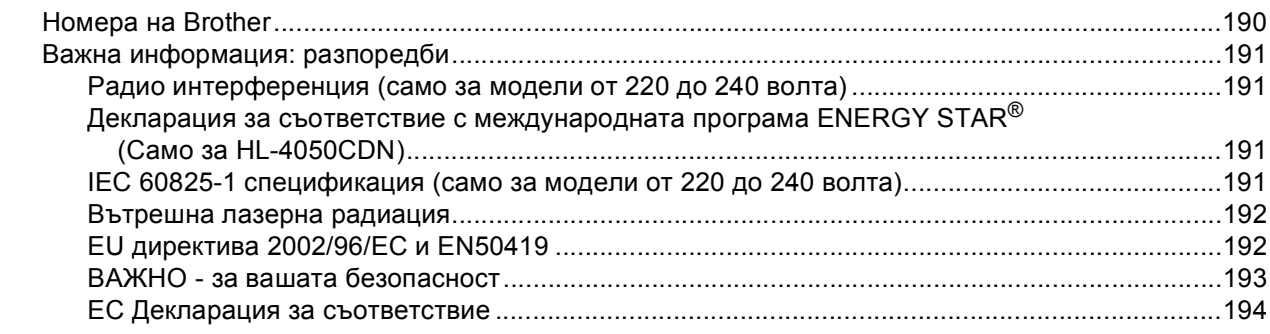

#### $\mathbf c$ Индекс

### 190

### 170

196

 $\mathbf{iii}$ 

### <span id="page-8-1"></span>**ненти на кашона**

#### **ВНИМАНИЕ**

<span id="page-8-0"></span>**1**

Този принтер е тежък и тежи приблизително 29,1 kg (64,2 lb). За предотвратяване на наранявания при преместването на този принтер, винаги използвайте най-малко двама души.

Когато разопаковате принтера, в кутията трябва да намерите:

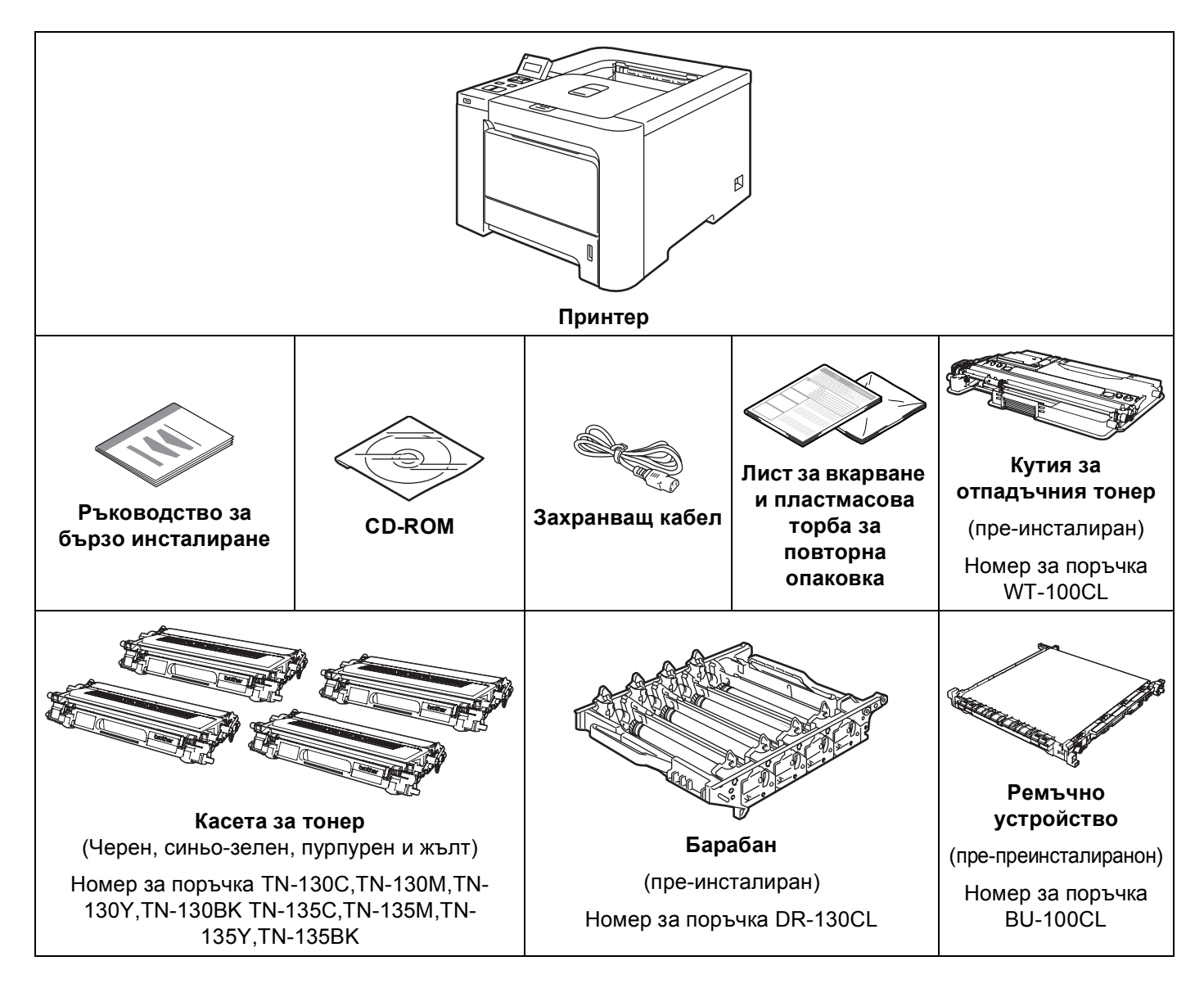

### <span id="page-9-0"></span>**Интерфейсен кабел <sup>1</sup>**

Интерфейсният кабел не е част от стандартните аксесоари. Закупете подходящия кабел за интерфейса,който ще използвате.

■ USB кабел

Не използвайте USB интерфейсен кабел, който е по-дълъг от 2 метра.

Не свързвайте USB кабела към незахранен хъб или към Macintosh® клавиатура.

Уверете се, че сте свързали кабела към USB куплунга на вашето PC.

USB портове на трети страни не се поддържат за Macintosh $^{\circledR}$ .

Паралелен кабел (само HL-4050CDN)

Не използвайте паралелен интерфейсен кабел, който е по-дълъг от 2 метра.

Използвайте екраниран интерфейсен кабел, който е съвместим с IEEE 1284.

■ Мрежов кабел

Използвайте кабел тип "усукана двойка" от категория 5 (или по-висока) при 10BASE-T или 100BASE-TX Fast Ethernet мрежи.

#### <span id="page-10-0"></span>**Поглед отпред <sup>1</sup>**

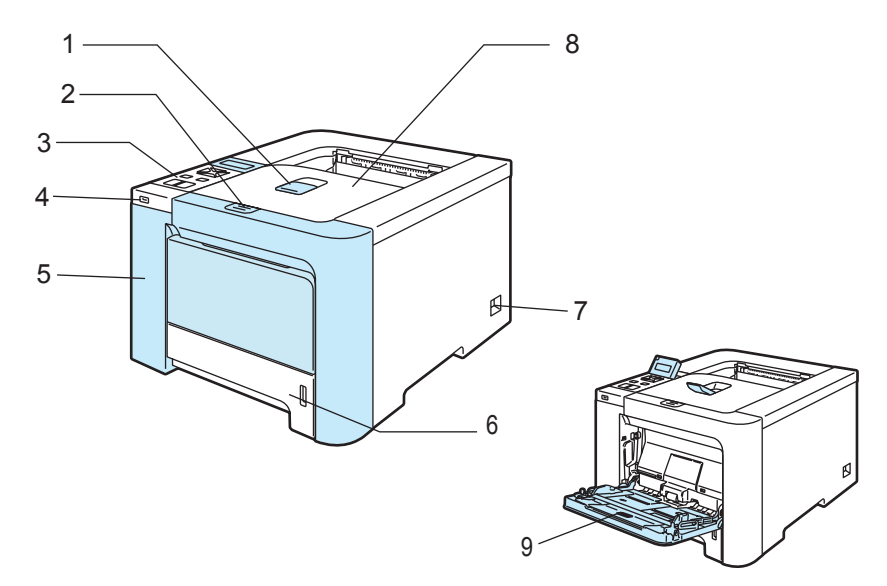

- **Придържащо капаче на тавата за изход на хартията с лицето надолу (придържащо капаче)**
- **Бутон за освобождаване на предния капак**
- **Контролен панел** [1](#page-10-1)
- **4 USB директен интерфейс**
- **Преден капак**
- **Тава за хартия**
- **Бутон за включване/изключване**
- **Изходяща тава за хартия**
- **Многофункционална тава (МФ тава)**

<span id="page-10-1"></span>Можете да регулирате ъгъла на вашия дисплей от течни кристали, като го накланяте нагоре или надолу.

### <span id="page-11-0"></span>**Поглед отзад <sup>1</sup>**

На илюстрацията е показан принтер HL-4050CDN.

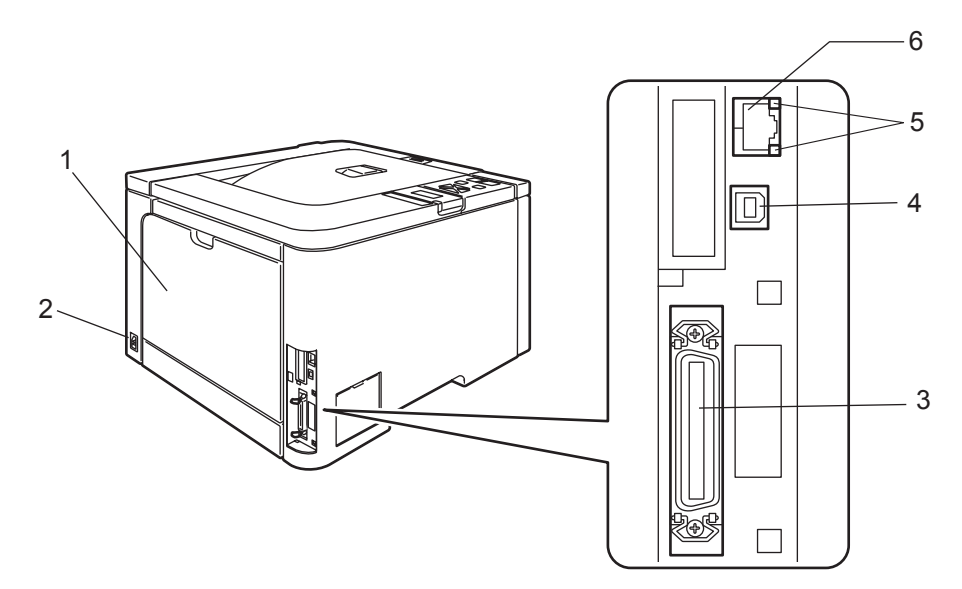

- **Заден капак**
- **Конектор за захранващия кабел**
- **Куплунг за паралелен интерфейс (само HL-4050CDN)**
- **Конектор за USB интерфейс**
- **Светлинни индикатори за мрежовия статус (светодиоди)**
- **6 10BASE-T / 100BASE-TX порт**

# <span id="page-12-0"></span>**Разполагане на принтера <sup>1</sup>**

Преди използване на принтера, прочетете следните инструкции.

#### <span id="page-12-1"></span>**Захранване <sup>1</sup>**

Използвайте принтера с препоръчания обхват на захранване.

Източник на захранване: САЩ и Канада: AC 110 to 120 V, 50/60 Hz

Европа и Австралия: AC 220 to 240 V, 50/60 Hz

Захранващият кабел, включително удължителите, не трябва да бъде по-дълъг от 5 метра.

Не включвайте принтера към електрическа верига, към която са включени други устройства с висока консумация, като например климатици, копирни машини и други. В случай, че не може да избегнете включването на принтера към вериги, към които са включени такива устройства, ви препоръчваме да използвате трансформатор или високо-честотен филтър.

Използвайте регулатор на напрежението, ако източникът на захранване не е стабилен.

### <span id="page-12-2"></span>**Работна среда <sup>1</sup>**

- Поставете принтера върху плоска, стабилна повърхност, като например бюро, която да не е подложена на вибрации и удари.
- Поставете принтера в близост до захранване, което може да достигате лесно (при необходимост трябва да можете да го изключите от захранването бързо).
- Използвайте принтера само в следния диапазон на температура и влажност:

Температура: 10 °C до 32,5 °C (50 °F до 90,5 °F)

Влажност: 20% до 80% (без кондензиране)

- Поставете принтера в помещение с добра вентилация.
- НЕ поставяйте принтера така, че да се блокира вентилационният му отвор. Оставете разстояние от около 100 mm (4 in.) между вентилационния отвор и стената.
- НЕ излагайте принтера на пряка слънчева светлина, прекомерна топлина, влага или прах.
- НЕ поставяйте принтера в близост до устройства, които съдържат магнити или генерират магнитни полета.
- НЕ излагайте принтера на пламъци/, солни или разяждащи газове.
- НЕ поставяйте предмети върху принтера.
- НЕ поставяйте принтера в близост до отоплителни уреди, климатици, вода, химикали или хладилници.
- При пренасяне на принтера го дръжте в хоризонтално положение. За предотвратяване на наранявания при преместването на този принтер, винаги използвайте най-малко двама души.

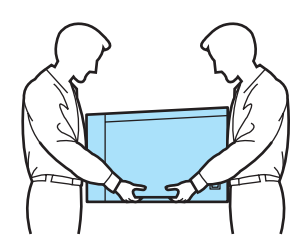

# <span id="page-13-3"></span><span id="page-13-1"></span><span id="page-13-0"></span>**За хартията <sup>2</sup>**

#### <span id="page-13-2"></span>**Вид и размер на хартия <sup>2</sup>**

Принтерът зарежда хартия от тавата за хартия или от многофункционалната тава.

Наименованията на тавите за хартия в драйвера за принтера и в това ръководство са следните:

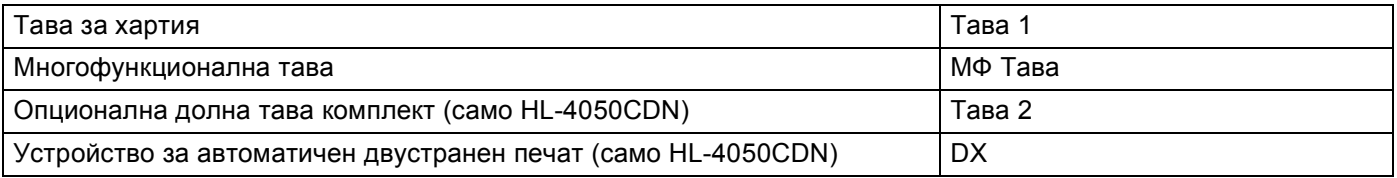

При разглеждане на тази страница от CD-ROM диска, можете да преминете към страницата за съответния метод за печат чрез кликване върху (j) в таблицата.

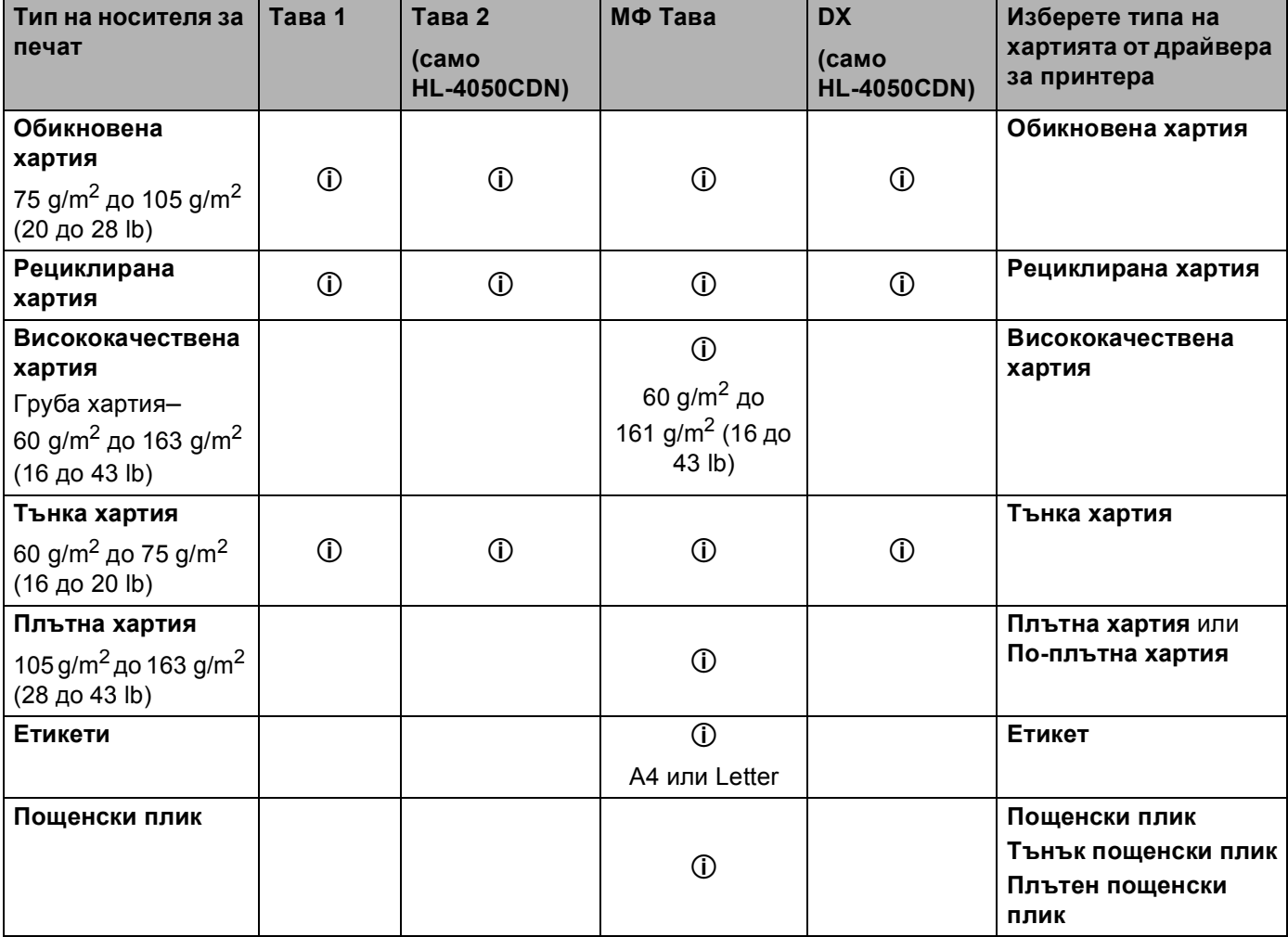

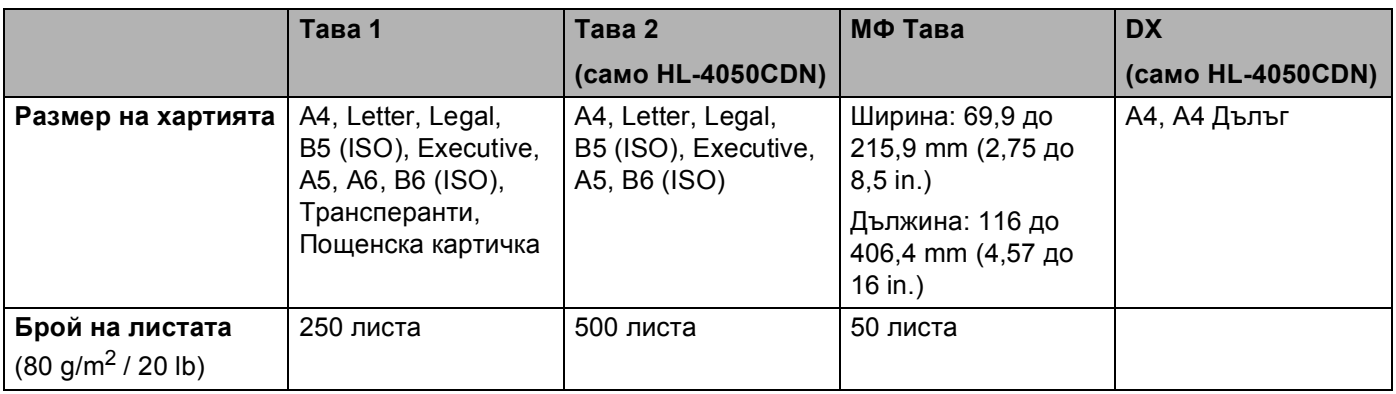

#### <span id="page-14-0"></span>**Препоръчителна хартия <sup>2</sup>**

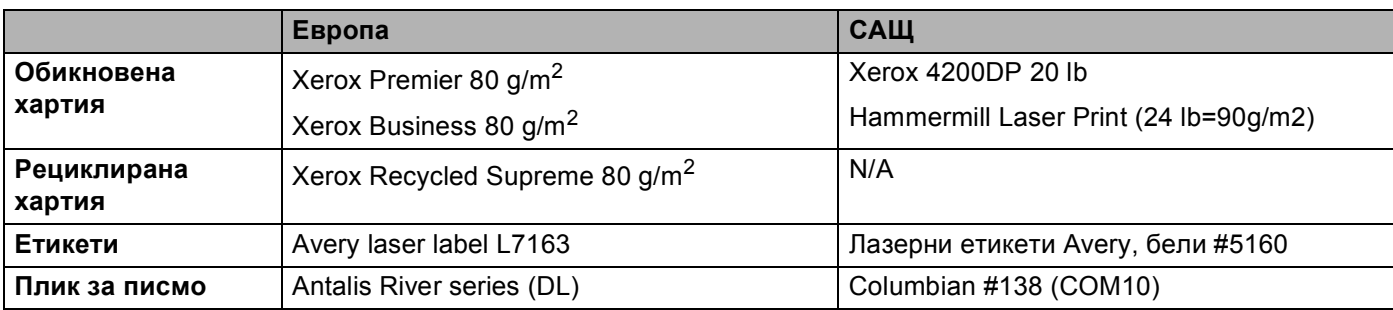

 Преди да закупите голямо количество хартия, направете проба с малко количество, за да се уверите, че хартията е подходяща.

- Използвайте хартия, предназначена за обикновено копиране.
- Използвайте хартия от 75 до 90 g/m<sup>2</sup> (20 до 24 lb).
- Използвайте неутрална хартия. Не използвайте хартия с киселинна или алкална обработка.
- Използвайте дълговлакнеста хартия.
- Използвайте хартия с приблизително 5% съдържание на влага.
- Този принтер може да работи с рециклирана хартия, която отговаря на спецификациите DIN 19309.

#### **ПРЕДУПРЕЖДЕНИЕ**

НЕ използвайте хартия за мастиленоструйни принтери, тъй като това може да доведе до засядане на листата или да повреди принтера.

#### **Забележка**

В случай, че използвате хартия, различна от препоръчаната, може да предизвикате засядане на листата или те да бъдат неправилно поемани от принтера.

(За помощ при избора на подходяща хартия за този принтер, вижте *[Информация](#page-185-0) при избора на [хартия](#page-185-0)* на стр. 178.)

#### <span id="page-15-0"></span>**Видове пликове**

Повечето пликове са подходящи за този принтер. Все пак, някои пликове може да доведат до проблеми при подаването и качеството на печат поради начина на тяхната изработка. Подходящите пликове трябва да имат прави, добре изгладени ръбове и сгъвки, като водещият ръб не трябва да бъде по-дебел от два пласта хартия. Пликът трябва да лежи плоско и да не е провиснал или прекалено тънък. Следва да купувате качествени пликове от доставчик, който предлага пликове за използване с лазерен принтер. Преди да отпечатате накуп много пликове, изпробвайте един, за да се уверите в желаните резултати от печата.

Brother не препоръчва конкретни пликове, тъй като производителите на пликове може да променят техните спецификации. Отговорността за качеството на използваните пликове е ваша.

- Не използвайте повредени, навити, намачкани, релефни, прекалено гладки или с неправилна форма пликове.
- Не използвайте пликове с клипсове, кламери, пристягащи конци, самозалепващи се компоненти, прозорчета, отвори, прорези или перфорации.
- Не използвайте пликове с торбеста конструкция, недобре прегънати, релефни (с релефни надписи върху тях) или с предварително напечатан текст от вътрешната страна.
- Не използвайте пликове, върху които вече е било печатано с лазерен принтер.
- Не използвайте пликове, които не могат да се подредят в купчина.
- Не използвайте пликове, които са направени от хартия с тегло, надвишаващо посочените максимални тегла на хартията за този принтер.
- Не използвайте пликове, които са направени лошо, с неправилни ръбове или квадратни.

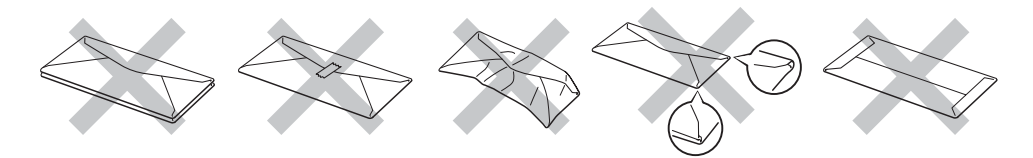

Ако използвате пликове от описаните по-горе видове, можете да повредите принтера. Тази повреда не се покрива от никакви гаранции или сервизни абонаменти на Brother.

#### **Забележка**

- Не поставяйте едновременно хартии от различни видове в тавата, тъй като това може да доведе до намачкване или лошо подаване на хартията.
- Не печатайте двустранно пликове.
- Във вашето приложение трябва да изберете същия размер хартия, какъвто е зареден в тавата.

### <span id="page-16-0"></span>**Не отпечатвана площ <sup>2</sup>**

#### Площта на хартията, която не може да бъде отпечатана, е показана в таблицата по-долу:

Портрет Пейзаж

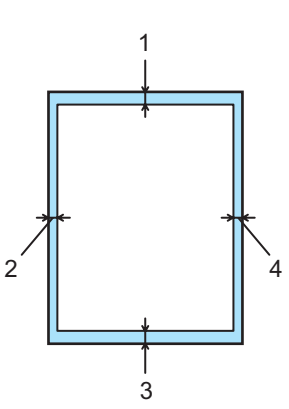

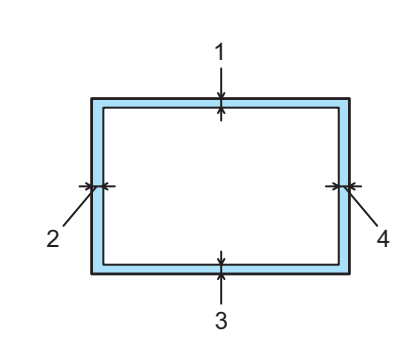

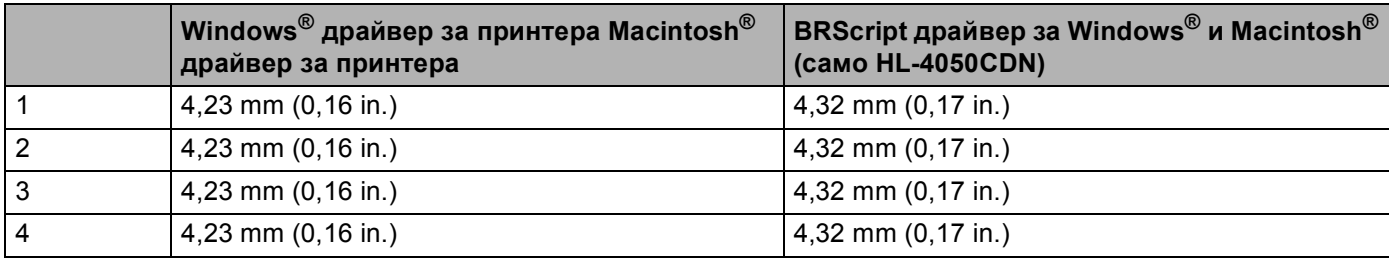

### <span id="page-17-0"></span>**Методи за печат <sup>2</sup>**

#### <span id="page-17-1"></span>**Печат на обикновена хартия <sup>2</sup>**

#### <span id="page-17-2"></span>**Печат на обикновена хартия от тава 1, 2 <sup>2</sup>**

(Относно препоръчителната хартия за използване, виж *За [хартията](#page-13-3)* на стр. 6.)

Изберете следното от драйвера за принтера: **Хартия Размер** .................... (1) **Носител на печата Вид** .....(2) **Хартия Източник** ................(3) и всякакви други настройки.

#### **Драйвер за принтер под Windows®**

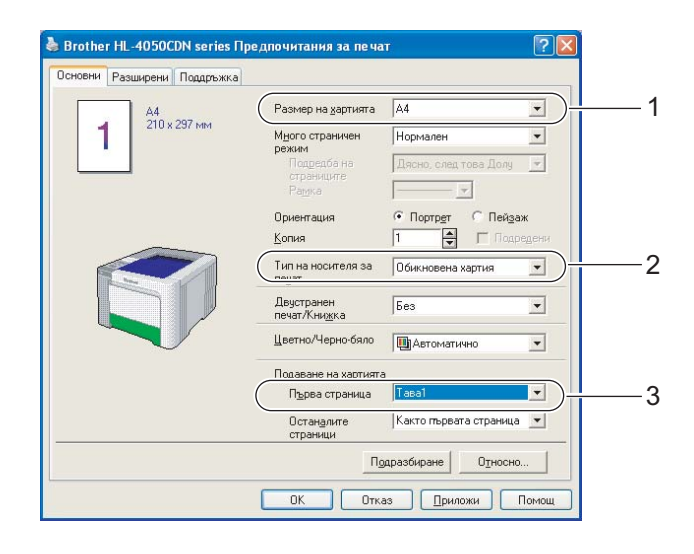

**BR-Script драйвер за принтера под Windows® (само HL-4050CDN)**

**Хартия Размер** ...............(1) **Носител на печата Вид** (2) **Хартия Източник** ...........(3)

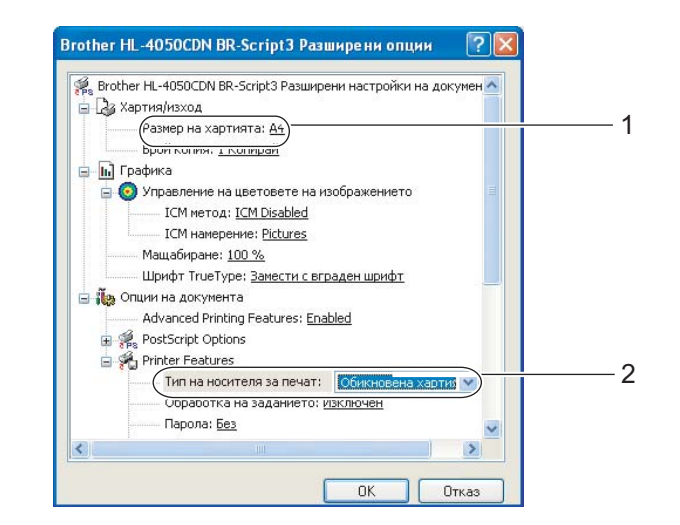

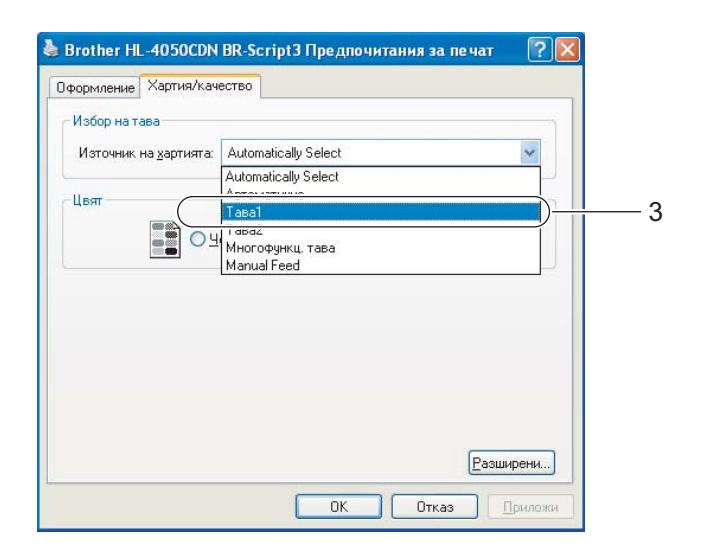

### **Забележка**

За да използвате драйвер за принтера BR-Script, трябва да инсталирате драйвера с помощта на зададено от потребителя инсталиране от CD-ROM.

#### **Macintosh® драйвер за принтер**

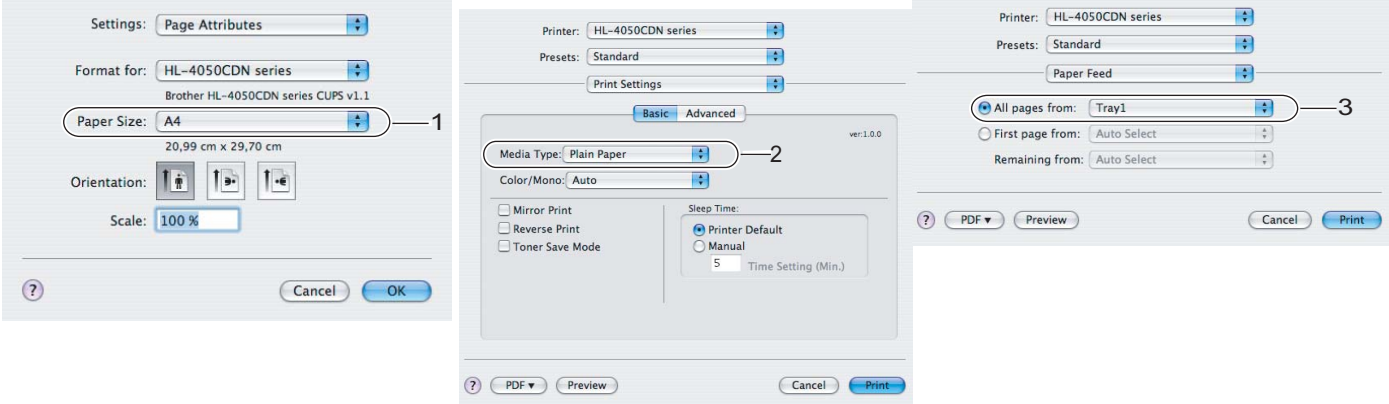

2) Издърпайте докрай тавата за хартия от принтера.

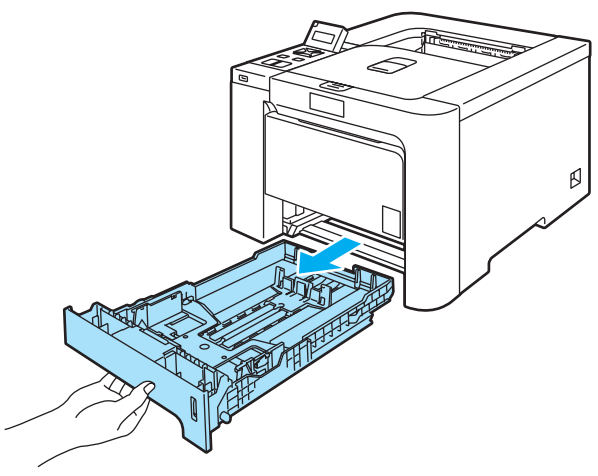

8 Като натискате синьото лостче за освобождаване на ограничителите за хартията, преместете ограничителите така, че да съответстват на размера на хартията. Уверете се, че ограничителите са поставени стабилно в слотовете.

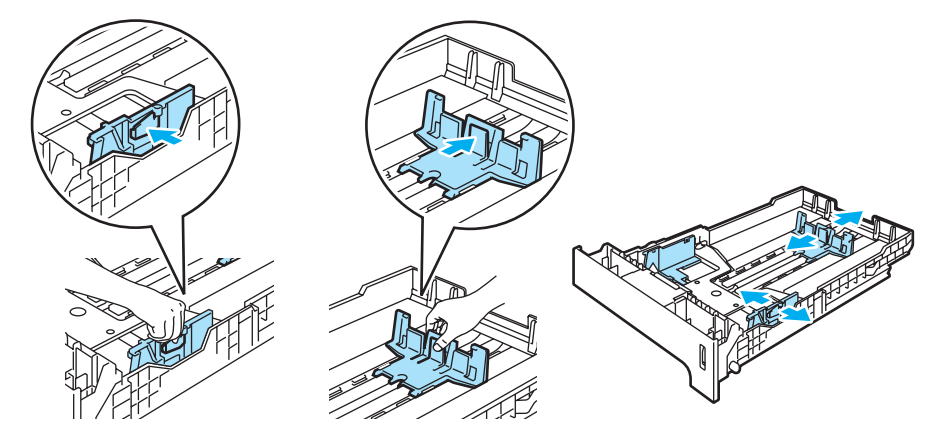

**4** Поставете хартия в тавата, като внимавате да е под отметката за максимално количество ( $\blacksquare$ ). Страницата, върху която ще се печата, трябва да е обърната надолу.

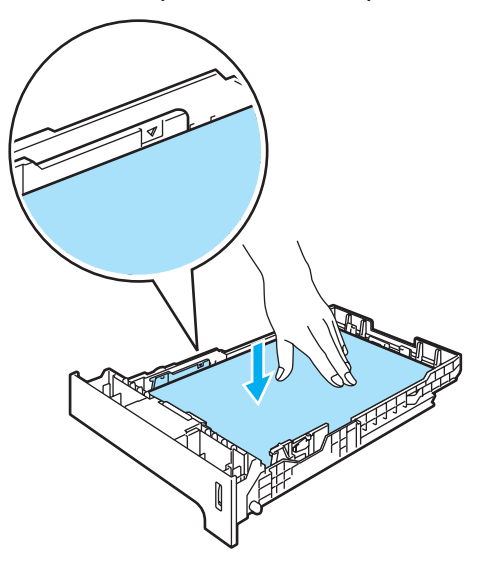

**2**

- б Вкарайте обратно тавата за хартия докрай в принтера. Уверете се, че тя е изцяло вкарана в принтера.
- f Повдигнете придържащия капак, за да избегнете изпадане на хартия от изходящата тава или изваждайте всеки лист хартия веднага след отпечатването му.

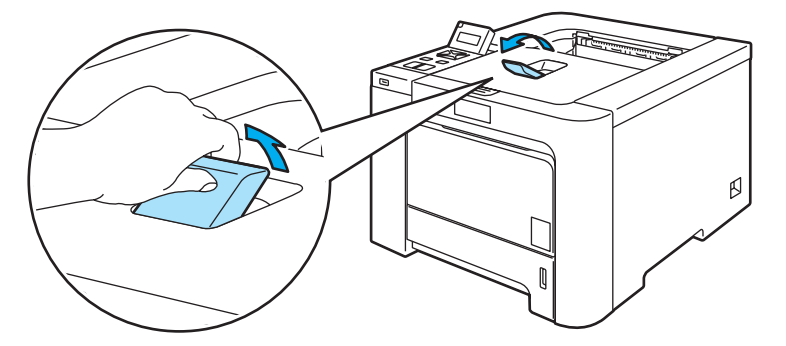

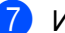

g Изпълнете командата за печат.

#### <span id="page-21-0"></span>**Печат на обикновена хартия или опаковъчна хартия от тава MP <sup>2</sup>**

(Относно препоръчителната хартия за използване, виж *За [хартията](#page-13-3)* на стр. 6.)

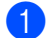

Изберете следното от драйвера за принтера: **Хартия Размер** .................... (1)

**Носител на печата Вид** .....(2)

**Хартия Източник** ................(3)

и всякакви други настройки.

#### **Драйвер за принтер под Windows®**

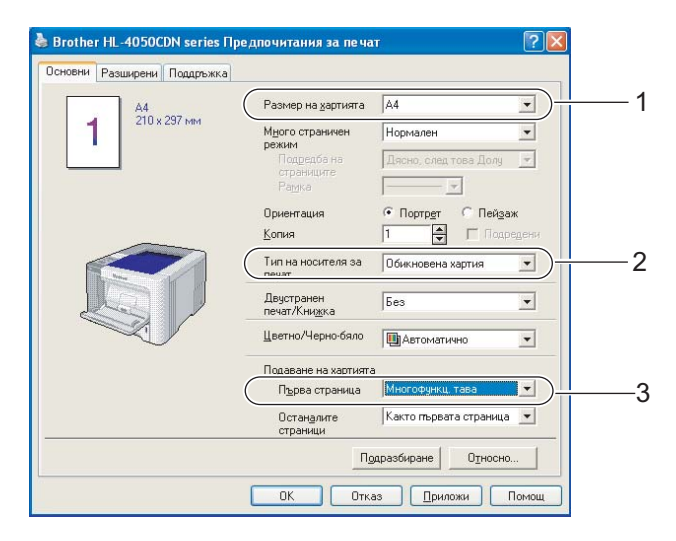

#### **драйвер за принтер BR-Script (само HL-4050CDN)**

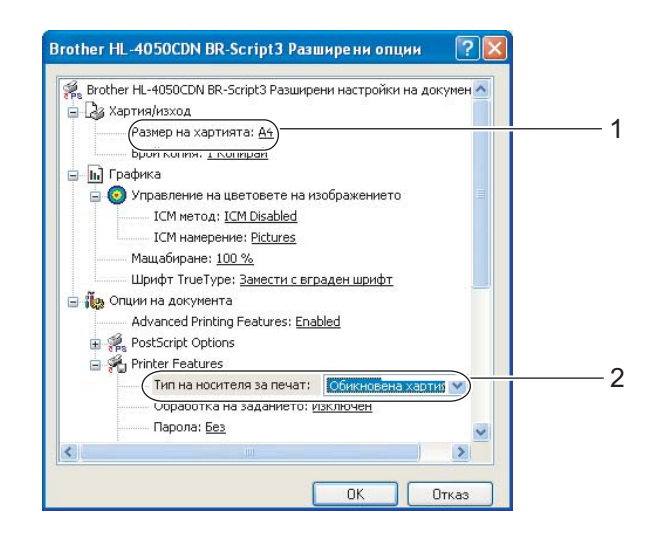

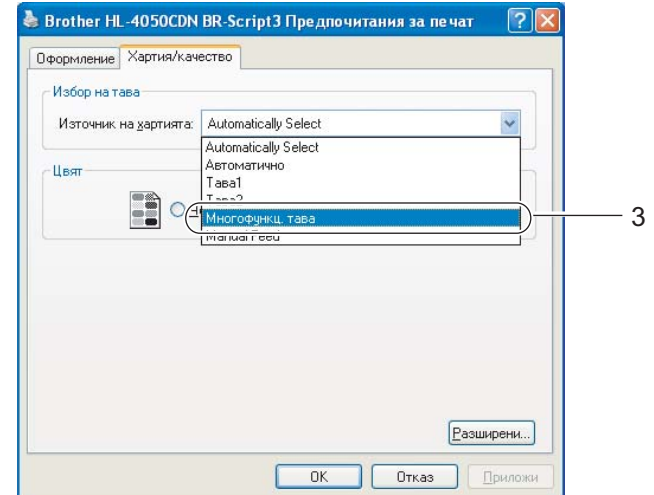

### **Забележка**

За да използвате драйвер за принтера BR-Script, трябва да инсталирате драйвера с помощта на зададено от потребителя инсталиране от CD-ROM.

**Macintosh® драйвер за принтер**

**Хартия Размер** ...............(1) **Носител на печата Вид** (2) **Хартия Източник** ...........(3)

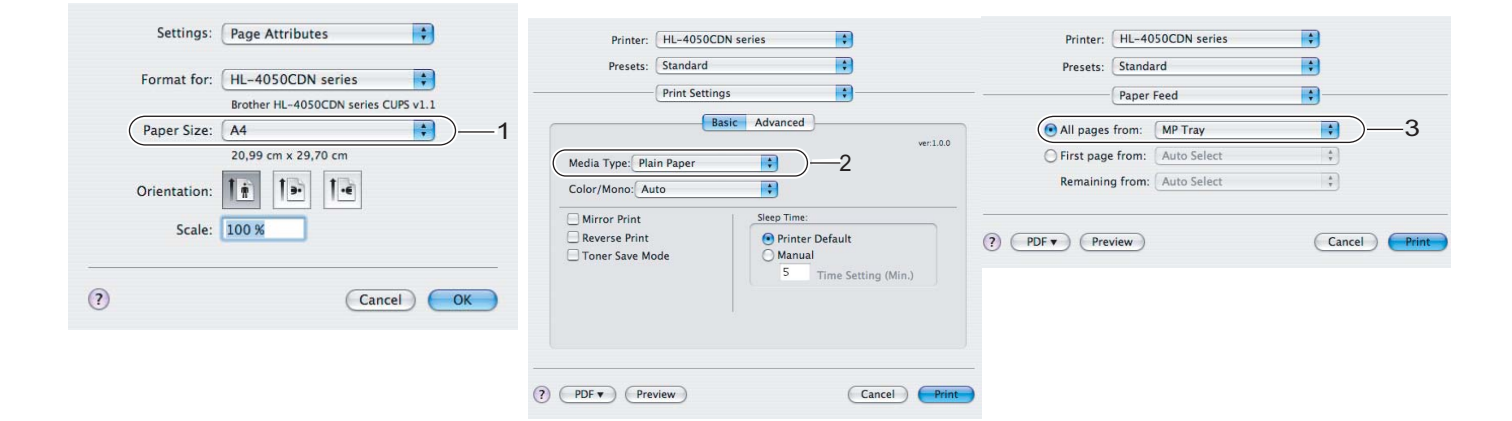

Отворете МФ тавата и я свалете внимателно.

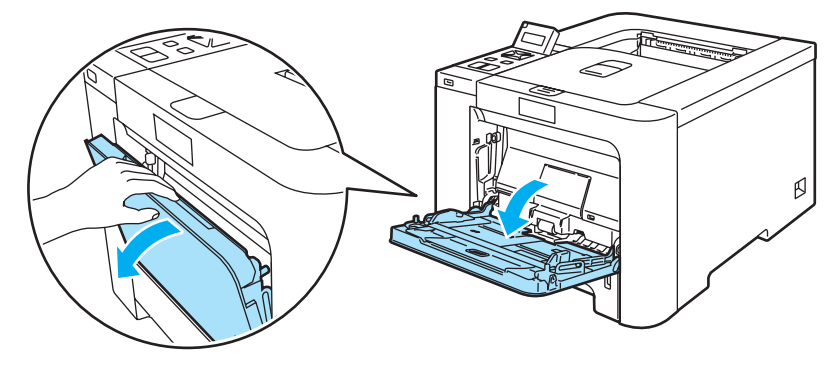

Издърпайте носача на тавата MP и разгънете капака (1).

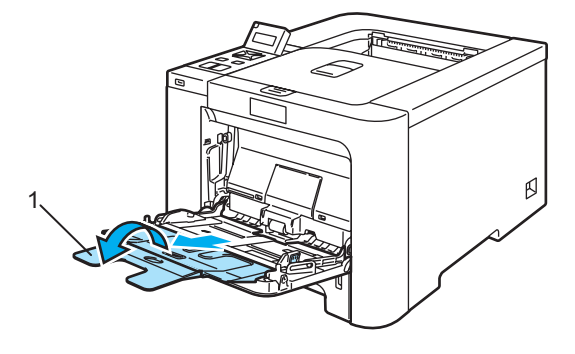

(4) Повдигнете придържащия капак, за да избегнете изпадане на хартия от изходящата тава или изваждайте всеки лист хартия веднага след отпечатването му.

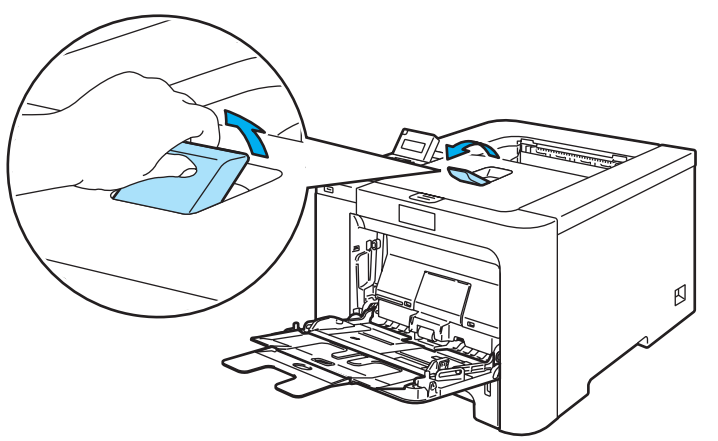

**(5)** Поставете хартия в многофункционалната тава. Проверете, дали хартията е останала под мярката за максимално допустимо количество хартия (1). Страницата, върху която ще се печата, трябва да е обърната нагоре с водещия ръб (горния край на листа) напред.

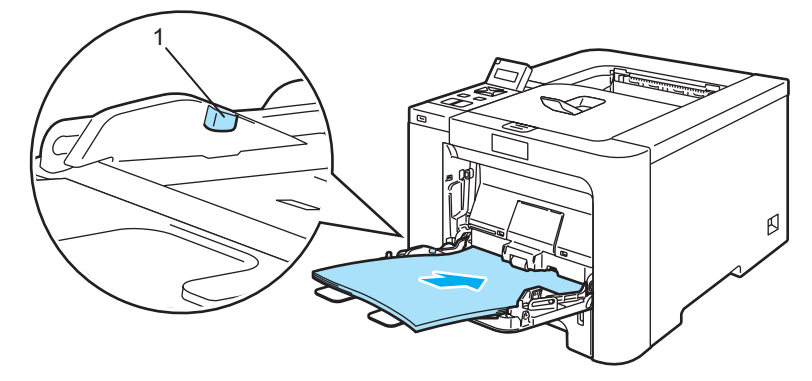

**6** Като натискате синьото лостче за освобождаване на ограничителите за хартията, преместете ограничителите така, че да съответстват на размера на хартията.

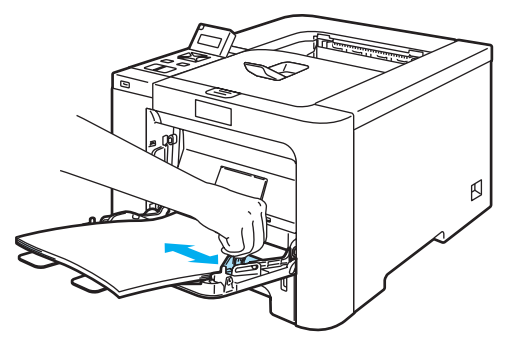

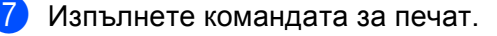

#### <span id="page-24-1"></span><span id="page-24-0"></span>**Печат върху плътна хартия, етикети и пощенски пликове <sup>2</sup>**

(Относно препоръчваната хартия за използване, виж *За [хартията](#page-13-3)* на стр. 6 и *[Видове](#page-15-0) [пликове](#page-15-0)* на стр. 8.)

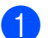

Изберете следното от драйвера за принтера: **Хартия Размер** .................... (1) **Носител на печата Вид** .....(2) **Хартия Източник** ................(3) и всякакви други настройки.

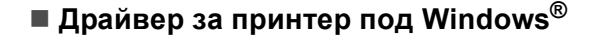

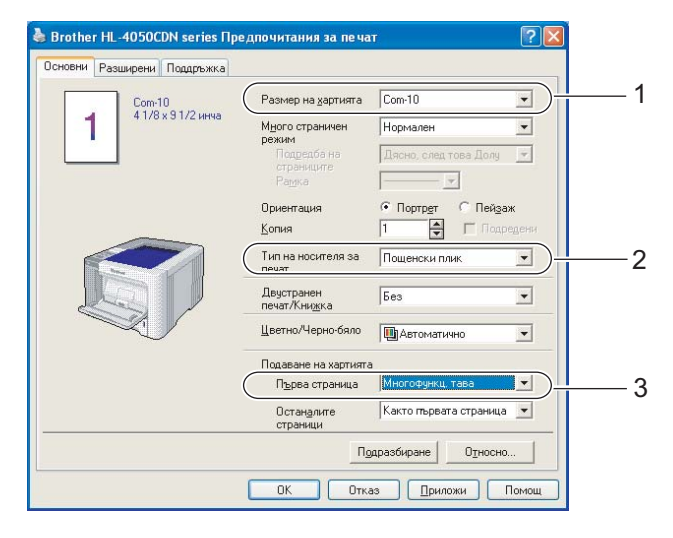

#### **драйвер за принтер BR-Script (само HL-4050CDN)**

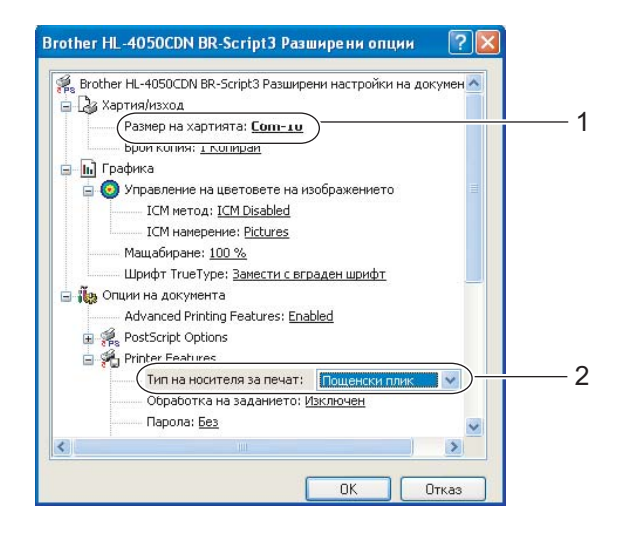

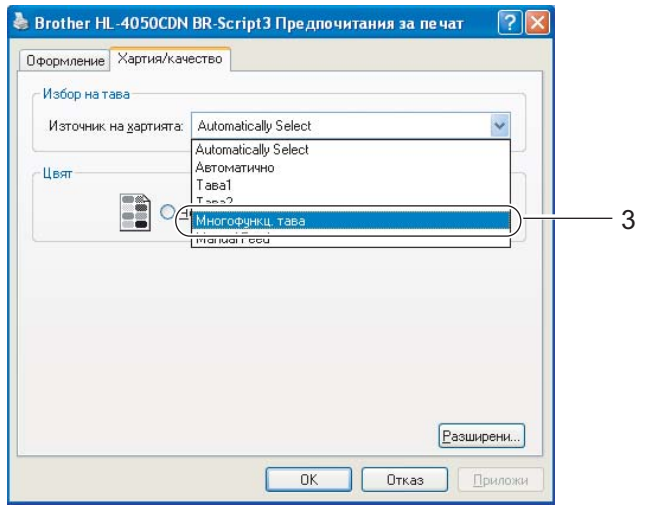

#### **Забележка**

- За да използвате драйвера за принтер BR-Script, вие трябва да инсталирате драйвера с помощта на зададено от потребителя инсталиране от CD-ROM.
- Когато използвате Плик #10, изберете **Com-10** за **Размера на хартията**.
- За останалите формати на пликове, които не са изброени в драйвера на принтера, като например Плик #9 или Плик C6, изберете Зададен от **потребителя...** (За повече информация относно размерите на пликовете, виж *Размер на [хартията](#page-187-0)* на стр. 180.)
	- **Macintosh® драйвер за принтер**

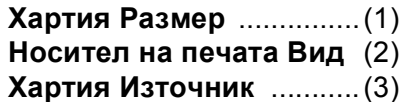

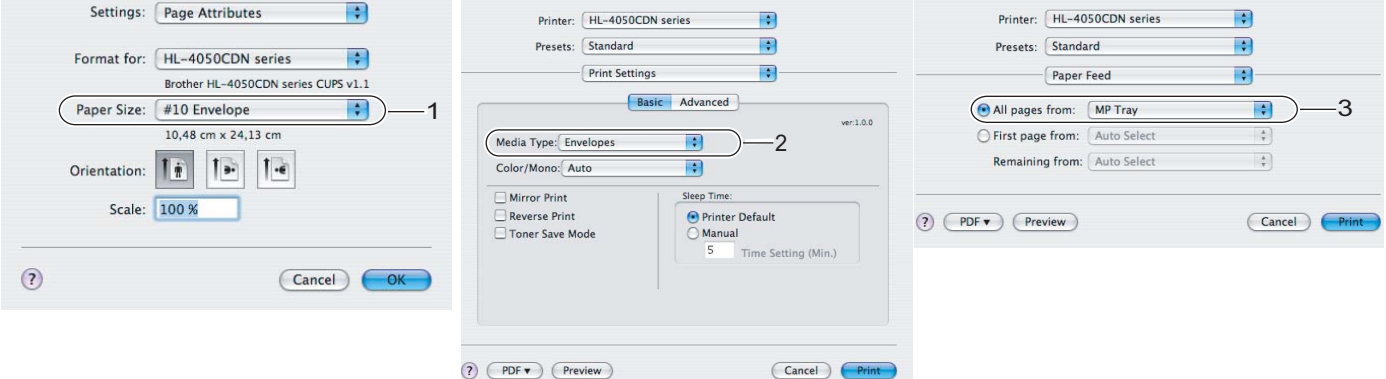

#### **Забележка**

За останалите формати на пликове, които не са изброени в драйвера на принтера, като например Плик #9 или Плик C6, изберете Зададен от **Custom Page Sizes**. (За повече информация относно размерите на пликовете, виж *Размер на [хартията](#page-187-0)* на стр. 180.)

b Отворете МФ тавата <sup>и</sup> <sup>я</sup> свалете внимателно.

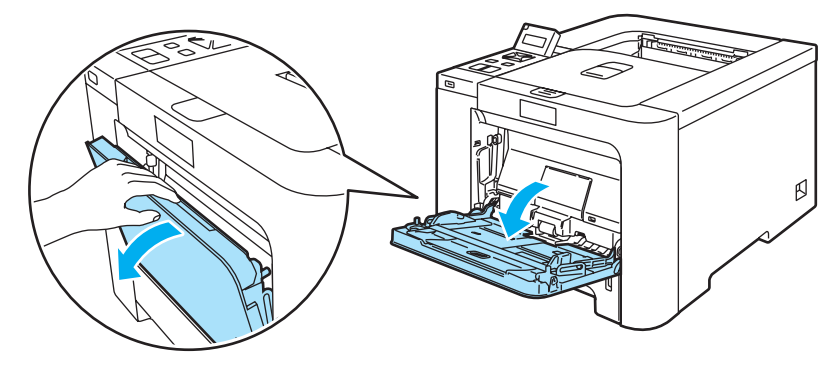

 $3)$  Издърпайте носача на тавата МР и разгънете капака (1).

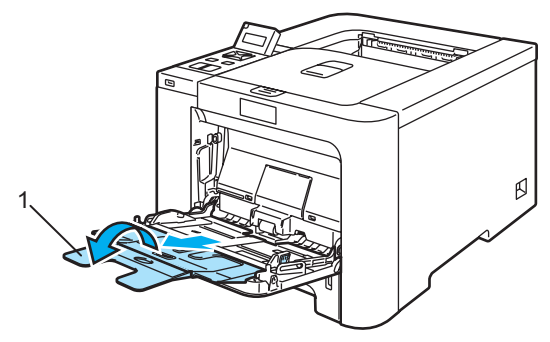

 $\left(4\right)$  Повдигнете придържащия капак, за да избегнете изпадане на хартия от изходящата тава или изваждайте всеки лист хартия веднага след отпечатването му.

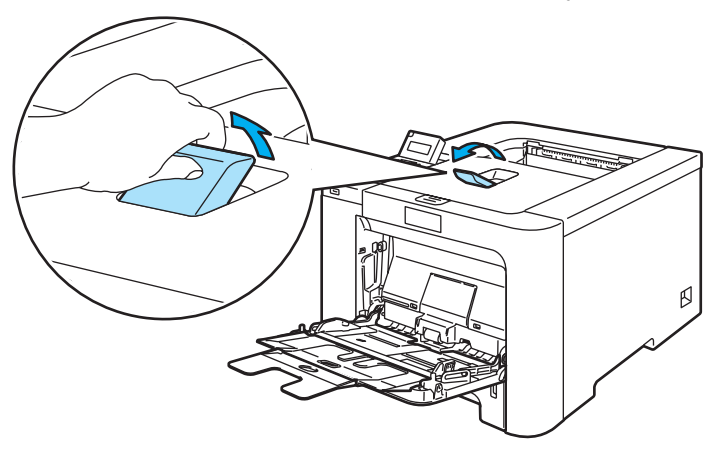

**(5)** Поставете хартия в многофункционалната тава. Проверете, дали хартията е останала под мярката за максимално допустимо количество хартия (1).

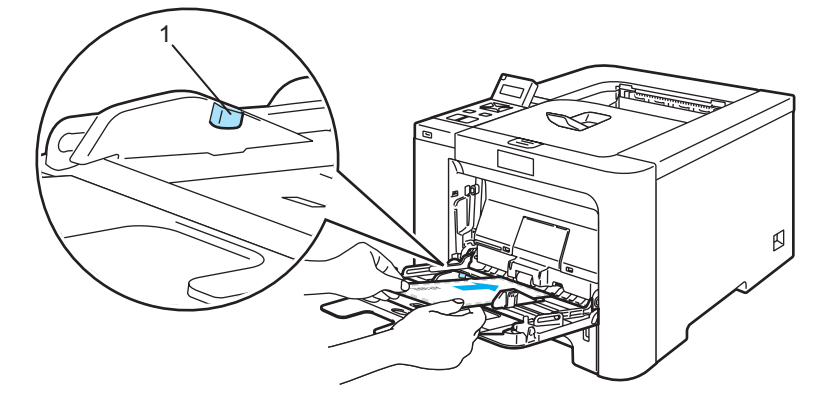

#### **Забележка**

- Не поставяйте повече от 3 плика в тавата MP.
- Съединенията на пликовете, които са запечатани от производителя, трябва да се предпазят.
- Страницата, върху която ще се печата, трябва да е обърната нагоре.
- Всички страни на плика трябва да са сгънати правилно, без намачкване.

**6** Като натискате синьото лостче за освобождаване на ограничителите за хартията, преместете ограничителите така, че да съответстват на размера на хартията.

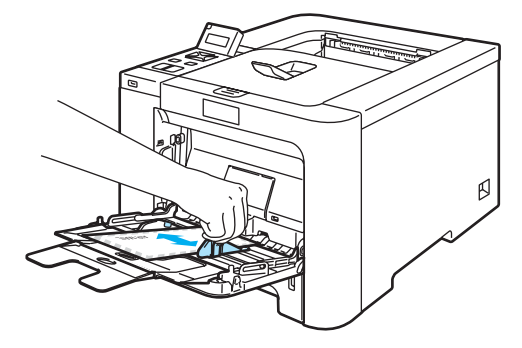

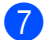

g Изпълнете командата за печат.

#### **Забележка**

- Изваждайте всеки плик веднага след отпечатването му. Натрупването на пликовете на купчина може да доведе до засядане или навиване на хартията.
- Ако пликовете се зацапат по време на печат, изберете опцията **Тип на носителя за печат** да бъде **Плътна хартия** или **По-плътна хартия** за увеличаване на фиксиращата температура.
- Ако пликовете се намачкват след отпечатване, вижте *[Подобряване](#page-166-0) на качеството на [печата](#page-166-0)* на стр. 159.
- (За потребителите на Windows®) Ако пликовете с размер DL с двойни капаци се намачкват след отпечатването им, изберете **DL Дълъг ръб** в **Размера на хартията**, от бутона **Основни**. Поставете нов плик от този вид в многофункционалната тава с най-дългия ръб на плика напред, след това отпечатайте отново.

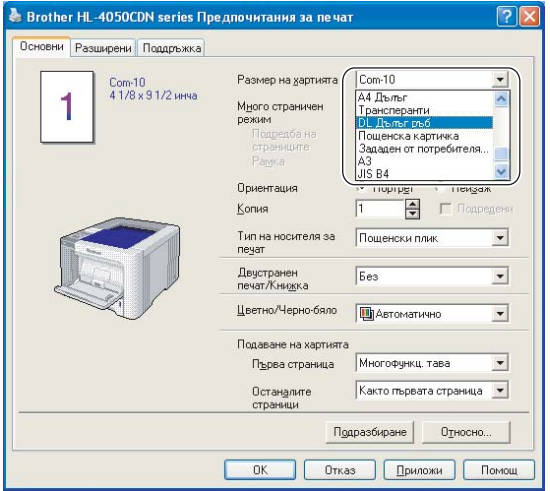

- При поставяне на хартия в МФ тавата, имайте предвид следното:
	- Поставяйте листа с водещия ръб (горния край на хартията) напред и леко го притиснете в тавата.
	- Уверете се, че хартията е разположена правилно в МФ тавата. Ако това не е така, хартията може да не се поеме правилно, което да доведе до размазан отпечатък или засядане на хартия.

# <span id="page-28-0"></span>**Двустранен печат <sup>2</sup>**

Доставяните драйвери за принтера за работа под Windows<sup>®</sup> 2000/XP/XP Professional x64 Edition, Windows Vista™, Windows Server<sup>®</sup> 2003/Windows Server<sup>®</sup> 2003 x64 Edition и Mac OS<sup>®</sup> X 10.2.4 или понова версия позволяват двустранен печат. За повече информация относно избора на настройки, вижте помощния текст **Помощ** към драйвера за принтера.

#### <span id="page-28-1"></span>**Указания за двустранен печат <sup>2</sup>**

- Ако хартията е тънка, тя може да се набръчка.
- Ако хартията е огъната, най-напред я изправете и след това я поставете обратно в тавата за хартия или МФ тавата.
- Ако хартията не се поема правилно от принтера, тя може би е огъната. Извадете хартията и я изправете.
- При използване на функцията за ръчен двустранен печат е възможно да се получи засядане на хартията или влошено качество на печата. (Ако се получи засядане на хартия, вижте *[Засядане](#page-153-0) на хартия и как да го [отстраним](#page-153-0)* на стр. 146. Ако имате проблеми с качеството на печата, вижте *[Подобряване](#page-166-0) на качеството на печата* на стр. 159.)

### **Забележка**

- Екраните в този раздел са от Windows $^{\circledR}$  XP. Екраните на вашия компютър може да се различават в зависимост от операционната система.
- Използвайте хартия с размер A4 или A4 Дълъг, когато искате да използвате функцията на принтера за автоматичен двустранен печат.
- Уверете се, че задният капак е затворен.
- Проверете, дали тавата за хартията е изцяло вкарана в принтера.
- Ако хартията е огъната, най-напред я изправете и след това я поставете обратно в тавата за хартия.
- Трябва да използвате обикновена хартия, рециклирана хартия или тънка хартия. Не използвайте висококачествена хартия.

#### <span id="page-28-2"></span>**Ръчен двустранен печат <sup>2</sup>**

- BR-Script драйверът за принтер (PostScript $^{\circledR}$  3™ емулация) не поддържа ръчен двустранен печат.
- Ако използвате драйвера за принтера Macintosh®, виж *[Двустранен](#page-64-0) печат* на стр. 57.

#### **Ръчен двустранен печат от тавата за хартия <sup>2</sup>**

**1)** В драйвера на принтера, изберете бутона **Разширени**, кликнете на иконата за двустранен печат (Duplex), след което изберете режим за печат **Ръчен двустранен**, и от бутона **Основни**. изберете източника на Хартията да бъде **Тава 1**.

#### 2) Изпълнете командата за печат.

Принтерът ще отпечата автоматично най-напред всички страници с четни номера от едната страна на хартията.

 $\blacktriangleright$  Извадете отпечатаните страници с четни номера от изходящата тава и ги поставете обратно в тавата за хартия, като празната страна на листа е обърната надолу. Следвайте инструкциите от екрана на компютъра.

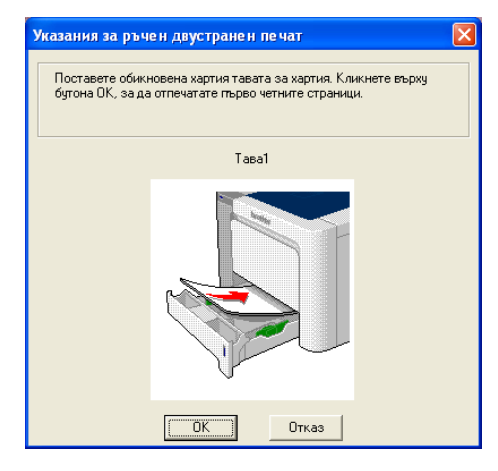

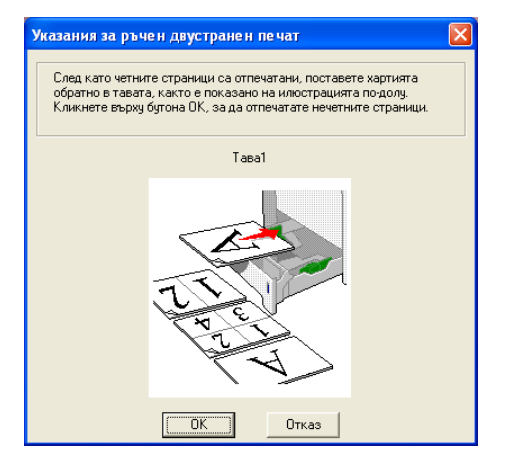

Сега принтерът ще отпечата автоматично всички страници с нечетни номера от другата страна на хартията.

#### **Забележка**

- Ако изберете опция **Автоматично избиране** за **Подаване на хартията**, поставете отпечатаните страници с четни номера в МФ тавата.
- Когато поставяте хартия в тавата за хартия, най-напред изпразнете тавата. След това, поставете отпечатаните страници в тавата с отпечатаната страна нагоре. (Не поставяйте отпечатаните страници върху купчината с бяла хартия.)

#### **Ръчен двустранен печат от MP <sup>2</sup>**

#### **Забележка**

Преди да поставите листата обратно в МФ тавата, трябва да ги изправите, иначе може да се получи засядане на хартията.

- **1** В драйвера на принтера, избелете бутона Разширени, кликнете на иконата за двустранен печат, след това изберете **Ръчен двустранен** режим на печат, и след това от бутона **Основни**. изберете източника на **хартията** да бъде **Многофункц. тава**.
- 2) Поставете хартията в МФ тавата като страната, която ще се отпечатва първа, е обърната нагоре. Следвайте инструкциите от екрана на компютъра. Повторете тази стъпка, докато отпечатате всички страници с четни номера.

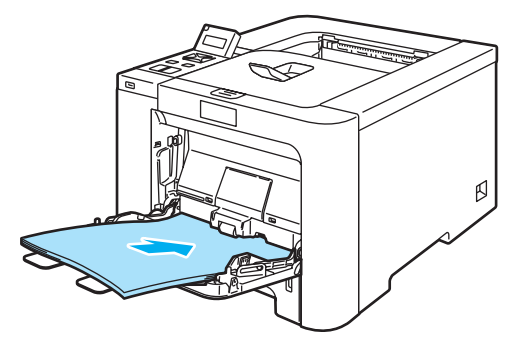

 $\overline{3}$  Извадете отпечатаните страници с четни номера от изходящата тава и ги поставете в същия ред обратно в МФ тавата. Страницата, върху която ще се печата (празната страна), трябва да е обърната нагоре. Следвайте инструкциите от екрана на компютъра.

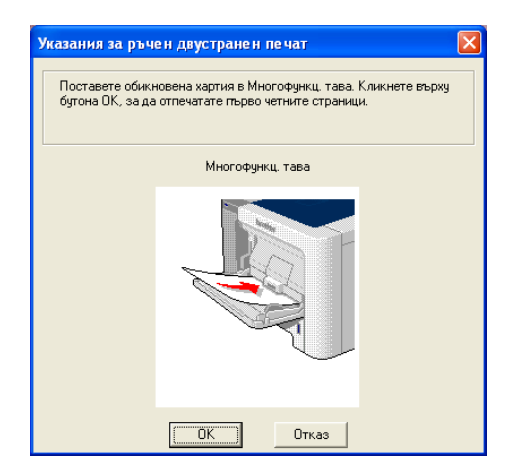

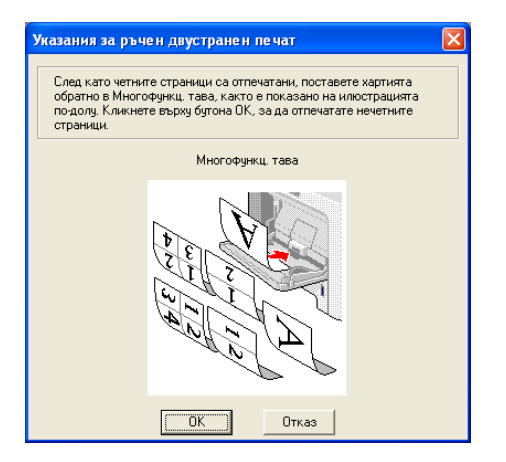

4) Сега принтерът ще отпечата автоматично всички страници с нечетни номера от другата страна на хартията.

#### **Ориентация на хартията при ръчен двустранен печат <sup>2</sup>**

Принтерът отпечатва първо втората страница.

Ако печатате 10 страници върху 5 листа хартия, той ще отпечата страница 2 и след това страница 1 върху първия лист хартия. Върху втория лист хартия ще се отпечатат страница 4 и след това страница 3. Върху третия лист хартия ще се отпечатат страница 6 и след това страница 5, и така нататък.

При ръчен двустранен печат, хартията трябва да се постави в тавата за хартия по следния начин:

- За тавата за хартия:
	- Поставете страната, която ще се отпечатва, с лице надолу, като водещият (горният) ръб на листа е в предната част на тавата.
	- За да отпечатате втората страна, поставете хартията с лице нагоре, като водещият (горният) ръб на листа е в предната част на тавата.
	- Ако използвате бланки, поставете хартията в тавата с лицевата страна нагоре и напред.
	- За отпечатване на втората страна, поставете лицевата страна надолу и напред.
- За многофункционалната тава (МФ тава):
	- Страницата, върху която ще се печата, трябва да е обърната нагоре с водещия ръб (горния край на листа) напред.
	- За да отпечатате втората страна, поставете хартията с лице нагоре, като водещият (горният) ръб на листа е в предната част на тавата.
	- Ако се използва бланка, поставете най-напред с лицевата страна надолу и напред.
	- За отпечатване на другата страна, поставете лицевата страна нагоре и напред.

### <span id="page-31-1"></span><span id="page-31-0"></span>**Автоматичен двустранен печат (само HL-4050CDN) <sup>2</sup>**

Ако използвате драйвера за принтера Macintosh®, виж *[Двустранен](#page-64-0) печат* на стр. 57.

Поставете хартията в тавата за хартия или в МФ тавата.

#### b **За Windows® драйвер**

- Отворете диалоговия прозорец **Свойства** на драйвера.
- От секцията **Общи**, кликнете върху иконата **Предпочитания за печат**.
- От секцията **Разширени**, кликнете върху иконата **Двустранен печат**.
- Уверете се, че е избрано **Използване двустранен печат**.
- Кликнете **OK**. Принтерът ще отпечата автоматично и двете страни на листа.

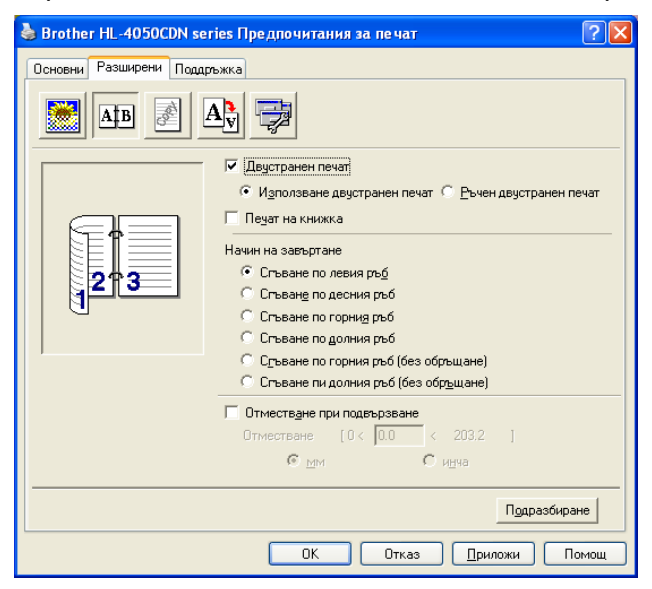

#### **За BR-Script драйвер за принтер**

- Отворете диалоговия прозорец **Свойства** на драйвера.
- От секцията **Общи**, кликнете върху иконата **Предпочитания за печат**.
- От секцията **Оформление** изберете **Ориентация**, **Печат от двете страни (двустранен)** и **Ред на страниците**.

**4** Кликнете **OK**. Принтерът ще отпечата автоматично и двете страни на листа.

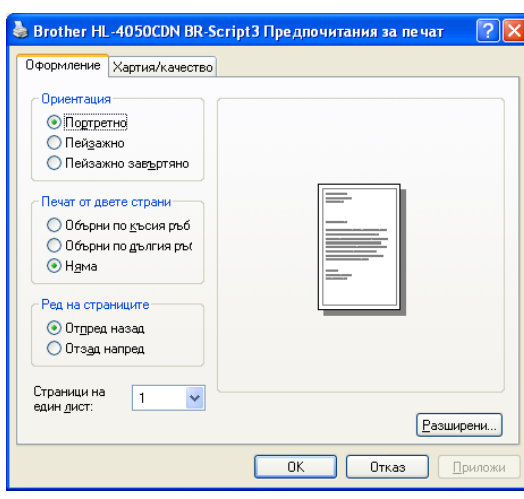

## <span id="page-32-0"></span>**Отпечатване на брошури (за Windows® драйвер на принтера) <sup>2</sup>**

- a Поставете хартията <sup>в</sup> тавата за хартия или <sup>в</sup> МФ тавата.
- b Отворете диалоговия прозорец **Свойства** на драйвера.
- c От секцията **Общи** изберете иконата **Предпочитания за печат**.
- d От бутона **Разширени**, кликнете на иконата за двустранен печат, след това изберете **Двустранен печат**. и **Използване двустранен печат** (само HL-4050CDN) или **Ръчен двустранен печат**, след което изберете **Печат на книжка**.
- e Кликнете **OK**.

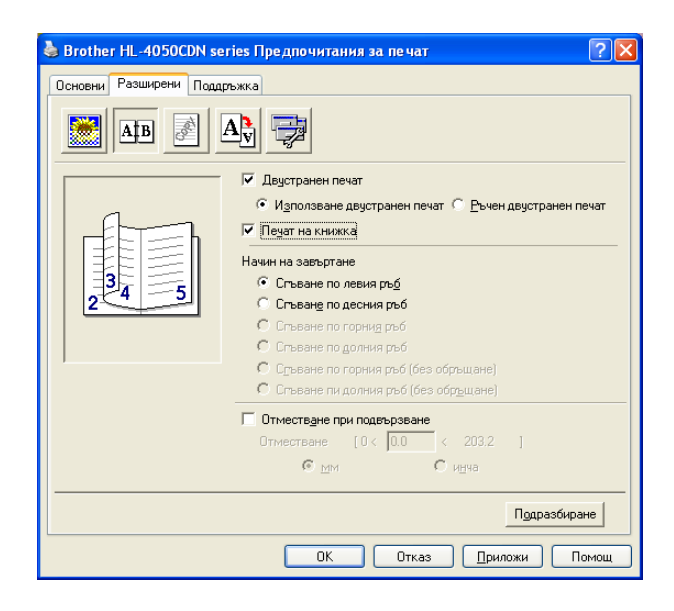

### <span id="page-33-0"></span>**Печатане на снимки от дигитална камера <sup>2</sup>**

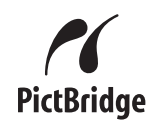

Вашият принтер Brother поддържа стандарта PictBridge, което ви позволява да го свържете директно и да печата снимки директно от всяка дигитална камера, съвместима с PictBridge. Дори ако вашата камера не е в режим PictBridge или не поддържа PictBridge, вие можете да отпечатвате снимки от дигитална камера в режим Масово запаметяване. Вижте *Свързване на камера като [запаметяващо](#page-35-2) [устройство](#page-35-2)* на стр. 28.

#### <span id="page-33-1"></span>**Изисквания на PictBridge <sup>2</sup>**

- Машината и дигиталната камера трябва да бъдат свързани с подходящ USB кабел.
- Файлът с изображението трябва да е бил направен от дигиталната камера, която желаете да свържете с принтера.

#### <span id="page-33-4"></span><span id="page-33-2"></span>**Настройка на вашата дигитална камера <sup>2</sup>**

Проверете, дали вашата камера е в режим PictBridge. Възможно е следните настройки на PictBridge да се предлагат на дисплея от течни кристали на вашата съвместима с PictBridge камера. В зависимост от вашата камера, някои от настройките може и да не се предлагат.

- Копия
- Качества
- Размер хартия
- Печат на датата
- Печат на името на файла
- Позиция

Следните настройки за PictBridge могат да се направят от контролното табло.

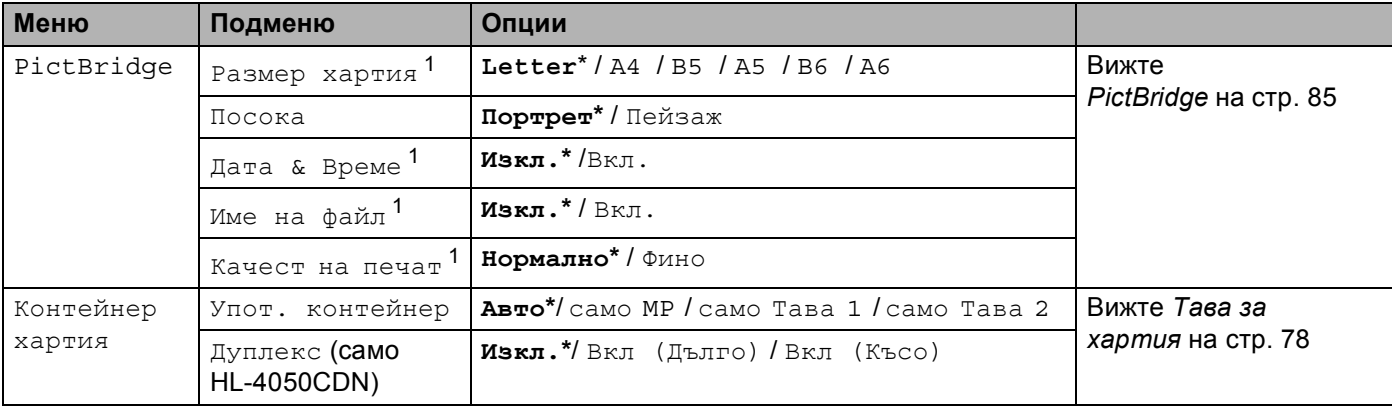

<span id="page-33-3"></span> $^1$  Тези настройки от менюто могат да се зададат и от вашата камера. Настройките от камерата са с приоритет, освен ако камерата ви не е настроена да използва настройките на принтера (фабрична настройка по подразбиране).

#### **Забележка**

Наименованията и наличността на всяка настройка зависят от спецификацията на вашата камера.

Проверете в документацията, доставена с вашата камера за по-подробна информация относно смяната на настройките за PictBridge.

#### <span id="page-34-0"></span>**Печат на изображения <sup>2</sup>**

1 Проверете, дали вашата камера е изключена. Свържете вашата камера към директния USB интерфейс (1) на предната страна на принтера с помощта на подходящ USB кабел.

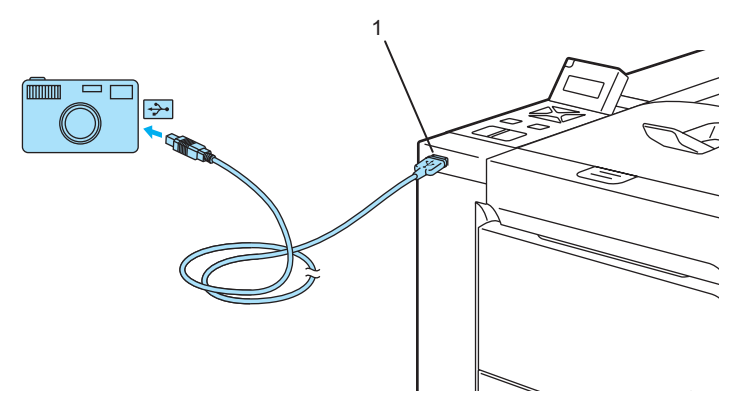

#### Включете камерата.

След като принтера разпознае камерата, на дисплея от течни кристали се изписва следното съобщение:

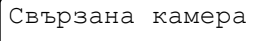

 $\overline{3}$  Настройте вашата камера да отпечатва изображения. Задайте броя на копията, ако бъдете попитан.

Когато принтерът започне да печата снимка, на дисплея от течни кристали ще се изпише Oтпечатване.

#### **Забележка**

Проверете в документацията, доставена с вашата камера за по-подробна информация относно печатането с помощта на PictBridge.

#### **ПРЕДУПРЕЖДЕНИЕ**

НЕ изключвайте дигиталната камера от директния USB интерфейс, докато принтера не спре да печата.

#### <span id="page-35-2"></span><span id="page-35-0"></span>**Свързване на камера като запаметяващо устройство <sup>2</sup>**

Дори ако вашата камера не е в режим PictBridge или не поддържа PictBridge, вие можете да свържете вашата дигитална камера като нормално запаметяващо устройство. Това ще ви позволи да печатате снимки от вашата камера. Следвайте тези стъпки за да *Печат на данни [директно](#page-37-1) от USB флеш [памет](#page-37-1)* на стр. 30.

(Ако желаете да печатате снимки в режим PictBridge, вижте *[Настройка](#page-33-4) на вашата дигитална [камера](#page-33-4)* на стр. 26.)

#### **Забележка**

Наименованието на режима на запаметяване и функциите се различават при различните дигитални камери. Проверете в документацията, доставена с вашата камера за по-подробна информация относно начина на превключване от режим PictBridge на режим на запаметяващо устройство.

### <span id="page-35-1"></span>**Печат DPOF <sup>2</sup>**

DPOF означава Формат за дигитален ред на печата.

Основните производители на дигитални камери (Canon Inc., Eastman Kodak Company, Fuji Photo Film Co. Ltd., Matsushita Electric Industrial Co. Ltd. и Sony Corporation) създадоха този стандарт, за да стане по-лесно отпечатването на снимките от дигиталните камери.

Ако вашата дигитална камера поддържа режим на печат DPOF, вие ще можете да изберете от дисплея на дигиталната камера снимките и броя на копията, който искате да отпечатате.

Предлагат се следните настройки за DPOF:

- $\blacksquare$  1 към 1 печат
- Копия
# **Отпечатване на данни от USB флеш памет с директен печат <sup>2</sup>**

С функцията Директен печат не ви е необходим компютър, за да отпечатате данни. Вие можете да ги отпечатате, като просто включите вашата USB флеш памет в директния USB интерфейс на принтера.

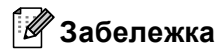

Възможно е някои модели USB флеш памет да не могат да работят с принтера.

## **Поддържани формати файлове <sup>2</sup>**

Директния печат поддържа следните формати файлове:

- PDF версия [1](#page-36-0).6<sup>1</sup>
- **JPEG**
- Exif+JPEG
- PRN (създадени от HL-4040CN или HL-4050CDN драйвера на принтера)
- TIFF (сканирани с всички модели MFC или DCP на Brother)
- PostScript<sup>®</sup> 3™ (създадени от HL-4050CDN драйвера на принтера BRScript3)

<span id="page-36-0"></span> $1$  Данни, включващи JBIG2 файлове с изображения, JPEG2000 файлове с изображения и файлове с пластове не се поддържат.

## **Създаване на PRN или PostScript® 3™ (само HL-4050CDN) файл за директен печат <sup>2</sup>**

## **Забележка**

Екраните в настоящата секция могат да се различават в зависимост от вашата приложна програма и операционната система.

a От лентата <sup>с</sup> менюто на приложението, кликнете на **Файл**, след това на **Печат**.

b Изберете HL-4040CN или HL-4050CDN (1) <sup>и</sup> отбележете кутийката **Печат във файл** (2). Кликнете **Печат**.

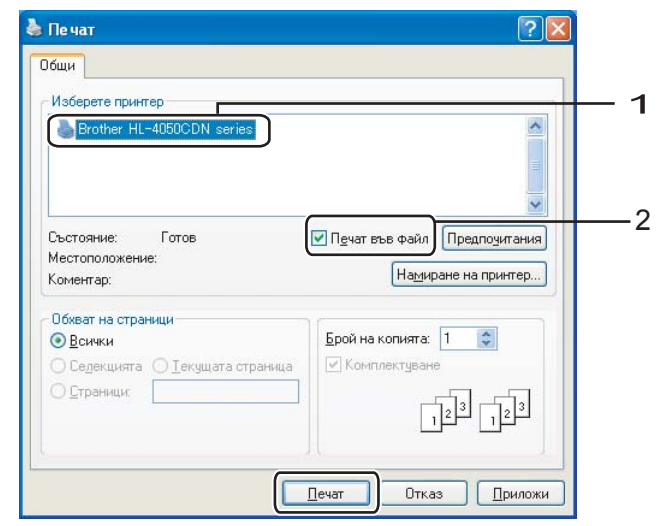

**3** Изберете директорията, в която желаете за запаметите файла и въведете наименование за файла, ако това бъде поискано от вас. Ако от вас бъде поискано само наименование на файла, вие можете да определите директорията, в която той да бъде запаметен, като въведете наименованието на директорията. Например:

C:\Temp\FileName.prn

Ако имате USB флеш памет, свързана към вашия компютър, вие можете да запаметите файла директно на USB флеш паметта.

## **Печат на данни директно от USB флеш памет <sup>2</sup>**

1 Свържете вашата USB флеш памет към директния USB интерфейс (1) на предната страна на принтера.

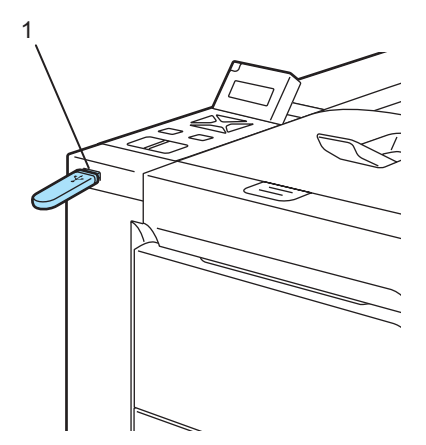

След като принтера разпознае USB флеш паметта, на дисплея от течни кристали ще се изпише следното съобщение.

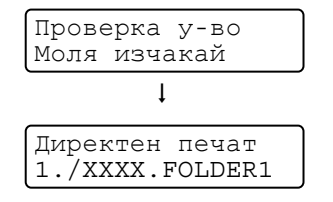

b Наименованията на директориите или на файловете ще се изпишат на дисплея от течни кристали. Натиснете бутона **+** или **-** , за да изберете дадена директория или файл и натиснете **OK**. Ако не желаете да променяте текущите настройки, натиснете **Go**, след което отидете на стъпка $\spadesuit$  $\spadesuit$  $\spadesuit$ .

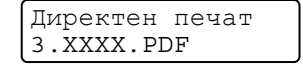

## **Забележка**

• Наименованията на файловете ще бъдат показани, след като изберете директорията и натиснете **OK**. Ако искате да изберете файл от друга директория, натиснете **Back**, за да се върнете до желаната директория. И след това натиснете бутона **+** или **-**, за да изберете друга директория.

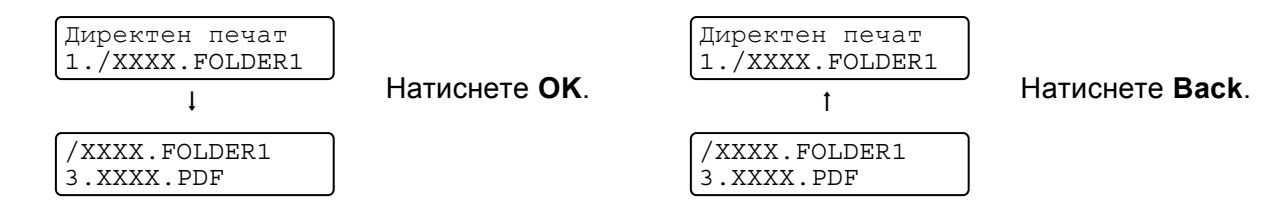

• Ако искате да отпечатате индекс на файловете, изберете Печат индекс. Избора на Печат индекс може да бъде намерен, след като преминете надолу през всички наименования на файловете. Натиснете **OK** или **Go**.

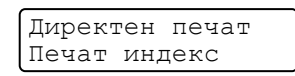

Ако вашите файлове са в някоя директория, изберете тази директория и след това преминете надолу през наименованията на файловете, докато достигнете Печат индекс.

- Имената на файловете, съдържащи повече от 8 символа, ще се появяват на LCD екрана само с първите си 6 символа, а останалите символи ще бъдат заменени със символа тилда (~) и пореден номер. Например, "HOLIDAY2007.JPG" ще бъде изписан като "HOLIDA~1.JPG".
- Само след3ните символи могат да се появяват на LCD екрана:

ABCDEFGHIJKLMNOPQRSTUVWXYZ0123456789\$%' `@{}~!#()&\_^-

Изберете следните настройки.

Натиснете бутона **+** или **-**, за да изберете съответната опция. Натиснете **OK** , за да отидете на следващата настройка.

С натискането на **Back** ние можете да се върнете към предишната настройка.

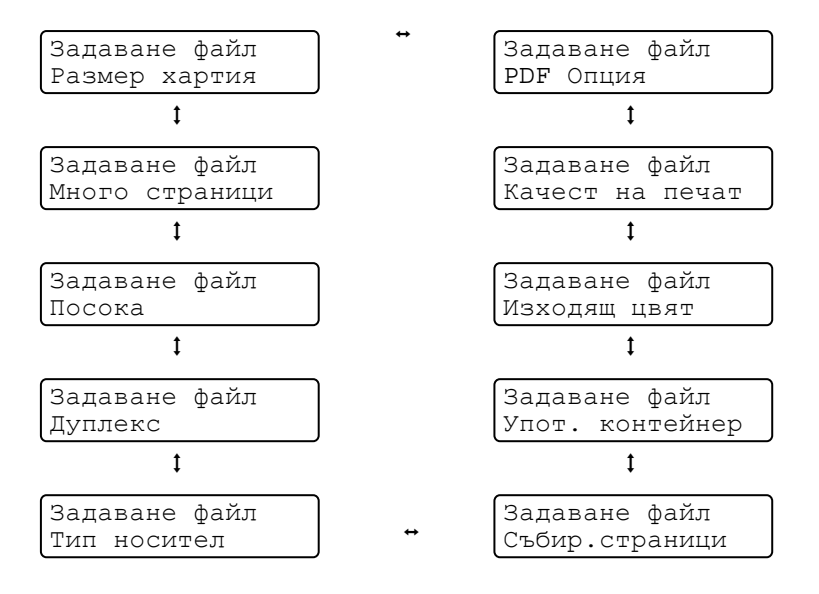

Натиснете **Go**, след като свършите.

## **Забележка**

Можете да промените настройките по подразбиране за Директен печат, като използвате контролното табло, докато принтера не е в режим Директен печат.

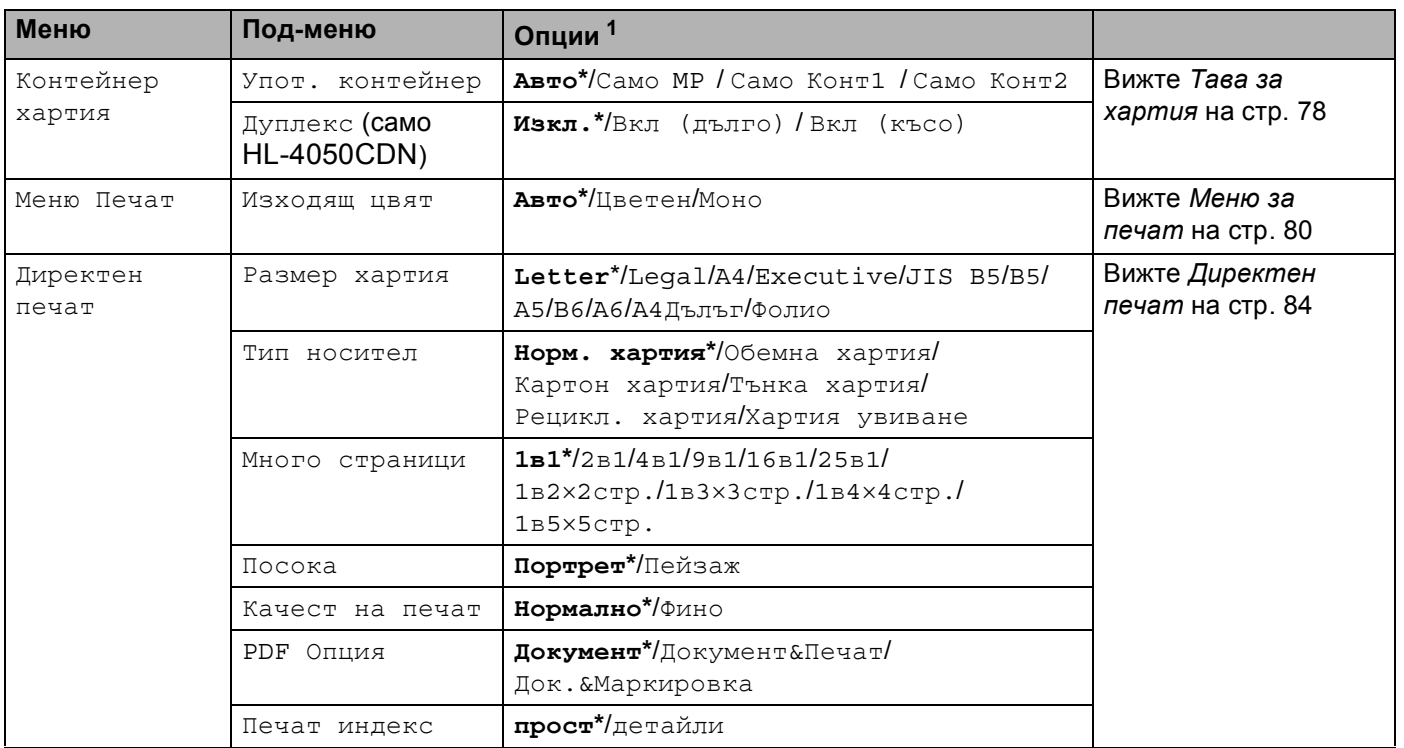

<sup>1</sup> Настройките по подразбиране са показани с удебелен шрифт и звездичка.

<span id="page-39-1"></span><span id="page-39-0"></span>d Натиснете бутона **<sup>+</sup>** или **-**, за да въведете желания от вас брой на копията. Натиснете **OK** или **Go**.

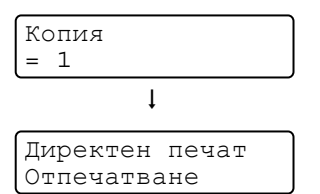

#### **ПРЕДУПРЕЖДЕНИЕ**

НЕ изваждайте USB флеш паметта от директния USB интерфейс, докато принтера не свърши да печата.

**2**

**3**

# **Драйвер и софтуер <sup>3</sup>**

# **Драйвер за принтера <sup>3</sup>**

Драйверът за принтера е софтуер, който преобразува данните от формата, използван от компютъра, към формата, използван от конкретния принтер. Обикновено, този формат е език за описание на страници (PDL).

Драйверите за принтера за поддържаните версии на Windows $^{\circledR}$  и Macintosh $^{\circledR}$  са на CD-ROM. който се доставя с принтера или на страницата в интернет на Brother Solutions Center на адрес <http://solutions.brother.com>. Инсталирайте драйверите като следвате указанията от упътването за бърза настройка. Най-новите драйвери могат да се изтеглят от Brother Solutions Center на адрес <http://solutions.brother.com>.

(Ако искате да деинсталирате драйвера за принтера, вижте *[Деинсталиране](#page-71-0) на драйвера за [принтера](#page-71-0)* на стр. 64.)

## **За Windows® <sup>3</sup>**

- Windows<sup>®</sup> драйвер за принтера (най-подходящия драйвер за принтера за този продукт)
- BR-Script (емулация на езика PostScript® 3™) драйвер за принтер (само HL-4050CDN)<sup>[1](#page-40-0)</sup>
- <span id="page-40-0"></span><sup>1</sup> Инсталирайте драйвера с помощта на зададена от потребителя инсталация от CD-ROM.

## **За Macintosh® <sup>3</sup>**

- $\blacksquare$  Macintosh<sup>®</sup> драйвер за принтера (най-подходящия драйвер за принтера за този продукт)
- BR-Script (емулация на езика PostScript $^{\circledR}$ 3™) драйвер за принтер (само HL-4050CDN)<sup>[1](#page-40-1)</sup>
- <span id="page-40-1"></span><sup>1</sup> За да инсталирате драйвера, вижте *[Инсталиране](#page-68-0) на BR-Script3 драйвера за принтера* на стр. 61.

## **За Linux [1](#page-40-2) [2](#page-40-3) <sup>3</sup>**

- **LPR** драйвер за принтер
- CUPS драйвер за принтер
- <span id="page-40-2"></span><sup>1</sup> Свалете драйвера за принтера за Linux от http://solutions.brother.com или от линка на CD-ROM, който сме осигурили за тази цел.
- <span id="page-40-3"></span><sup>2</sup> В зависимост от дистрибуциите на Linux, драйверът може да не е наличен.

## **Забележка**

- За повече информация за Linux драйвер за принтера, посетете нашата страница в интернет на адрес [http://solutions.brother.com.](http://solutions.brother.com)
- Драйверът за Linux може да излезе след първоначалното пускане на този продукт.

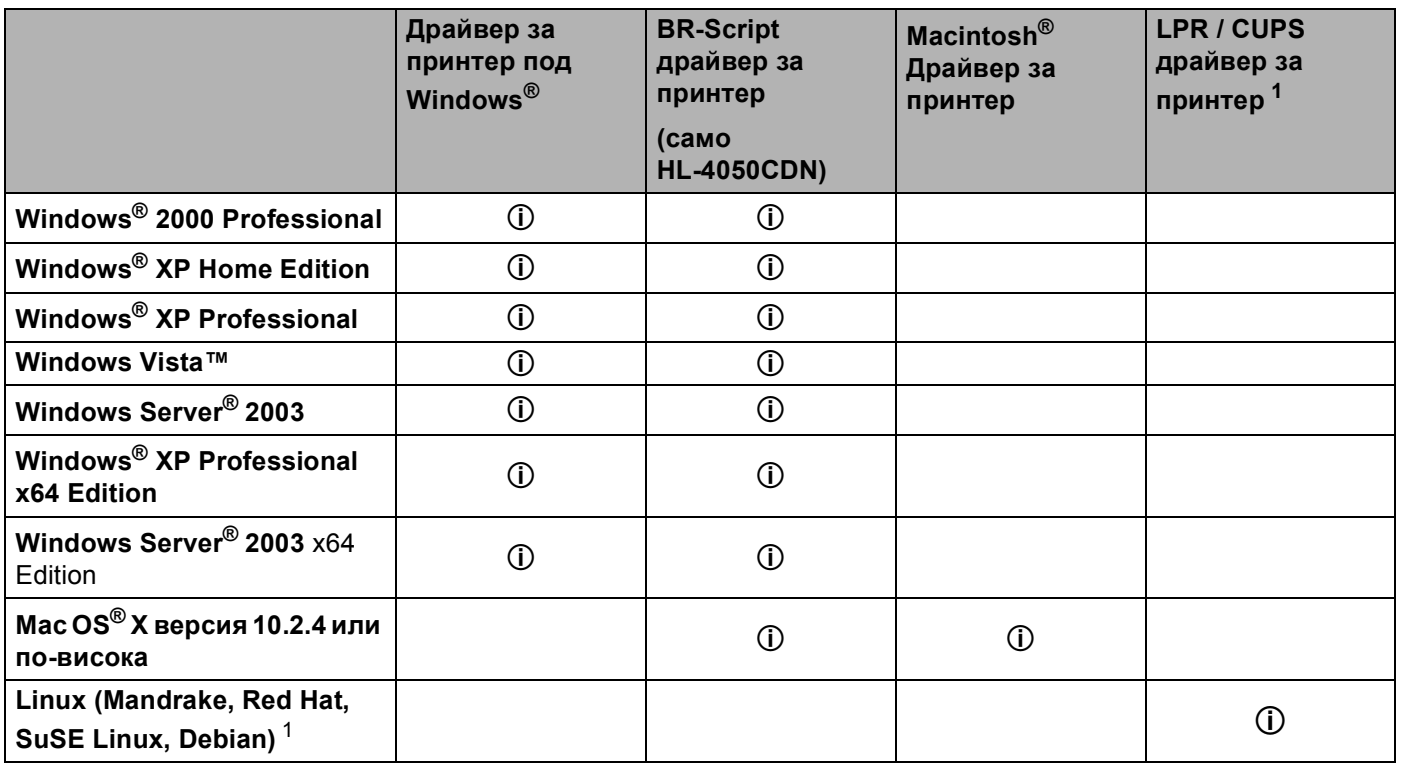

<span id="page-41-0"></span><sup>1</sup> Свалете драйвера за принтера от<http://solutions.brother.com> или използвайте линка на доставения CD-ROM. Ако сваляте с помощта на линка от CD-ROM, кликнете на **Инсталиране на други драйвери и спомагателни програми**, след което кликнете на **For Linux users (за потребители на Linux)** на менюто на екрана. За целта е необходим достъп до интернет.

При печат от компютъра можете да променяте следните настройки на принтера.

- Размер на хартията
- Много страници
- Посока
- Копия
- Тип носител
- Подаване на хартията
- Качество на печат
- Цветен режим
- $\blacksquare$  Двустранен печат (Ръчен двустранен печат  $^1$  / Двустранен печат от тавата за двустранен печат  $^3$  $^3$ )
- **Воден знак**  $12$  $12$
- Мащабиране
- Обработка на заданието
- Режим икономия на тонер
- $\blacksquare$  Бърза настройка за печат  $^{12}$  $^{12}$  $^{12}$
- Енергоспестяващ режим
- $\blacksquare$  Администратор [1](#page-42-0)2
- $\blacksquare$  Настройки на печата <sup>[1](#page-42-0)2</sup>
- $\blacksquare$  Отпечатване на най-горната и най-долната част на листа  $^{12}$  $^{12}$  $^{12}$
- $\blacksquare$  Калибриране на цветовете  $^{12}$  $^{12}$  $^{12}$
- <span id="page-42-0"></span> $1 -$  Тези настройки не са достъпни при BR-script драйвера за Windows®.
- <span id="page-42-2"></span><sup>2</sup> Тези настройки не са достъпни при Macintosh®. драйвера за принтера и BR-Script драйвера за принтера за Macintosh<sup>®</sup>.
- <span id="page-42-1"></span> $3$  Тази настройка не е достъпна за HL-4040CN.

**3**

## <span id="page-43-0"></span>**Свойства на драйвера за принтера (за Windows®) <sup>3</sup>**

За повече информация, вижте помощния текст **Помощ** в драйвера за принтера.

## **Забележка**

- Екраните в този раздел са от Windows® XP. Екраните на вашия Macintosh ще се различават в зависимост от операционната система.
- Ако използвате Windows® 2000, XP, Windows Vista™ или Windows Server<sup>®</sup> 2003, вие имате достъп до диалоговата кутия **Предлочитания за печат**, като кликнете на **Предлочитания за печат...** в бутона **Общи** в диалоговата кутия **Свойства на принтера**.

## **Секция Основни <sup>3</sup>**

Можете да промените настройките и чрез кликване върху илюстрацията от лявата страна на секцията **Основни**.

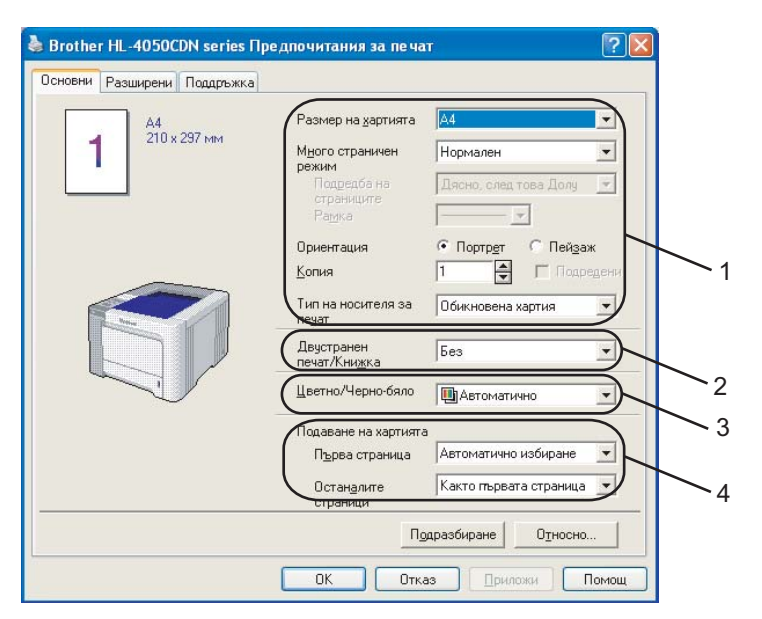

- a Изберете **Размер на хартията**, **Много страничен режим**, **Ориентация**, **Копия** <sup>и</sup> **Тип на носителя за печат** (1).
- b (само HL-4050CDN) Изберете настройката за **Двустранен печат/Книжка** (2).
- c Изберете настройката за **Цветно/Черно-бяло** (3).
- d Изберете **Подаване на хартията** (4).
- **5** Кликнете ОК за да приложите избраните настройки. За да се върнете към настройките по подразбиране, кликнете **Подразбиране**, след това **OK**.

## **Размер на хартията <sup>3</sup>**

От падащата кутия, изберете използвания от вас размер на хартията.

### **Много страници <sup>3</sup>**

Избора на Множество страници може да намали размера на изображението на страницата, като позволява множество страници да бъдат отпечатани на един лист хартия или да увеличи размера на изображението, като отпечата една страница на няколко листа хартия.

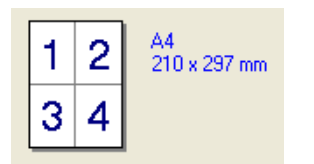

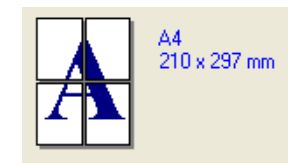

## **Ред на страницата <sup>3</sup>**

Когато се избере опцията N в 1, редът на страниците може да бъде избран от падащия списък.

### **Гранична линия <sup>3</sup>**

Когато печатате няколко страници на един лист с функцията Множество страници, вие можете да избирате между плътна граница, пунктирана граница или без граница около всяка страница на листа.

## **Посока <sup>3</sup>**

Избора на ориентацията определя посоката, в която ще бъде отпечатан вашия документ (**Портрет** или **Пейзаж**).

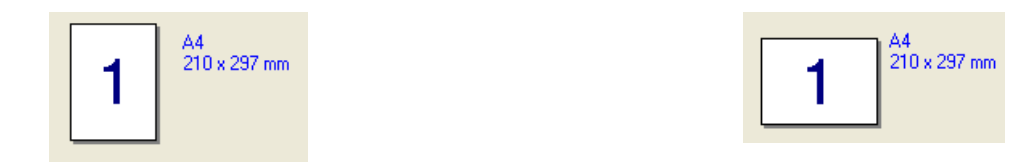

## **Копия <sup>3</sup>**

Избора за броя на копията определя броя на копията, които ще бъдат отпечатани.

## **Събир.страници <sup>3</sup>**

При избора да отбележите кутийката Collate ("събиране и подреждане"), едно пълно копие на вашия документ ще бъде отпечатано, след което това ще се повтори толкова пъти, колкото броя копия сте задали. Ако кутийката Collate ("събиране и подреждане") не е отбелязана, всяка страница ще бъде отпечатана толкова пъти, колкото броя копия сте задали, преди да бъде отпечатана следващата страница на документа.

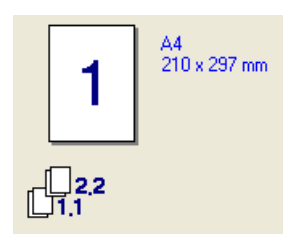

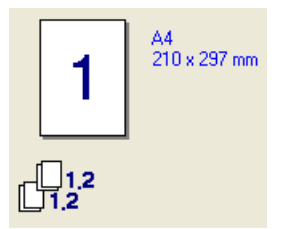

## **Тип носител <sup>3</sup>**

Можете да използвате следните носители на печата с вашия принтер. За най-доброто качество на печата, изберете носителя на печата, който желаете да използвате.

| Обикновена<br>хартия       | Тънка хартия              | Плътна хартия         | По-плътна<br>хартия  | Полица<br>хартия | Пощенски<br>плик |
|----------------------------|---------------------------|-----------------------|----------------------|------------------|------------------|
| Плътен<br>пощенски<br>плик | Тънък<br>пощенски<br>плик | Рециклирана<br>хартия | Пощенска<br>картичка | Етикет           |                  |

**Забележка**

- Когато използвате обикновена хартия (19 до 25 lb), изберете **Обикновена хартия**. Когато използвате по плътна хартия, пликове или груба хартия, изберете **Плътна хартия** или **По-плътна хартия**. За опаковъчна хартия, изберете **Полица хартия**.
- Когато използвате пликове, изберете **Пощенски плик**. Ако тонера не е фиксиран добре на плика, когато сте избрали **Пощенски плик**, изберете **Плътен пощенски плик**. Ако пликът е смачкан, когато сте избрали **Пликове**, изберете **Тънък пощенски плик**.

## **Двустранен печат / Брошура (само HL-4050CDN) <sup>3</sup>**

Когато желаете да отпечатате брошура или да печатате двустранно, използвайте тази функция, и след това от бутона **Разширени**, изберете **Вид двустранен печат** (Вижте *[Двустранен](#page-28-0) [печат](#page-28-0)* на стр. 21).

## **Цветен/Черно-бял <sup>3</sup>**

Можете да променяте настройките за цветен/чернобял печат, както следва:

Цветно

Когато вашия документ има цветове и желаете да го отпечатате цветно, изберете този режим.

Черно-бяло

Изберете този режим, ако във вашия документ има само текст или обекти в черен цвят и оттенъци на сивото. Режимът чернобял прави скоростта на обработката на печата по-бърза, отколкото при цветен режим. Ако във вашия документ има цветове, избора на режим чернобял ще отпечата вашия документ в 256 оттенъка на сивото.

Авто

Принтерът проверява съдържанието на вашите документи за цвят. Ако бъде установено наличието на цвят, принтерът ще печата в цветен режим. Ако не бъде установено наличието на цвят, принтерът печата в черно-бял режим.

## **Забележка**

Ако сте изразходвали синьо-зеления, пурпурния или жълтия тонер, избора на **чернобял** ще ви позволи да печатате, докато не ви свърши черния тонер.

## **Подаване на хартията <sup>3</sup>**

Можете да изберете **Авто Избор**, **Тава 1**, **MP Тава** или **Ръчно** и да посочвате различни тави за отпечатването на първата страница и за отпечатването от втората страница нататък.

**3**

## **Секция Разширени <sup>3</sup>**

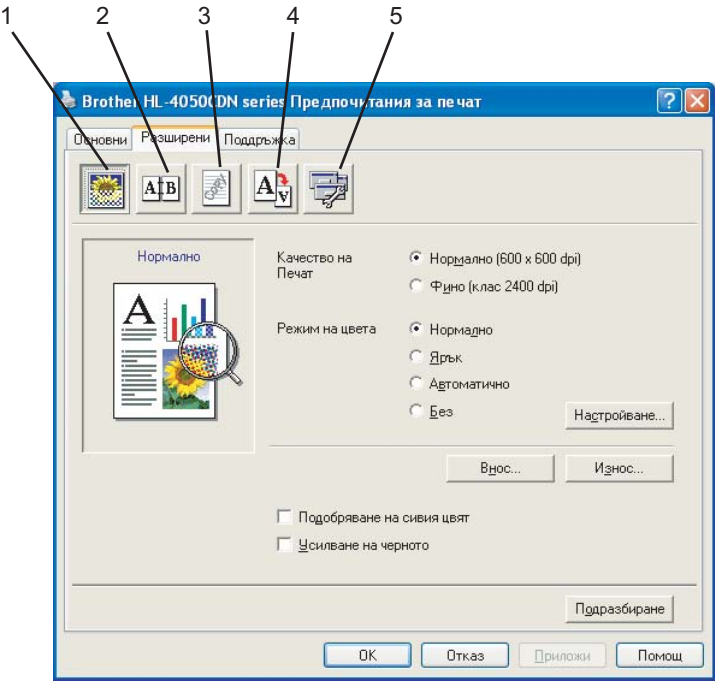

Променете настройките чрез кликване върху някоя от следните икони:

- $\blacksquare$  Качество на печат (1)
- Двустранен печат (2)
- $\blacksquare$  Воден знак (3)
- Настройки на страницата (4)
- Настройки на устройството (5)

#### **Качество на печата <sup>3</sup>**

#### **Качество на печат**

Можете да избирате от следните зададени стойности за качеството на печата.

• Нормално

600×600 dpi. Препоръчва се за обикновен печат. Добро качество на печата при резонна скорост на отпечатването.

• Фино

2400 dpi категория. Най-висококачествения режим на печат. Използвайте този режим за печатане на прецизни изображения, като например, фотографии. Тъй като данните за печат са много повече, отколкото в нормален режим, времето за обработка / на прехвърляните данни и времето за печат ще се удължи.

## **Забележка**

Скоростта на печат се променя в зависимост от това, какво качество на печата изберете вие. Повисокото качество отнема повече време да се отпечата, а по-ниското качество на печата отнема по-малко време за печат.

### **Цветен режим**

Следните опции се предлагат в режим на хармонизиране на цветовете:

- Нормално
	- Това е цветния режим по подразбиране.
- Ярко

Цветовете на всички елементи се променят така, че цветовете да станат по-ярки.

• Авто

Драйверът на принтера автоматично избира типа на **Режима на цвета**.

• Няма

### **Подобряване на сивия цвят**

Можете да подобрите качеството на изображението в засенчените площи.

#### **Подсилване на черния печат**

Ако черна графика не може да бъде отпечатана правилно, изберете тази настройка.

**Внос**

Можете да регулирате конфигурацията на печата за конкретно изображение, като кликнете на **настройки**. Когато сте свършили с настройването на параметрите на изображението, като яркост и контраст, вие можете да изнесете тази настройки като файл за конфигуриране на печата. Използвайте функцията **Износ** да създадете файл за конфигуриране от така зададените настройки.

#### **Износ**

Можете да регулирате конфигурацията на печата за конкретно изображение, като кликнете на **настройки**. Когато сте свършили с настройването на параметрите на изображението, като яркост и контраст, вие можете да изнесете тази настройки като файл за конфигуриране на печата. Използвайте функцията **Внос** да заредите предварително изнесен файл за конфигуриране.

## **Двустранен печат <sup>3</sup>**

### **Използвайте устройството за двустранен печат (само HL-4050CDN)**

Отбележете кутийката за **Двустранен печат** и след това изберете **Използване на устройството за Двустранен печат**. В този режим, принтерът печата от двете страни на листа автоматично. Има шест вида посоки на двустранен печат за всяка ориентация, ръчно.

#### **Ръчен двустранен печат**

Отбележете кутийката за **Двустранен печат** и изберете **Ръчен двустранен печат**. В този режим, принтерът печата първо всички страници с четни номера. След това драйвера за принтера ще спре и ще покаже инструкциите, необходими за пре-инсталирането на хартията. Когато кликнете **OK**, ще бъдат отпечатани страниците с нечетни номера. Има шест вида посоки на двустранен печат за всяка ориентация, ръчно.

### **Печат на книжка**

Когато искате да отпечатате книжка, използвайте тази функция. За да изготвите брошурата, сгънете отпечатаните страници по средата.

#### **Отместване при подвързване**

Ако маркирате опцията Отместване при подвързване, можете също да зададете отместването при подвързване в инчове или милиметри.

### **Воден знак <sup>3</sup>**

Можете да поставите лого или текст върху вашите документи във вид на воден знак.

Можете да изберете от предварително създадените водни знаци или да използвате файл от тип "bitmap" или текстов файл, който сте създали.

Когато използвате "bitmap" файл за воден знак, можете да променяте размера на водния знак и да го разполагате навсякъде върху страницата.

Когато използвате текст като воден знак, можете да променяте шрифта, яркостта и ъгъла на завъртане.

### **Настройки на страницата <sup>3</sup>**

Можете да променяте мащаба на отпечатваното изображение и да изберете опциите **Огледален печат/Обратен печат**.

#### <span id="page-48-0"></span>**Опции за устройството <sup>3</sup>**

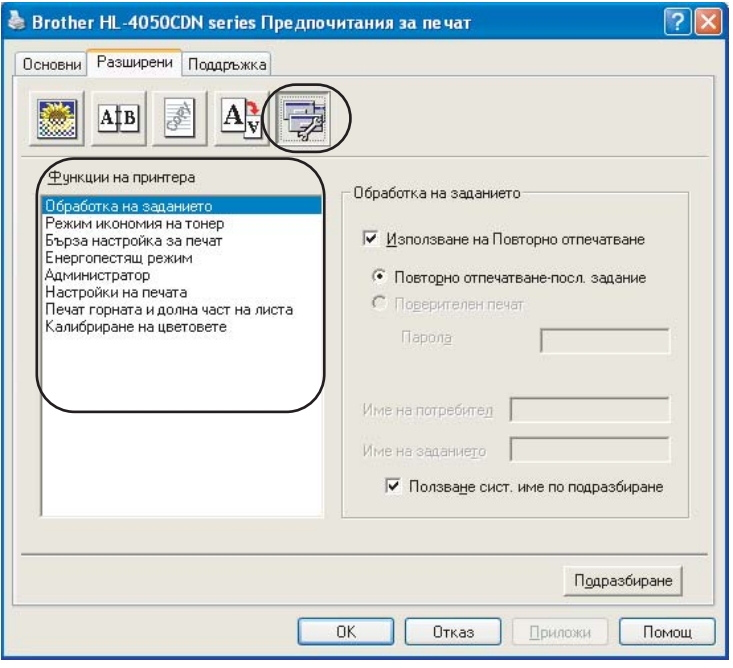

Можете да задавате следното във **Функции на принтера**:

- Обработка на заданието
- Режим икономия на тонер
- Бърза настройка за печат
- Енергоспестяващ режим
- Администратор
- Настройки на печата
- Отпечатване на най-горната и най-долната част на листа
- Калибриране на цветовете

#### **Обработка на заданието**

Принтерът запазва изпратената му задача в паметта си.

Можете да отпечатате документа наново, без да е необходимо да изпращате данните отново от компютъра (с изключение на поверителния печат):

- Повторно отпечатване-посл. задание Отпечатва повторно последното задание за печат
- Поверителен печат: Поверителни документи са документи, които са защитени с парола, когато се изпращат до принтера. Само хората, които знаят паролата, ще могат да отпечатат такива документи. Тъй като документите са защитени в принтера, вие трябва да въведете паролата с помощта на контролното табло, за да ги отпечатате.

Ако искате да създадете поверително задание за печат, проверете кутийката **Използване на Повторно отпечатване** и след това отбележете кутийката за **Поверителен печат**. Въведете паролата в кутийката за **парола** и след това кликнете на **OK**. (За повече информация относно функцията за повторно отпечатване, вижте .*Повторно [отпечатване](#page-80-0) на документи* на стр. 73)

## **Забележка**

Ако не искате други потребители да отпечатват вашите документи чрез функцията за повторно отпечатване, отмаркирайте кутийката **Използване на Повторно отпечатване** в настройките за обработка на заданието.

#### **Режим икономия на тонер**

С помощта на тази функция можете да икономисвате тонер. Когато включите **Режима за икономия на тонера**, печатът изглежда по-светъл. Настройката по подразбиране е **ИЗКЛ.**.

#### **Забележка**

Не препоръчваме **Режима за икономия на тонера** за печатане на снимки или изображения в оттенъци на сивото.

#### **Бърза настройка за печат**

Тази функция ви позволява бързо да изберете настройките на драйвера, като кликнете на иконата за задаване на заданията.

Можете да включвате и изключвате настройката за бърз печат. Като отбелязвате в кутийките за избор за следните функции, вие можете да изберете, които от тях ще могат да се ползват в режима на бърз печат.

- Много страници
- Ръчен двустранен печат (само HL-4040CN)
- Дуплекс (само HL-4050CDN)
- Режим икономия на тонер
- Подаване на хартията
- Тип носител
- Цветен/Черно-бял

#### **Енергоспестяващ режим**

Когато принтерът не получава данни в продължение на определен период от време, той влиза в енергопестящ режим. В този режим, принтерът действа все едно, че е изключен. Когато изберете **По подразбиране за принтера**, периодът на изчакване ще бъде 5 минути.

Интелигентният Енергопестящ режим автоматично се настройва за най-подходящия период на изчакване, в зависимост от честотата на използване на принтера. Когато принтерът е в енергоспестяващ режим, всички светлинни индикатор са загасени, но принтерът може да приема данни. Получаването на принт файл или документ, или натискането на бутона **Go** автоматично ще включи принтера в режим на печат.

### **Администратор**

Администраторите имат правомощията да ограничат достъпа до някои от функциите, като мащабиране и воден знак.

• Парола

Въведете паролата в това поле.

• Сложи парола

Кликнете тук за смяна на паролата.

• Заключване на брой копия

Блокира избора на копия, за да не се допусне отпечатване на много копия.

- Заключване на много-страничен режим & мащабно уголемяване или смаляване Заключване на мащабно уголемяване или смаляване и много-страничен режим.
- Заключване на цветен/чернобял печат Заключване на настройките **Цветен/Черно-бял** на положение чернобял печат за предотвратяване на цветен печат.
- Заключване на воден знак

Блокира текущите настройки на опцията Воден знак, за да не се допускат промени.

#### **Настройки на печата**

• Подобрява печата на шарки

Изберете тази опция, ако отпечатаните сенки и шарки се различават от тези, които виждате на екрана на вашия компютър.

• Подобри тънката линия

Можете да подобрите качеството на изображението на тънките линии.

#### **Отпечатване на най-горната и най-долната част на листа**

Когато бъде включена тази функция, тя ще отпечатва датата и часа на вашия документ от системния часовник на вашия компютър и потребителското име, с което сте влезли в персоналния компютър или въведен от вас текст. Като кликнете на **Настройка**, можете да зададете ваши си стойности за тази информация.

• Идентифициране на печатането

Ако изберете **Потребителско име за влизане**, ще бъде отпечатано вашето потребителско име за влизане в компютъра. Ако изберете **Зададено от потребителя** и въведете текст в кутийката за редактиране на **Зададено от потребителя**, въведения от вас текст ще бъде отпечатан.

#### **Калибриране на цветовете**

Изходящата плътност на всеки цвят може да варира в зависимост от температурата и влажността на околната среда, в която се намира машината. Тази настройка ви помага да подобрите плътността на цветовете, като дава възможност на драйвера за принтера да използва данните за калибрирането на цветовете, запаметени във вашия принтер.

• Вземи данните за устройството

Ако кликнете на този бутон, драйвера на принтера ще се опита да получи данните за калибриране на цветовете от вашата машина.

• Използвай данните за калибрирането

Ако драйвъра успешно получи данните за калибрирането, драйвера автоматично ще отбележи това в тази кутийка. Махнете "човката" от кутийката, ако не желаете да се използват тези данни.

**3**

## **Бутон за принадлежностите <sup>3</sup>**

Когато инсталирате опционалните приспособления, можете да добавяте и избирате техните настройки в бутона **Аксесоари**, както следва.

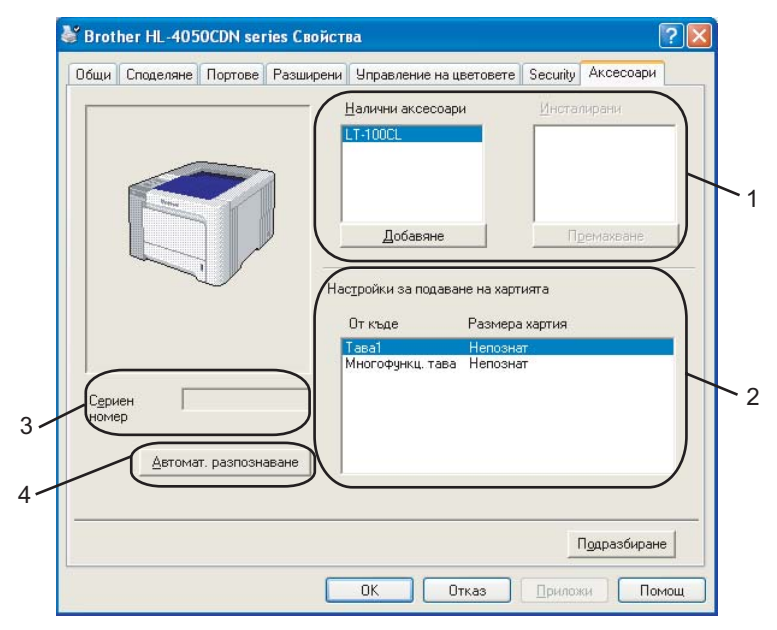

### **Налични аксесоари** (1)

Можете ръчно да добавяте и премахвате аксесоарите, инсталирани на този принтер. Настройките на тавата ще съвпаднат с инсталираните опции.

## **Настройки за подаване на хартията** (2)

Тази функция разпознава размера на хартията, зададена от менюто на контролното табло за всяка тава за хартия.

## **Сериен номер** (3)

При "кликване" с мишката върху **Автомат. разпознаване**, драйвера на принтера ще провери и изведе на дисплея своя сериен номер. Ако той не получи тази информация, на дисплея ще бъде изведен надписа "----------".

### **Автомат. разпознаване** (4)

Функцията **Автомат. разпознаване** открива инсталираните в момента опционални устройства и серийния номер, след което показва наличните настройки в драйвера за принтера. Когато кликнете на **Автомат. разпознаване**, инсталираните на принтера опции ще бъдат описани в **Налични аксесоари** (1). Вие можете ръчно да добавяте или да изключвате опциите, като изберете някое от опционалните устройства, което желаете да добавите или да изключите, след което кликнете на **Добавяне** или **Премахване**.

## **Забележка**

Функцията **Автомат. разпознаване** не е достъпна при определени състояния на принтера.

- Превключвателят на захранването на принтера е на положение изключено.
- Принтерът е в състояние на грешка.
- Принтерът е в околна среда на споделяна мрежа.
- Кабелът не е свързан правилно с принтера.

## **Секция Поддръжка <sup>3</sup>**

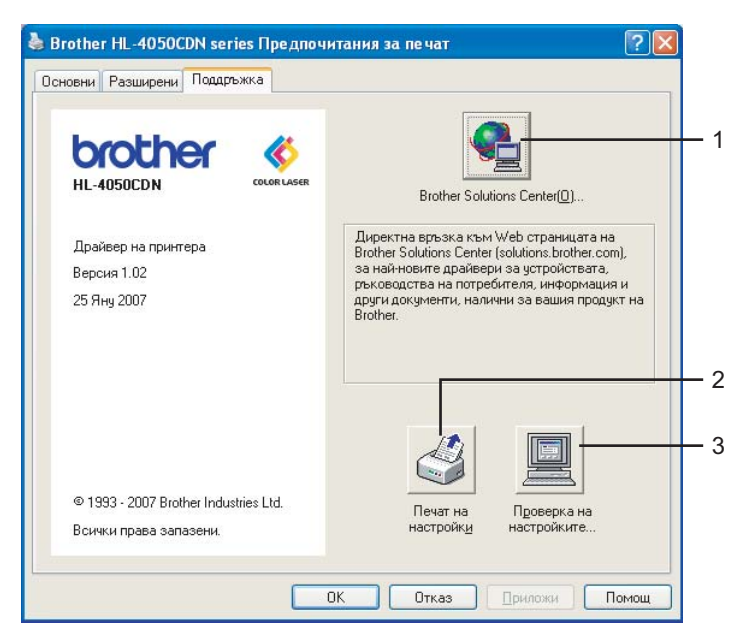

### ■ Brother Solutions Center (1)

The Brother Solutions Center [\(http://solutions.brother.com](http://solutions.brother.com) е уеб сайт, предлагащ информация за вашия продукт от Brother, включително често задавани въпроси, ръководства на потребителя, нови версии на драйвери и съвети за използването на вашия принтер.

#### **Печат на настройки** (2)

Това ще отпечата страниците, които показват как са конфигурирани вътрешните настройки на принтера.

#### **Проверка на настройките...** (3)

Вие можете да проверите настоящите настройки на принтера.

## **При използване на зададения от потребителя черно-бял драйвер за принтера (за Windows®) <sup>3</sup>**

Вие можете да инсталирате Windows® драйвер за принтера, който ограничава печата само на чернобял.

Ако желаете да инсталирате Windows® драйвера за принтера, който ще ограничава цветния печат, изберете **Зададени от потребителя настройки** от избора **Инсталиране на драйвер за принтера** на екрана на менюто на доставения с принтера CD-ROM. След приемането на лиценза за софтуера и първоначалните екрани за инсталирането, следвайте описаните по-долу стъпки, когато се появи екрана за Избор на компоненти.

a Изберете **PCL драйвер** <sup>и</sup> всички останали компоненти, които желаете да инсталирате, след което кликнете на бутона **Настройки**.

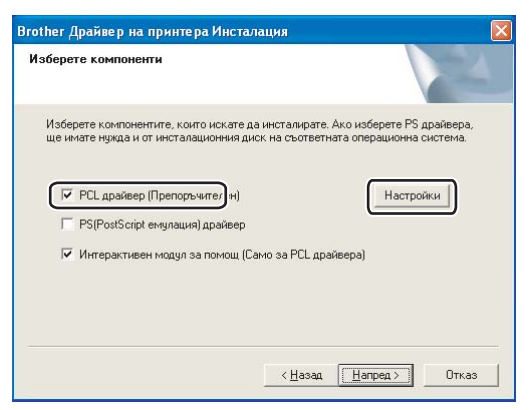

### **Забележка**

Ако използвате HL-4040CN, драйверът PCL ще бъде избран автоматично.

<span id="page-53-0"></span>b Отбележете кутийката **Активирай** да **Ограничаване на цветното отпечатване** <sup>и</sup> въведете паролата в кутийката **Парола** и в кутийката **Потвърждаване на паролата**. Кликнете **OK**.

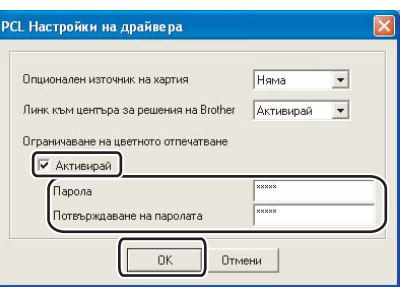

## **Забележка**

- Паролата трябва да съдържа от 5 до 25 печатни знака.
- Можете да отключите ограничаването на цветния печат, като използвате функцията за заключване на **Цветен/Черно-бял печат** на драйвера за принтера. (Виж **Администратор** избор на *[Опции](#page-48-0) за [устройството](#page-48-0)* на стр. 41.) За да отключите драйвера за цветен печат, ще ви трябва паролата, която сте задали по време на стъпка  $\bullet$  $\bullet$  $\bullet$ .

## <span id="page-54-0"></span>**Използване на BR**-**Script3 драйвера за принтера (PostScript**® **3**™ **емулация на езика за Windows**®**) (само HL-4050CDN) <sup>3</sup>**

За повече информация, вижте помощния текст **Помощ** в драйвера за принтера.

## **Забележка**

- За да използвате BR-Script3 драйвера за принтера, вие трябва да го инсталирате с помощта на Зададена от потребителя инсталация от CD-ROM.
- Екраните в този раздел са от Windows<sup>®</sup> XP. Екраните на вашия компютър може да се различават в зависимост от операционната система.

## **Секция Настройки на устройството <sup>3</sup>**

Изберете инсталираните аксесоари.

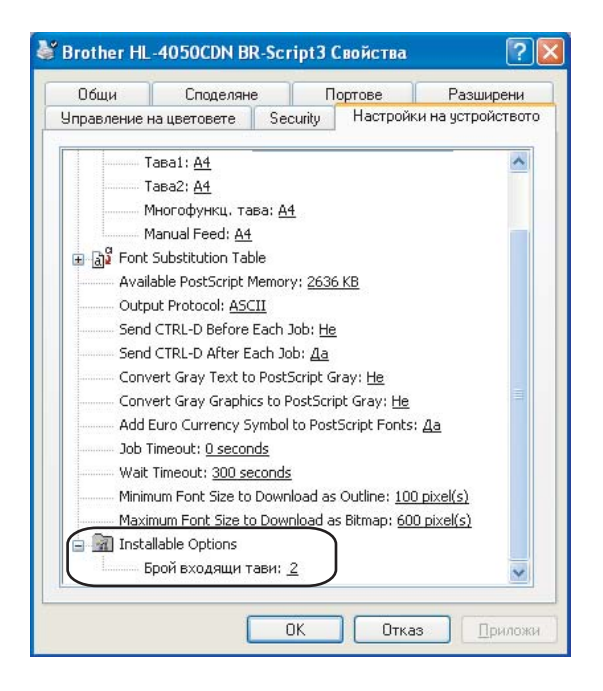

## **Предпочитания за печат <sup>3</sup>**

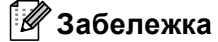

Ако използвате Windows® 2000, XP, Windows Vista™ или Windows Server® 2003, вие можете да получите достъп до диалоговата кутия **Предпочитания за печат**, като кликнете на **Предпочитания за печат...** в бутона **Общи** на диалоговата кутия за **Brother HL-4050CDN BR-Script3 Свойства**.

#### Секция Оформление

Можете да промените настройките като изберете **Ориентация**, **Печат от двете страни (Двустранен)**, **Ред на страниците** и **Страници на един лист**.

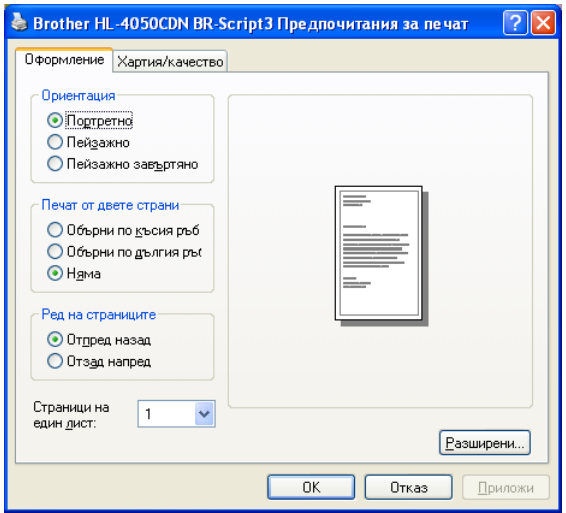

#### • **Ориентация**

Ориентацията избира позицията на това, как ще бъде отпечатан вашия документ. (**Портретно**, **Пейзажно** или **Пейзажно завъртяно**)

#### • **Печат от двете страни**

Ако искате двустранен печат, изберете **Обърнете по късия ръб** или **Обърнете по дългия ръб**.

• **Ред на страницата**

Посочва реда, по който страниците на вашия документ ще бъдат отпечатани. **Отпред назад** отпечатва документа така, че страница 1 е най-отгоре на купа. **Отзад напред** отпечатва документа така, че страница 1 е най-отдолу на купа.

Бутон за Хартия/качество

Изберете **Източника на хартията** и **Цвят**.

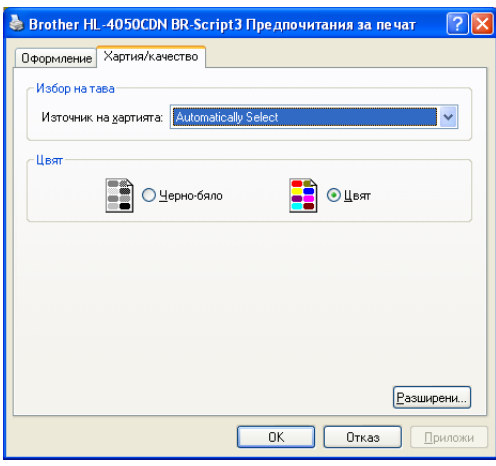

## • **Подаване на хартията**

Можете да изберете **Автоматично**, **Тава 1**, **MP тава** или **Ръчно подаване**.

• **Цвят**

Изберете, как да бъдат отпечатани цветните графики, дали **Черно-бяло** или **Цвят**.

## **Разширени опции <sup>3</sup>**

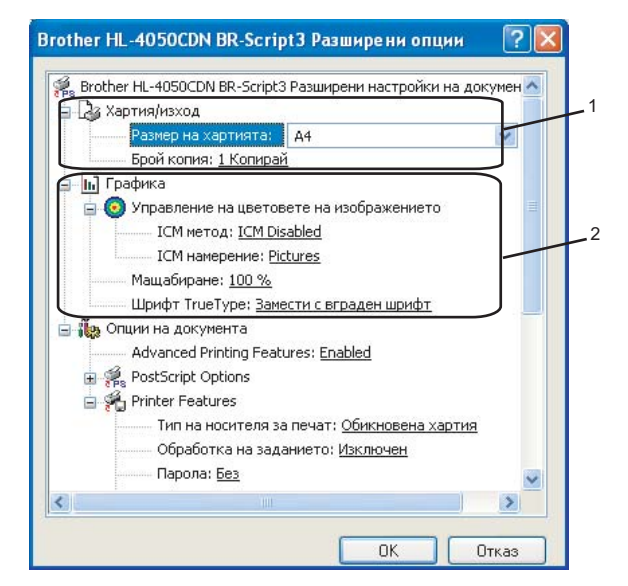

a Изберете **Размер на хартията** <sup>и</sup> **Брой копия** (1).

### **Размер на хартията**

От падащата кутия, изберете използвания от вас размер на хартията.

**Брой копия**

Изборът на копията определя броя на копията, които ще бъдат отпечатани.

### b Задайте настройките **Управление на цветовете на изображението**, **Мащабиране** <sup>и</sup> **Шрифт TrueType** (2).

#### **Управление цветовете на изображението**

Определя как да се печатат вашите цветни графики.

- Ако не желаете да включите **Управление цветовете на изображението**, кликнете на **ICM Disabled**.
- Ако желаете изчисленията за хармонизиране на цветовете да бъдат извършени от компютъра-домакин, преди да изпрати документа на принтера, кликнете на **ICM командвано от системата-домакин**.
- Ако желаете изчисленията за хармонизиране на цветовете да бъдат извършени от вашия принтер, кликнете на **ICM командвано от принтера с помощта на калибрирането на принтера**.
- **Мащабиране**

Определя, дали да намалява или увеличава документите и с колко процента.

#### **Шрифт TrueType**

Определя опциите за шрифтовете TrueType. Кликнете на **Замести с вграден шрифт** (по подразбиране), за да се използват равностойните шрифтове на принтера за печат на документите, които съдържа шрифтове TrueType. Това позволява по-бърз печат; но е възможно да се изгубят специални символи, които не се поддържат от шрифта на принтера. Кликнете на **Сваляне като Softfont**, за да свалите шрифтовете TrueType, за да бъдат отпечатани те, вместо шрифтовете на принтера.

c Можете да промените настройките като изберете от списъка <sup>в</sup> **Printer Features** (3):

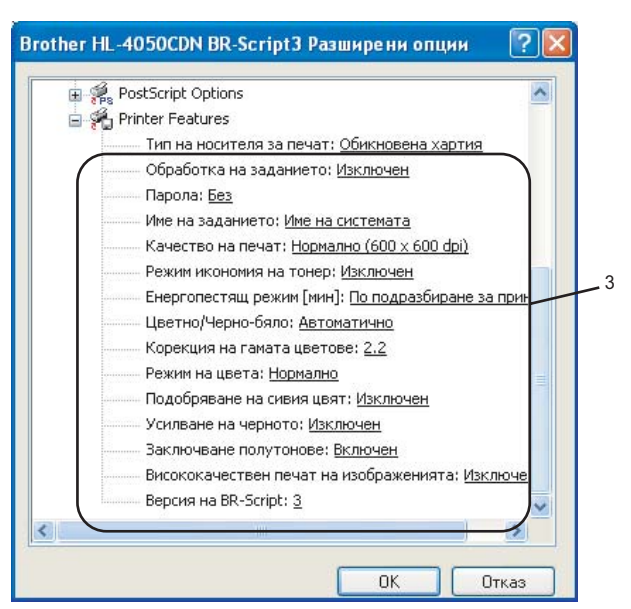

#### **Тип на носителя за печат**

Можете да използвате следните носители на печата с вашия принтер. За най-доброто качество на печата, изберете носителя на печата, който желаете да използвате.

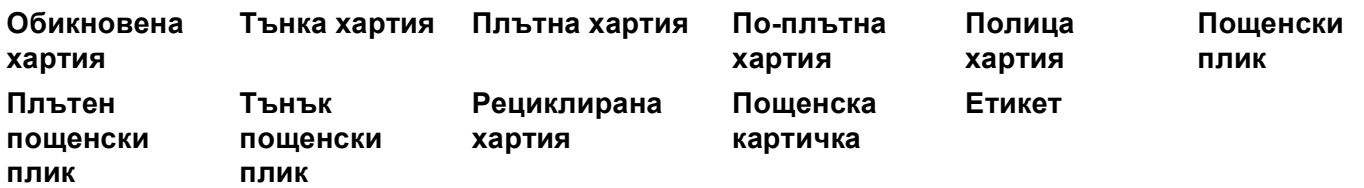

#### **Обработка на заданието**

**Поверителен печат** ви позволява да направите поверителни документите така, че те да са защитени с парола, когато се изпращат към принтера. Само хората, които знаят паролата, ще могат да отпечатат такива документи. Тъй като документите са защитени в принтера, вие трябва да въведете паролата от контролното табло на принтера. Поверителния документ трябва да има **Парола** и **Име на заданието**.

(За повече информация относно функцията за повторно отпечатване, вижте .*[Повторно](#page-80-0) [отпечатване](#page-80-0) на документи* на стр. 73)

#### **Парола**

Изберете паролата за вашия поверителен документ, която да изпратите на принтера от падащата кутийка.

#### **Име на заданието**

Изберете наименованието на заданието от падащия списък за вашия поверителен документ.

#### **Качество на Печат**

Можете да избирате от следните зададени стойности за качеството на печата.

• Нормално

600 dpi категория. Препоръчва се за обикновен печат. Добро качество на печата с добра скорост на печата.

• Фино

2400 dpi категория. Най-висококачествения режим на печат. Използвайте този режим за печатане на прецизни изображения, като например, фотографии. Тъй като данните за печат са много по-големи в нормален режим, времето за обработка, времето за прехвърляне на данните и времето за печат ще бъдат по-дълги.

#### **Режим икономия на тонер**

С помощта на тази функция можете да икономисвате тонер. Когато зададете **Режима за пестене на тонер** на положение **Включен**, печатът изглежда по-светъл. Настройката по подразбиране е **Изключен**.

#### **Забележка**

Не препоръчваме **Режима икономия на тонер** при печат на снимки или изображения с нива на сивото.

#### **Цветен/Черно-бял**

Вие можете да изберете следните цветни режими:

• Цвят

Устройството ще отпечата всички страници изцяло в цветен режим.

• Черно-бяло

При избор на чернобял режим, вашите документи ще бъдат отпечатани в оттенъци на сивото.

## **Забележка**

Ако сте изразходвали синьо-зеления, пурпурния или жълтия тонер, избора на **Черно-бяло** ще ви позволи да печатате, докато не ви свърши черния тонер.

#### **Корекция на гамата цветове**

Можете да регулирате яркостта на отпечатания документ спрямо изображението на екрана.

#### **Режим на цвета**

Следните опции се предлагат в режим на хармонизиране на цветовете:

• Нормално

Това е цветния режим по подразбиране.

• Ярко

Цветовете на всички елементи се променят така, че цветовете да станат по-ярки.

### **Подобряване на сивия цвят**

Вие можете да подобрите изображението на засенчените площи.

#### **Усилване на черното**

Ако черна графика не бъде отпечатана правилно, изберете тази настройка.

#### **Заключване полутонове**

Спира променянето на полутоновите настройки от други приложения. Настройката по подразбиране е **Включено**.

#### **Висококачествен печат на изображенията**

Можете да получите висококачествено отпечатване на изображението. Ако зададете функцията за **Висококачествен печат на изображенията** на положение **Включено**, скоростта на печата ще бъде по-бавна.

#### **Версия на BR-Script**

Можете да промените нивото на емулиране на езика BR-script. Изберете нивото от падащия списък.

### **Бутон за портовете <sup>3</sup>**

Изберете порта, към който е включен вашия принтер или пътя до мрежовия принтер, който използвате.

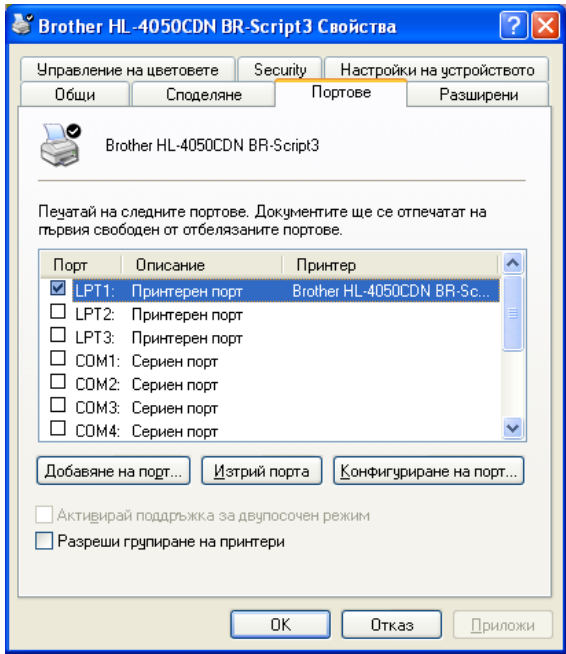

## <span id="page-61-0"></span>**Свойства на драйвера за принтера (за Macintosh**®**) <sup>3</sup>**

Този принтер поддържа Mac OS® X 10.2.4 или по-нова версия.

## **Забележка**

Екраните в този раздел са от Mac OS $^{\circledR}$  X 10.4. Екраните на вашия Macintosh $^{\circledR}$  ще се различават в зависимост от операционната система.

## **Page Setup (Настройка на страница) <sup>3</sup>**

Можете да задавате **Paper Size** (Размер на хартията), **Orientation** (Ориентация) и **Scale** (Свиване).

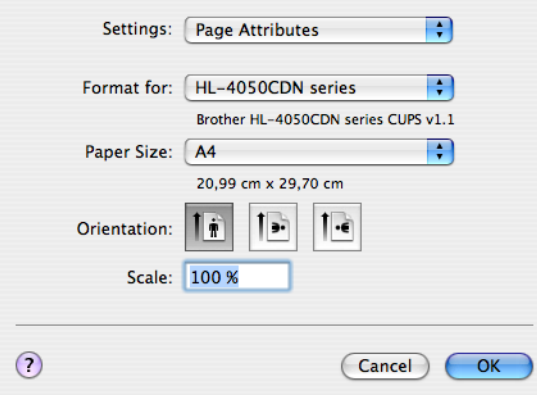

## **Copies & Pages (Копия & Страници) <sup>3</sup>**

Вие можете да зададете **Copies** (Копия) и **Pages** (Страници).

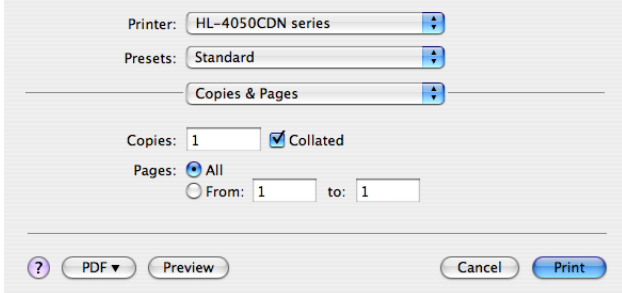

**3**

## **Cover Page (Челна страница) (за Mac OS® X 10.4) <sup>3</sup>**

Можете да зададете следните настройки за челната страница:

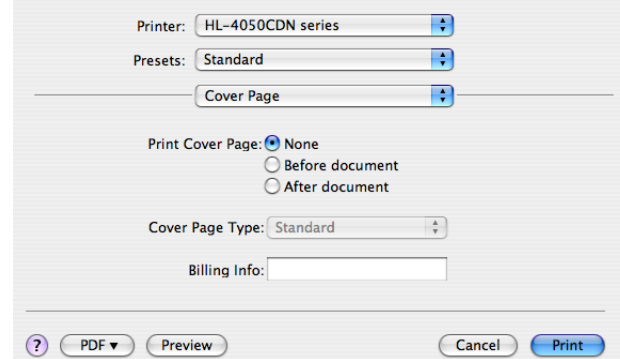

**Print Cover Page** (Печат Челна Страница)

Ако желаете да добавите челна страница към вашия документ, използвайте тази функция.

■ Cover Page Type (Челна Страница Тип)

Изберете шаблон за челната страница.

**Billing Info** (Таксова Информация)

Ако желаете да добавите информацията за таксуването на челната страница, въведете текста в кутийката за **Billing Info** (Таксова Информация).

## **Layout (Позиция)**

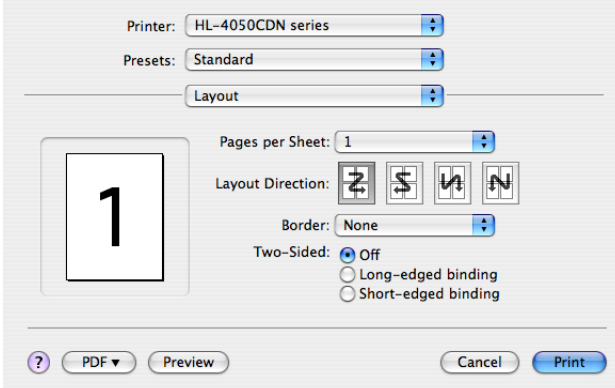

**Pages per Sheet** (Страници на лист)

Изберете колко страници да се отпечатат от всяка страна на хартията.

■ Layout Direction (Посока на печат)

Когато зададете брой страници за лист, можете също така да зададете и посоката на печат.

■ Border (Рамка)

Когато искате да добавите рамка, използвайте тази функция.

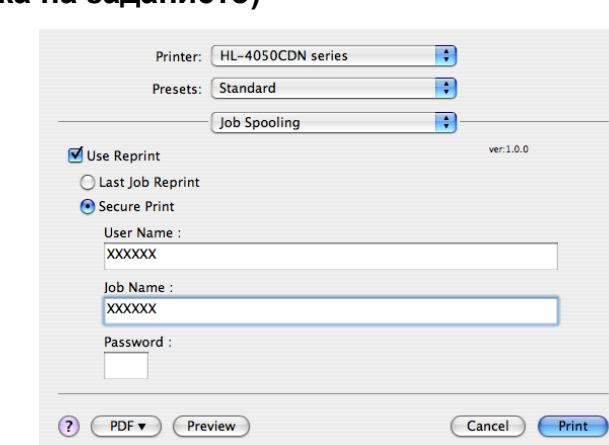

## **Job Spooling (Обработка на заданието) <sup>3</sup>**

Принтерът пази в паметта последно изпратената задача за печат.

Можете да отпечатате повторно документа, без да изпращате повторно данните от вашия компютър (с изключение на поверителния печат).

- **Last Job Reprint** (Повторно отпечатване-посл. задание): Отпечатва повторно последното задание за печат
- Secure Print (Поверителен печат): Поверителните документи са документи, които са защитени с парола, когато са изпращани към принтера. Само хората, които знаят паролата, ще могат да отпечатат такива документи. Тъй като документите са защитени в принтера, трябва да въведете паролата от контролното табло на принтера, за да ги отпечатате.

Ако желаете да създадете поверително задание за печат, отбележете кутийката **Use Reprint** (Използвайте повторен печат) и след това изберете **Secure Print** (Поверителен печат). Въведете потребителското име, наименованието на заданието и паролата, след което кликнете на **Print** (Печат). (За повече информация относно функцията за повторно отпечатване, вижте .*[Повторно](#page-80-0) [отпечатване](#page-80-0) на документи* на стр. 73)

### **Забележка**

Ако не искате други потребители да отпечатват вашите документи чрез функцията за повторно отпечатване, отмаркирайте кутийката **Use Reprint** (Използвайте повторен печат) в настройките за обработка на заданието.

## **Двустранен печат <sup>3</sup>**

### **Използвай устройството за двустранен печат (само HL-4050CDN)**

• За Мас  $OS^{\circledR}$  Х 10.3 или по-нова версия

Изберете **Layout** (Разположение).

Изберете **Long-edged binding** (подвързване по дългия ръб) или **Short-edged binding** (подвързване по късия ръб) в **Tow-Sided** (двустранен).

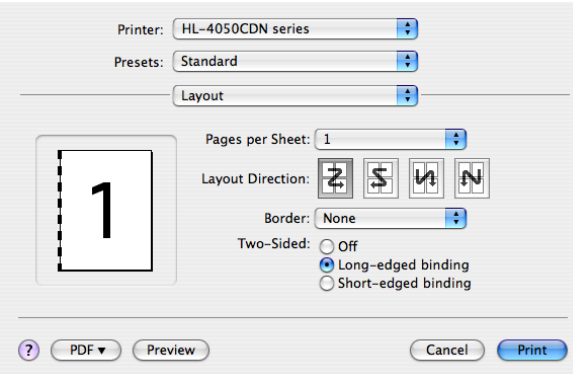

• За Мас  $OS^{\circledR}$  X 10.2

Изберете **Duplex** (Двустранен печат).

Отбележете кутийката за **Duplex** (Двустранен печат). Изберете **Use Duplex Unit** (използване на устройството за Двустранен печат) и след това изберете **Flip on Long Edge** (обърни по дългия ръб) или **Flip on Short Edge** (обърни по късия ръб).

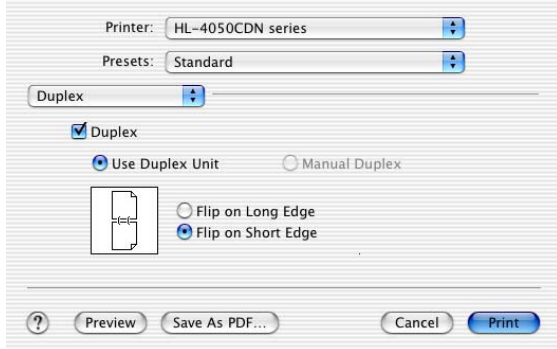

## **Ръчен двустранен печат (за Mac OS® X 10.3 или по-нова версия)**

Изберете **Paper Handing** (подаване на хартията).

Изберете **Odd numbered pages** (не четно номерирани страници) и отпечатай, след което изберете **Even numbered pages** (четно номерираните страници) и отпечатайте.

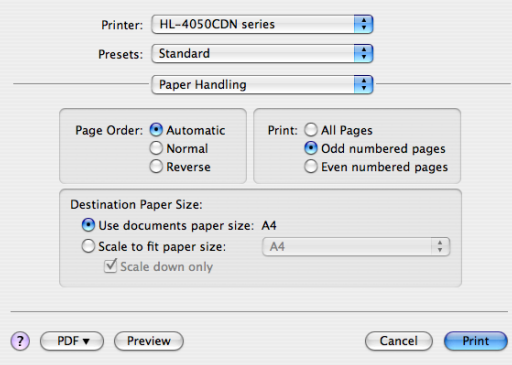

## **Print Settings (Настройки печат) <sup>3</sup>**

Можете да промените настройките като изберете от списъка в **Print Settings** (Настройки на печата): Секция **Basic** (Основни)

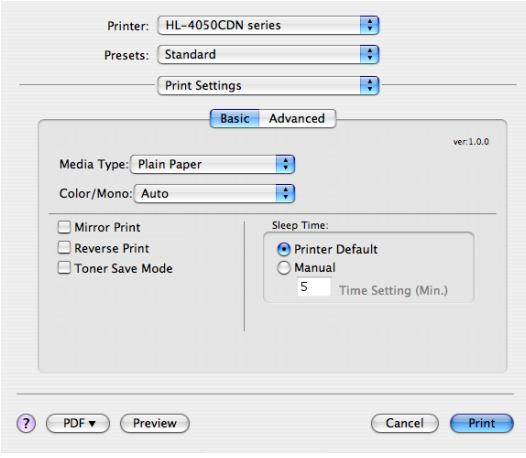

#### **Media Type (Тип носител)**

Можете да промените типа на носителя на един от следните:

- Plain Papaer (Норм. хартия)
- Thin Paper (Тънка хартия)
- Thick Paper (Обемна хартия)
- Thicker Paper (Картон)
- Bond Paper (Хартия увиване)
- Recycled Paper (Рецикл. хартия)
- Envelopes (Пликове писма)
- Env. Thick (Дебели пликове)
- Env. Thin (Тънки пликове)
- Postcard (картичка)
- Label (Етикет)

### **Color/Mono (Цветен/Черно-бял)**

Можете да променяте настройките за цветен/черно-бял печат, както следва:

• Color (Цвят)

Когато вашия документ има цветове и желаете да го отпечатате цветно, изберете този режим.

• Mono (Черно-бяло)

Изберете този режим, ако във вашия документ има само текст или обекти в черен цвят и оттенъци на сивото. Режимът чернобял прави скоростта на обработката на печата по-бърза, отколкото при цветен режим. Ако във вашия документ има цветове, избора на режим черно-бял ще отпечата вашия документ в 256 оттенъка на сивото.

• Auto (Авто)

Принтерът проверява съдържанието на вашите документи за цвят. Ако бъде установено наличието на цвят, принтерът ще печата в цветен режим. Ако не бъде установено наличието на цвят, принтерът печата в черно-бял режим. Общата скорост на печат може да стане по-бавна.

## **Забележка**

Ако сте изразходвали синьо-зеления, пурпурния или жълтия тонер, избора на **Mono** (черно-бял) ще ви позволи да печатате, докато не ви свърши черния тонер.

#### **Mirror Print (Огледален печат)**

Отбележете **Mirror Print**, за да обърнете данните отляво надясно.

### **Reverse Print (Обратен печат)**

Отбележете **Reverse Print**, за да обърнете данните отгоре надолу.

#### **Toner Save Mode (Режим икономия на тонер**)

С помощта на тази функция можете да икономисвате тонер. Когато включите **Toner Save Mode**, печатът изглежда по-светъл. Настройката по подразбиране е **Off** (Изключен).

### **Забележка**

Не препоръчваме режим икономия на тонер при печат на снимки или изображения с нива на сивото.

#### **Енергоспестяващ режим**

Когато принтерът не получава данни в продължение на определен период от време, той влиза в енергопестящ режим. В този режим, принтерът действа все едно, че е изключен. Подразбиращият се период на изчакване е 5 минути. Ако желаете да промените времето за преминаване в режим на енергоспестяване, изберете **Manual** (Ръчно) и след това въведете времето в текстовата кутия на драйвера.

Когато принтерът е в енергопестящ режим, LCD дисплеят е загасен, но принтерът може да приема данни. Получаването на принт файл или документ, или натискането на **някой от бутоните** автоматично ще включи принтера в режим на печат.

### Секция **Advanced** (Разширени)

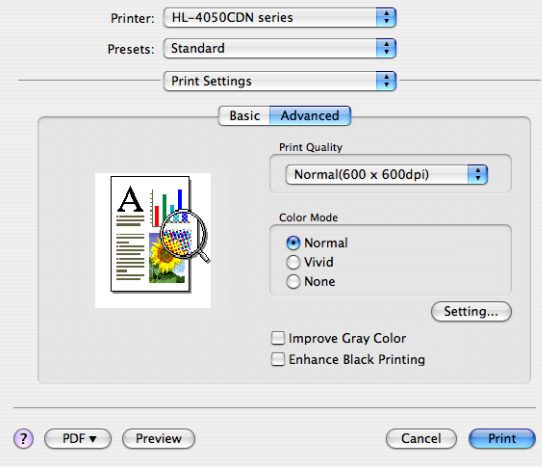

**Print Quality (Качество на печат)** 

Можете да променяте качеството на печата по следния начин:

• Normal (Нормално)

600 x 600 dpi. Препоръчителен режим за нормални разпечатки. Добро качество на печата при резонна скорост на печата.

• Fine (Фино)

2400 dpi категория. Най-висококачествения режим на печат. Използвайте този режим за печатане на прецизни изображения, като например, фотографии. Тъй като данните за печат са много повече, отколкото в нормален режим, времето за обработка / на прехвърляните данни и времето за печат ще се удължи.

■ Color Mode (Цветен режим)

Можете да промените цветния режим, както следва:

• Normal (Нормално)

Това е цветния режим по подразбиране.

• Vivid (Ярко)

Цветовете на всички елементи се променят така, че цветовете да станат по-ярки.

#### **Improve Gray Color (Подобряване на сивия цвят)**

Можете да подобрите качеството на изображението на засенчените обрасти, като кликнете на кутийката за **Improve Gray Color**.

#### **Enhance Black Printing (Подсилване на черния печат**)

Ако черна графика не може да бъде отпечатана правилно, изберете тази настройка.

**3**

# **Използване на BR**-**Script3 драйвера за принтера (Post Script**® **3**™ **емулиране на езика за Macintosh**®**) (само HL-4050CDN) <sup>3</sup>**

## **Забележка**

- За да използвате BR-Script3 драйвера за принтера в мрежа, вижте *Наръчник за потребител в мрежата на CD-ROM*.
- За да използвате BR-Script3 драйвера за принтера, вие трябва да зададете Емулацията на BR-Script3, с помощта на контролното табло, преди да свържете интерфейсния кабел. (Вижте *Таблица на [менютата](#page-84-0)* на стр. 77.)

## <span id="page-68-0"></span>**Инсталиране на BR-Script3 драйвера за принтера <sup>3</sup>**

Трябва да инсталирате BR-Script3 драйвера за принтера, като следвате следните инструкции.

## **Забележка**

Ако използвате USB кабел, само един драйвер за принтера може да бъде регистриран в Настройки на принтера (Print Center за потребителите на Mac OS $^{\circledR}$  X 10.2). Преди да инсталирате BR-Script3 драйвера за принтера, изтрийте от списъка на принтерите всички други драйвери на Brother, които са за същия принтер.

### a От менюто **Go** изберете **Applications**.

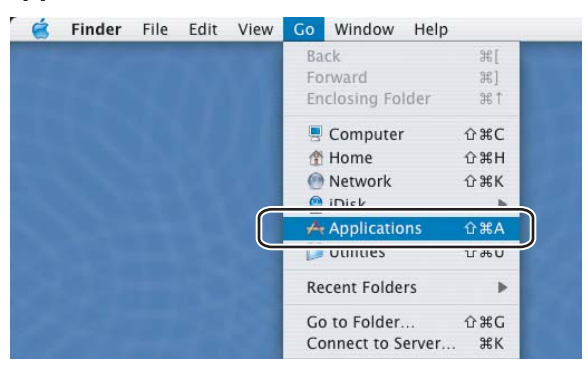

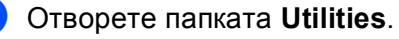

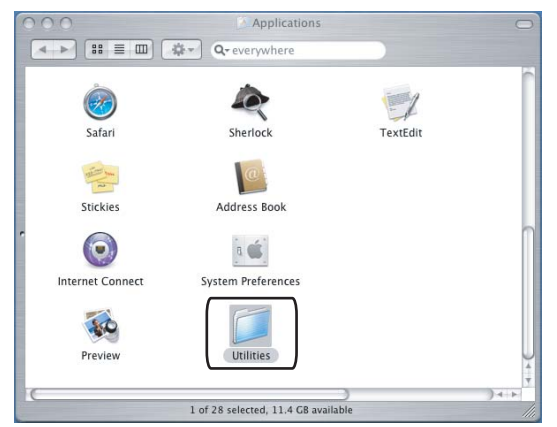

**3** Отворете иконата Printer Setup Utility. За потребители на Mac OS<sup>®</sup> X 10.2, отворете иконата Print **Center**.

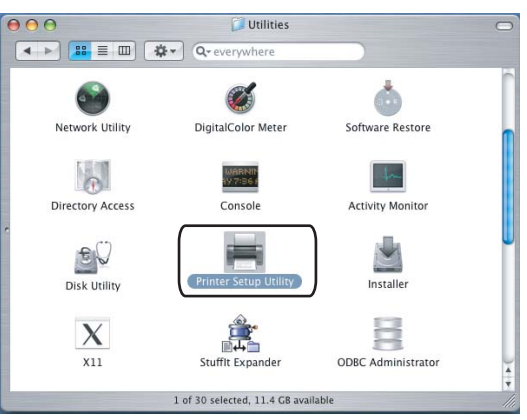

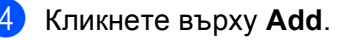

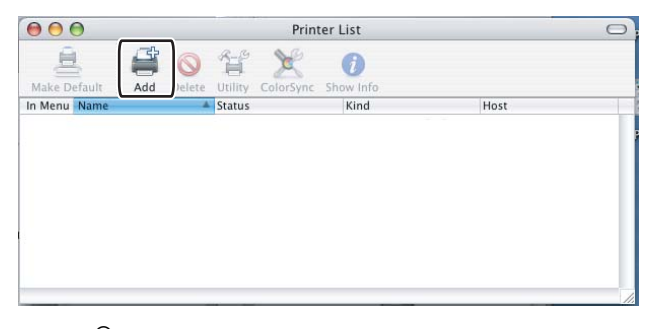

За потребителите на Mac OS® X 10.2.4 до 10.3, отидете на  $\bigcirc$ . За потребителите на Mac OS® Х 10.4 или по-нова версия, отидете на  $\bigcirc$ .

## <span id="page-69-0"></span>**6** Изберете USB.

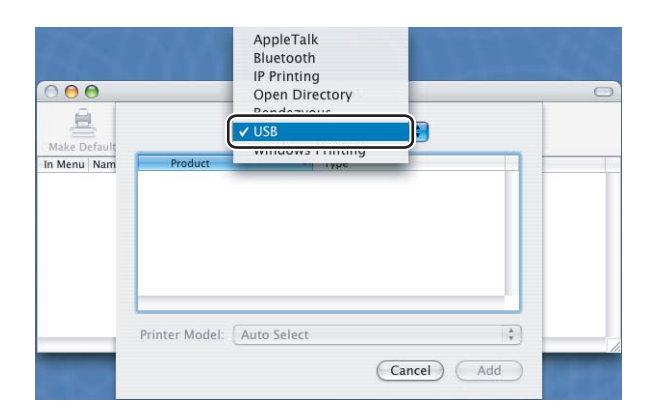

<span id="page-70-0"></span>**6** Изберете наименованието на модела и проверете, че сте избрали Brother в Print Model (използване на печата) и наименованието на модела, което показва BR-Script в наименованието на модела (модел), след което кликнете на **Add**.

За потребители на Mac OS® X 10.2.4 до 10.3:

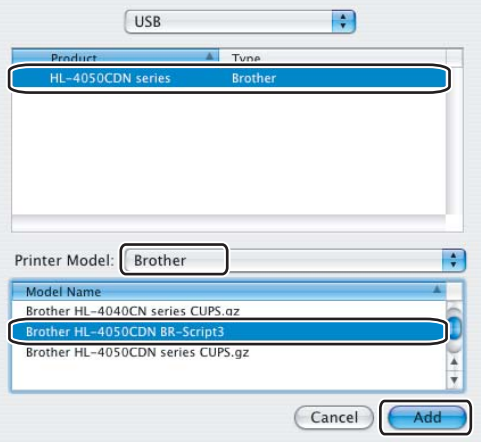

За потребители на Mac OS® X 10.4 или следващи версии:

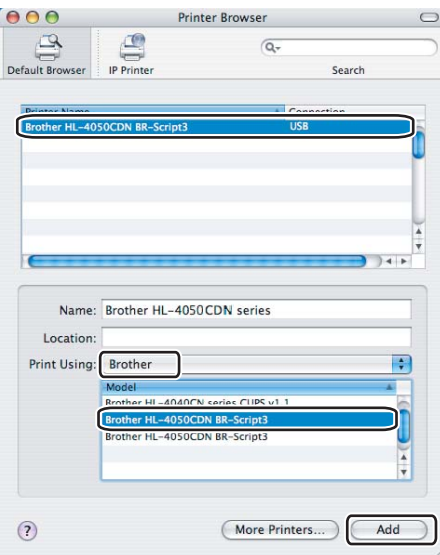

g От менюто **Print Setup Utility**, изберете **Quit Printer Setup Utility**.

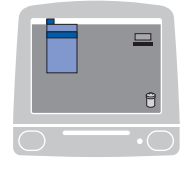

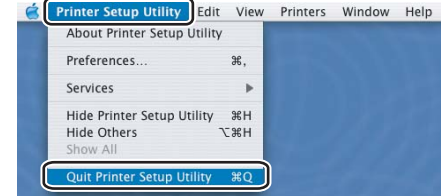

**3**

# <span id="page-71-0"></span>**Деинсталиране на драйвера за принтера <sup>3</sup>**

Можете да деинсталирате драйвера за принтер, който сте инсталирали, като изпълните следните стъпки.

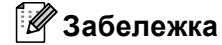

- Това не е възможно, ако сте инсталирали драйвера чрез функцията Add a printer (Добавяне на принтер) от Windows.
- След деинсталиране, препоръчваме да рестартирате вашия компютър, за да се премахнат файловете, използвани по време на деинсталирането.

## **Драйвер за принтера за Windows® и Windows Vista™ и Windows Server® 2003 <sup>3</sup>**

**За Windows® XP/XP Professional x64 Edition и Windows Vista™ и Windows Server® 2003/Server® 2003 x64 Edition <sup>3</sup>**

- **1** Кликнете върху бутона Старт, изберете Всички програми и след това името на вашия принтер.
- b Кликнете **Деинсталиране**.
- c Следвайте инструкциите от екрана на компютъра.

## $3$ а Windows<sup>®</sup> 2000

- a Кликнете върху бутона **Старт**, изберете **Програми** <sup>и</sup> след това името на вашия принтер.
- b Кликнете **Деинсталиране**.
- c Следвайте инструкциите от екрана на компютъра.
# **Драйвер за принтера за Macintosh® <sup>3</sup>**

# **За Mac OS® X 10.2 <sup>3</sup>**

- $\bigcirc$  Откачете USB кабела между Macintosh<sup>®</sup> и вашия принтер.
- **2** Рестартирайте Macintosh<sup>®</sup>.
- **Влезте като 'Administrator'.**
- d Стартирайте **Printer Center** (от менюто **Go** изберете **Applications**, **Utilities**), след това изберете принтера, който искате да деинсталирате и кликнете върху бутона **Delete**.
- e Преместете папката **CLaser06** (от **Macintosh HD** (Startup Disk), изберете **Library**, **Printers**, **Brother**) в кошчето и го изпразнете.
- **6** Рестартирайте Macintosh<sup>®</sup>.

## **За Mac OS® X 10.3 или по-нова версия <sup>3</sup>**

- $\bigcirc$  Откачете USB кабела между Macintosh<sup>®</sup> и вашия принтер.
- Рестартирайте Macintosh<sup>®</sup>.
- c Влезте като 'Administrator'.
- d Стартирайте **Printer Setup Utility** (от менюто **Go** изберете **Applications**, **Utilities**), след това изберете принтера, който искате да деинсталирате и кликнете върху бутона **Delete**.
- **6** Рестартирайте Macintosh<sup>®</sup>.

# **Софтуер <sup>3</sup>**

# **Софтуер за мрежи <sup>3</sup>**

# **BRAdmin Light <sup>3</sup>**

BRAdmin Light е спомагателна програма за първоначална настройка на свързани в мрежа устройства от Brother. Тази спомагателна програма може да търси продукти от Brother във вашата мрежа, да проучи тяхното състояние и да конфигурира основните настройки на мрежата, като например IP

адреса. Спомагателната програма BRAdmin Light се предлага за компютри, работещи под Windows $^{\circledR}$ 2000/ХР и Windows Vista™ и Windows Server® 2003, Мас О $S^®$  Х 10.2.4 или по-нова версия. За инсталирането на BRAdmin Light, вижте Наръчника за бързи настройки, предоставен ви заедно с принтера. За потребителите на Macintosh $^{\circledR}$ , BRAdmin Light се инсталира автоматично, когато инсталирате драйвера за принтера. Ако вече сте инсталирали драйвера за принтера, не е необходимо да го инсталирате наново.

За повече информация относно BRAdmin Light, посетете нашата страница в интернет на адрес <http://solutions.brother.com>.

# **BRAdmin Professional (за Windows**®**) <sup>3</sup>**

BRAdmin Professional е спомагателна програма за по-разширено управление на свързани в мрежа устройства от Brother. Тази спомагателна програма може да търси продукти от Brother във вашата мрежа, да проучи тяхното състояние и да конфигурира основните настройки на мрежата от компютър, който работи под система Windows®. BRAdmin Professional има повече функции от BRAdmin Light.

За повече информация и сваляне на програмата, посетете ни на нашата страница в интернет на адрес [http://solutions.brother.com.](http://solutions.brother.com)

# **Driver Deployment Wizard (за Windows**®**) <sup>3</sup>**

Този софтуер за инсталация включва Windows® драйвер за принтер и Brother мрежов порт драйвер (LPR и NetBIOS). Ако администраторът инсталира драйвера за принтера и порт драйвера с това приложение, файлът може да се запази на файловия сървър или да се изпрати по електронна поща до потребителите. След това, всеки потребител просто кликва върху този файл, за да копира автоматично драйвер за принтера, порт драйвер, IP адрес и т.н., на своя компютър.

# **Web BRAdmin (за Windows**®**) <sup>3</sup>**

Web BRAdmin е спомагателна програма за управление на свързани в мрежа устройства от Brother. Тази спомагателна програма може да търси продукти от Brother във вашата мрежа, да проучи тяхното състояние и да конфигурира настройките на мрежата. За разлика от BRAdmin Professional, която е

проектирана единствено за Windows®, до спомагателната програма за сървъри Web BRAdmin може да получи достъп всеки клиентски персонален компютър с управление от мрежата (Web browser) който поддържа JRE (Java Runtime Environment). Чрез инсталиране на сървърския софтуер Web BRAdmin на компютър с IIS, администраторите с уеб-браузър могат да се свържат към сървъра Web BRAdmin, който ще комуникира със самото устройство.

За повече информация и сваляне на програмата, посетете ни на нашата страница в интернет на адрес [http://solutions.brother.com.](http://solutions.brother.com)

<sup>1</sup> Internet Information Server 4.0 или Internet Information Service 5.0 / 5.1 / 6.0 / 7.0

## **Относно режимите на емулация <sup>3</sup>**

Този принтер има следните режими на емулация. Можете да смените настройките с помощта на контролното табло или с управлението от мрежата (Web browser).

**Peжим HP LaserJet** 

Режимът HP LaserJet (или HP режим) е режим на емулация, в който този принтер поддържа езика PCL6 на лазерен принтер Hewlett-Packard® LaserJet. Много приложения поддържат този тип лазерен принтер. Използването на този режим ще позволи на вашия принтер да работи по найдобрия начин с тези приложения.

■ Режим BR-Script 3 (само HL-4050CDN)

BR-Script е оригинален език за описание на страници на Brother и емулационен интерпретатор на езика PostScript $^{\circledR}$ . Този принтер поддържа ниво 3. BR-Script интерпретаторът на този принтер ви позволява да управлявате текста и графиките върху страниците.

За техническа информация относно командите на PostScript<sup>®</sup>, вижте следните ръководства:

- Adobe Systems Incorporated. PostScript<sup>®</sup> Language Reference, 3-то издание. Addison-Wesley Professional, 1999. ISBN: 0-201-37922-8
- Adobe Systems Incorporated. PostScript<sup>®</sup> Language Program Design. Addison-Wesley Professional, 1988. ISBN: 0-201-14396-8
- Adobe Systems Incorporated. PostScript<sup>®</sup> Language Tutorial and Cookbook. Addison-Wesley Professional, 1985. ISBN: 0-201-10179-3

## **Автоматичен избор на емулацията (само HL-4050CDN) <sup>3</sup>**

Този принтер има възможност за автоматичен избор на емулация, който е включен по подразбиране. Това позволява автоматична промяна на режима на емулация, която съответства на типа на приеманите данни.

Можете да смените настройките с помощта на контролното табло или с управлението от мрежата (Web browser).

## **Автоматичен избор на интерфейс <sup>3</sup>**

Този принтер има интерфейс, който е включен по подразбиране. Това му позволява автоматично да сменя интерфейса на IEEE 1284 паралелен (само HL-4050CDN), USB, или Ethernet в зависимост от това, на кой интерфейс получава данни.

Тъй като по подразбиране автоматичният избор на интерфейс е включен, просто свържете интерфейсният кабел към принтера. Винаги изключвайте както компютъра, така и принтера, когато включвате или изключвате кабела.

Автоматичният избор на интерфейса може да отнеме няколко секунди, за да сработи. Ако използвате само един интерфейс, препоръчително е да изберете само този интерфейс; използвайте контролното табло, за да получите достъп до менюто Общи настройки, изберете Интерфейс и след това изберете Избор. Ако е избран само един интерфейс, принтерът ще задели целия входен буфер за този интерфейс.

**4**

# **Контролен панел <sup>4</sup>**

# **Контролно табло <sup>4</sup>**

Този принтер има един дисплей от течни кристали с осветяване отзад, осем бутона и два светодиода на контролното си табло. Дисплеят може да изписва разнообразни съобщения с не повече от 16 писмени знака на всеки един от двата реда.

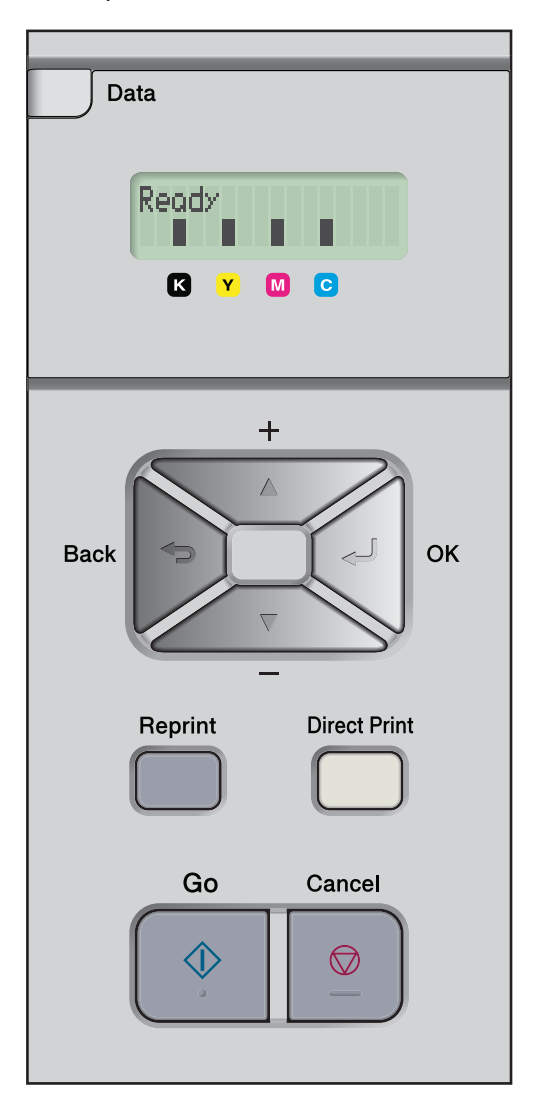

# **Бутони <sup>4</sup>**

Можете да управлявате основните операции на принтера и да променяте различни настройки на принтера чрез седемте бутона (**Go**, **Cancel**, **Reprint**, **+**, **-**, **Back**, **OK**, **Direct Print**).

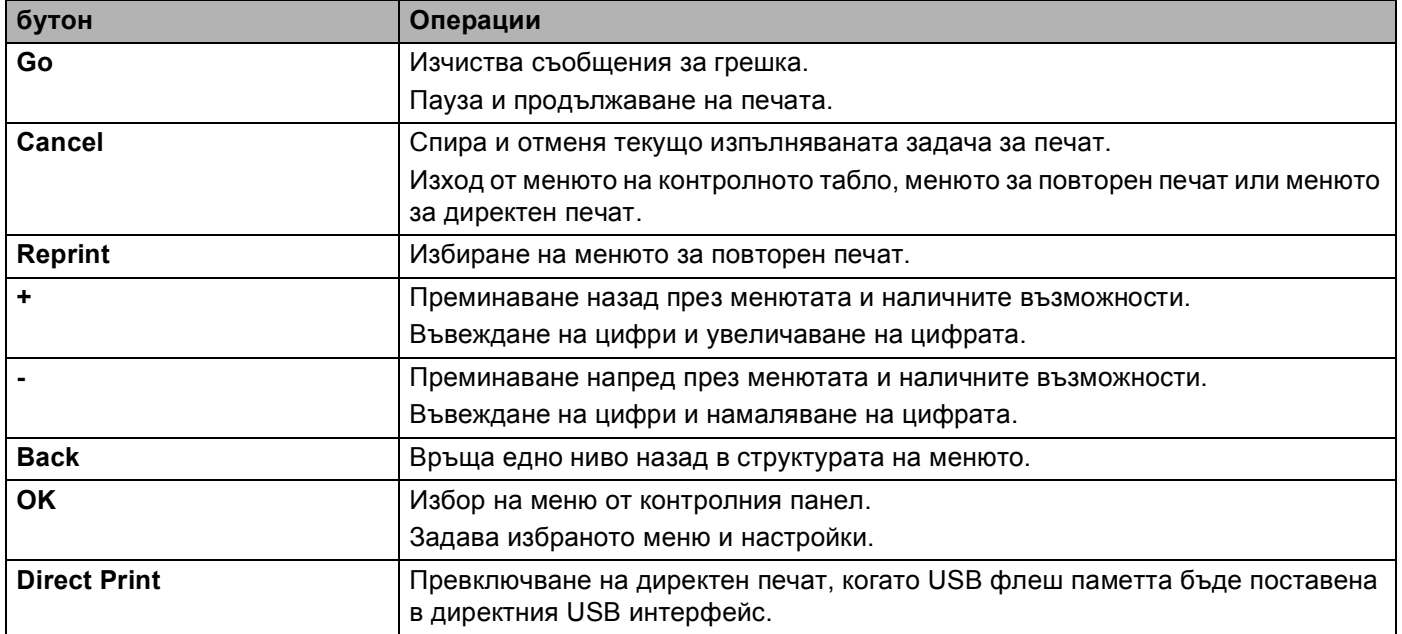

# **Go <sup>4</sup>**

Можете да направите пауза в печатането чрез натискане на бутона **Go**. Повторното натискане на **Go** ще рестартира печатането на заданието. По време на паузата, принтерът е неактивен.

Натискането на **Go** ви позволява да изберете изведената на дисплея възможност на последното ниво на менюто. След промяна на настройката, принтерът се връща в състояние "в готовност".

Ако има останали данни в паметта на принтера, при натискането на **Go** тези останали данни ще бъдат отпечатани.

Можете да изчистите някои индикации за грешки чрез натискането на **Go**. Изпълнете инструкциите от контролното табло или вижте *[Отстраняване](#page-148-0) на проблеми* на стр. 141, за да изчистите всички останали грешки.

## **Забележка**

- Избраните от вас опции се показват със звездичка на края на дисплея. Тъй като звездичката показва какво сте избрали, можете лесно да видите текущо зададените настройки чрез LCD.
- Ако принтерът е в режим ПАУЗА и не желаете да отпечатате останалите данни, натиснете бутона **Cancel**. След отмяна на текущото задание за печат, принтерът ще се върне в състояние ГОТОВ.

# **Cancel <sup>4</sup>**

Можете да отмените обработката или отпечатването на данни чрез натискане на бутона **Cancel**. Дисплея от течни кристали показва Отмени печат., докато заданието не бъде отменено. След отмяна на заданието, принтерът се връща в състояние ГОТОВ. При натискането на **Cancel**, принтера ще излезе от менюто на контролното табло и ще се върне в състояние на готовност.

# **Reprint <sup>4</sup>**

Ако искате да отпечатате повторно току-що отпечатан документ, натиснете бутона **Reprint**.

Можете да извършите повторен печат, когато принтера е в състояние на готовност.

(За подробности, вижте *Повторно [отпечатване](#page-80-0) на документи* на стр. 73.)

## **+ или - бутон <sup>4</sup>**

### **Придвижване по менютата на LCD <sup>4</sup>**

Натискането на бутона **+** или **-** когато принтерът е в състояние на готовност, води до преминаването към неактивно състояние и на дисплея от течни кристали се извежда менюто на контролния панел.

Натиснете за придвижване между менютата и опциите. Задръжте натиснат бутона, докато не видите търсената от вас настройка.

## **Въвеждане на цифри <sup>4</sup>**

Можете да въвеждате цифри по два начина. Можете да натиснете бутона **+** или **-** за придвижване една цифра нагоре или надолу, или да задържите натиснат бутона **+** или **-** за по-бързо придвижване. Когато видите желаната цифра, натиснете **OK**.

## **Back <sup>4</sup>**

Натискането на бутона **Back** когато принтерът е в състояние на готовност, води до преминаването към неактивно състояние и на дисплей от течни кристали се извежда менюто на контролния панел.

Натискането на бутона **Back** връща едно ниво нагоре от текущото меню.

Бутонът **Back** ви позволява също да изберете предходната цифра при въвеждане на числа.

Когато избирате настройка и тя няма звездичка (не е бил натиснат **OK**), бутонът **Back** ви позволява да се върнете към предходното меню като оставите първоначалната настройка непроменена.

# **OK <sup>4</sup>**

Натискането на бутона OK когато принтерът е в състояние на готовност, води до преминаването към неактивно състояние и на дисплей от течни кристали се извежда менюто на контролния панел.

Натискането на бутона **OK** ви позволява да изберете показаната на дисплея опция от менюто. След промяна на някоя настройка, дисплея от течни кристали показва Прието, след което принтера се връща на предишното ниво на менюто.

## **Забележка**

Избраните от вас опции се показват със звездичка на края на дисплея. Тъй като звездичката показва какво сте избрали, можете лесно да видите текущо зададените настройки чрез LCD.

# **Светодиоди <sup>4</sup>**

Светодиодите показват състоянието на принтера.

#### **Светодиод за данни (Жълто)**

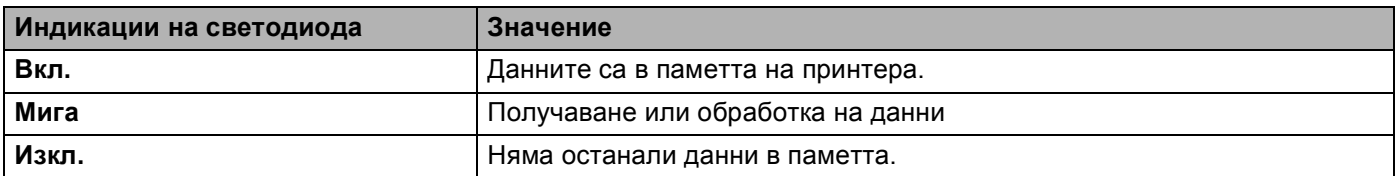

#### **Сметодиод за директен печат (Син)**

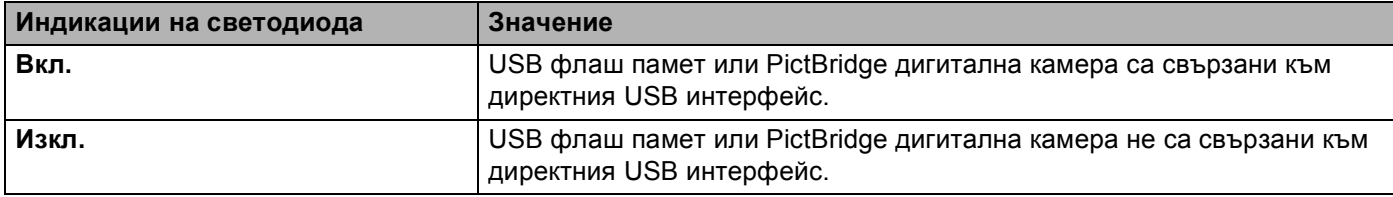

# **Дисплей от течни кристали <sup>4</sup>**

LCD показва текущия статус на принтера. Когато използвате бутоните от контролния панел, дисплея от течни кристали ще се промени.

Ако има проблеми, дисплеят от течни кристали ще изведе съответното съобщение за грешка, съобщение за поддръжка или сервизно съобщение, така че вие ще знаете какво действие да предприемете. (За повече информация относно тези съобщения, вижте *LCD [съобщения](#page-149-0)* на стр. 142.)

## **Задно осветяване <sup>4</sup>**

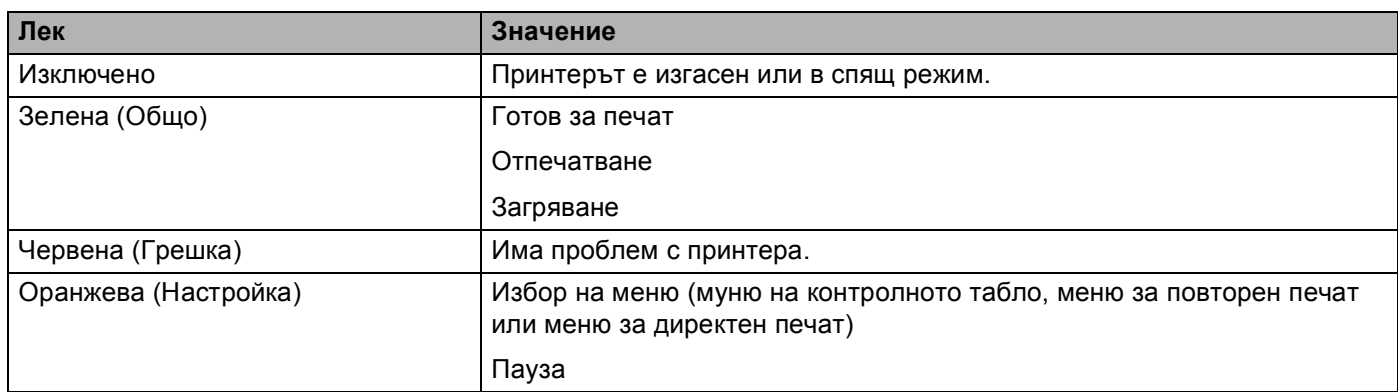

**4**

# **LCD съобщения <sup>4</sup>**

Съобщението на дисплея от течни кристали показва текущото състояние на принтера по време на нормална работа.

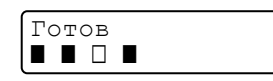

Четирите ∎маркировки (също и □, □=мигайки ■) показват касетите за черния (K), жълтия (Y), пурпурния (M), синьо-зеления (C) тонер отляво надясно.

Маркировките  $\blacksquare$  показват състоянието на тонера в касетите за тонер. Когато  $\blacksquare$  маркировката мига ( $\Box$ ), посочения тонер е почти свършил. Когато тонера свърши изцяло, индикаторът и изчезва напълно.

При появата на грешка, видът на грешката се изписва на първия ред на съобщението на дисплея от течни кристали, както е показано по-долу.

Съобщението на втория ред показва информация относно изчистването на грешката.

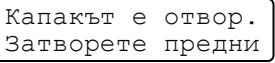

### **Съобщения за статуса на принтера <sup>4</sup>**

Следващата таблица показва съобщенията за статуса на принтера по време на нормална работа:

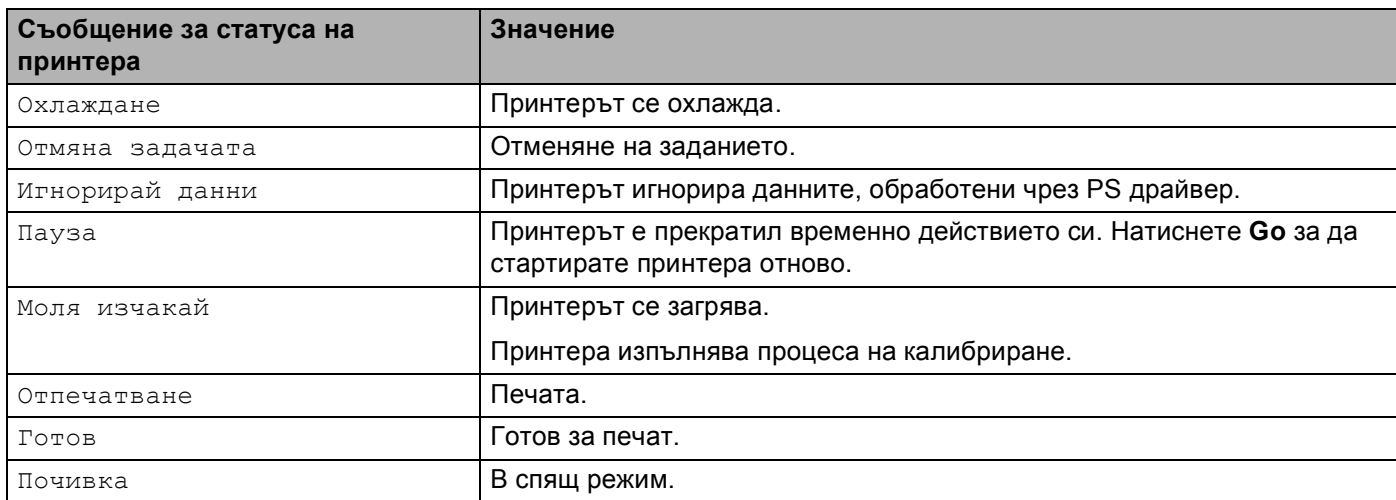

# <span id="page-80-0"></span>**Повторно отпечатване на документи <sup>4</sup>**

### **Отпечатва повторно последното задание за печат <sup>4</sup>**

Можете да отпечатате данните от последното задание за печат, без да ги изпращате отново от компютъра към принтера.

# **Забележка**

- Ако настройката от контролния панел Повторен печат е Деактивирана и натиснете **Reprint**, на дисплея за кратко се извежда съобщението Няма запам.данни.
- Ако желаете да отмените повторното отпечатване, натиснете бутона **Cancel**.
- Ако принтерът няма достатъчно памет за обработка на данните, той няма да отпечата документа.
- Натискането на бутона **-** или **+** намалява или увеличава броя на копията за повторно отпечатване. Можете да зададете между 1 и 999 Копия.
- За повече информация относно настройките в драйвера на принтера, вижте *[Опции](#page-48-0) за [устройството](#page-48-0)* на стр. 41.
- След изключването на превключвателя на захранването, последното задание за печат ще бъде изтрито.

#### <span id="page-80-2"></span>**Как да отпечатате повторно последното задание <sup>4</sup>**

**1** Проверете, дали настройката на повторен печат е Активирина, като използвате бутоните на контролното табло, за да влезете в менюто Общи настройки.

#### **Забележка**

Ако използвате предоставения от нас драйвер, настройките за Обработка на заданието в драйвера ще имат предимство пред тези, направени чрез контролния панел. (За повече информация, вижте *Опции за [устройството](#page-48-0)* на стр. 41.)

```
b Натиснете Reprint.
```
c Натиснете **OK**.

МенюПовт.печат Последна задача

<span id="page-80-1"></span>d Натиснете **<sup>+</sup>** или **-** бутона, за да изберете Печат. Натиснете **OK**.

Последна задача Печатай

#### e Натиснете бутона **<sup>+</sup>** два пъти, за да въведете желания от вас брой на копията.

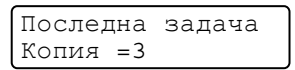

f Натиснете **OK** или **Go**.

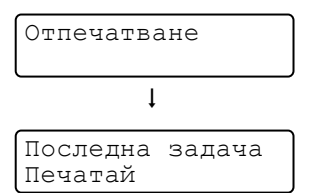

# **Забележка**

- Натискането на бутона **+** или **-**намалява или увеличава броя на копията за повторно отпечатване. Можете да зададете между 1 и 999 Копия.
- Ако изчакате 30 секунди, преди да продължите работата на контролното табло, дисплея от течни кристали излиза от настройките за Повторен печат автоматично.

#### **Отпечатване на поверителни данни**

#### **Поверителни данни**

Поверителните документи са защитени с парола и само хората, които знаят тази парола, могат да отпечатват документа. Принтерът няма да отпечата документа, когато го изпратите за печат. За да отпечатате документа, вие трябва да използвате контролното табло на принтера (с паролата). Поверителните данни се изтриват след еднократно отпечатване.

Когато зоната за обработка на данни се препълни, най-старите данни автоматично се изтриват първи. Редът за изтриване на данни не е свързан с реда на повторно отпечатване.

Ако искате да изтриете обработените данни от паметта, можете да направите това от контролния панел или от уеб-базираното приложение.

# **Забележка**

- Данните за повторно отпечатване ще се изтрият при изключване на принтера.
- За повече информация относно настройките на драйвера на принтера за това, как да създавате поверителни данни, вижте *Опции за [устройството](#page-48-0)* на стр. 41 (За Windows® драйвер на принтера), *[Разширени](#page-57-0) опции* на стр. 50 (Pd Windows® BR-Script драйвер на принтера) или *[Job](#page-63-0)  Spooling ([Обработка](#page-63-0) на заданието)* на стр. 56 (За Macintosh® драйвер на принтера).

#### <span id="page-81-2"></span>**Как да отпечатате поверителни данни**

- <span id="page-81-0"></span>a Натиснете **Reprint**.
- b Натиснете бутона **<sup>+</sup>** или , за да изберете Поверителен печат. Натиснете **OK**.

МенюПовт.печат Сигуен печат

c Натиснете бутона **<sup>+</sup>** или **-** , за да изберете потребителско име. Натиснете **OK**.

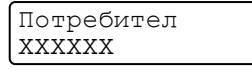

d Натиснете бутона **<sup>+</sup>** или **-**, за да изберете задание за печат. Натиснете **OK**.

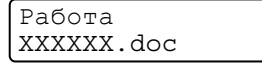

<span id="page-81-1"></span>e Натиснете бутона **<sup>+</sup>** или **-**, за да въведете вашата парола. Натиснете **OK**.

XXXXXX.doc Парола: XXXX

# <span id="page-82-0"></span>**Забележка** Ако изчакате 30 секунди, преди да продължите работата на контролното табло, дисплея от течни кристали излиза от настройките за Повторен печат автоматично. f Натиснете **<sup>+</sup>** или **-** бутона, за да изберете Печат. Натиснете **OK**. XXXXXX.doc Печатай g Натиснете бутона **<sup>+</sup>** или **-** , за да въведете желания от вас брой на копията. Натиснете **OK** или **Go**. XXXXXX.doc Копия =1  $\mathbf{I}$ Отпечатване

#### **Когато няма данни от последното задание за печат или поверителни данни в паметта <sup>4</sup>**

Ако принтера няма данни за повторен печат в паметта си и вие натиснете **Повторен печат**, на дисплея от течни кристали ще се изпише Няма запам.данни.

#### **Изтриване на последното задание <sup>4</sup>**

Изберете Изтрий по време на стъпка [d](#page-80-1) на *Как да [отпечатате](#page-80-2) повторно последното [задание](#page-80-2)* на стр. 73.

#### **Изтриване на поверителни данни**

Изберете потребителското име и заданието, което желаете да изтриете, по време на стъпки  $\bf \bm{\Theta}$  $\bf \bm{\Theta}$  $\bf \bm{\Theta}$  до  $\bf \bm{\Theta}$  $\bf \bm{\Theta}$  $\bf \bm{\Theta}$ , след което изберете Изтрий по време на стъпка [f](#page-82-0) на *Как да отпечатате [поверителни](#page-81-2) данни* [на стр](#page-81-2). 74-[75](#page-82-0).

### **Отменяне на задание за повторен печат (повторен печат и печат на поверителни данни)4**

Ако желаете да отмените повторното отпечатване, натиснете бутона **Cancel**. **Cancel** отменя също и временно прекратено задание за повторно отпечатване.

# **Използване на менюто на дисплея от течни кристали на контролното табло <sup>4</sup>**

Когато използвате бутоните на менюто (**+**, **-**, **OK** или **Back**), запомнете следните основни стъпки:

- Ако в продължение на 30 секунди не се извърши действие от контролния панел, дисплеят автоматично се връща в състояние Готов.
- Когато натиснете **OK**, за да изберете дадена настройка, на втория ред на дисплея от течни кристали се появява Прието. След това, дисплеят се връща към предходното ниво на менюто.
- Когато натиснете **Go**, за да изберете дадена настройка, на втория ред на дисплея от течни кристали се появява Прието. След това, дисплеят от течни кристали се връща в състояние на готовност.
- След промяна на статуса или на настройка, натискането на бутона **Back** преди да сте натиснали **OK** ще доведе до връщането на дисплея към предходното ниво на менюто, като първоначалната настройка остане непроменена.
- Има два начина за въвеждане на цифри. Можете да натиснете бутона **+** или **-** за придвижване една цифра нагоре или надолу, или да задържите натиснат бутона **+** или **-** за по-бързо придвижване. Мигащата цифра е тази, която можете да променяте.

### **Например: Ако използвате само Тава 1, от която да печатате, променете настройката за използването на тавите на само Тава 1, както следва. <sup>4</sup>**

a Натиснете някой от бутоните на **Menu** (**+**, **-**, **OK** или **Back**) за преминаване на принтера към неактивен статус.

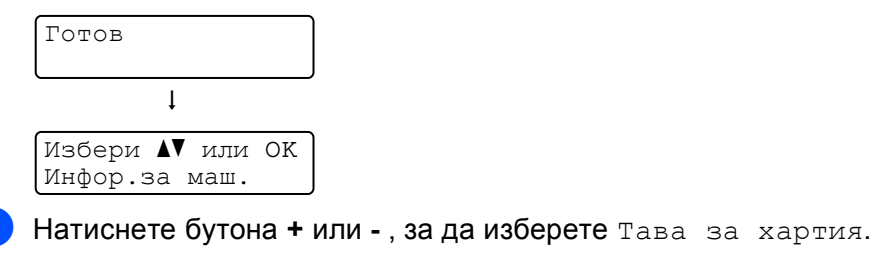

Избери **AV** или OK Контейнер хартия

**3) Натиснете бутона ОК**, за да отидете на следващото ниво в менюто.

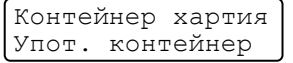

d Натиснете бутона **<sup>+</sup>** или **-** , за да изберете Само тава 1.

Упот. контейнер Само Конт1

#### e Натиснете **OK** или **Go**.

Прието се изписва на втория ред на дисплея от течни кристали.

Упот. контейнер Прието

# <span id="page-84-1"></span><span id="page-84-0"></span>**Таблица на менютата <sup>4</sup>**

Има девет менюта. За повече информация относно достъпните опции във всяко меню, вижте следващите таблици.

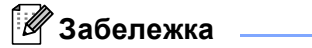

Наименованията на тавите, които се използват в съобщенията на LCD, са следните.

- Стандартна тава за хартия: Тава 1
- Многофункционална тава: РЪЧНО ПОДАВАНЕ
- Опционална долна тава: Тава 2

### **Информация за машината**

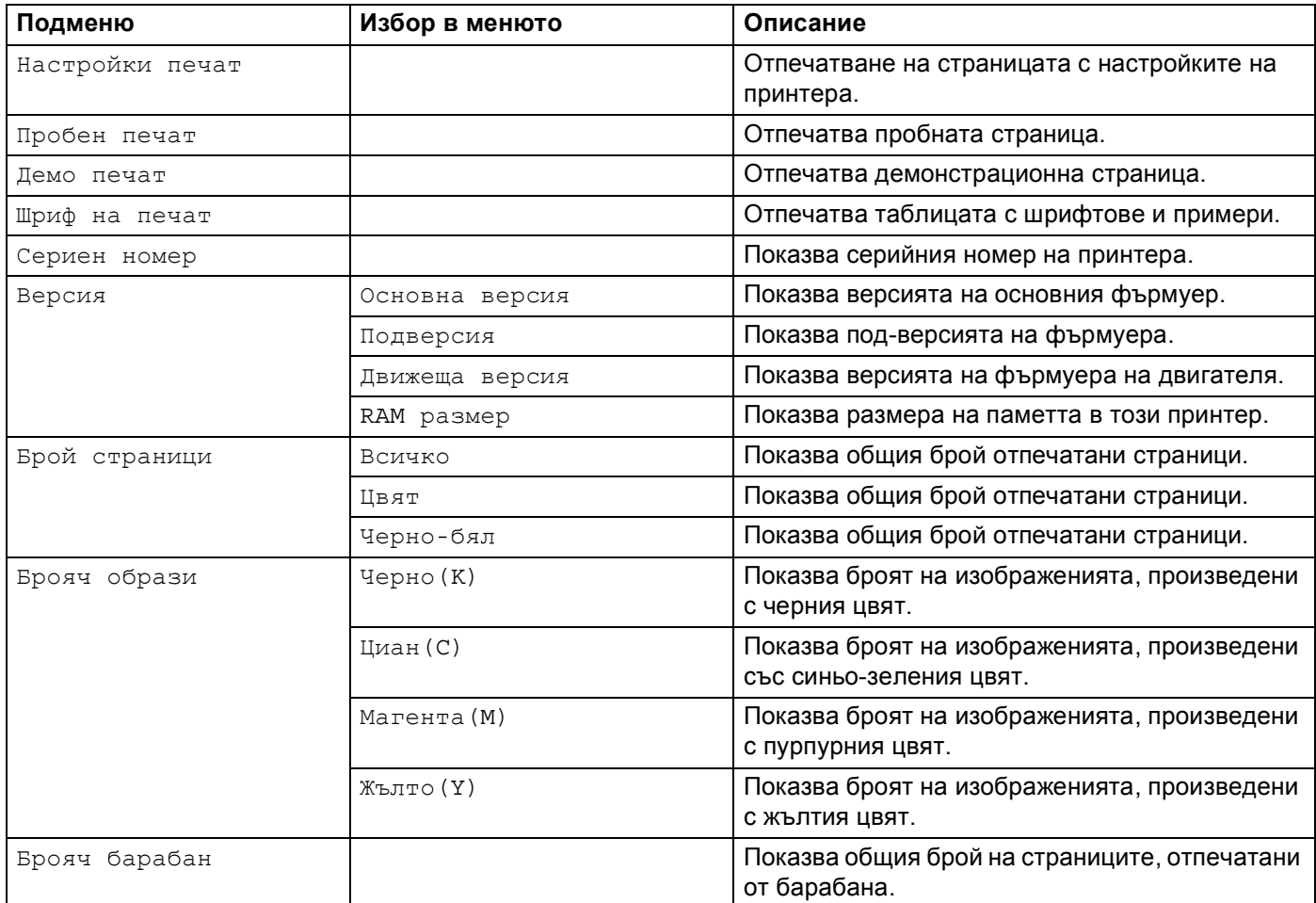

## **Информация за машината (Продължение)**

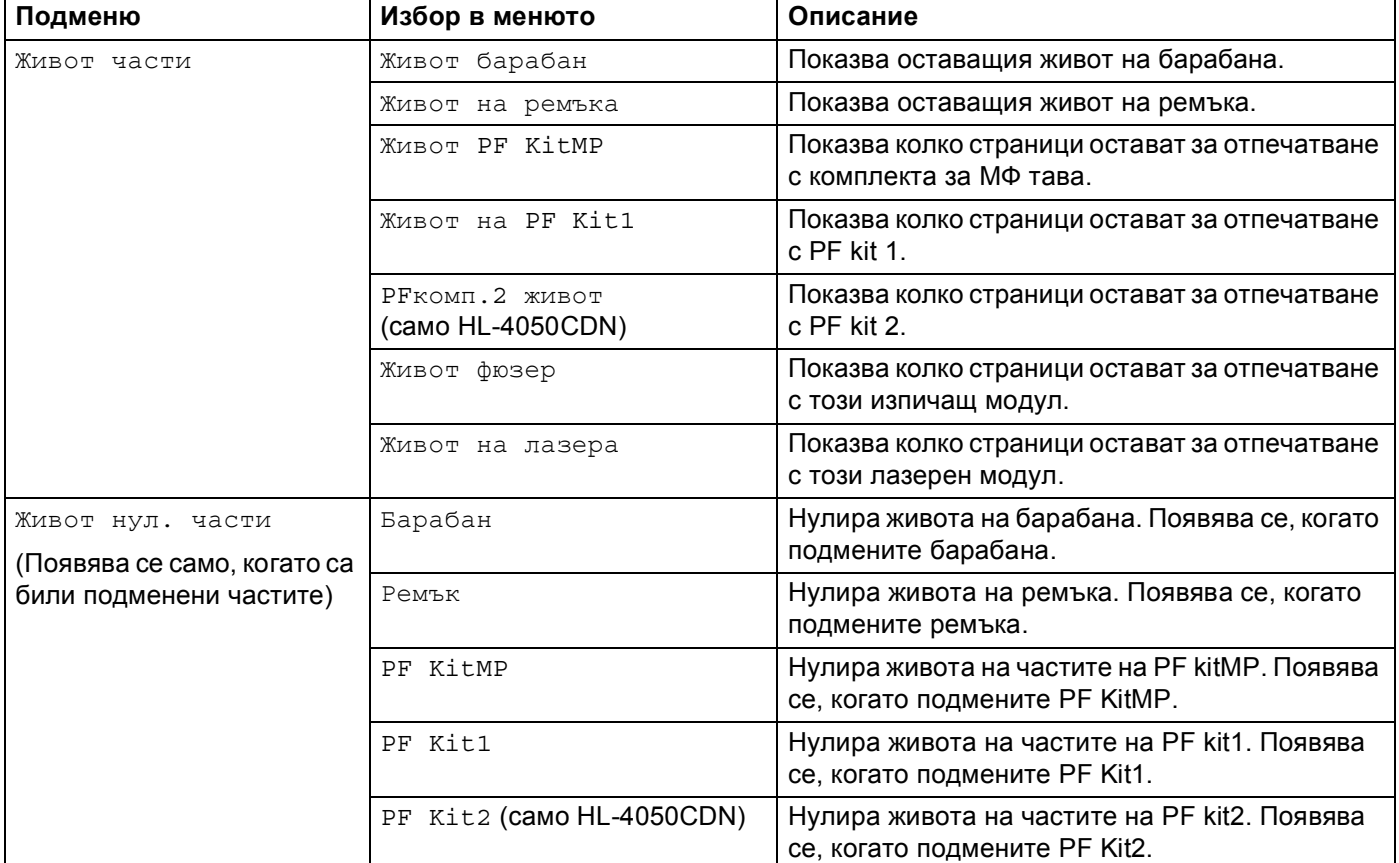

## **Тава за хартия**

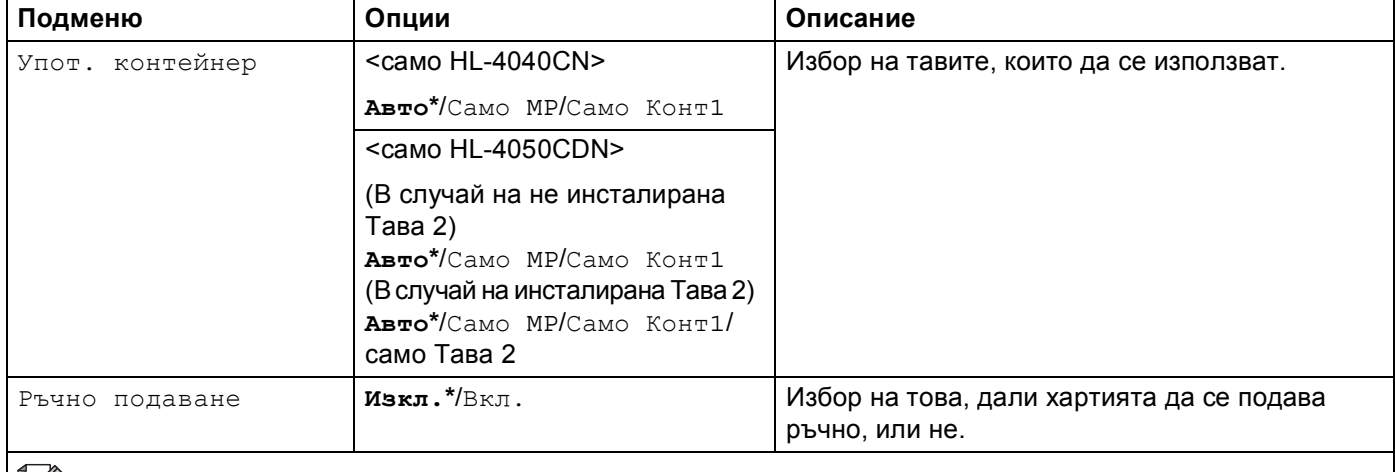

## **Тава за хартия (Продължение)**

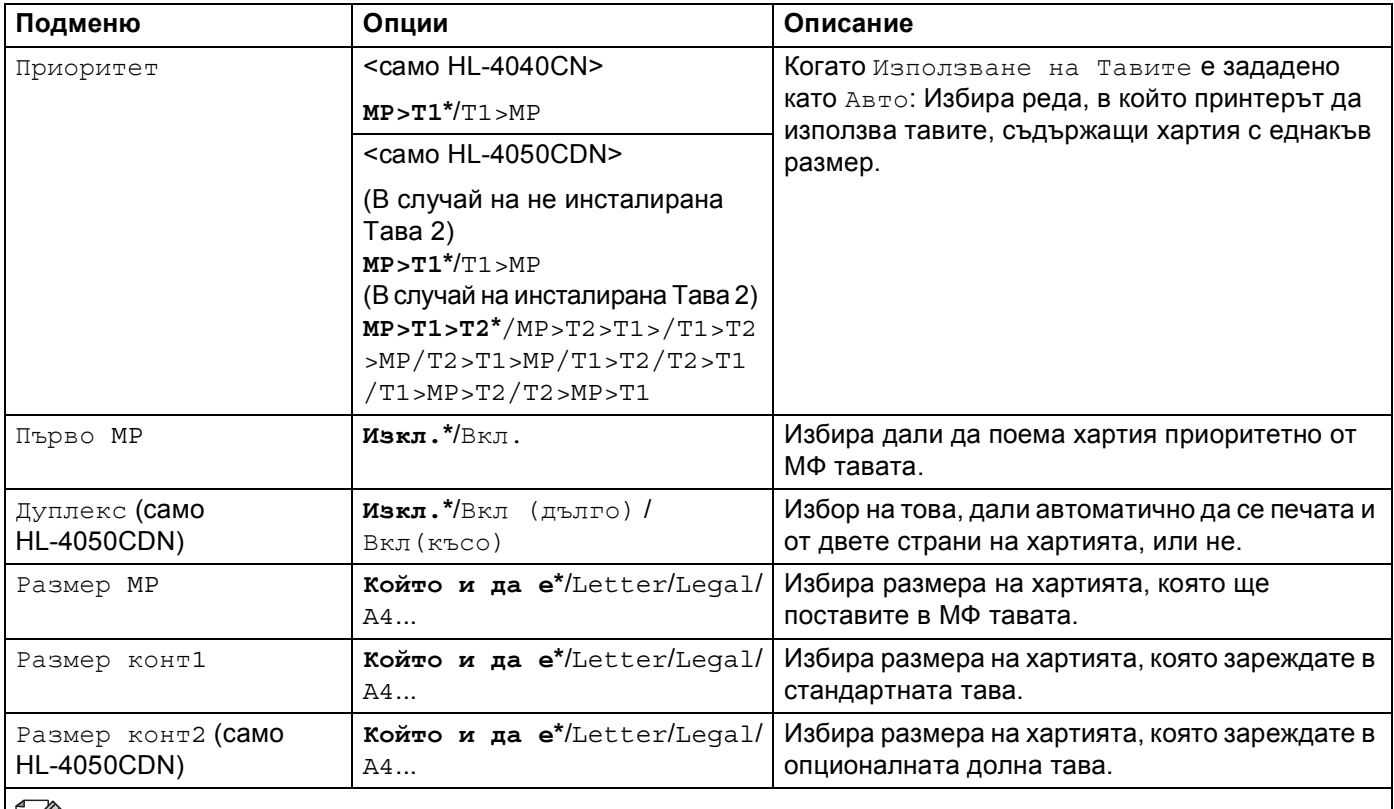

Настройките по подразбиране са показани с удебелен шрифт и звездичка.

## **Общи настройки**

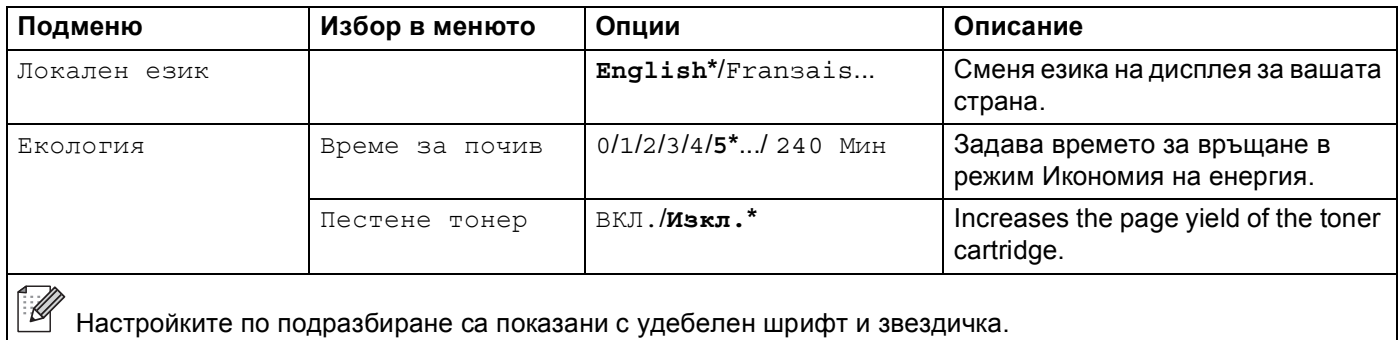

## **Общи настройки (Продължение)**

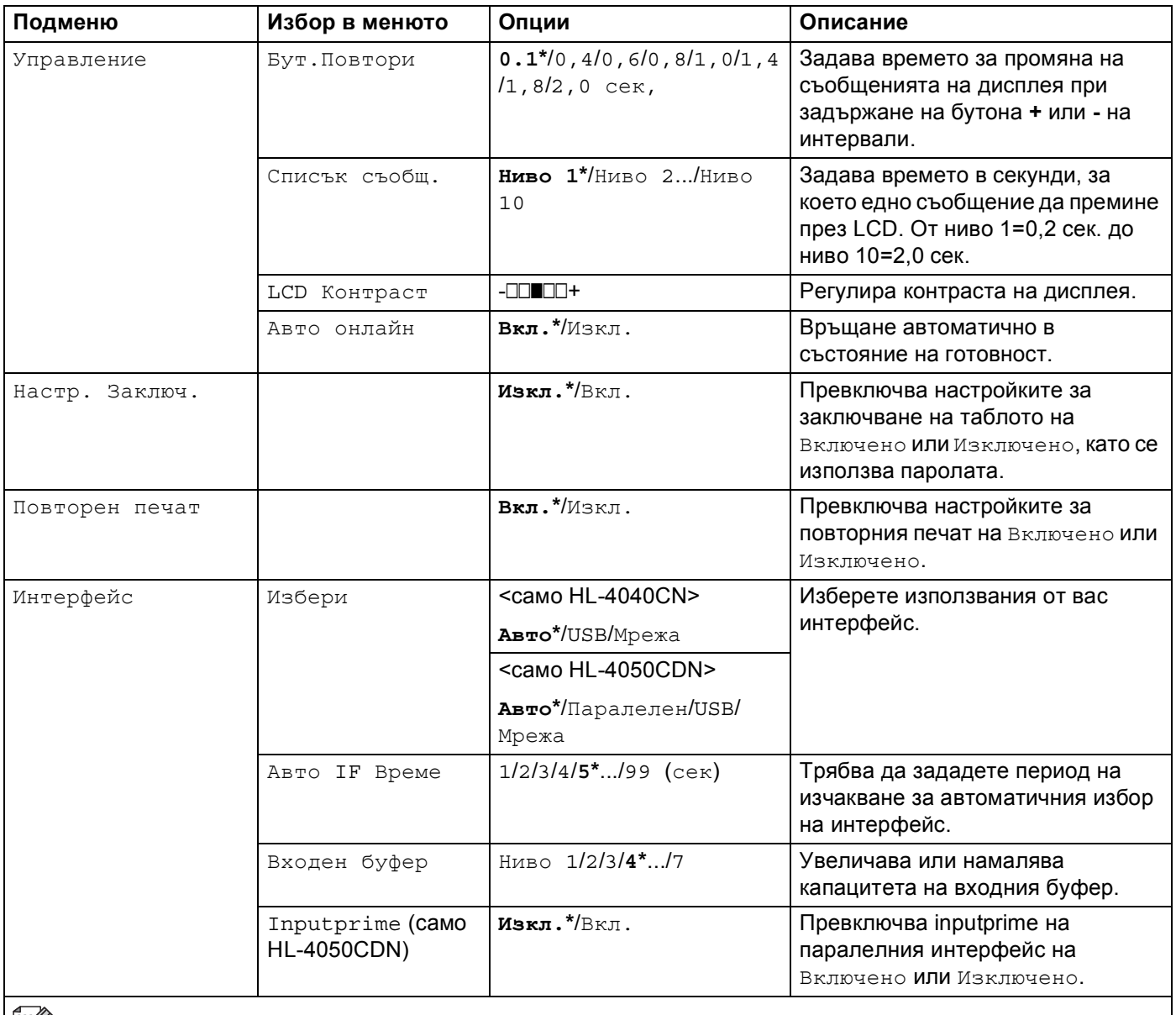

Настройките по подразбиране са показани с удебелен шрифт и звездичка.

#### **Меню за печат**

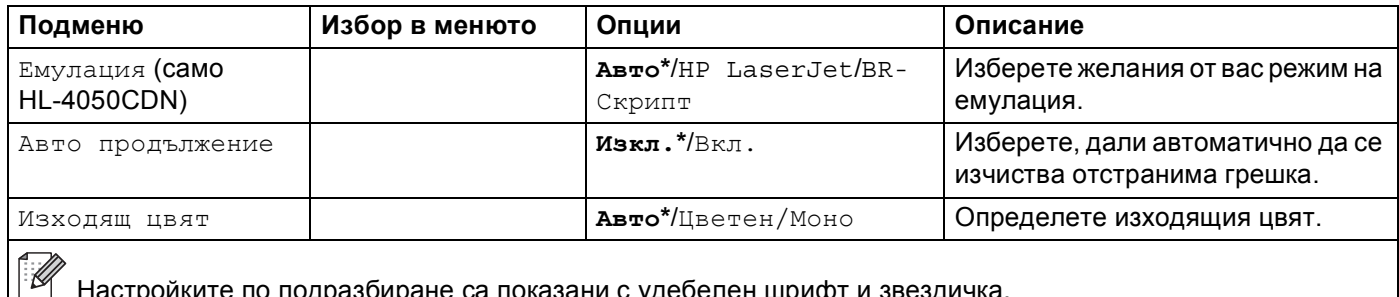

# **Меню за печат (Продължение)**

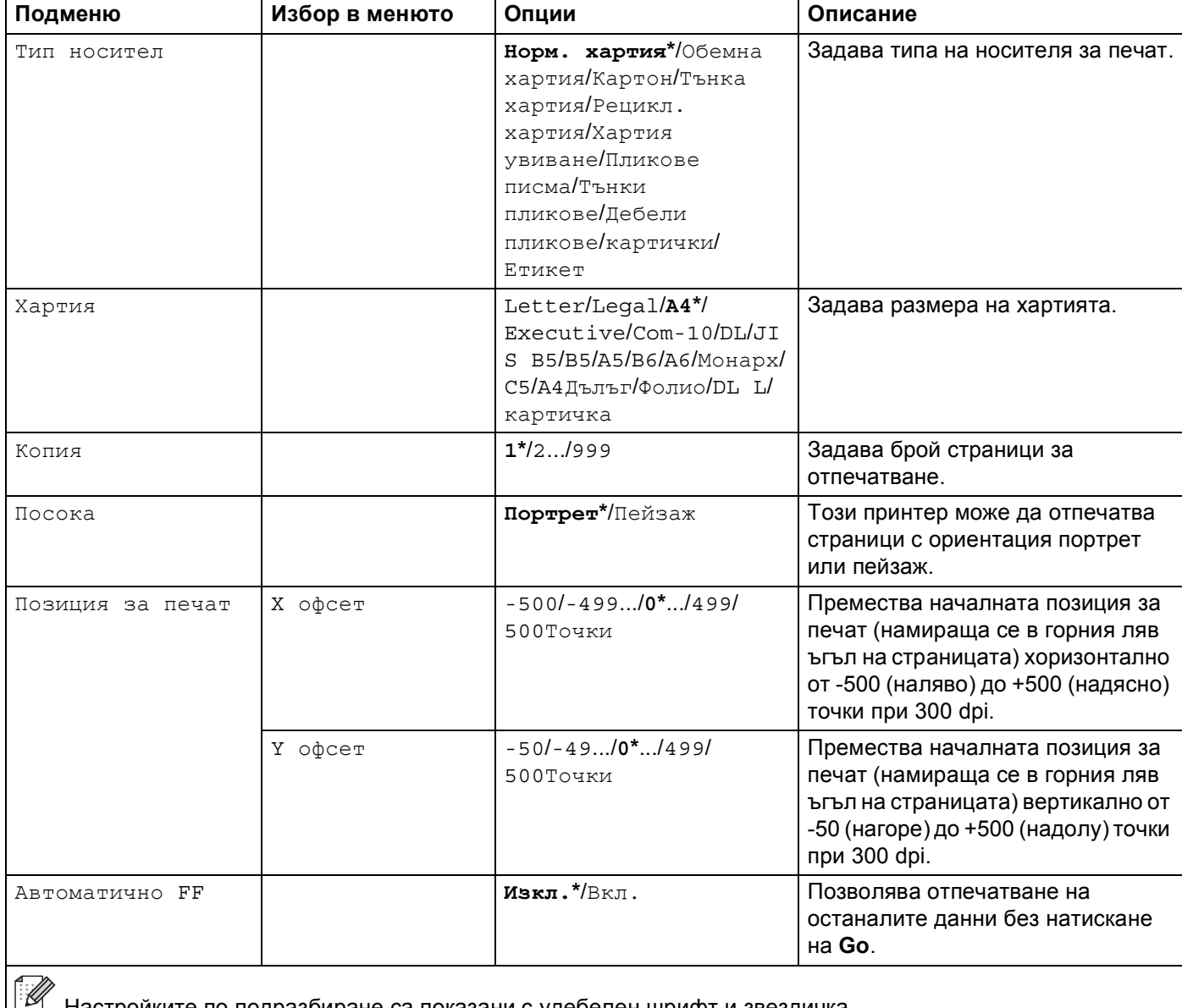

H

# **Меню за печат (Продължение)**

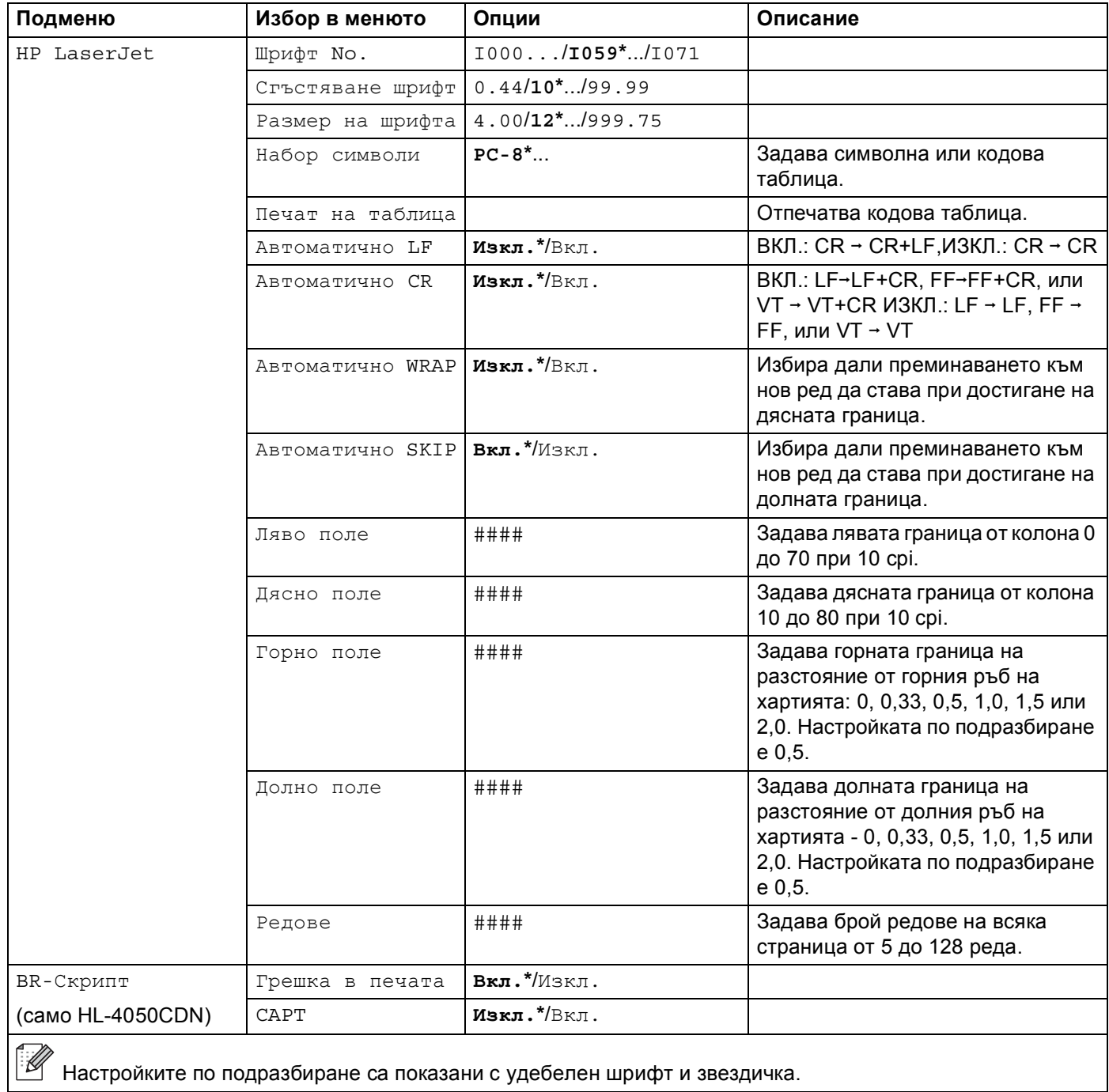

## **LAN**

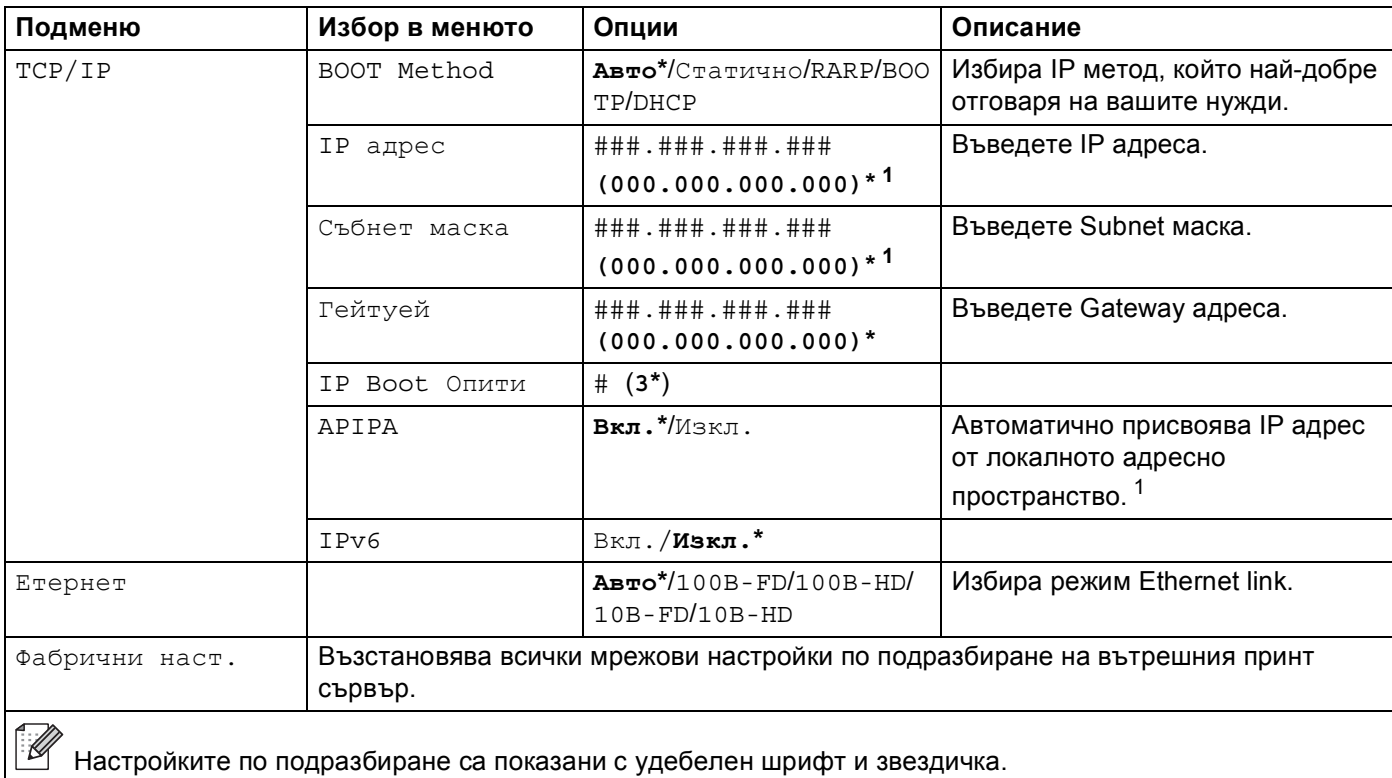

<span id="page-90-0"></span> $1$  При включването в мрежата, ако 'метода за ВООТ' на машината е на положение 'Авто', машината ще опита автоматично да зададе IP адреса и под-мрежовата маска от сървъра за boot, като например DHCP или BOOTP. Ако не може да бъде намерен сървър за boot, ще бъде определен APIPA IP адрес, като например 169. 254. [001-254]. [000-255]. Ако 'Метода за BOOT' на машината е на положение 'Статично', ще трябва ръчно да въведете IP адрес от контролното табло на машината.

### **Меню за нулиране (или "връщане в първоначално състояние")**

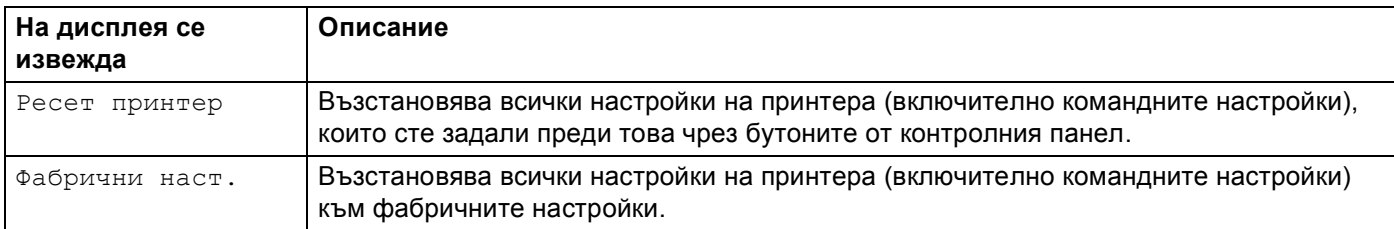

#### **Корекция на цветовете**

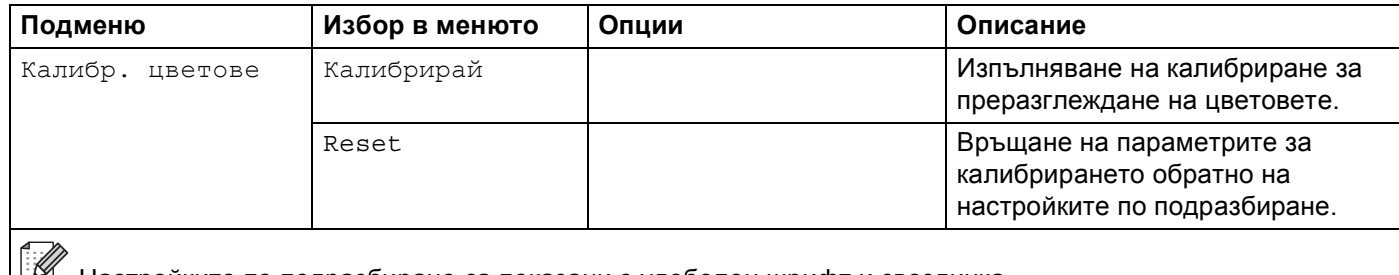

## **Корекция на цветовете (Продължение)**

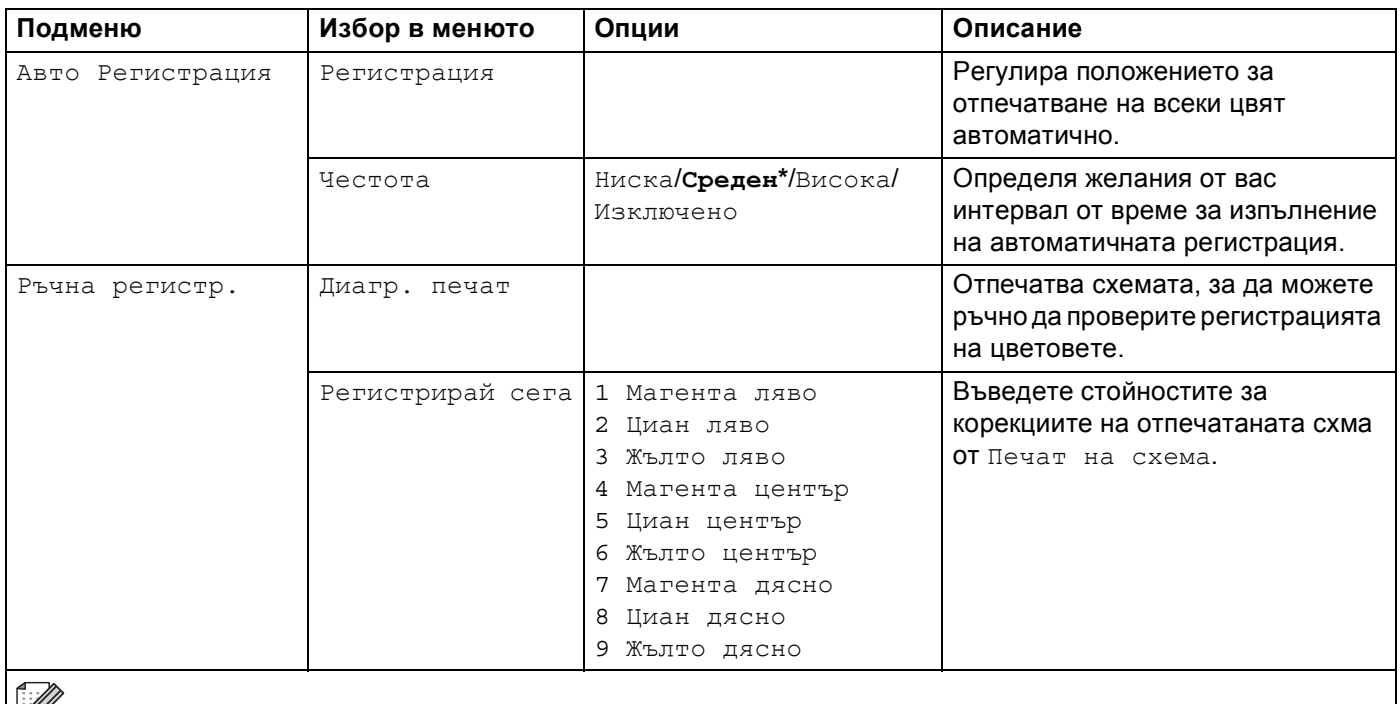

Настройките по подразбиране са показани с удебелен шрифт и звездичка.

#### **Директен печат**

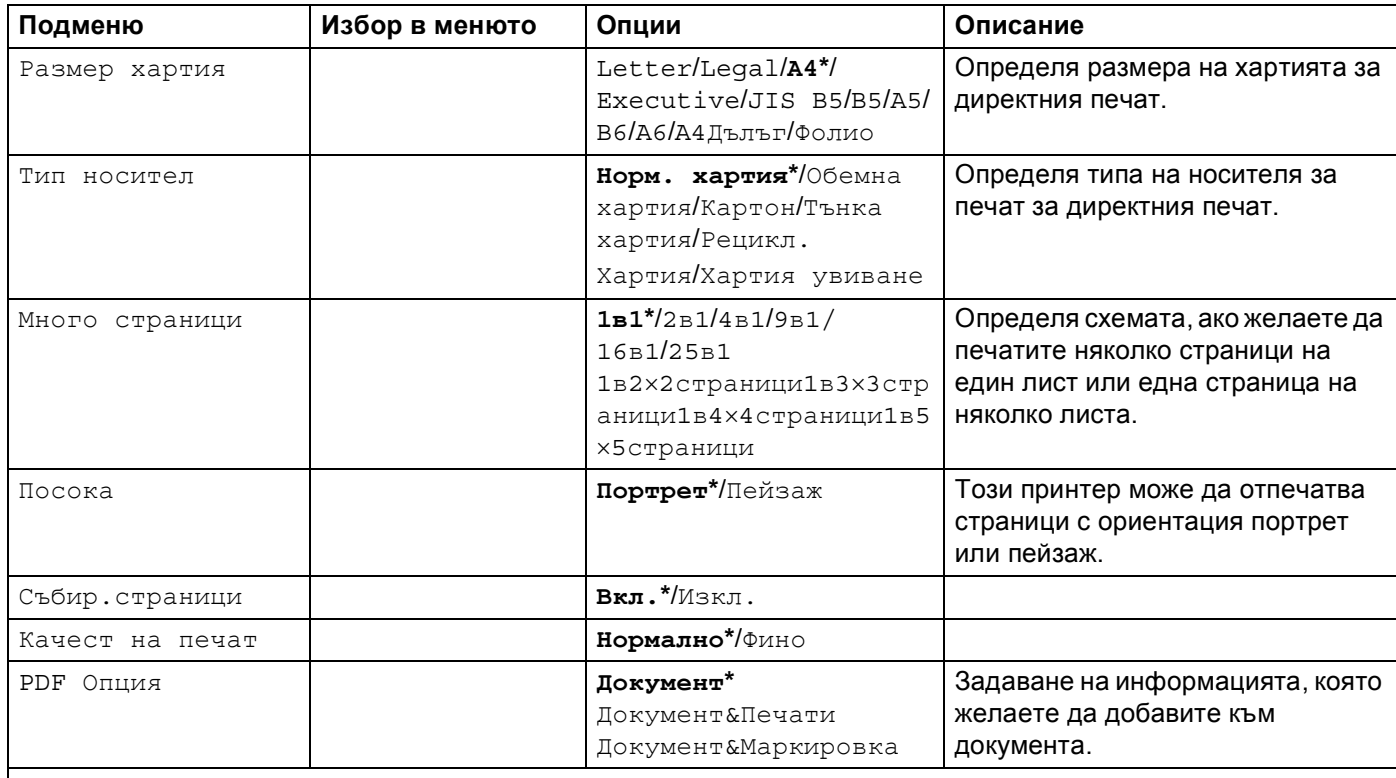

## **Директен печат (Продължение)**

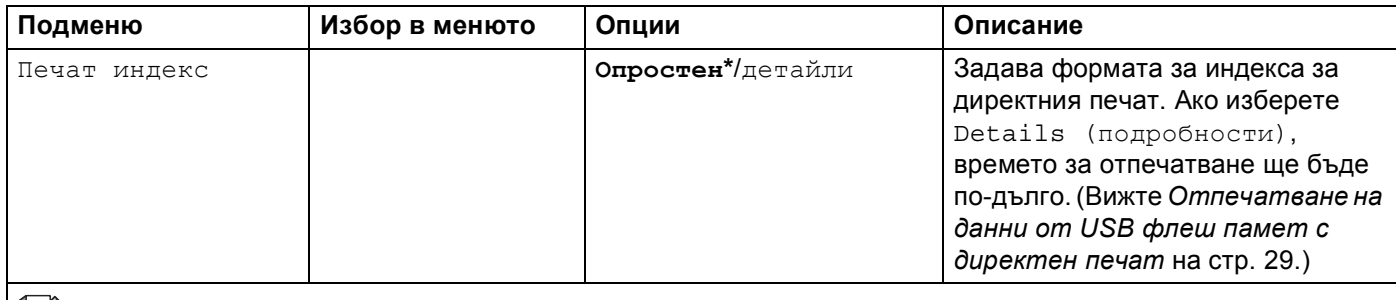

Настройките по подразбиране са показани с удебелен шрифт и звездичка.

## **PictBridge**

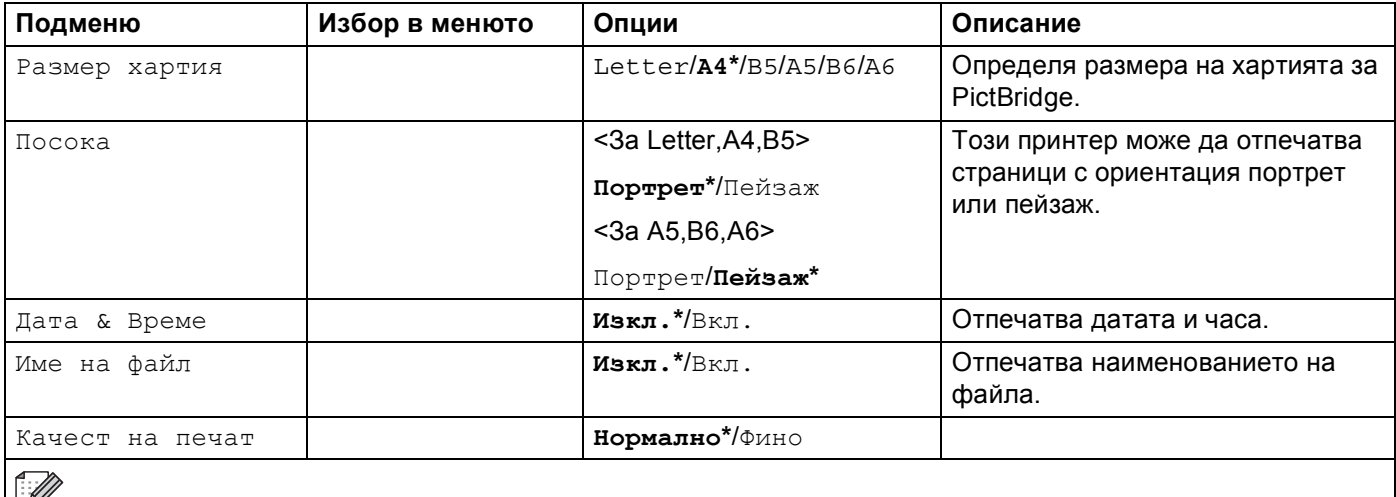

### **Примерна промяна на настройките на менюто <sup>4</sup>**

Задаване на IP адрес

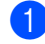

**• Натиснете бутона + или -** , за да изберете LAN (и да изведете на дисплея показаните по-долу настройки).

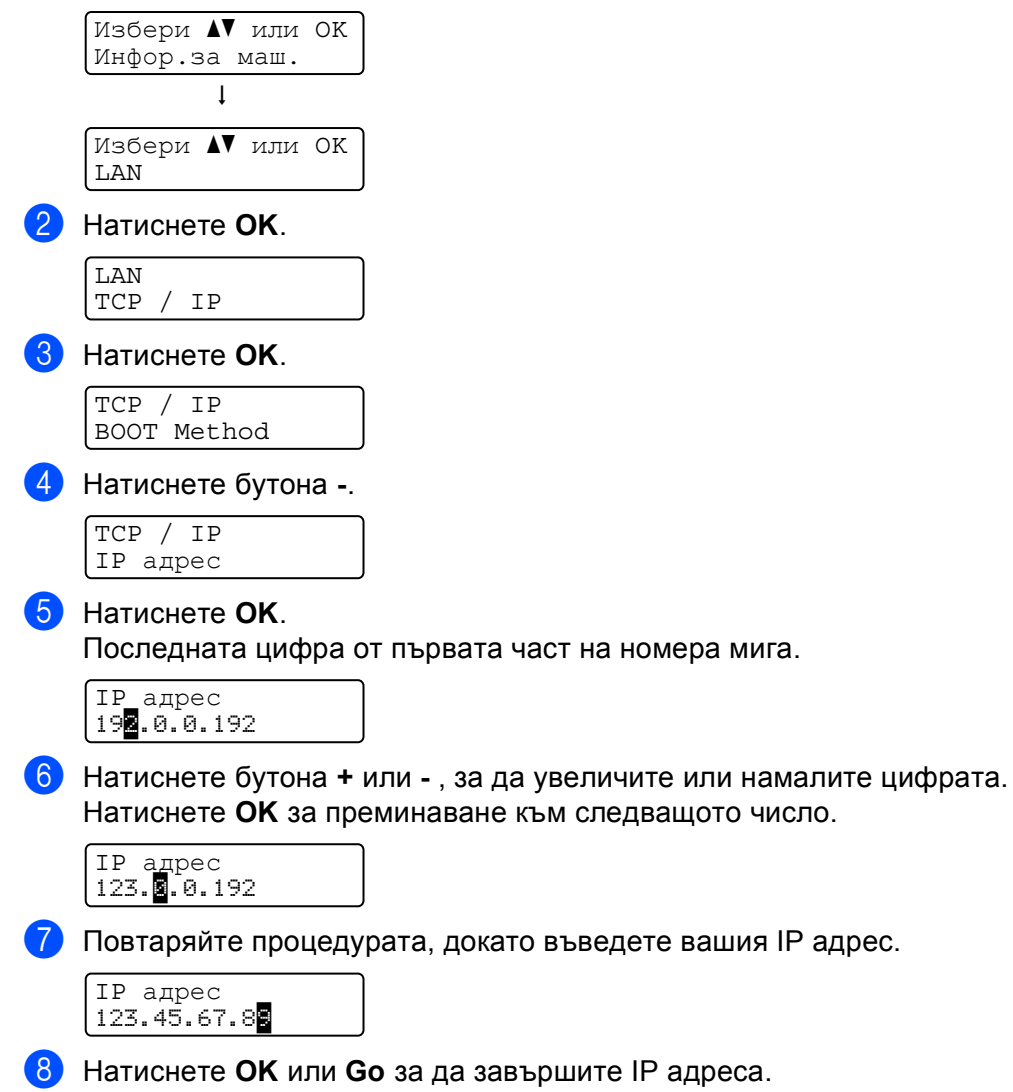

# **Настройки по подразбиране <sup>4</sup>**

Настройките на принтера са направени фабрично преди доставката. Те се наричат настройки по подразбиране (вижте *Таблица на [менютата](#page-84-0)* на стр. 77). Въпреки, че можете да използвате принтера без да променяте тези настройки, вие бихте могли да настроите принтера спрямо вашите конкретни нужди.

# **Забележка**

Смяната на направените от потребителя настройки не засяга настройките по подразбиране. Не можете да променяте фабричните настройки.

Променените потребителски настройки могат да бъдат възстановени към настройките по подразбиране чрез Меню reset. Вижте *Таблица на [менютата](#page-84-0)* на стр. 77.

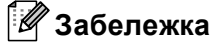

- Режимът на емулация се отразява на настройките.
- Ако сте променили настройките за Интерфейс, Ези, Повторен печат, Set Регистрирай сега, при възстановяването на фабричните настройки, тези настройки няма да се възстановят на първоначалните фабрични настройки. Броячът на страниците не може да бъде променян.

### **Мрежови настройки по подразбиране <sup>4</sup>**

Ако искате да върнете сървъра към фабричните му настройки по подразбиране (с което се възстановява цялата информация като пароли и информация за IP адреса), изпълнете следните стъпки:

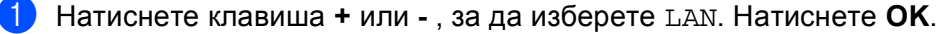

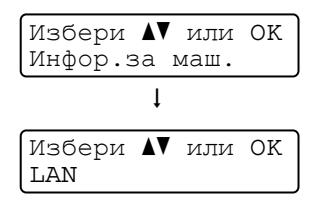

b Натиснете клавиша **<sup>+</sup>** или **-** , за да изберете възстановяване на Фабричните настройки. Натиснете **OK**.

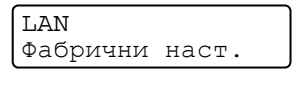

c Натиснете **OK** отново.

Фабрични наст. OK?

# **Калибриране <sup>4</sup>**

Изходящата плътност на всеки цвят варира в зависимост от околната среда на машината, като например температура и влажност. Калибрирането може да ви помогне да подобрите плътността на цветовете.

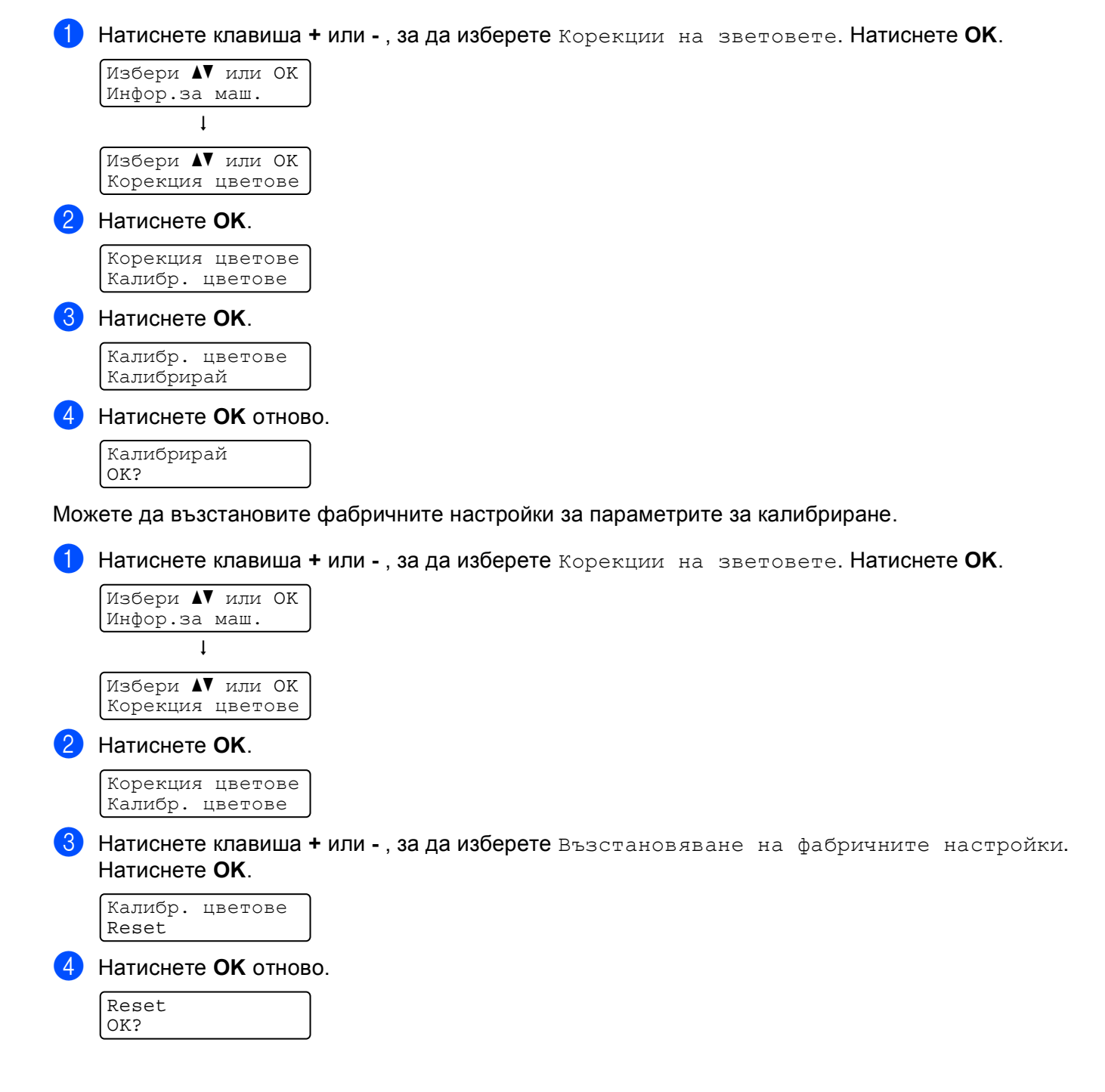

## **Автоматична регистрация <sup>4</sup>**

#### **Регистрация**

Можете да регулирате положението за печат на всеки цвят автоматично.

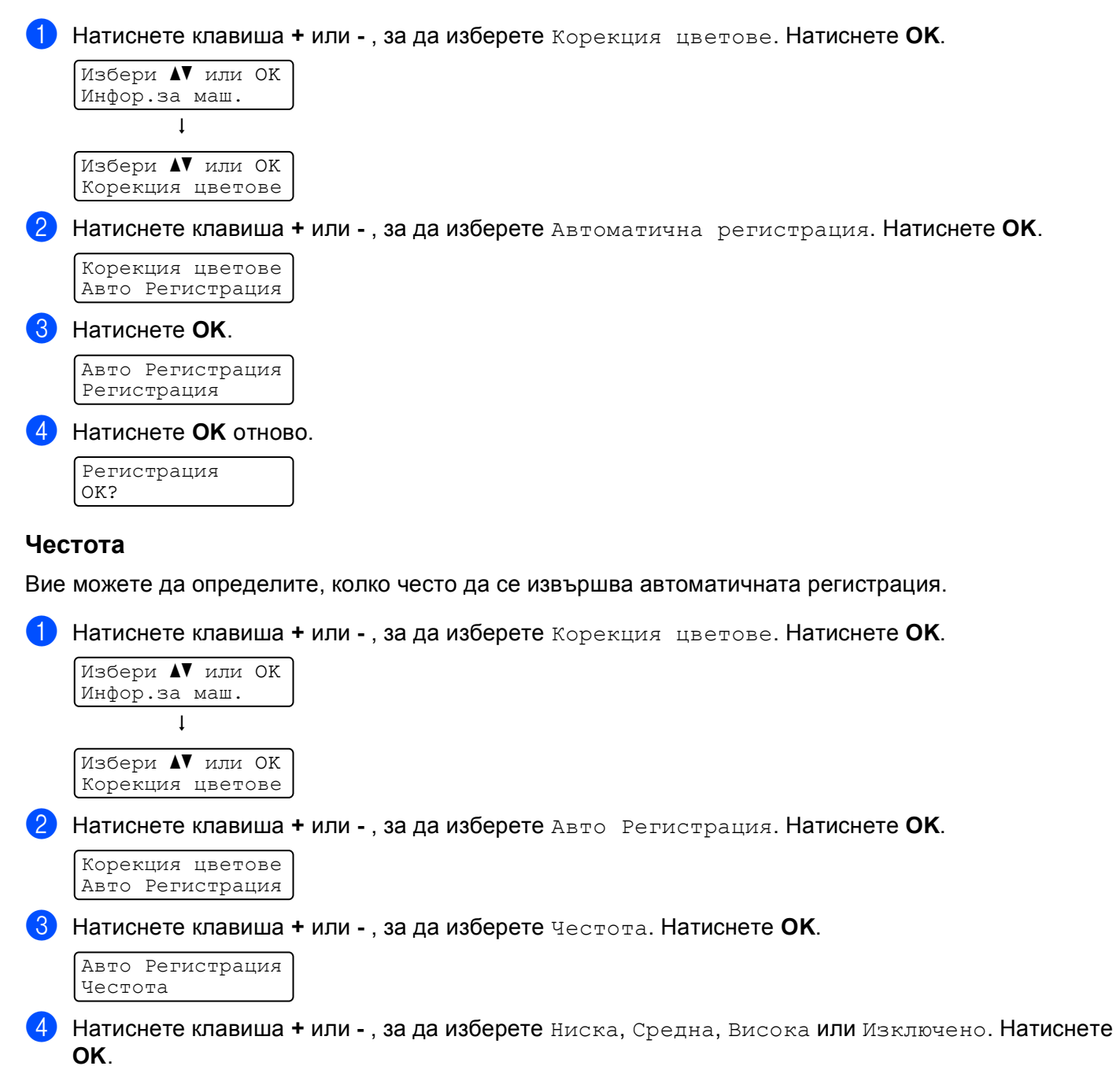

# **Ръчна регистрация <sup>4</sup>**

#### **Диагр. печат <sup>4</sup>**

Можете да отпечатате схемата за регистрация на цветовете, за да проверите ръчно регистрацията на цветовете.

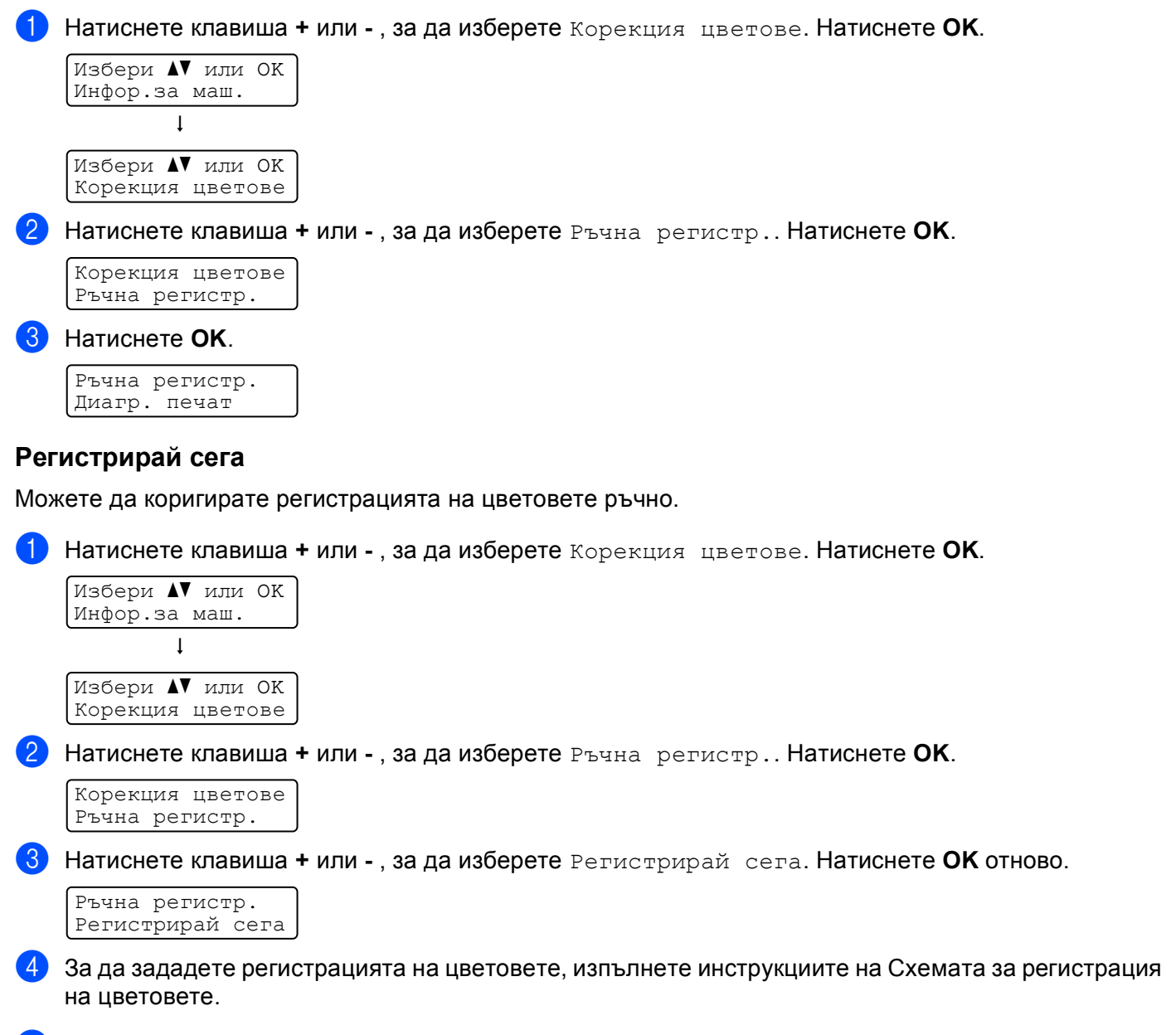

**Hатиснете ОК.** 

Този принтер има следните опционални аксесоари. Можете да увеличите възможностите на принтера с тези аксесоари.

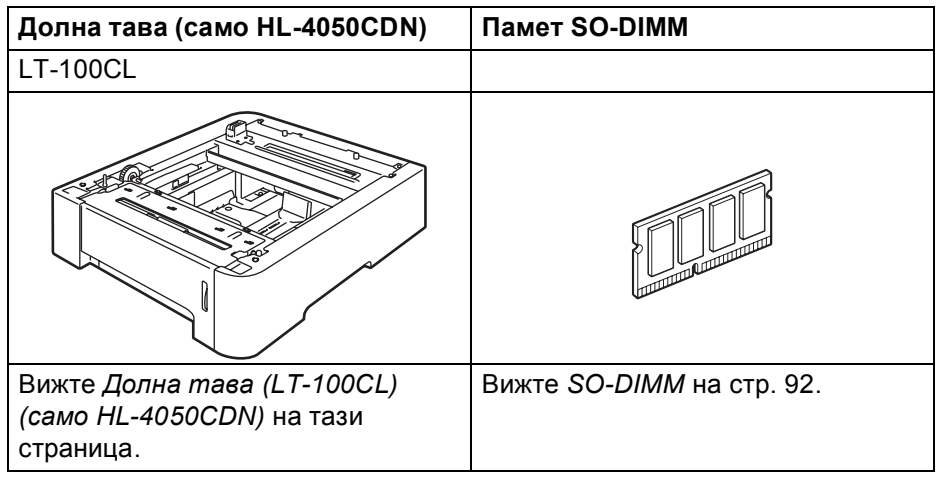

# <span id="page-98-0"></span>**Долна тава (LT-100CL) (само HL-4050CDN) <sup>5</sup>**

Една опционална долна тава (Тава 2) може да бъде инсталирана, като долната тава може да държи да 500 листа от хартия 80 g/m<sup>2</sup> (20 lb). След инсталирането на опционалната тава, принтерът може да се зареди с до 800 листа обикновена хартия 80 g/m<sup>2</sup> (20 lb). Ако закупите опционалната долна тава, обадете се на дилъра, от когото сте закупили принтера, или на Brother Customer Service.

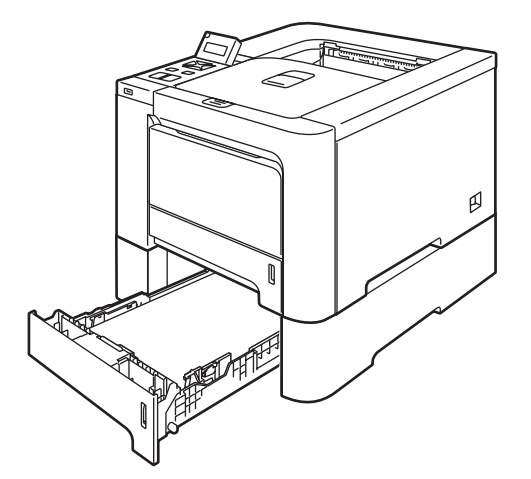

За настройка, вижте ръководството на потребителя, доставяно заедно с този модул.

# <span id="page-99-0"></span>**SO-DIMM <sup>5</sup>**

Принтерът има 64 MB стандартна памет и един слот за опционално разширение на паметта. Можете да разширите паметта до 576 MB като инсталирате двойния линеен модул памет (SO-DIMM).

# **Видове SO-DIMM <sup>5</sup>**

Можете да инсталирате следните видове DIMM:

- 128 MB TechWorks PM133-128
- 256 MB TechWorks PM133-256
- 512 MB TechWorks PM133-512
- 128 MB Buffalo Technology 12462-0001
- 256 MB Buffalo Technology 12485-0001
- 512 MB Buffalo Technology 12475-0001

## **Забележка**

- За повече информация, посетете сайта на Buffalo Techonology на адрес [http://www.buffalotech.com.](http://www.buffalotech.com/)
- За повече информация, посетете сайта на Techworks на адрес [http://www.techworks.com.](http://www.techworks.com)

Като цяло, DIMM паметите трябва да имат следните спецификации:

Тип: 144 пина и 64 битов изход

CAS латентност: 2

Тактова честота: 100 MHz или повече

Капацитет: 64, 128, 256 или 512 MB

Височина: 31,75 mm (1,25 in.)

SDRAM може да се използва.

# **Забележка**

- Има някои видове DIMM, които няма да работят с този принтер.
- За повече информация се обърнете към вашия доставчик или към отдела за обслужване на клиенти на Brother.

# **Инсталиране на допълнителна памет <sup>5</sup>**

## **Забележка**

Винаги изключвайте превключвателя на захранването, преди да инсталирате или да демонтирате SO-DIMM.

Изключете принтера от захранването и от контакта. Извадете интерфейсния кабел от принтера.

Извадете и двата капака на SO-DIMM (и пластмасовия (1) и металния (2)).

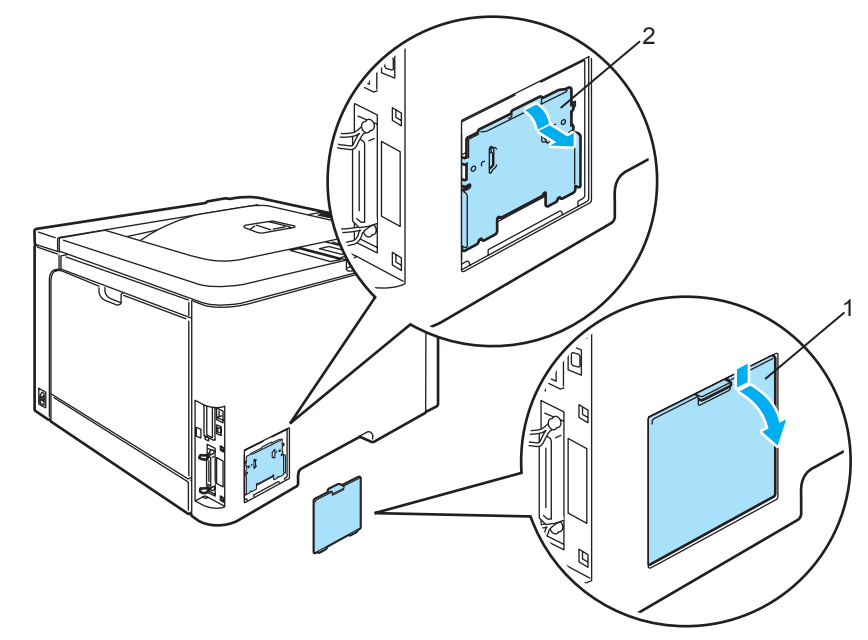

c Разопаковайте DIMM <sup>и</sup> го хванете за ръбовете.

## **ПРЕДУПРЕЖДЕНИЕ**

За предпазване на принтера от статично електричество, НЕ докосвайте чиповете с памет или повърхността на платката.

Хванете DIMM за ръбовете и подравнете прорезите на модула с издатините в слота. Поставете DIMM диагонално (1), след това го наклонете към интерфейсната платка докато щракне (2).

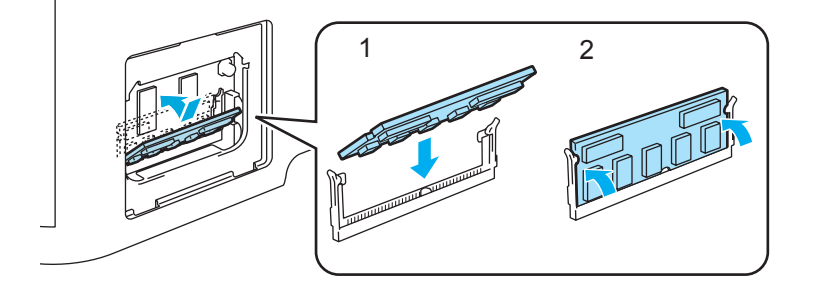

**5** Поставете отново двата капака на SO-DIMM (и пластмасовия (1) и металния (2)).

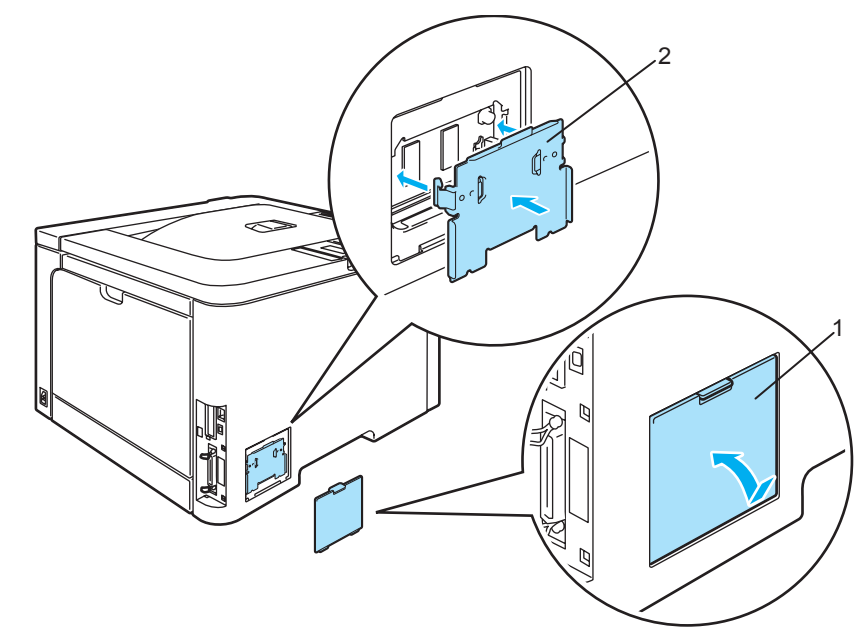

f Свържете отново интерфейсния кабел към принтера. Включете захранващия кабел на принтера в контакта и включете принтера.

# **Забележка**

За да се уверите, че сте инсталирали правилно DIMM модула, можете да отпечатате настройките на принтера, които показват текущия размер на паметта. (Вижте *[Таблица](#page-84-1) на [менютата](#page-84-1)* на стр. 77.)

**Поддръжка <sup>6</sup>**

**6**

# **Смяна на консумативите <sup>6</sup>**

Когато Ви се налага да заменяте консумативите, следвайте съобщенията, появяващи се на дисплея от течни кристали.

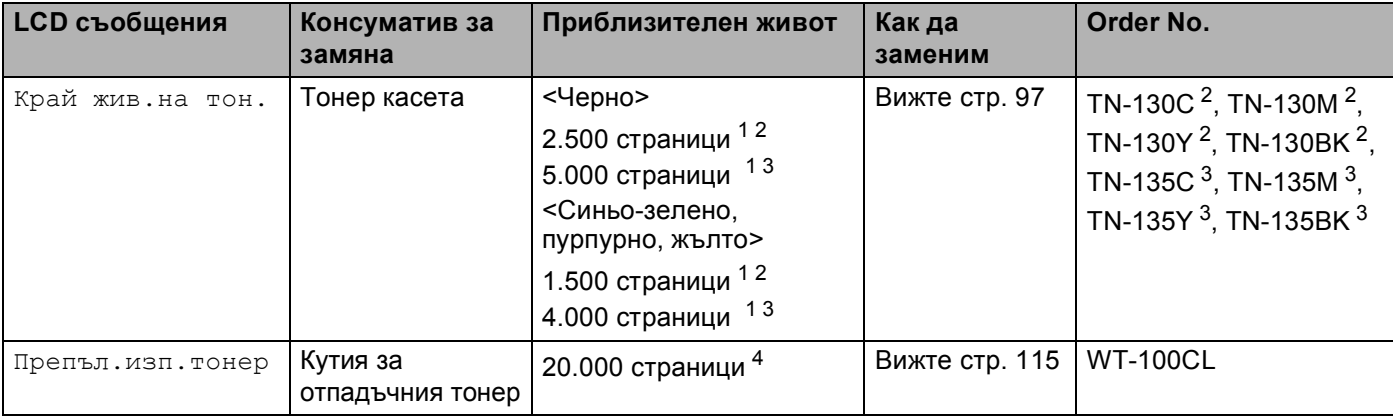

<span id="page-102-0"></span> $1$ при 5% печатно покритие (размер А4 или Letter). Реалният брой страници може да се различава, в зависимост от вида на печата и хартията.

<span id="page-102-1"></span><sup>2</sup> Стандартна тонер касета.

<span id="page-102-2"></span><sup>3</sup> Тонер касета с висока вместимост.

<span id="page-102-3"></span><sup>4</sup> за 5% печатно покритие за CMYK всяка (A4 или Letter размер). Реалният брой страници може да се различава, в зависимост от вида на печата и хартията.

Следните съобщения се появяват на дисплея от течни кристали при състояние на готовност. Тези съощения дават предварителни предупреждения за замяна на консумативите преди да са привършили. За да избегнете неудобство, може да закупите резервни консумативи преди принтера да спре да печата.

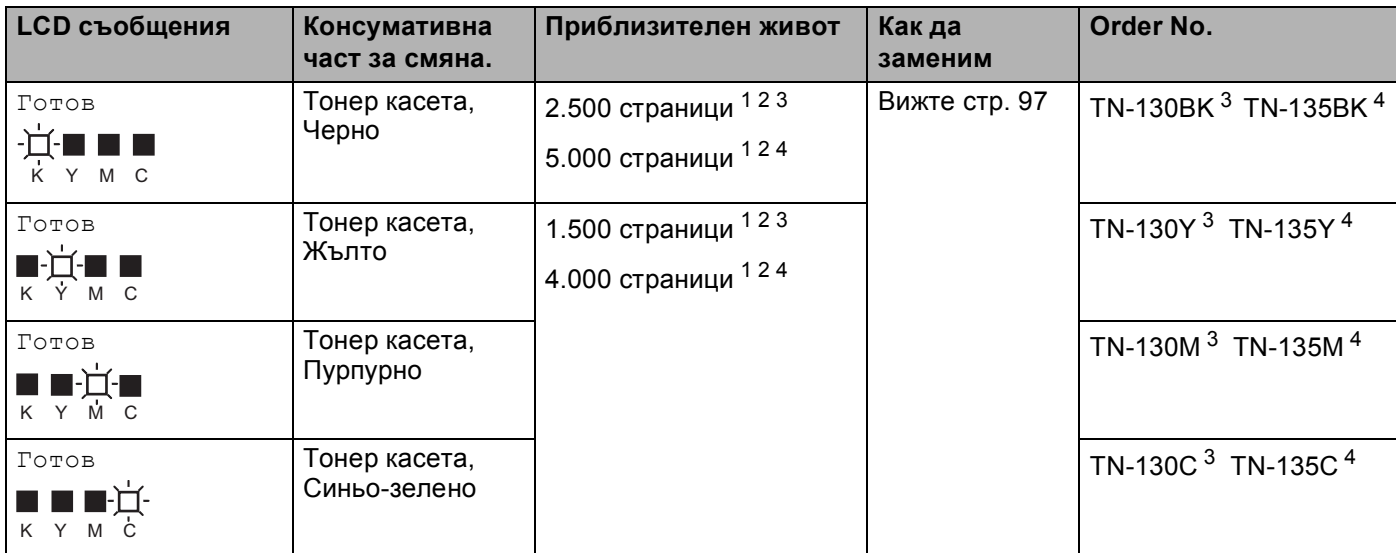

<span id="page-102-5"></span><span id="page-102-4"></span>1 при 5% печатно покритие (размер A4 или Letter). Реалният брой страници може да се различава, в зависимост от вида на печата и хартията.<br>2 Педвижев две текот казатата се Wa две нам Пиракрим се данти двески, индикацията Например, ако тонер касетата за Жълто или Пурпурно са почти празни, индикацията ще бъде 'IDOI' (I=мига 0).

Например, ако тонер касетата за Жълто и Пурпурно са празни, индикатора пще е изчезнал.

<span id="page-102-6"></span><sup>3</sup> Стандартна тонер касета.

<span id="page-102-7"></span><sup>4</sup> Тонер касета с висока вместимост.

**95**

Следните съобщения са за поддръжка, появяващи се периодично със съобщението за готовност на горния ред на дисплея от течни кристали когато принтерът е в състояние на готовност. Тези съобщения ви препоръчват да смените консуматива възможно най-скоро, тъй като края на живота му е дошъл. Принтерът ще продължи да печата когато някое от тези съобщения се появи на дисплея от течни кристали.

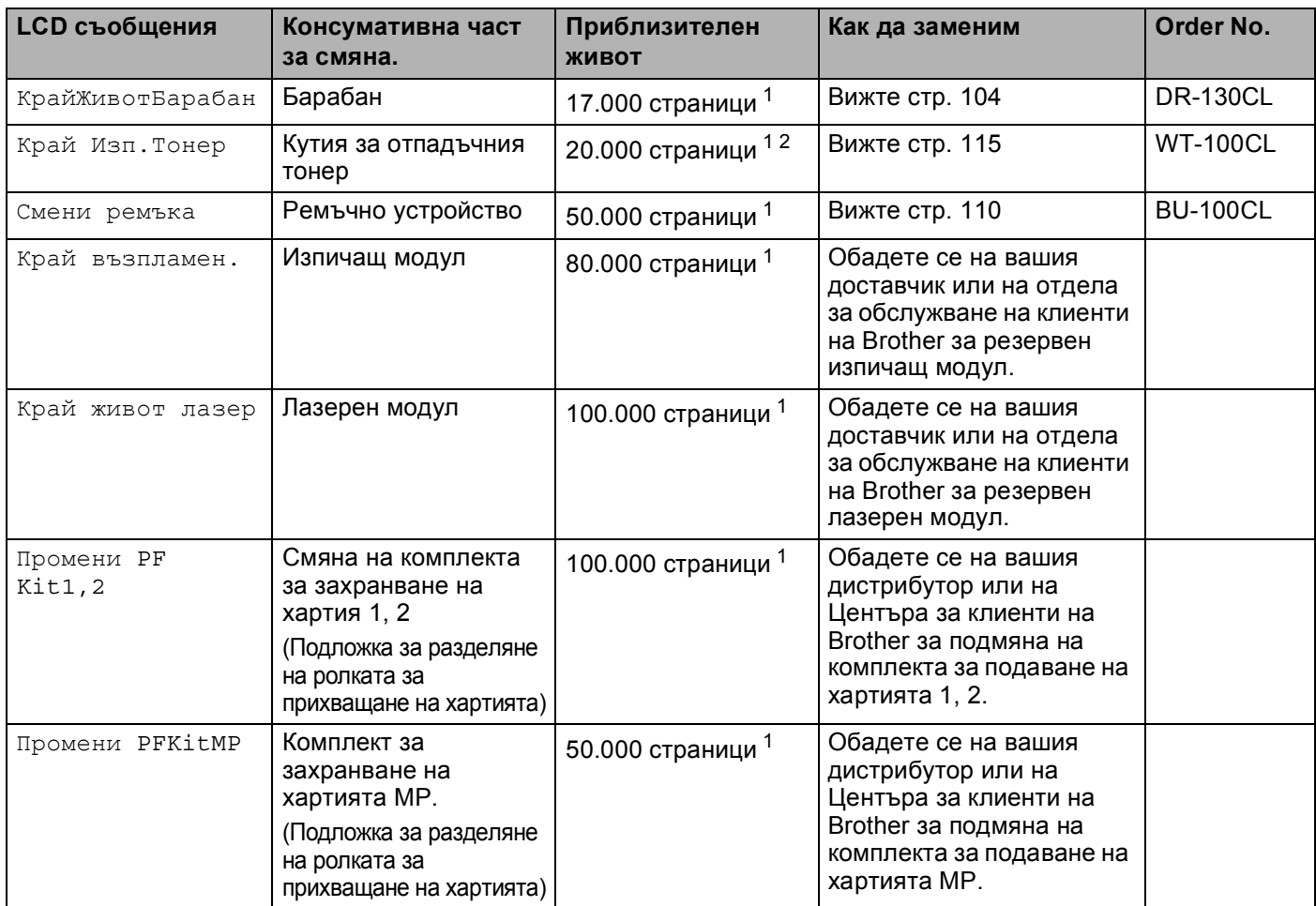

<span id="page-103-1"></span><span id="page-103-0"></span> $1$  При печат в размер A4 или Letter на хартията. Реалният брой страници може да се различава, в зависимост от вида на печата и хартията.<br>2 во 5% початно прупнице со СМУК разко (А4 или Letter pequep). <sup>2</sup> за 5% печатно покритие за CMYK всяка (A4 или Letter размер).

# **Забележка**

- Изхвърляйте материалите за еднократна употреба в съответствие с местните разпоредби и отделно от домашните отпадъци. Ако имате въпроси се обърнете към съответните институции във вашата страна. Внимавайте да затворите плътно консумативите, така че съдържащия се в тях материал да не се разпилее.
- Препоръчваме ви да поставяте използваните консумативи върху къс хартия за да се предпазите от евентуално разсипване на материала в тях.
- Ако не използвате хартия, която не е еквивалентна на препоръчаната хартия, животът на консумативните елементи и частите на принтера може да се съкрати.
- Предвидения живот на годност на всяка от тонер касетите и на съда за изхвърляне на тонера се базира на средно 5% процентно покритие на печат в зоната на печат при използване на каквато и да е цветна тонер касета. Честотата на смяна ще варира в зависимост от сложността на напечатаните страници, процентното покритие на печата и вида на използвания носител.

# **Тонер касети <sup>6</sup>**

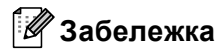

- Използваното количество тонер варира според вида на отпечатаното върху страницата и плътността на печата.
- Разопаковайте тонер касетите непосредствено преди да ги поставите в принтера.

### <span id="page-104-1"></span>**Съобщение за почти изчерпан тонер. <sup>6</sup>**

Проверявайте редовно напечатаните страници, брояча на страници и съобщенията на екрана. Ако индикатора ■ започне да мига, принтерът е почти привършил тонера или тонера не е разпределен равномерно вътре в касетата.

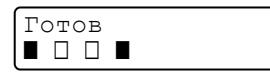

Четирите ∎маркировки (също и □, □=мигайки ■) показват касетите за черния (K), жълтия (Y), пурпурния (M), синьо-зеления (C) тонер отляво надясно.

Въпреки че, можете да печатате до 300 допълнителни страници (с 5%-но покритие) след първото появяване на съобщението Toner Low (Тонерът свършва), моля заменете тонер касетата с нова преди да бъде напълно изпразнена. Когато това се случи индикаторът **в** на дисплея от течни кристали ще изчезне.

## <span id="page-104-0"></span>**Съобщение Тонерът е свършил <sup>6</sup>**

Когато се появят следните съобщения на дисплея от течни кристали, трябва да замените тонер касетата:

Край жив.на тон. Заменете Черно(K)

Втория ред на дисплея от течни кристали показва кой цвят трябва да бъде заменен.

## **Смяна на тонер касета <sup>6</sup>**

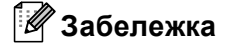

- За да се осигури високо качество на печата, препоръчваме да използвате само оригинални тонер касети от Brother. Когато искате да закупите тонер касети, обадете се на вашия дистрибутор или на Центъра за клиенти на Brother.
- Препоръчваме да почиствате принтера при смяна на тонер касетата. Вижте *[Почистване](#page-128-0)* на стр. 121.

## **ПРЕДУПРЕЖДЕНИЕ**

Разопаковайте тонер касетите непосредствено преди да ги поставите в принтера. Ако разопаковате и оставите тонер касетата по-дълго време преди да я поставите в устройството, ще съкратите нейния живот.

Ако изложите разопакован барабан на пряка слънчева или стайна светлина, може да го повредите.

Поставете тонер касетата в барабана незабавно след като свалите предпазния капак. За да се избегнат проблеми с качеството на печата, НЕ докосвайте частите, които са защриховани на илюстрацията.

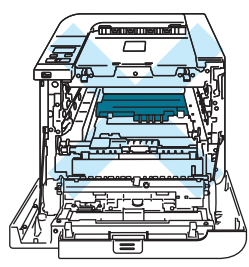

## **ПРЕДУПРЕЖДЕНИЕ**

#### **За САЩ и Канада.**

Brother силно ви препоръчва да не пълните повторно тонер касетите, доставени с вашия принтер. Също така, силно ви препоръчваме да продължите да използвате само оригинални Brother тонер касети. Използването или опит за използване на потенциално несъвместим тонер и/или касети в машина на Brother може да доведе до повреда в машината и/или до незадоволителен резултат на печата. Нашето гаранционно покритие не се прилага към какъвто и да е проблем, предизвикан от използването на не одобрен тонер на трети страни и/или тонер касети. За да предпазване на вашата инвестиция и за да получите максимално изпълнение от Brother машината, силно ви препоръчваме да използвате оригинални резервни части на Brother.

## **ПРЕДУПРЕЖДЕНИЕ**

#### **За Великобритания и останалите страни.**

Машините на Brother са проектирани да работят с тонер с определени спецификации и ще работят с оптимално качество и производителност, когато се използват заедно с оригинални тонер касети на Brother. Brother не може да гарантира тази оптимална работа, ако се използват тонер или тонер касети с други спецификации. Поради това, Brother не препоръчва използването на други тонер касети, освен оригинални Brother касети за този принтер.

В случай на повреди на барабана или на друга част на машината в резултат на използване на продукти на друг производител с тази машина, всички необходими ремонти може да не бъдат покрити от гаранцията.

1 Изключете превключвателя за захранване на принтера. Натиснете бутона за освобождаване на предния капак и отворете капака.

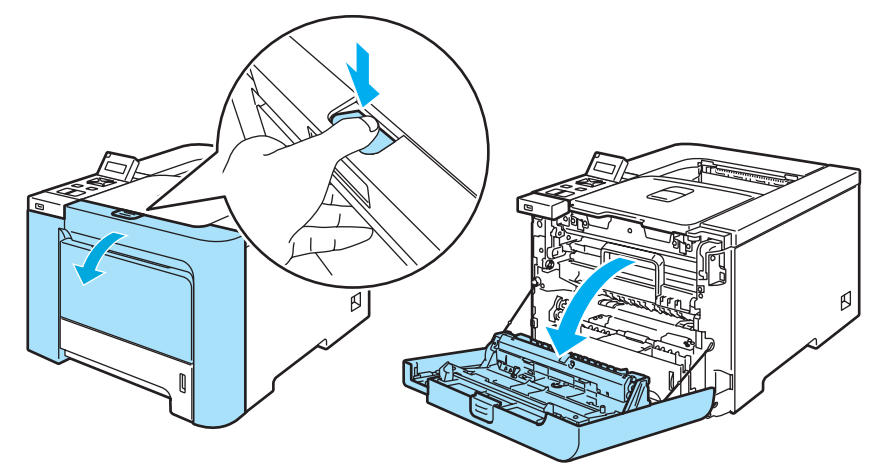

2) Хванете зелената дръжка на барабана. Повдигнете барабана и го издърпайте до отказ.

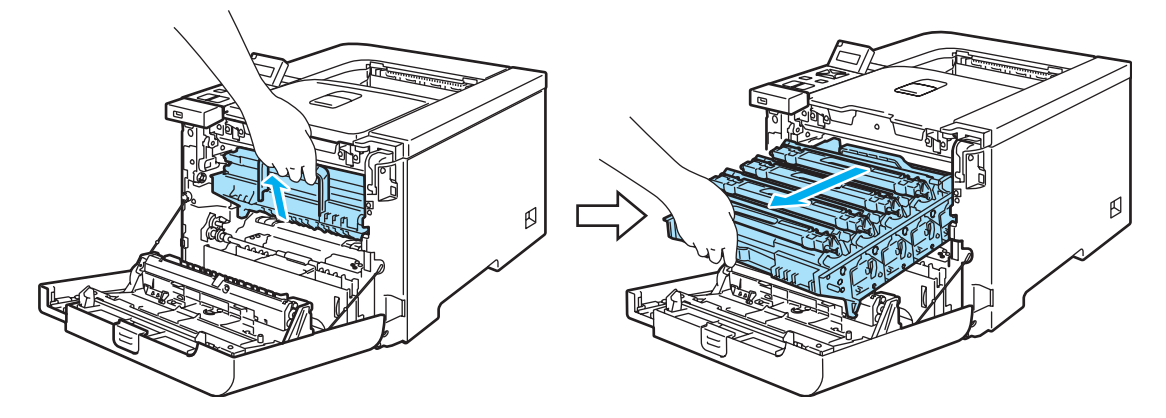

8 Хванете дръжката на касетата с тонер и я извадете от барабана. Повторете същото за всички касети с тонер.

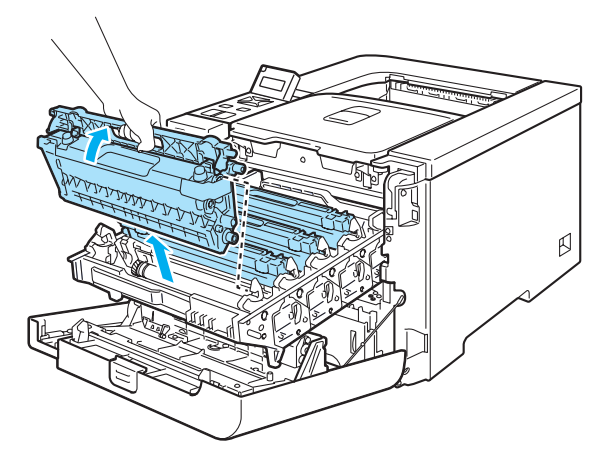

## **ПРЕДУПРЕЖДЕНИЕ**

Препоръчваме ви да поставяте тонер касетата на чиста и равна повърхност, върху къс хартия за еднократна употреба за да се предпазите от евентуално разсипване на тонера.

НЕ поставяйте тонер касетата в огъня. Тя може да избухне и да причини наранявания.

Работете внимателно с тонер касетата. Ако върху дрехите или ръцете Ви попадне тонер, веднага се измийте със студена вода.

За да се избегнат проблеми с качеството на печата, НЕ докосвайте частите, които са защриховани на илюстрацията.

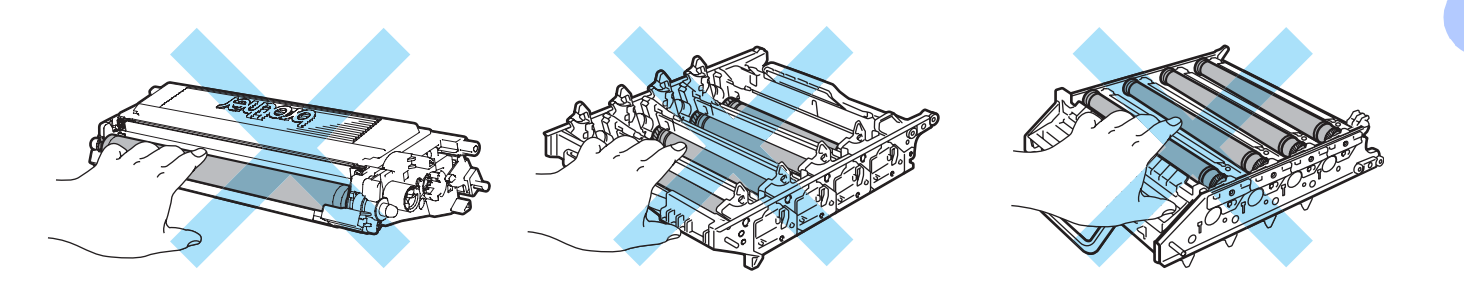

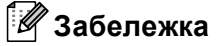

- Затворете добре плика, в който поставяте използваната тонер касета, за да избегнете разпръскване на тонера.
- Изхвърлете използваната тонер касета съгласно местните закони, като я поставяте отделно от останалия боклук. Ако имате въпроси се обърнете към съответните институции във вашата страна.
- <span id="page-108-0"></span>4) Почистете проводника на короната както следва:
	- **1** Натиснете, за да освободите заключването на белия капак на проводника на короната (1) и отворете капака.

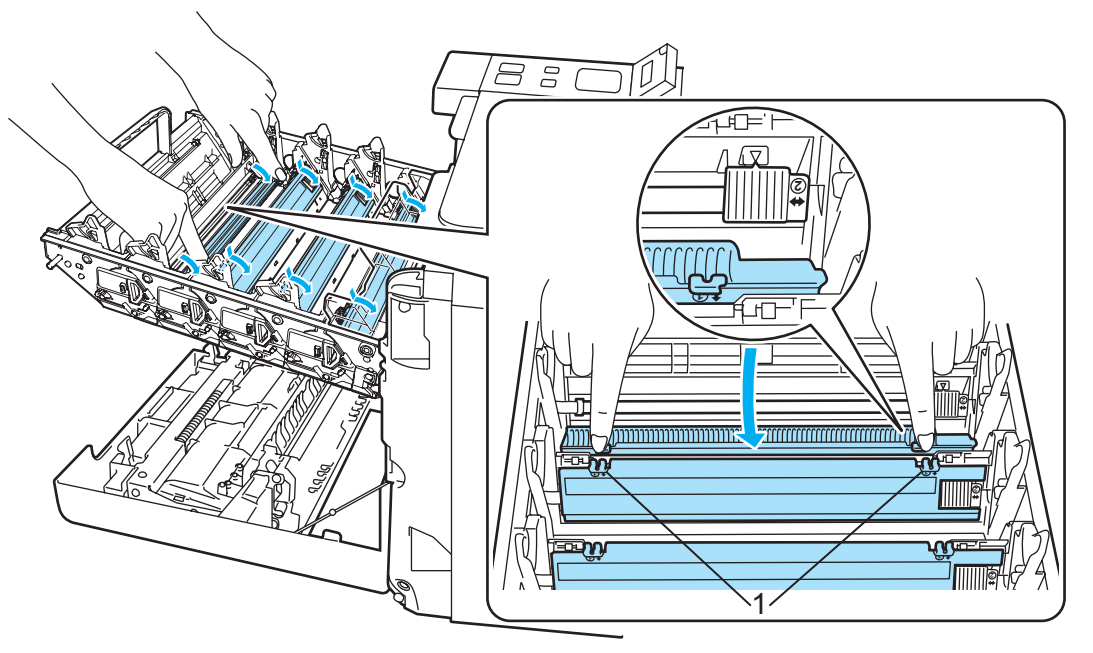

**2** Почистете проводника на короната във вътрешността на барабана, като плъзнете леко няколко пъти зеленото лостче отляво надясно и обратно.

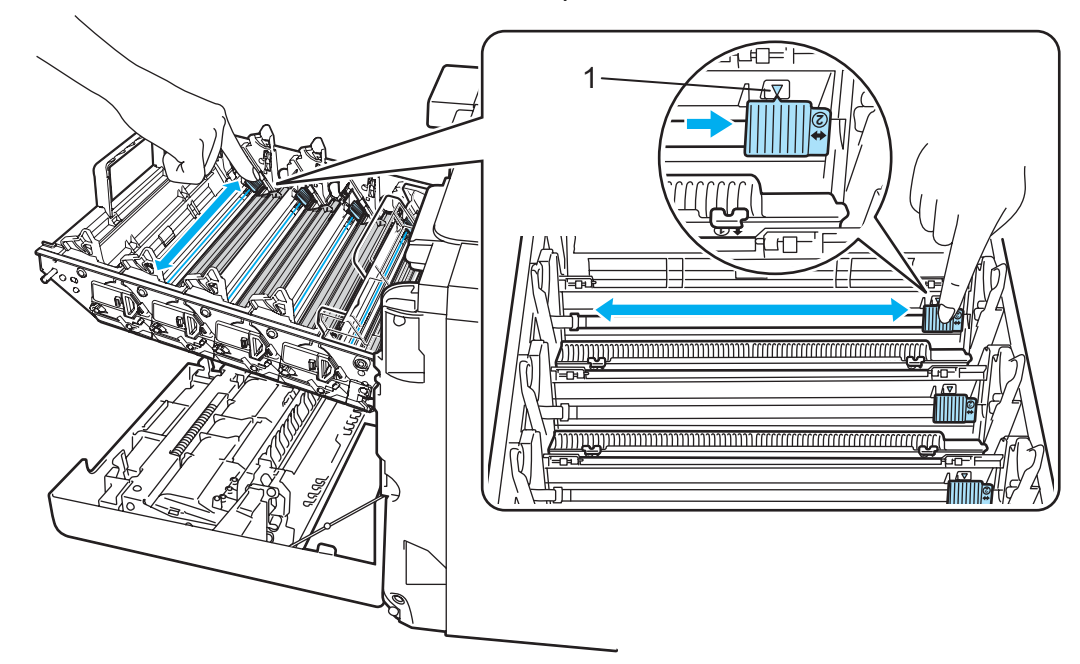

#### **ПРЕДУПРЕЖДЕНИЕ** Ø

Върнете лостчето в първоначално положение ▲ (1). Ако не направите това, отпечатваните страници може да имат вертикална линия.

- ខ ៖ c 征 **2 1 TELEVISION NAMES IN THE OWNER**
- <span id="page-109-0"></span>**3** Затворете капака на проводника на короната.

- **4** Повторете стъпките **[1](#page-108-0)** до **[3](#page-109-0)** , за да почистите всеки от останалите три проводника на короните.
- Разопаковайте новата тонер касета. Дръжте тонер касетата с двете си ръце и леко я разклатете пет или шест пъти, за да разпределите тонера равномерно вътре в касетата.

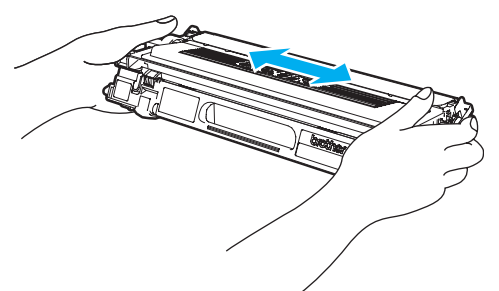

f Свалете предпазния капак.

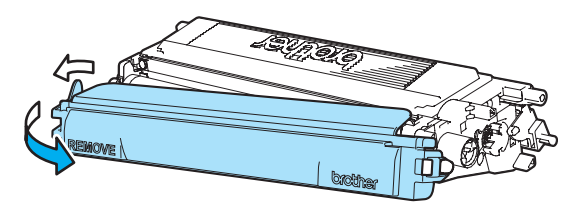

7) Хванете дръжката на касетата с тонер и плъзнете касетата в барабана. Убедете се, че съчетавате правилно цвета на тонер касетата с цветния етикет на барабана и се убедете, че сте сгънали надолу дръжката на тонер касетата (1) когато сте поставили касетата. Повторете същото за всички касети с тонер.

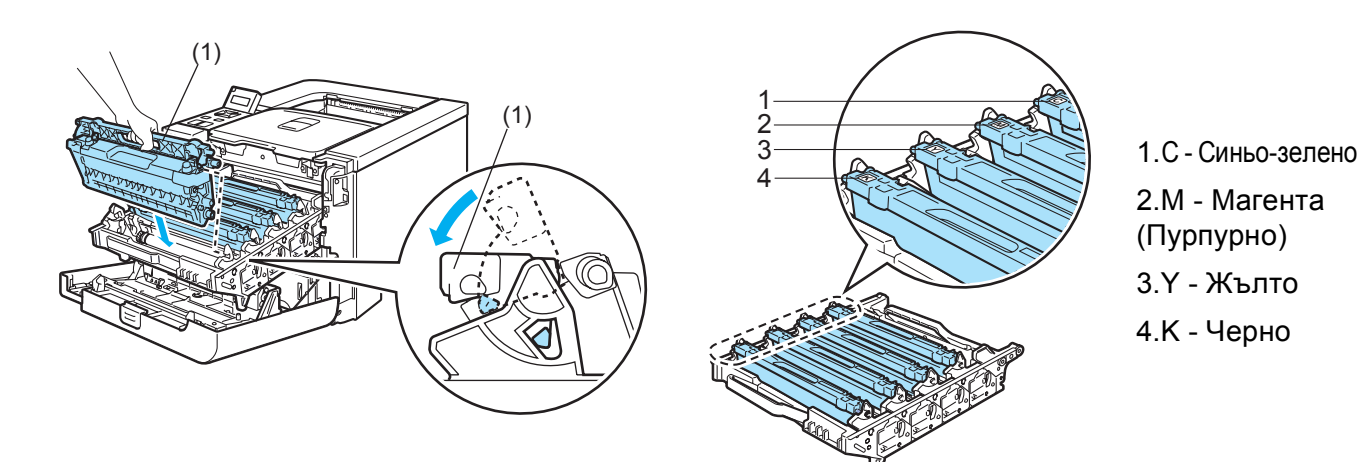

В Поставете барабана обратно в машината.

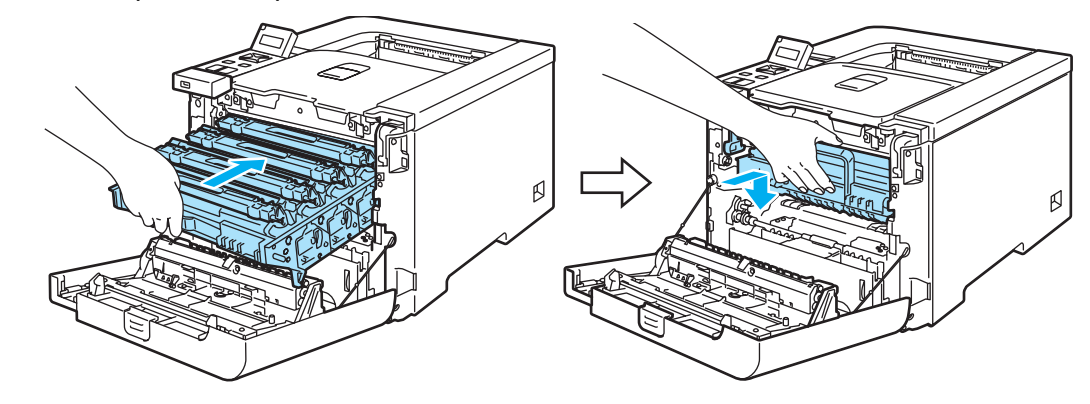

О Затворете предния капак на принтера.

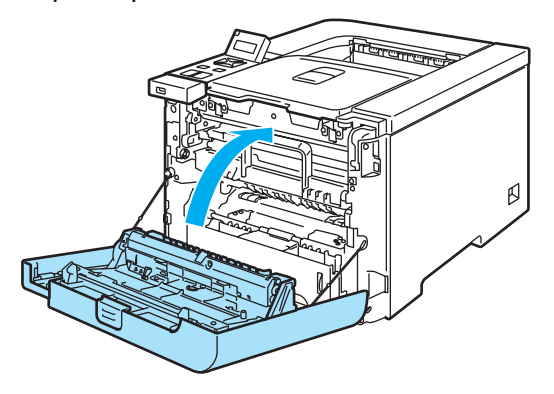

# **Барабан <sup>6</sup>**

Номер за поръчка DR-130CL

Нов барабан може да печата приблизително 17.000 едностранни страници в размер A4 или Letter.

#### | *U* **Забележка**

- Съществуват много фактори, които определят действителния живот на барабана, като температура, влажност, вид хартия, вид на използвания тонер и други. При идеални условия средният живот на барабана е около 17 000 страници. Действителният брой страници, които могат да се отпечатат с един барабан, може да се окаже значително по-малък. Поради факта, че ние не можем да контролираме многото фактори влияещи върху живота на барабана, не можем да гарантираме минимален брой страници, които могат да се отпечатат с един барабан.
- За възможно най-добро качество на печат използвайте само оригинални Brother тонери. Принтерът трябва да се използва в чиста среда с добра вентилация, в която няма прах.
- Работата с барабани на трети производители може да доведе до влошаване качеството на печат, както и до намаляване времето за използване на целия принтер. Гаранцията на устройството не покрива проблеми възникнали от използване на барабани на трети производители.

## **Съобщение за наближаващ край на живот на барабана <sup>6</sup>**

#### КрайЖивотБарабан

Ако светлинната индикация покаже съобщението КрайЖивотБарабан, това означава че барабанът е почти свършил. Препоръчваме Ви да смените барабана преди да забележите значително влошаване на качеството на печат.

## <span id="page-111-1"></span>**Смяна на барабана <sup>6</sup>**

## **ПРЕДУПРЕЖДЕНИЕ**

При смяна на барабана внимавайте, защото в него може да има тонер.

При всяка смяна на барабана трябва да почиствате принтера отвътре. (Вижте *[Почистване](#page-128-0)* на стр. 121.)

<span id="page-111-0"></span>Изключете превключвателя за захранване на принтера. Натиснете бутона за освобождаване на предния капак и отворете капака.

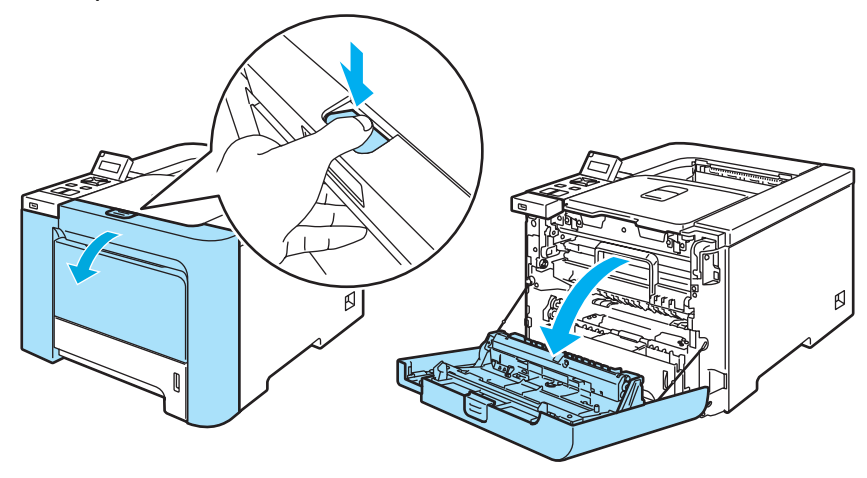

Хванете зелената дръжка на барабана. Повдигнете барабана и го издърпайте до отказ.

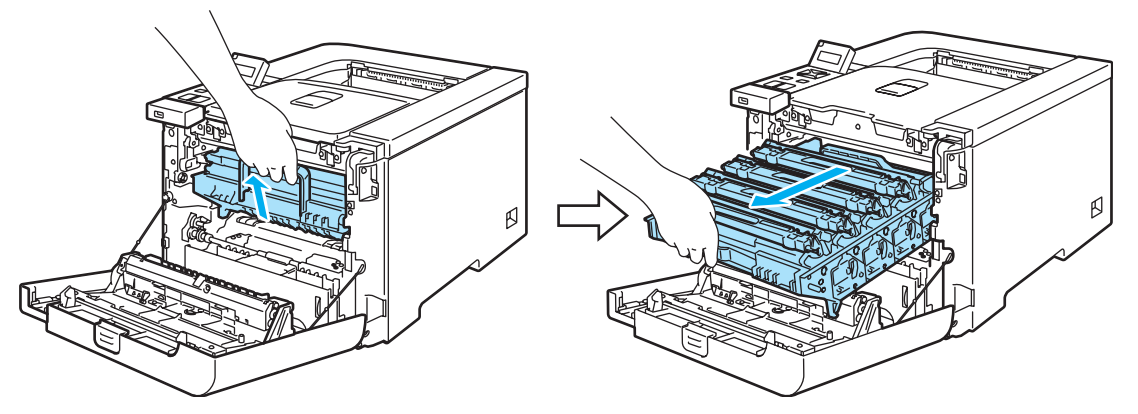

c Освободете сивия заключващ механизъм (1) от лявата страна на принтера. Издърпайте напълно барабана от машината с помощта на зелените дръжки на барабана.

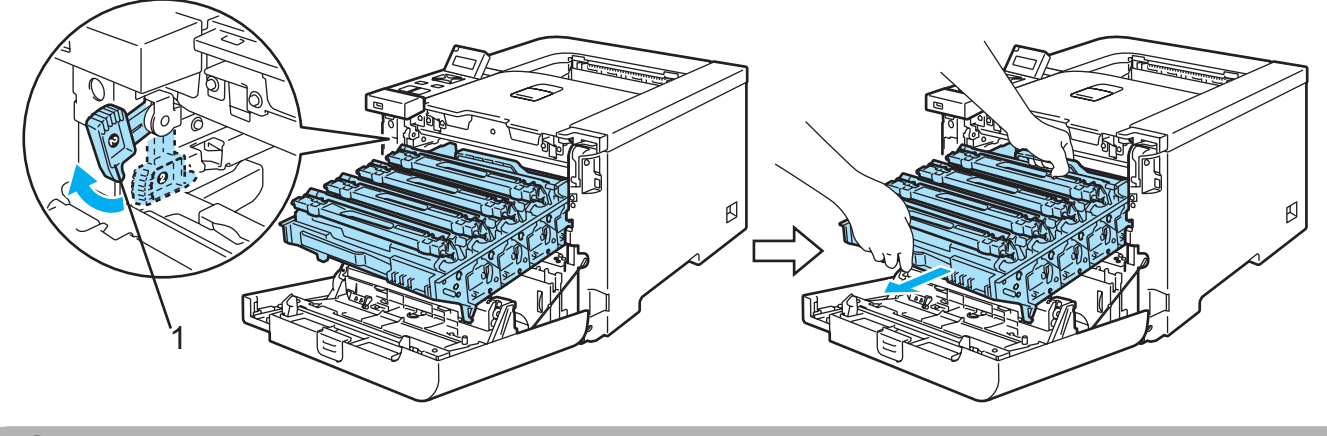

#### **ПРЕДУПРЕЖДЕНИЕ**

Използвайте зелените дръжки на барабана, когато го пренасяте. НЕ ДРЪЖТЕ барабана за страните му. (печатащата му повърхност)

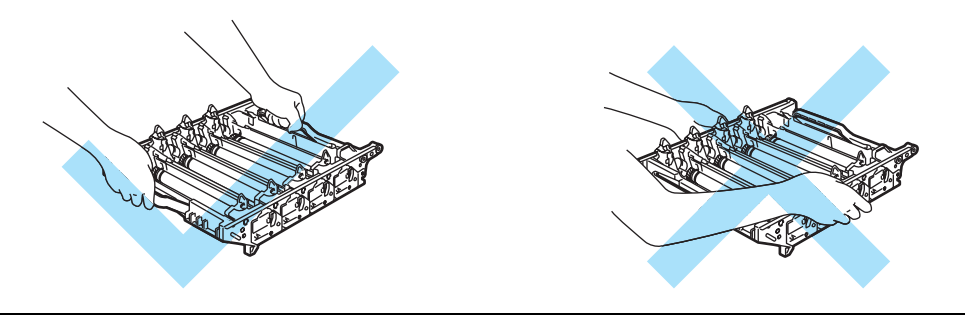

Препоръчваме да поставите барабана и касетата с тонер върху чиста хоризонтална повърхност и да сложите отдолу хартия за еднократна употреба в случай на неволно разсипване на тонер.

Работете внимателно с тонер касетата. Ако върху дрехите или ръцете Ви попадне тонер, веднага се измийте със студена вода.

<span id="page-113-0"></span>d Хванете дръжката на касетата <sup>с</sup> тонер <sup>и</sup> <sup>я</sup> извадете от барабана. Повторете същото за всички касети с тонер.

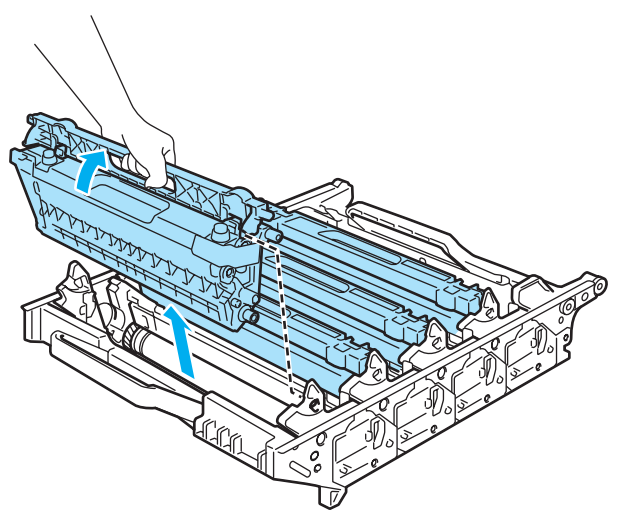

# **ПРЕДУПРЕЖДЕНИЕ**

За предпазване на принтера от статично електричество, НЕ докосвайте електродите, посочени на илюстрацията.

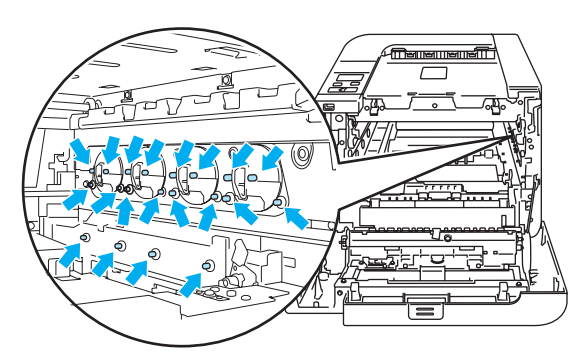

За да се избегнат проблеми с качеството на печата, НЕ докосвайте частите, които са защриховани на илюстрацията.

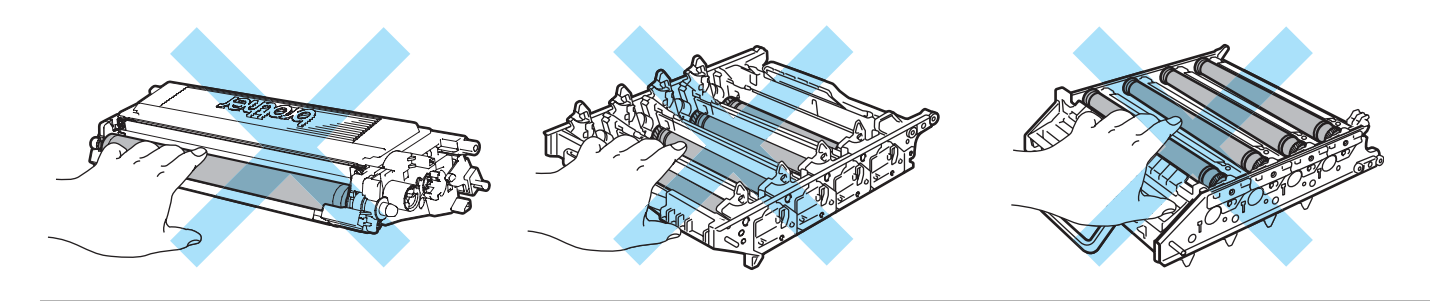

**5** Разопаковайте новия барабан и отстранете предпазното покритие. 2 1

# **ПРЕДУПРЕЖДЕНИЕ**

Разопаковайте барабана непосредствено преди да го поставите в принтера. Излагането на директна слънчева или изкуствена светлина може да повреди барабана.

<span id="page-114-0"></span>б) Хванете дръжката на касетата с тонер и плъзнете касетата в барабана. Убедете се, че съчетавате правилно цвета на тонер касетата с цветния етикет на барабана и се убедете, че сте сгънали надолу дръжката на тонер касетата (1) когато сте поставили касетата. Повторете същото за всички касети с тонер.

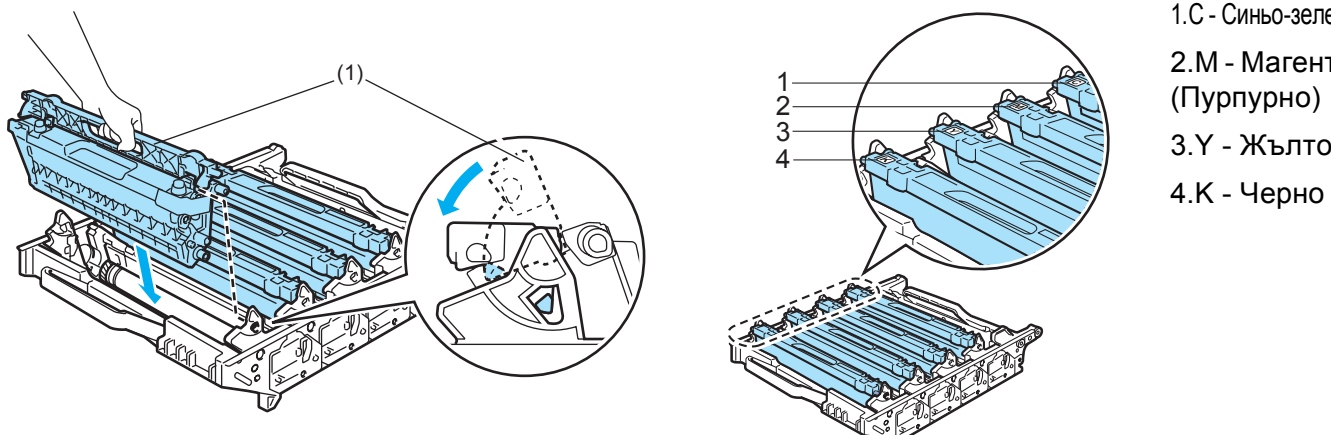

1.C - Синьо-зелено

**6**

2.M - Магента (Пурпурно) 3.Y - Жълто

**6**

- g Поставете барабана обратно <sup>в</sup> принтера както следва.
	- **1** Проверете дали сивият заключващ лост (1) е в горно положение и поставете барабана в принтера. Натиснете надолу сивия заключващ лост (1).

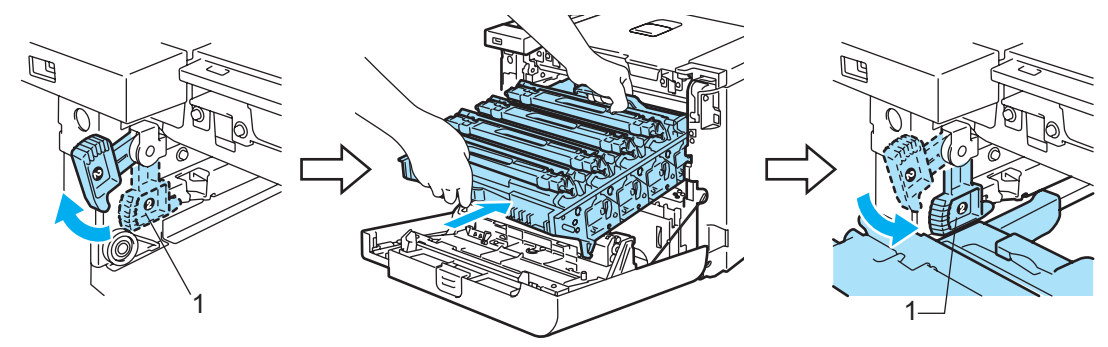

# **Забележка**

Когато поставяте барабана в принтера, съчетайте зелените водачи (1) на дръжката на барабана към зелените стрелки (2) от двете страни на машината.

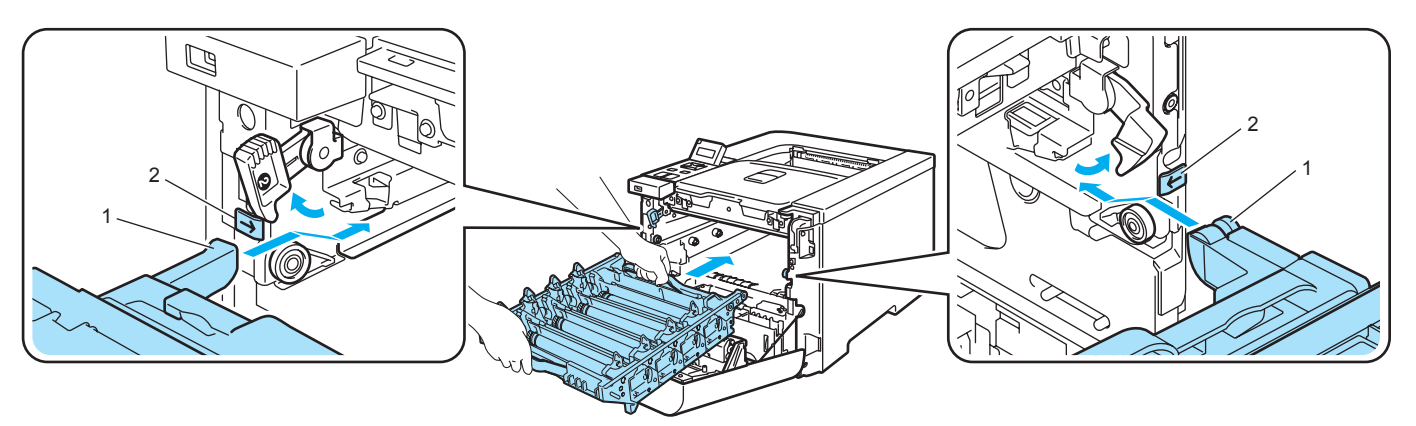

**2** Натиснете барабана надолу докрай.

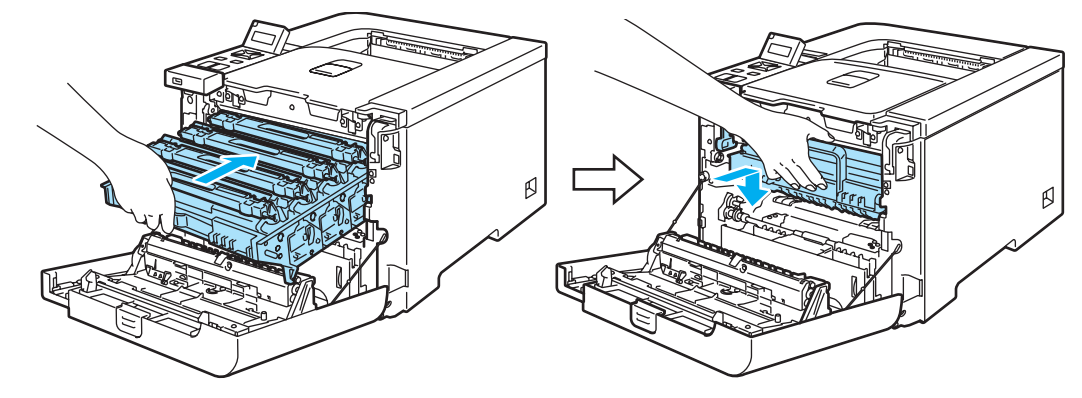

<span id="page-115-0"></span>Затворете предния капак.

При смяна на барабана с нов, трябва да нулирате брояча на барабана като изпълните следните стъпки:

- Включете принтера.
- **2** Натиснете **+** или **-** бутон, за да изберете Инфор. за маш..
- **3** Натиснете ОК съм следващото ниво меню, и тогава натиснете + или бутон, за да изберете Живот нул. части.
- **4** Натиснете ОК, и тогава натиснете + бутон, за да изберете Барабан.
- **6** Натиснете ОК два пъти.

# **Ремък <sup>6</sup>**

Номер за поръчка BU-100CL

#### **Съобщение за смяна на ремък <sup>6</sup>**

Когато ремъка се изхаби, следното съобщение се появява на дисплея от течни кристали. Когато видите това съобщение, трябва да смените ремъка:

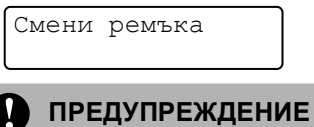

НЕ ПИПАЙТЕ повърхността на ремъка. Ако докоснете повърхността на ремъка, ще деградира качеството на печат.

Повреда, предизвикана от неправилно боравене с ремъка, може да анулира гаранцията.

#### **Смяна на ремъка <sup>6</sup>**

1 Изключете превключвателя за захранване на принтера. Натиснете бутона за освобождаване на предния капак и отворете капака.

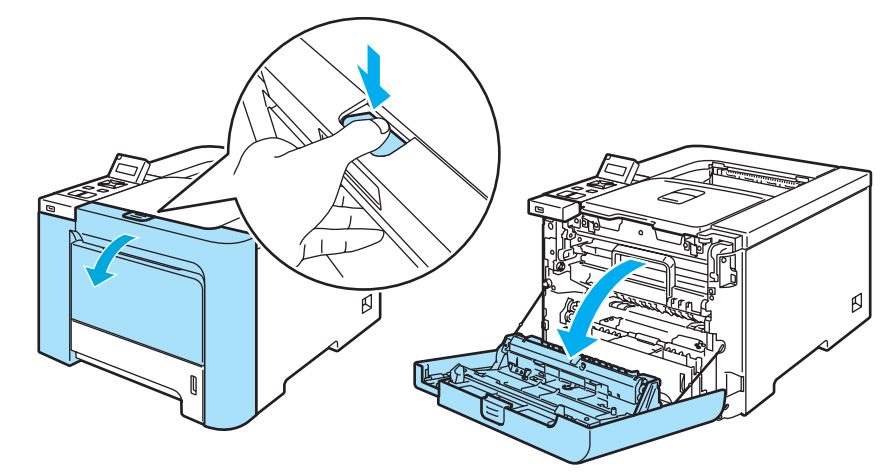

b Хванете зелената дръжка на барабана. Повдигнете барабана <sup>и</sup> го издърпайте до отказ.

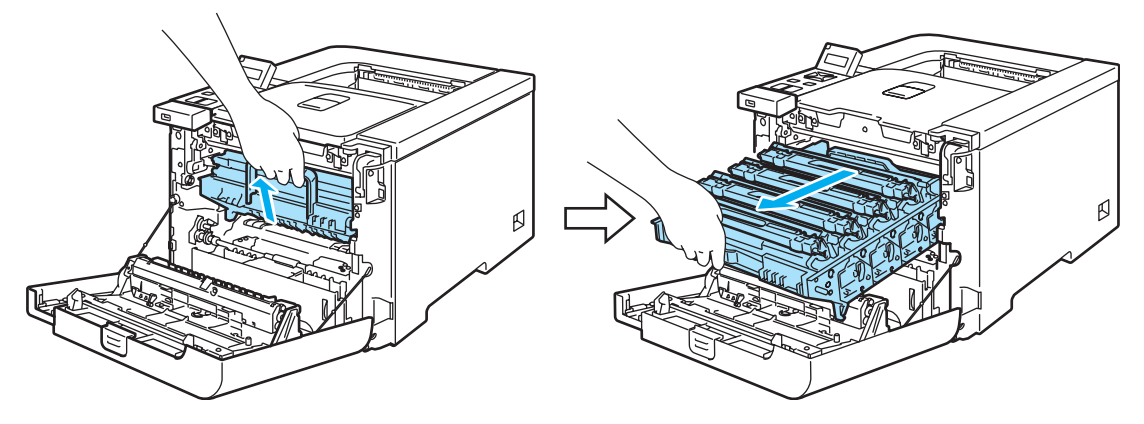

**6**

 $\boxed{3}$  Освободете сивия заключващ механизъм (1) от лявата страна на принтера. Издърпайте напълно барабана от машината с помощта на зелените дръжки на барабана.

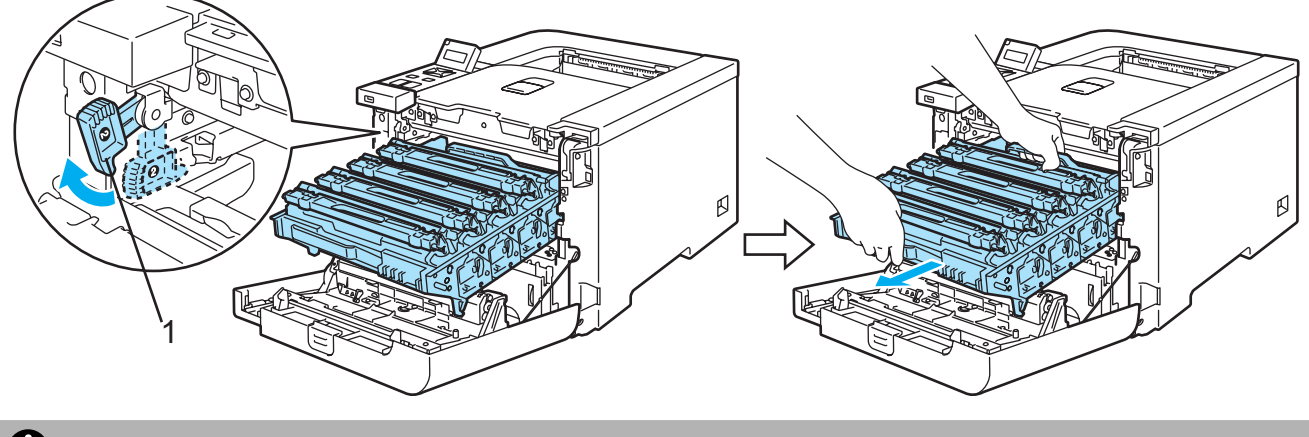

#### **ПРЕДУПРЕЖДЕНИЕ**

Използвайте зелените дръжки на барабана, когато го пренасяте. НЕ ДРЪЖТЕ барабана за страните му. (печатащата му повърхност)

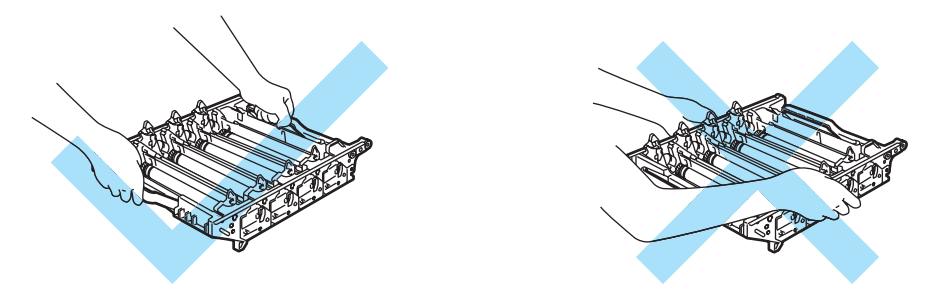

Препоръчваме да поставите барабана и ремъка върху чиста хоризонтална повърхност и да сложите отдолу хартия за еднократна употреба в случай на неволно разсипване на тонер.

За предпазване на принтера от статично електричество, НЕ докосвайте електродите, посочени на илюстрацията.

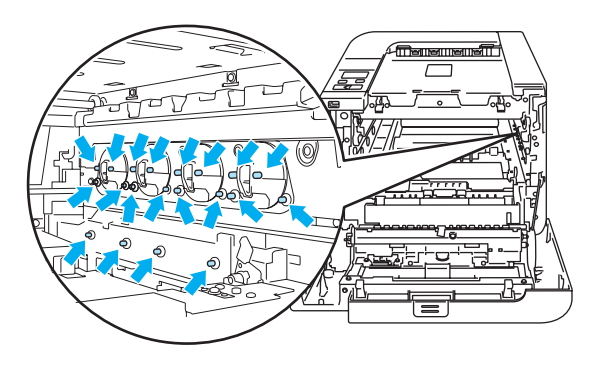

4) Хванете зелените части на ремъка с двете ръце, повдигнете ремъка и го извадете.

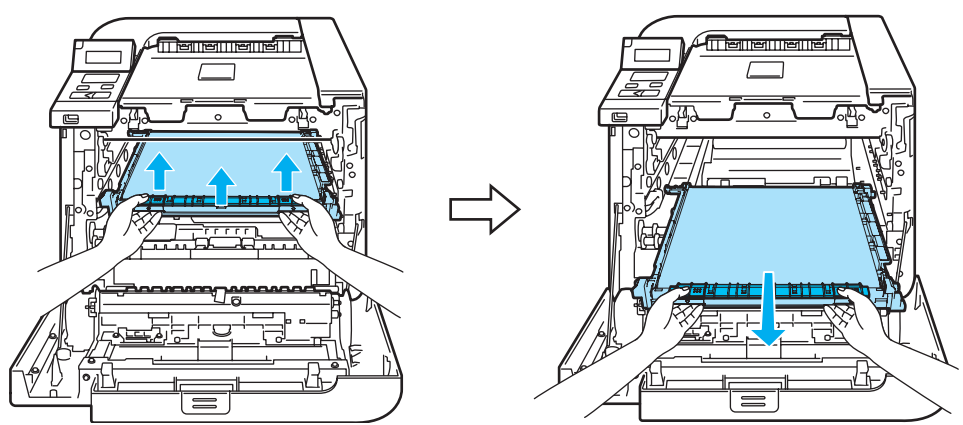

**5** Разопаковайте новия ремък и отстранете предпазното покритие и хартията.

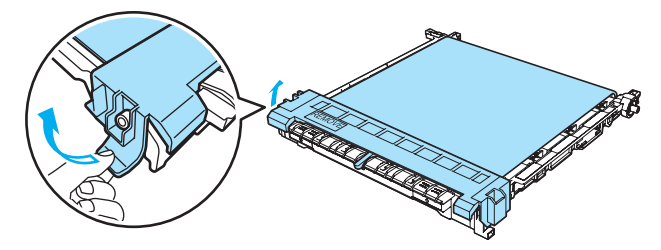

6 Поставете новия ремък в принтера. Съчетайте ↓ означението на ремъка към 1 означението на принтера. Натиснете зелените части на ремъка, за да го застопорите на мястото му.

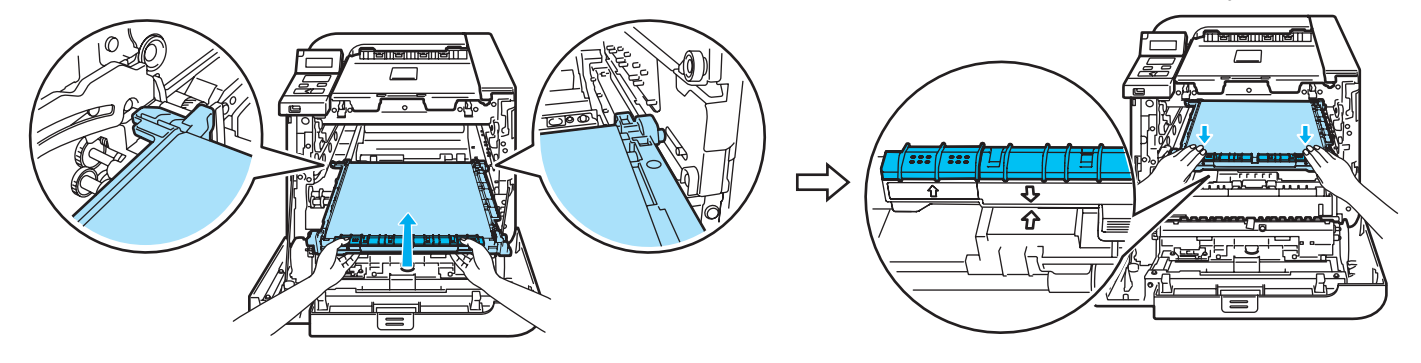

**6**

- g Поставете барабана обратно <sup>в</sup> принтера както следва.
	- **1** Проверете дали сивият заключващ лост (1) е в горно положение и поставете барабана в принтера. Натиснете надолу сивия заключващ лост (1).

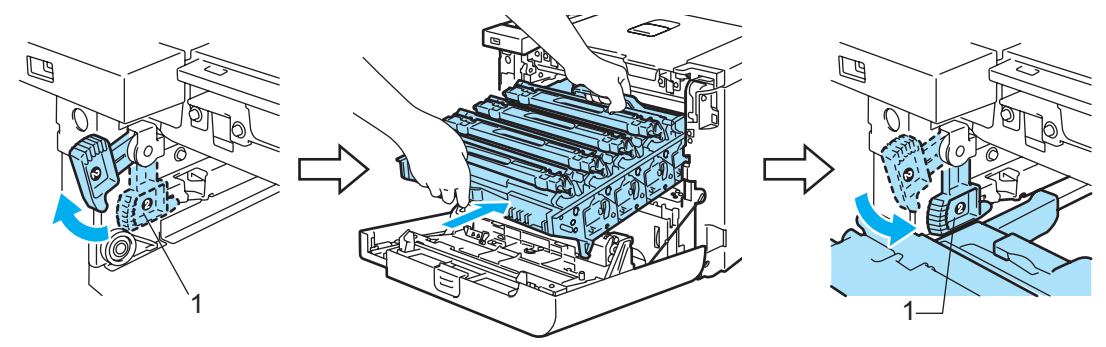

# **Забележка**

Когато поставяте барабана в принтера, съчетайте зелените водачи (1) на дръжката на барабана към зелените стрелки (2) от двете страни на машината.

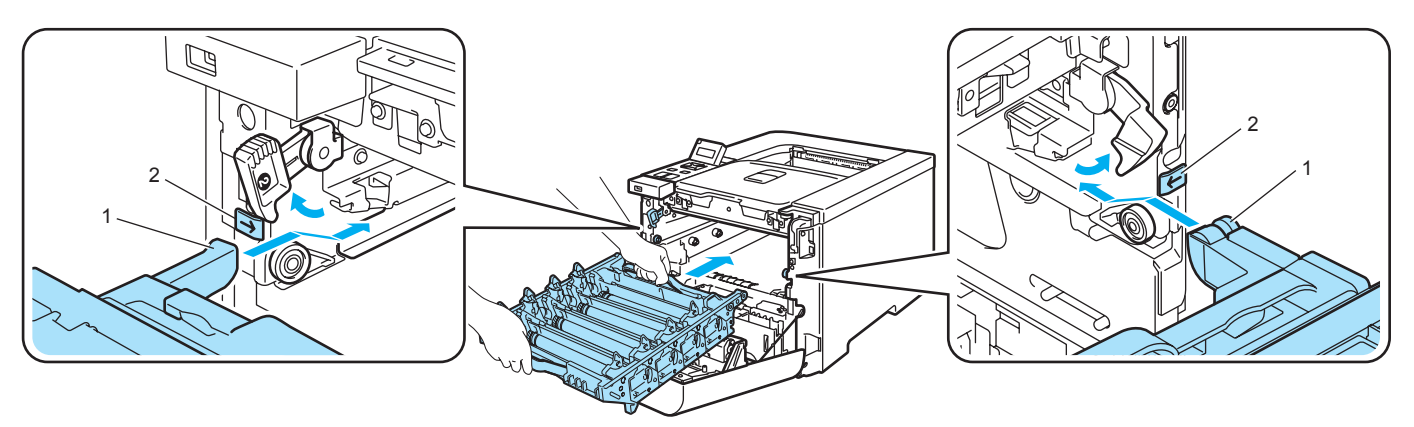

**2** Натиснете барабана надолу докрай.

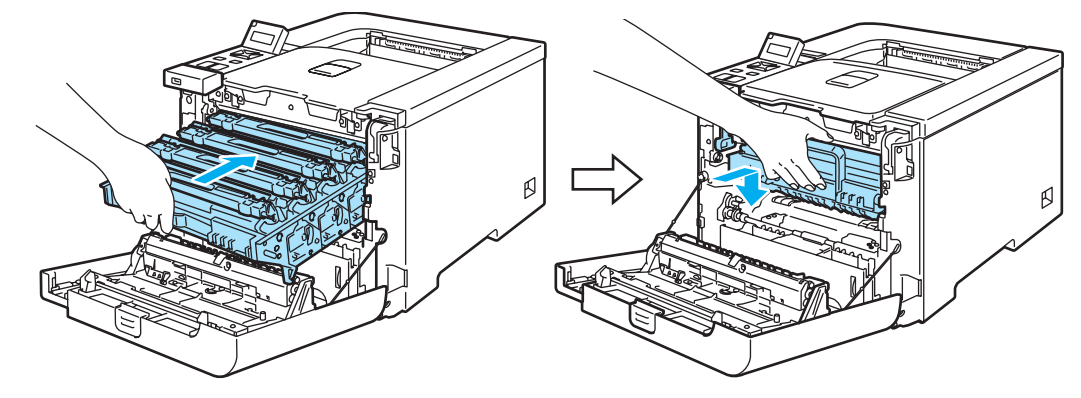

Затворете предния капак.

При смяна на барабана с нов, трябва да нулирате брояча на барабана като изпълните следните стъпки:

- Включете принтера.
- **2** Натиснете + или бутона, за да изберете Инфор. за маш..
- **3** Натиснете ОК съм следващото ниво меню, и тогава натиснете + или бутон, за да изберете Живот нул. части.
- **4** Натиснете ОК, и тогава натиснете + бутон, за да изберете Ремък.
- **6** Натиснете ОК два пъти.

**6**

# **Кутия за изразходван тонер <sup>6</sup>**

Номер за поръчка WT-100CL

След като сте напечатали приблизително 20.000 страници при 5% процентно покритие за CMYK всяка, трябва да смените контейнера за изразходван тонер. Реалният брой страници може да се различава, в зависимост от вида на печата и хартията.

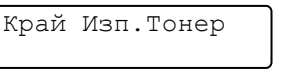

#### **Съобщение за пълен контейнер за изразходван тонер <sup>6</sup>**

Когато контейнера за изхвърлен тонер е пълен, следното съобщение ще се появи на дисплея от течни кристали и принтера ще спре да печата. Когато видите това съобщение, трябва да замените контейнера за изразходван тонер:

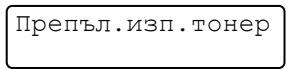

**ВНИМАНИЕ**

НЕ ИЗПОЛЗВАЙТЕ ПОВТОРНО контейнера за изразходван тонер.

НЕ ПОСТАВЯЙТЕ в огън контейнера за изразходван тонер. Може да експлодира.

Внимавайте да не изсипете тонера. Не вдишвайте или не позволявайте да попадне в очите ви.

#### **Смяна на контейнера за изразходван тонер <sup>6</sup>**

1) Изключете превключвателя за захранване на принтера. Натиснете бутона за освобождаване на предния капак и отворете капака.

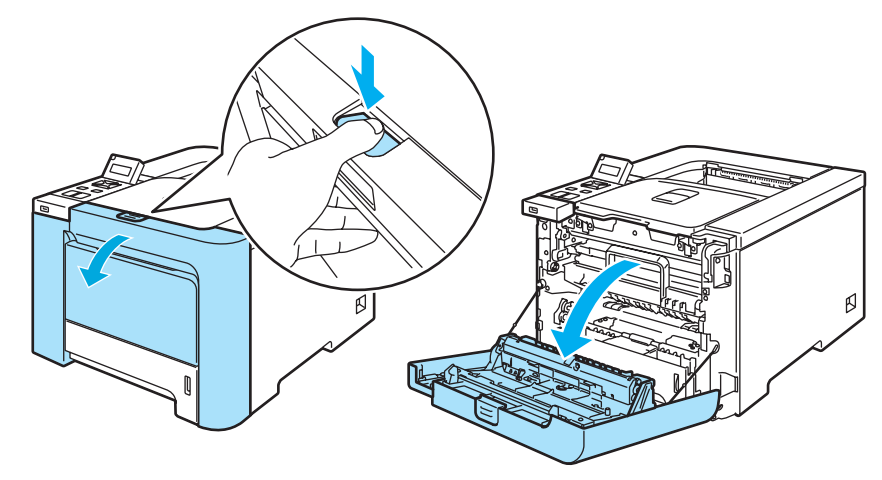

2 Хванете зелената дръжка на барабана. Повдигнете барабана и го издърпайте до отказ.

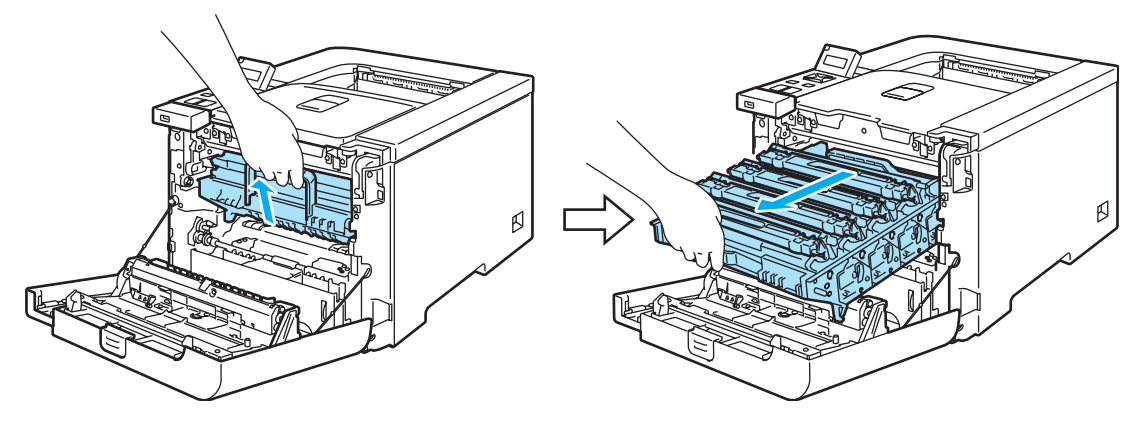

С Освободете сивия заключващ механизъм (1) от лявата страна на принтера. Издърпайте напълно барабана от машината с помощта на зелените дръжки на барабана.

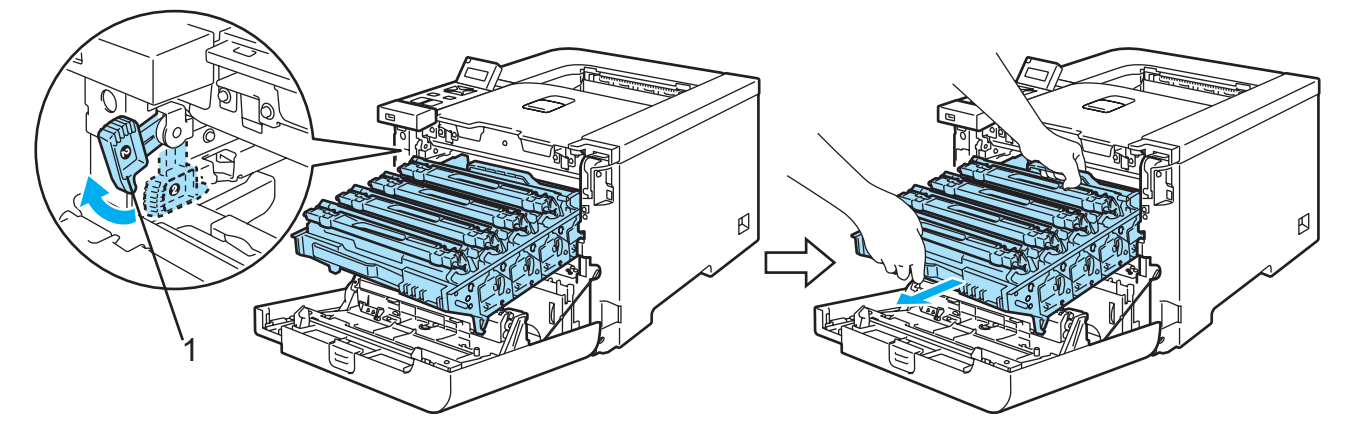

#### **ПРЕДУПРЕЖДЕНИЕ**

Използвайте зелените дръжки на барабана, когато го пренасяте. НЕ ДРЪЖТЕ барабана за страните му. (печатащата му повърхност)

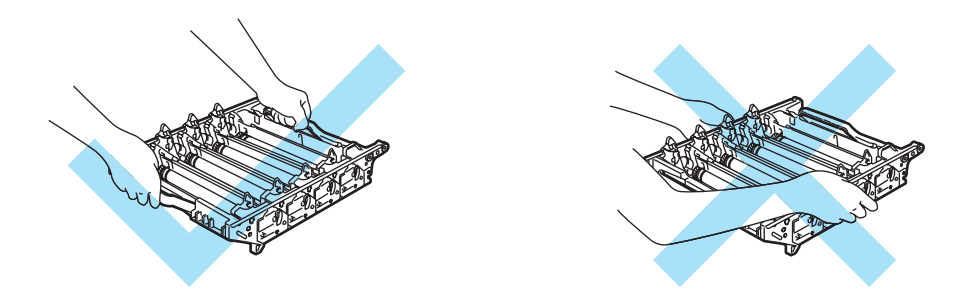

Препоръчваме да поставите барабана и ремъка върху чиста хоризонтална повърхност и да сложите отдолу хартия за еднократна употреба в случай на неволно разсипване на тонер.

Ако върху дрехите или ръцете Ви попадне тонер, веднага се измийте със студена вода.

За предпазване на принтера от статично електричество, НЕ докосвайте електродите, посочени на илюстрацията.

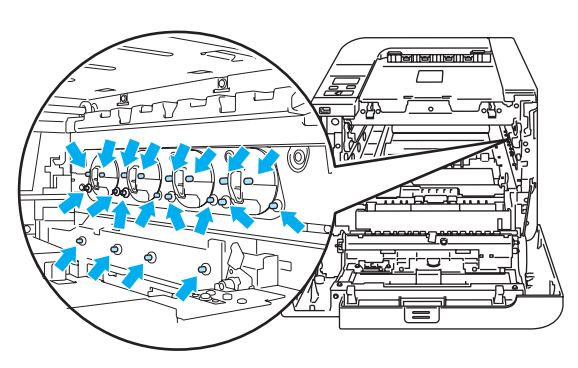

Хванете зелените части на ремъка с двете ръце, повдигнете ремъка и го извадете.

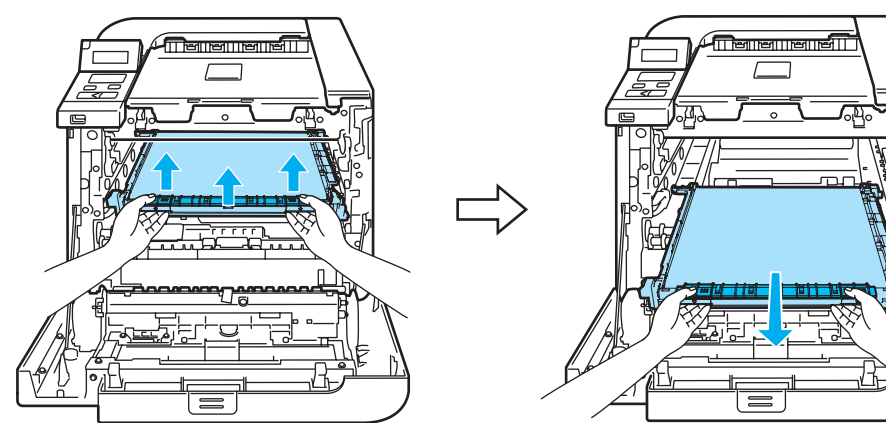

Извадете касетата за изразходван тонер от машината с помощта на зелената дръжка.

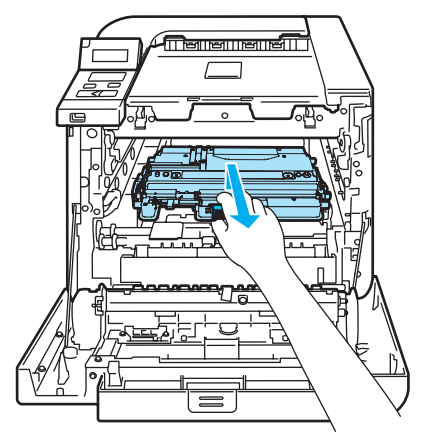

#### **ПРЕДУПРЕЖДЕНИЕ**  $\mathbf \Omega$

Дръжте внимателно касетите за изразходван тонер за да предотвратите изсипване или разпиляване на тонера. Ако върху дрехите или ръцете Ви попадне тонер, веднага се измийте със студена вода.

#### **Забележка**

Изхвърлете използваната тонер касета съгласно местните закони, като я поставяте отделно от останалия боклук. Ако имате въпроси се обърнете към съответните институции във вашата страна.

6) Разопаковайте новата касета и я поставете в машината с помощта на зелената дръжка.

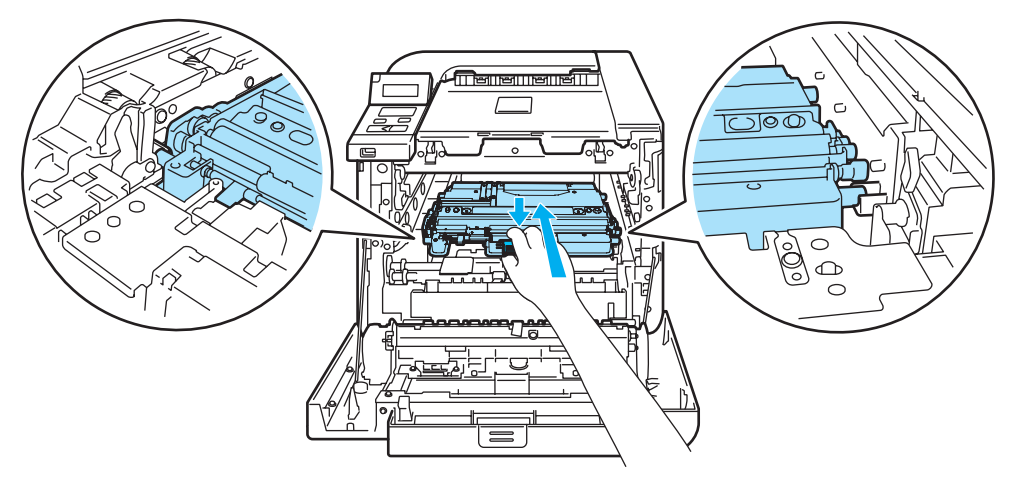

**6**

 $\overline{I}$  Поставете ремъка обратно в принтера. Съчетайте  $\overline{I}$  означението на ремъка към  $\overline{I}$  означението на принтера. Натиснете зелените части на ремъка, за да го застопорите на мястото му.

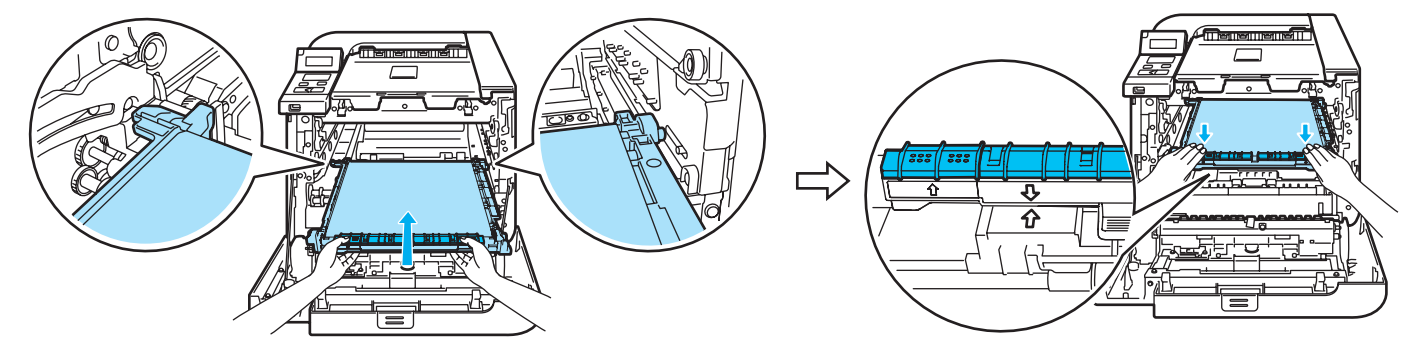

- В Поставете барабана обратно в принтера както следва.
	- **1** Проверете дали сивият заключващ лост (1) е в горно положение и поставете барабана в принтера. Натиснете надолу сивия заключващ лост (1).

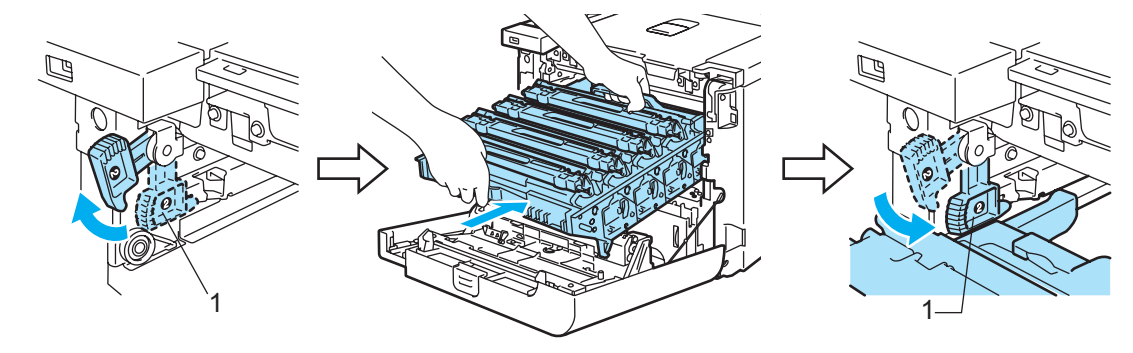

# **Забележка**

Когато поставяте барабана в принтера, съчетайте зелените водачи (1) на дръжката на барабана към зелените стрелки (2) от двете страни на машината.

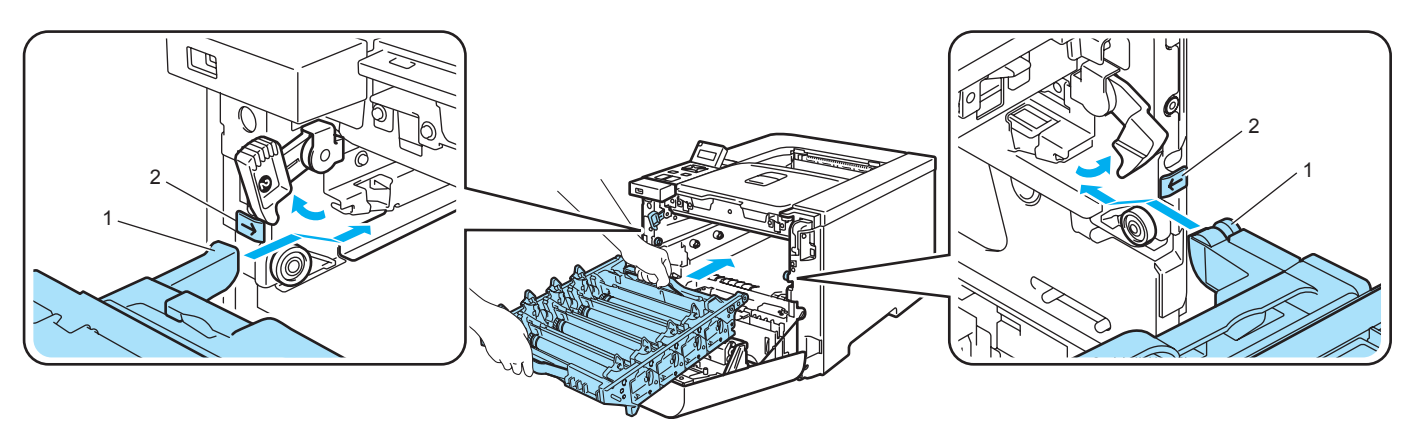

**2** Натиснете барабана надолу докрай.

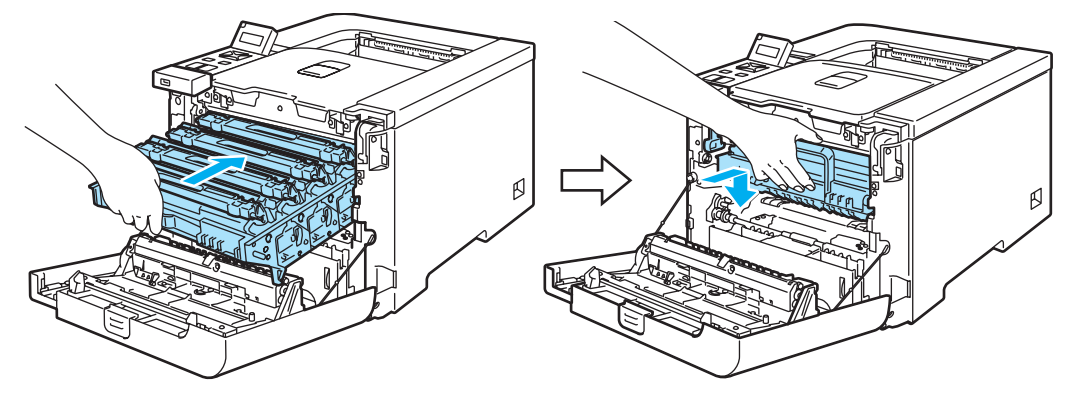

9 Затворете предния капак.

# <span id="page-128-0"></span>**Почистване <sup>6</sup>**

Регулярно почиствайте принтера отвътре и отвън със суха кърпичка. При смяна на тонер касетата и/или барабана, почиствайте принтера отвътре. Ако върху отпечатаните страници има петънца от тонер, почистете принтера отвътре със суха кърпичка.

# **Почистване на принтера отвън <sup>6</sup>**

**ВНИМАНИЕ**

Използвайте неутрални почистващи течности. Почистването с летливи течности, като например бензин или разредител, ще повреди повърхността на принтера.

НЕ използвайте почистващи течности, които съдържат амоняк.

НЕ използвайте запалими вещества в близост до принтера. Това може да причини пожар или токов удар.

Изключете принтера от захранването и от контакта.

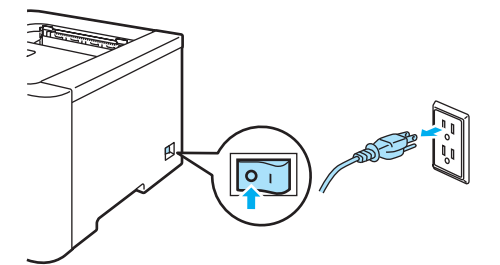

В Издърпайте докрай тавата за хартия от принтера.

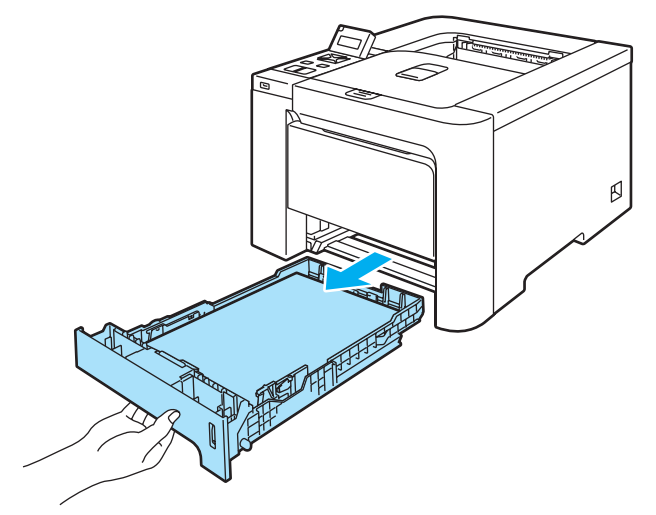

**6**

**3** Почистете външно прахта от принтера с мека кърпичка.

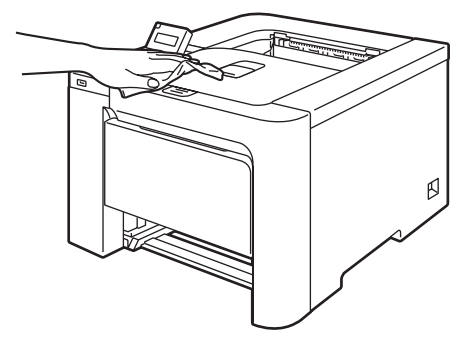

- 4 Извадете всичко, което е в тавата за хартия.
- 5) Почистете прахта от вътрешността на тавата за хартия.

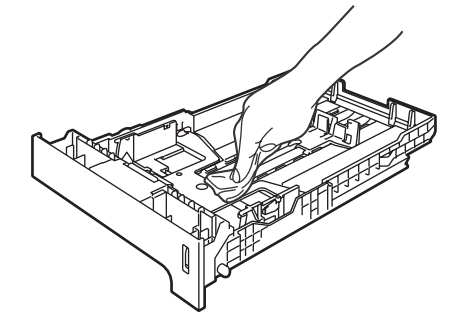

- б) Вкарайте обратно тавата за хартия докрай в принтера.
- $\sqrt{7}$  Включете захранващия кабел на принтера в контакта и включете принтера.

# **Почистване на вътрешната страна на сканиращите прозорци <sup>6</sup>**

1 Изключете принтера от захранването и от контакта.

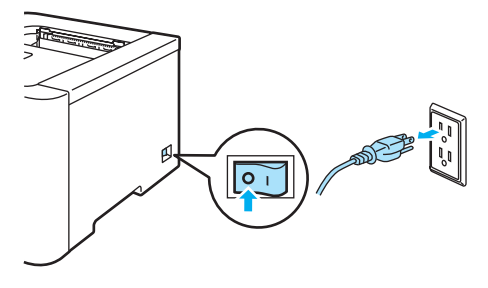

2 Натиснете бутона за освобождаване на предния капак и отворете капака.

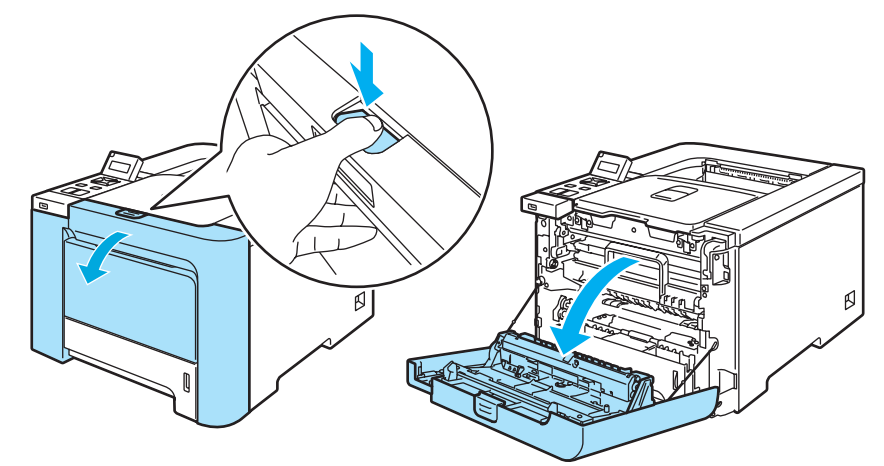

З Хванете зелената дръжка на барабана. Повдигнете барабана и го издърпайте до отказ.

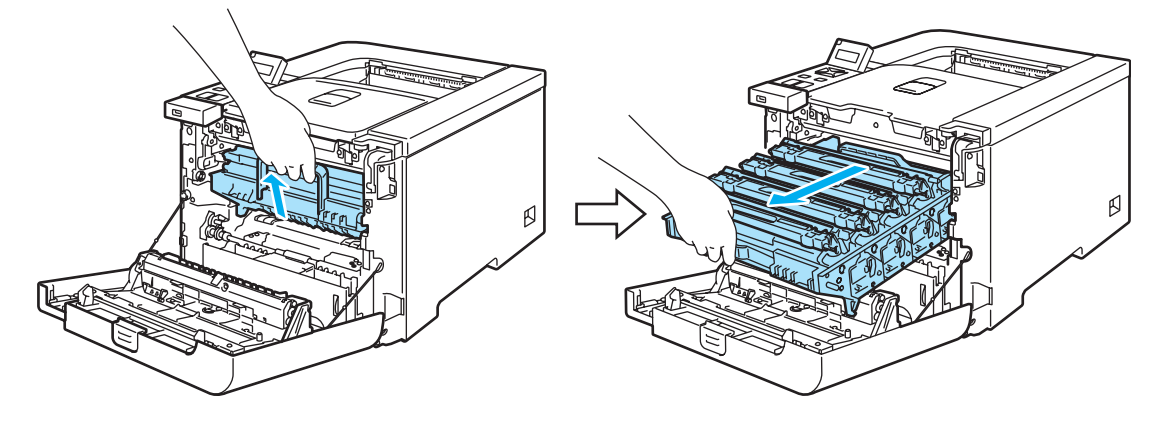

4 Освободете сивия заключващ механизъм (1) от лявата страна на принтера. Издърпайте напълно барабана от машината с помощта на зелените дръжки на барабана.

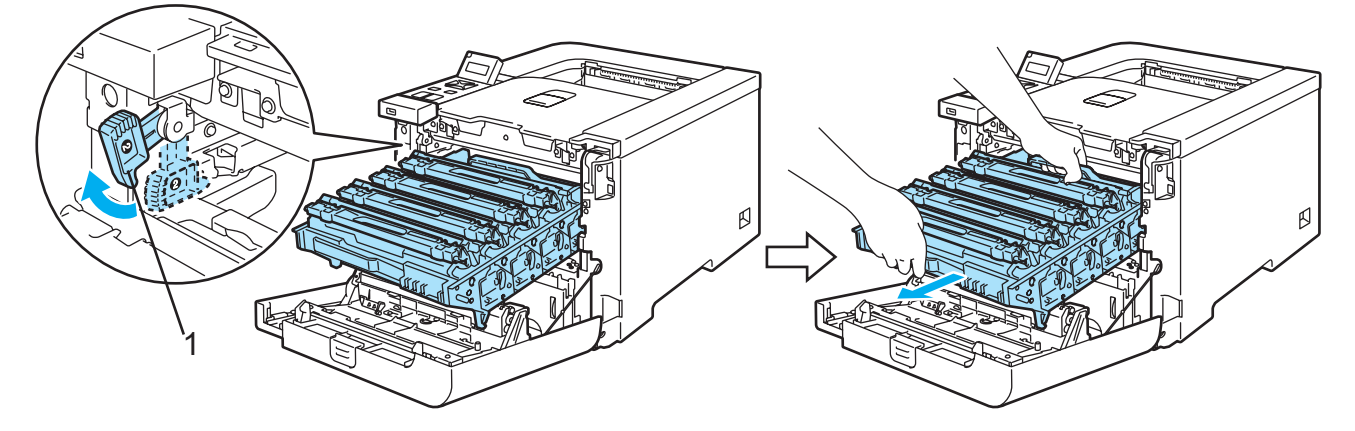

#### **ПРЕДУПРЕЖДЕНИЕ**

Използвайте зелените дръжки на барабана, когато го пренасяте. НЕ ДРЪЖТЕ барабана за страните му. (печатащата му повърхност)

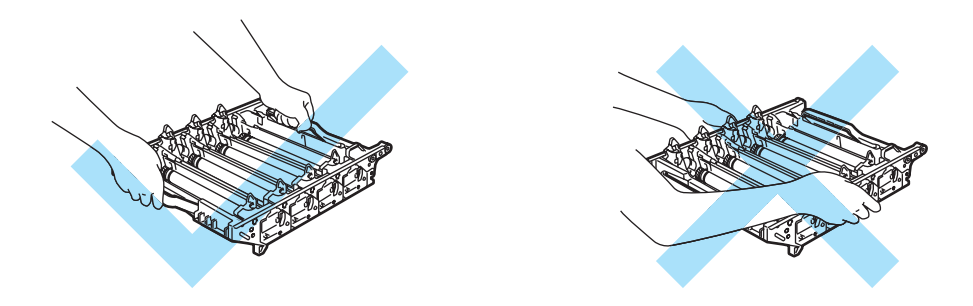

Препоръчваме да поставите барабана и касетата с тонер върху чиста хоризонтална повърхност и да сложите отдолу хартия за еднократна употреба в случай на неволно разсипване на тонер.

За предпазване на принтера от статично електричество, НЕ докосвайте електродите, посочени на илюстрацията.

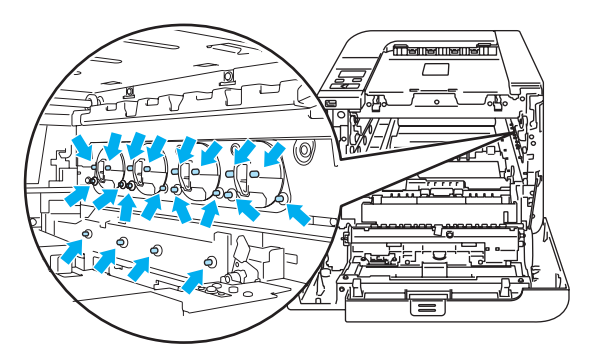

**6** Почистете прозорците за сканиране (1) със сух плат без мъх.

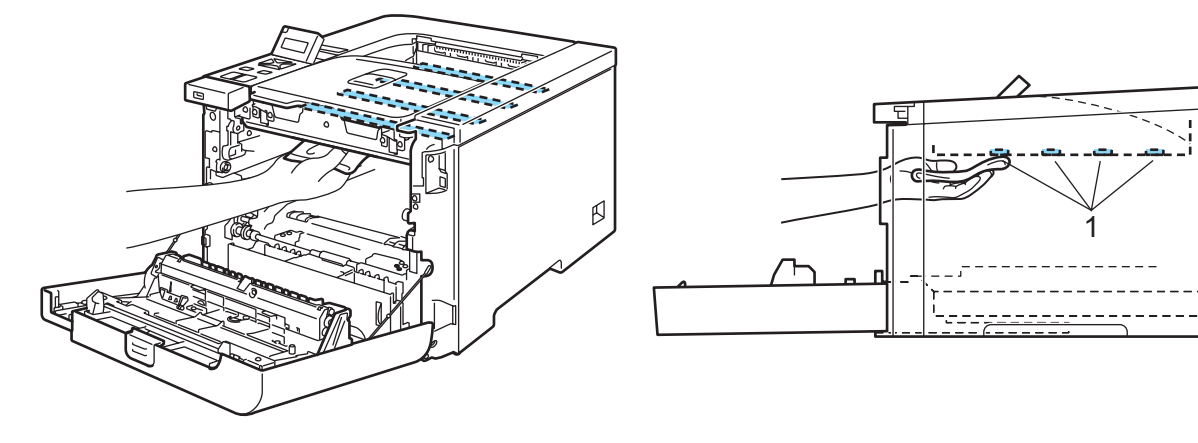

**6**

- б) Поставете барабана обратно в принтера както следва.
	- **1** Проверете дали сивият заключващ лост (1) е в горно положение и поставете барабана в принтера. Натиснете надолу сивия заключващ лост (1).

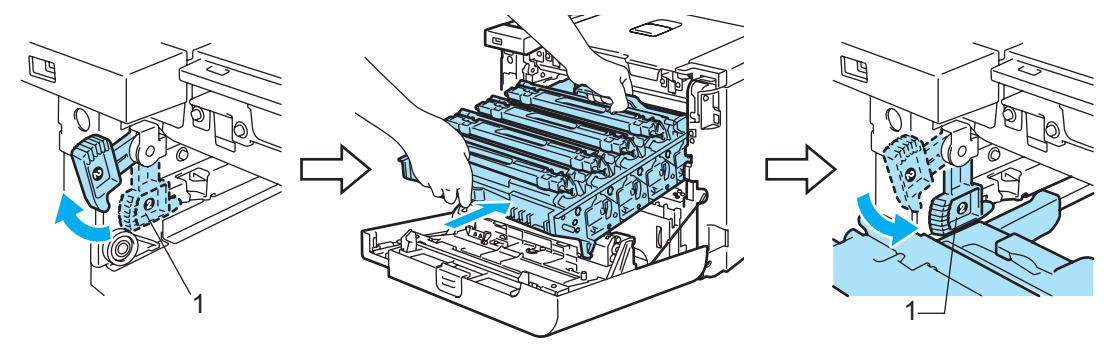

# **Забележка**

Когато поставяте барабана в принтера, съчетайте зелените водачи (1) на дръжката на барабана към зелените стрелки (2) от двете страни на машината.

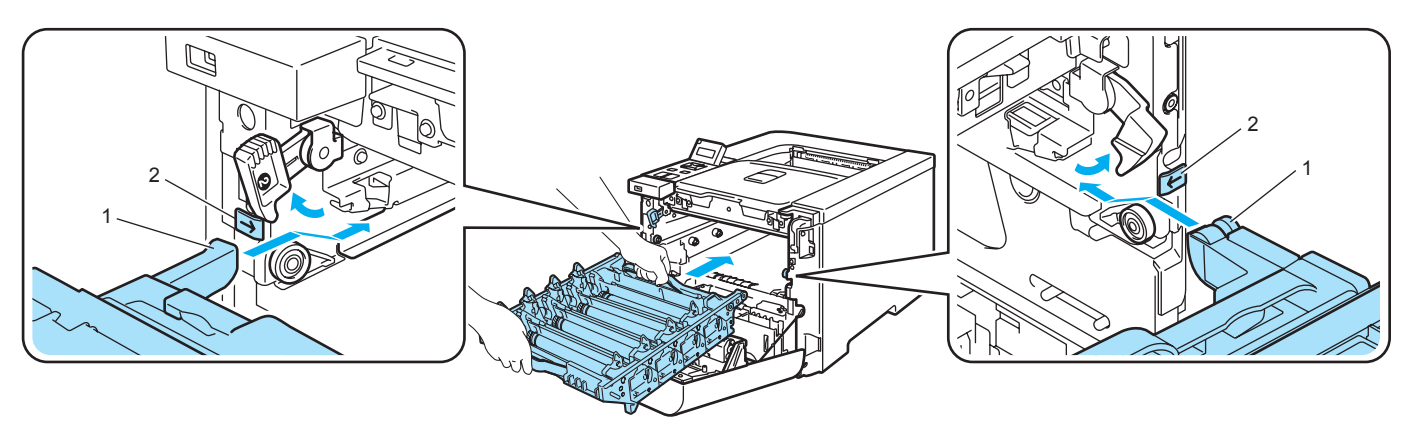

**2** Натиснете барабана надолу докрай.

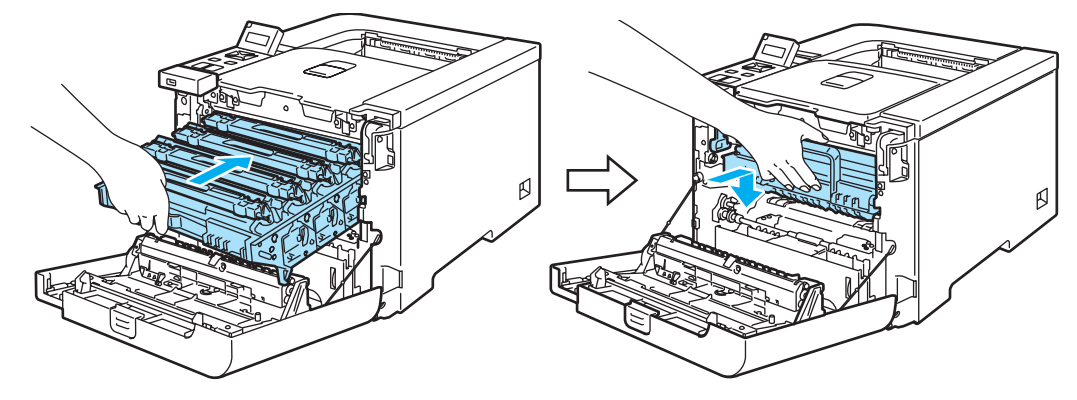

- Затворете предния капак.
- **8** Включете захранващия кабел на принтера в контакта и включете принтера.

# **Почистване на проводниците на короната <sup>6</sup>**

В случай, че имате проблем с качеството на печата, почистете проводниците на короната по следния начин:

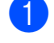

1 Изключете превключвателя за захранване на принтера. Натиснете бутона за освобождаване на предния капак и отворете капака.

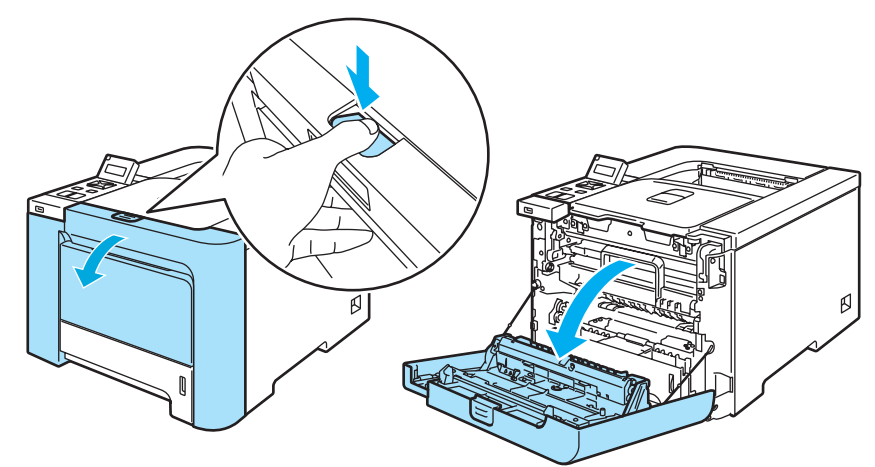

Хванете зелената дръжка на барабана. Повдигнете барабана и го издърпайте до отказ.

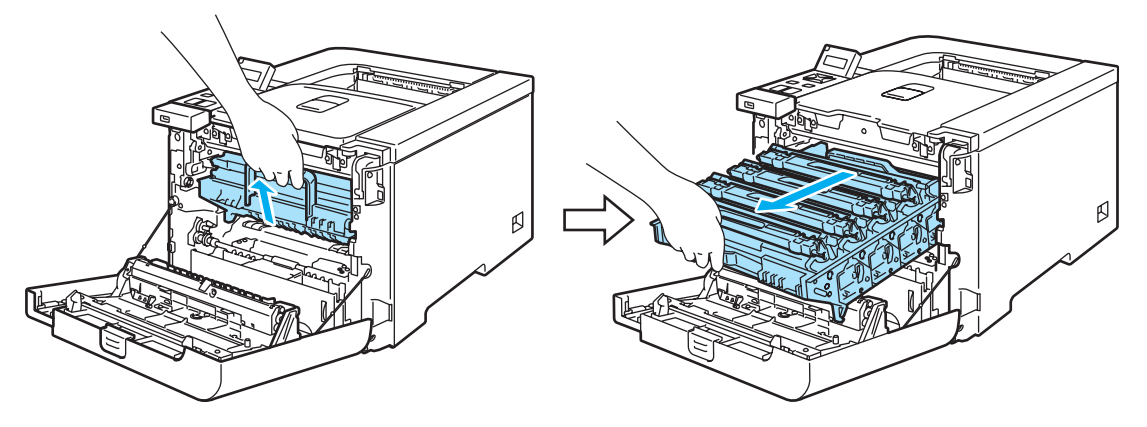

 $3$ ) Хванете дръжката на касетата с тонер и я извадете от барабана. Повторете същото за всички касети с тонер.

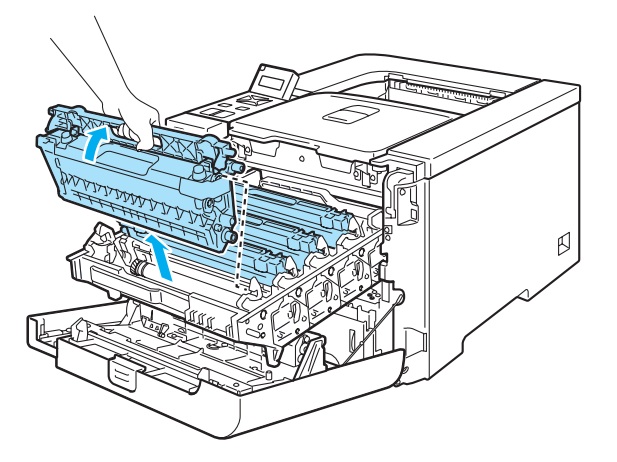

## **ПРЕДУПРЕЖДЕНИЕ**

Препоръчваме да поставите барабана и касетата с тонер върху чиста хоризонтална повърхност и да сложите отдолу хартия за еднократна употреба в случай на неволно разсипване на тонер.

НЕ поставяйте тонер касетата в огъня. Тя може да избухне и да причини наранявания.

Работете внимателно с тонер касетата. Ако върху дрехите или ръцете Ви попадне тонер, веднага се измийте със студена вода.

За да се избегнат проблеми с качеството на печата, НЕ докосвайте частите, които са защриховани на илюстрацията.

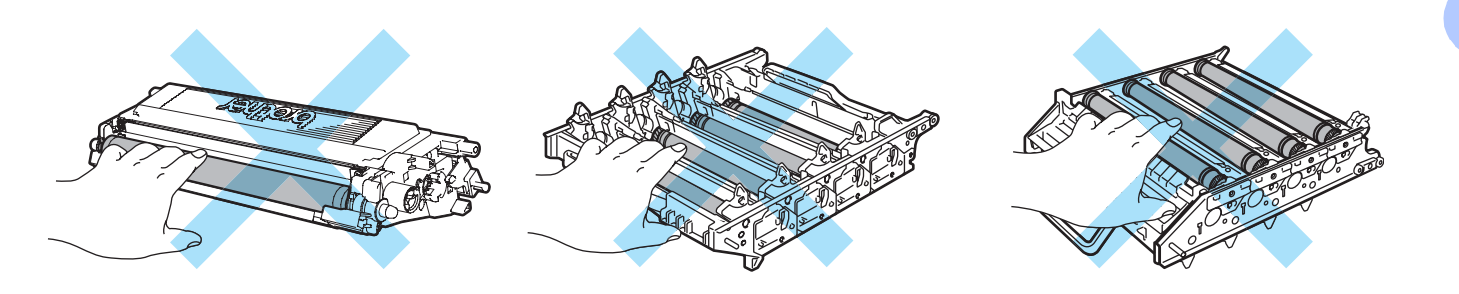

<span id="page-134-0"></span>Натиснете, за да освободите заключването на белия капак на проводника на короната (1) и отворете капака.

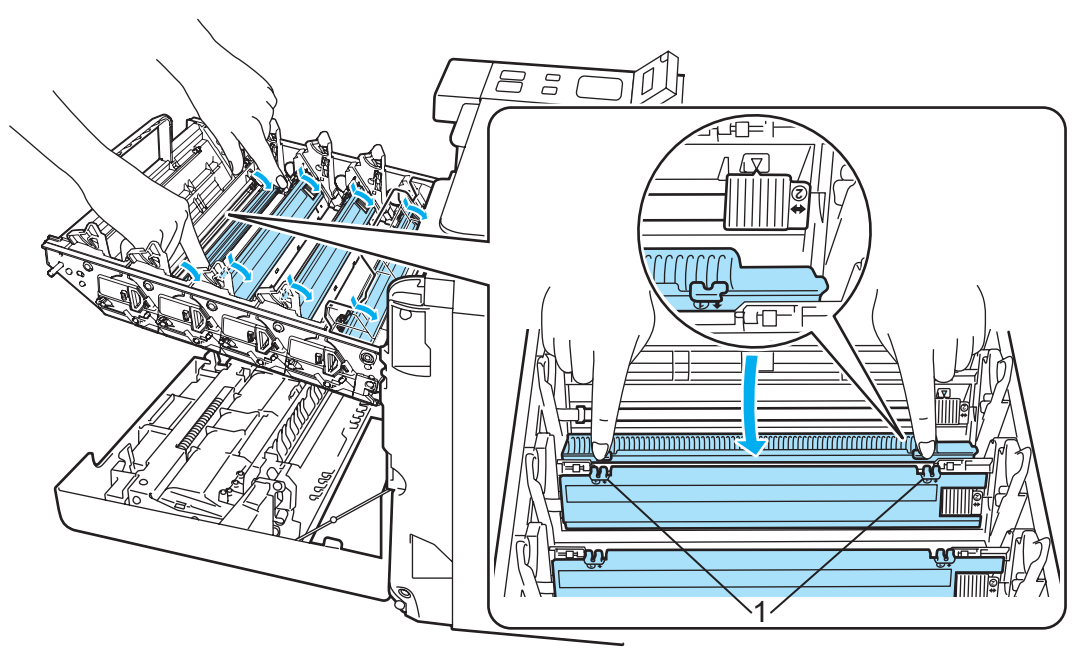

**6**

# **Забележка**

Препоръчваме ви да почиствате проводника на короната за всеки от цветовете. Ако искате да почистите само проводника на короната на цвят, причинил проблем в качеството на печат, вижте илюстрацията по-долу за определяне на позицията на всяка от коронните корди.

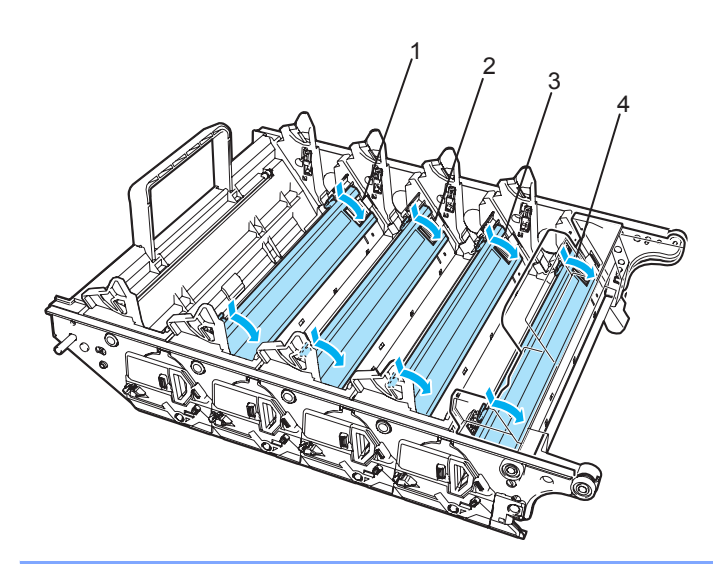

- 1 Проводник на короната за Черно (K)
- 2 Проводник на короната за Жълто (Y)
- 3 Проводник на короната за Пурпурно (M)
- 4 Проводник на короната за Синьо-зелено (C)

e Почистете проводника на короната във вътрешността на барабана, като плъзнете леко няколко пъти зеленото лостче отляво надясно и обратно.

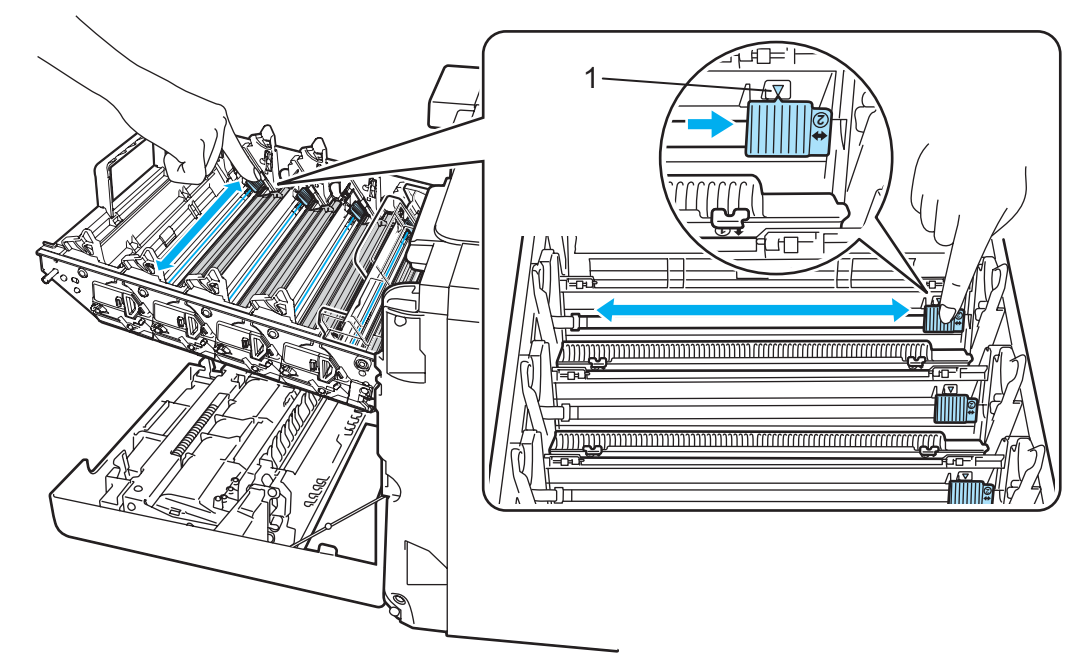

#### **ПРЕДУПРЕЖДЕНИЕ** IJ

Върнете лостчето в първоначално положение ▲ (1). Ако не направите това, отпечатваните страници може да имат вертикална линия.

<span id="page-136-0"></span>б Затворете капака на проводника на короната.

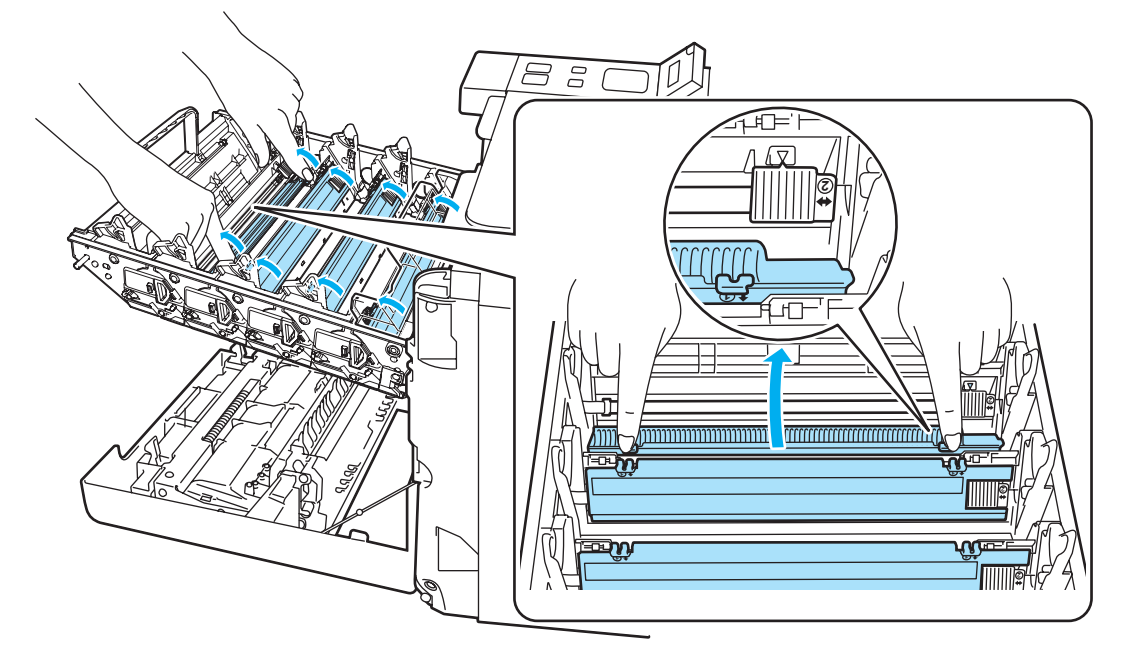

- $\bullet$  Повторете стъпките  $\bullet$  до  $\bullet$  за почистване на всяка от останалите проводници на короната.
- $\langle 8 \rangle$  Хванете дръжката на касетата с тонер и плъзнете касетата в барабана. Убедете се, че съчетавате правилно цвета на тонер касетата с цветния етикет на барабана и се убедете, че сте сгънали надолу дръжката на тонер касетата (1) когато сте поставили касетата. Повторете същото за всички касети с тонер.

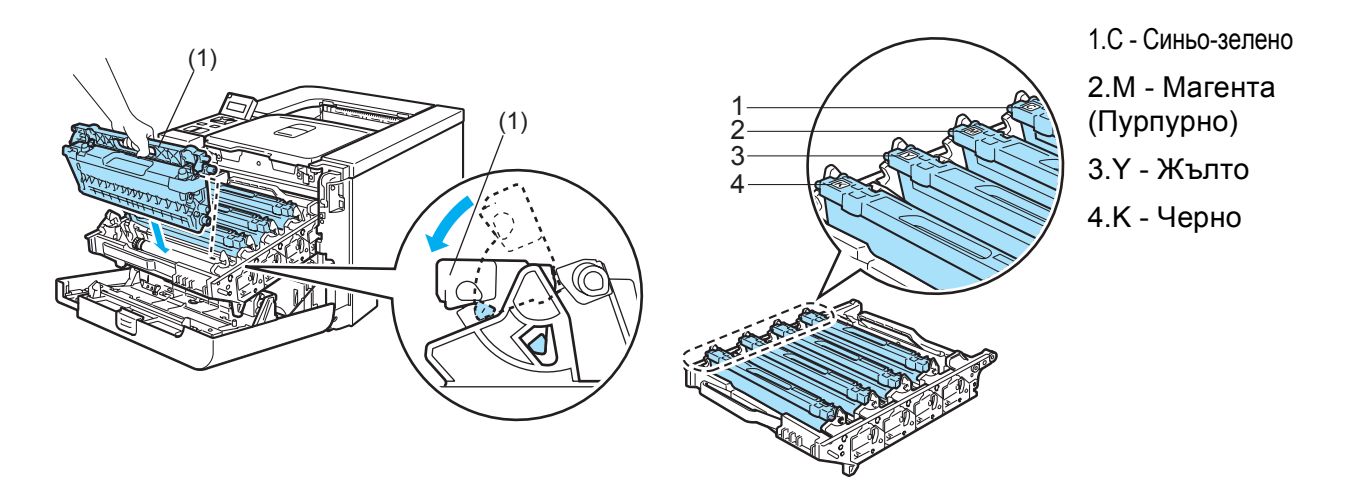

9 Поставете барабана обратно в машината.

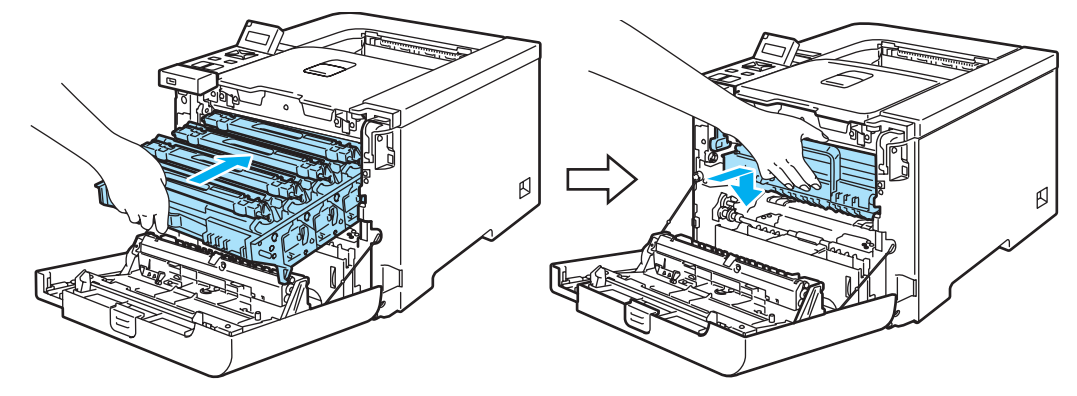

10 Затворете предния капак на принтера.

# **Почистване на барабана <sup>6</sup>**

В случай, че имате проблем с качеството на печата, почистете проводника на короната по следния начин:

- Издърпайте барабана извън принтера и извадете всички тонер касети от барабана. Вижте стъпки [a](#page-111-0) до [d](#page-113-0) *Смяна на [барабана](#page-111-1)* на стр. 104В.[106](#page-113-0)
- 2) Обърнете барабана на обратно, като го държите за зелените дръжки. Убедете се, че движещите се части на барабана (1) са от лявата страна.

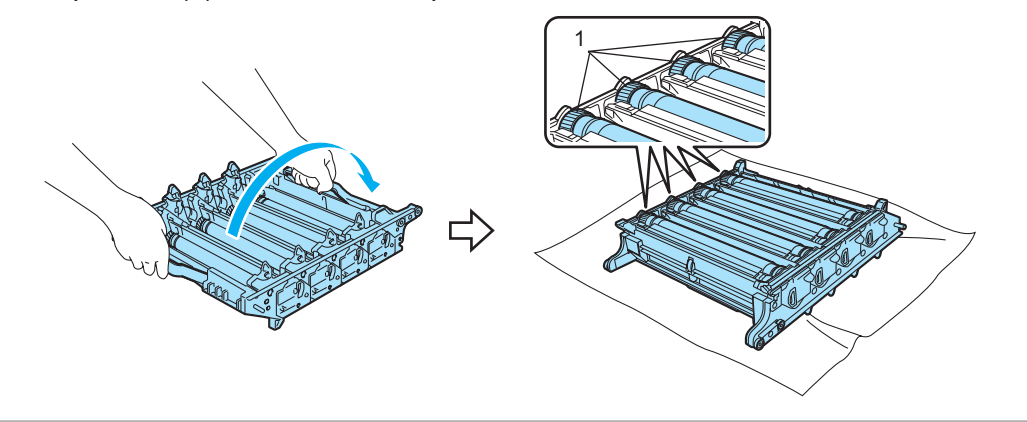

#### **ПРЕДУПРЕЖДЕНИЕ**

Препоръчваме да поставите барабана и касетата с тонер върху чиста хоризонтална повърхност и да сложите отдолу хартия за еднократна употреба в случай на неволно разсипване на тонер.

c Вижте пробния печат за да идентифицирате кой цвят причинява проблема. Цветът на петната <sup>е</sup> цвета на барабана, който трябва да почистите. Например, ако петната са в синьо-зелено, трябва да почистите барабана за синьо-зелено. Поставете отпечатания лист както е показано на илюстрацията, за да определите точното местоположение на белите участъци.

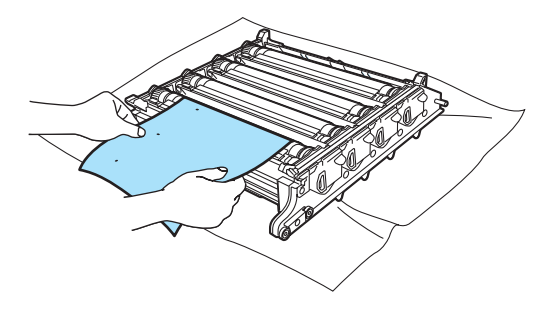

4) Обърнете барабана срещу вас с ръка, като оглеждате повърхността на барабана (1).

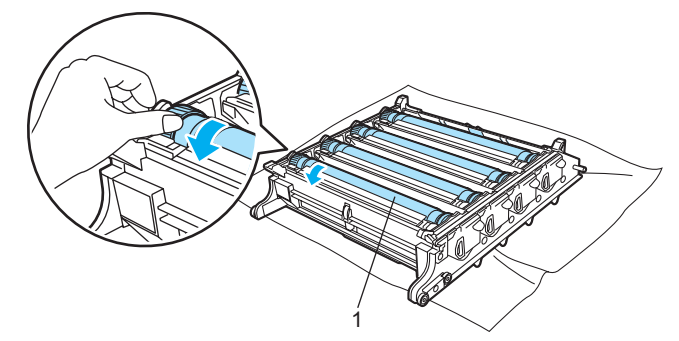

 $5$ ) След като фиксирате участъка от барабана, който съвпада с белите участъци, изтрийте повърхността на барабана с памучен тампон, така че да премахнете прахта или власинките от хартия.

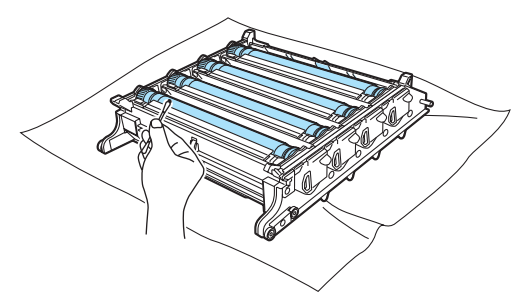

#### **ПРЕДУПРЕЖДЕНИЕ**

НЕ почиствайте повърхността на фоточувствителния барабан с остър предмет.

f Обърнете барабана срещу вас <sup>с</sup> ръка за да го върнете <sup>в</sup> нормално положение. Нормалното положение на всеки барабан се идентифицира чрез съчетаване на номера на движещата се част на барабана към същия номер отстрани на барабана както е показано на илюстрацията. Убедете се, че номера на всяка от четирите движещи се части на барабана съвпада с номера отстрани на барабана.

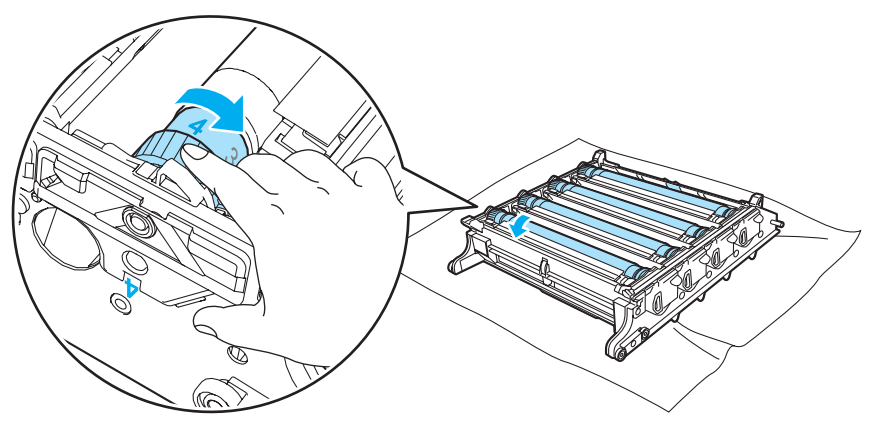

- Използвайки зелените дръжки обърнете барабана на обратно.
- Поставете всички тонер касети в барабана и го поставете в принтера. Вижте стъпки @ до @ на стр[. 107](#page-114-0)[-108.](#page-115-0)

# **Транспортиране на принтера <sup>6</sup>**

## **ВНИМАНИЕ**

Веднъж когато вашия принтер е установен и използван, не ви съветваме да го пренасяте, освен ако това не е абсолютно необходимо.

Цветните лазерни принтери са сложни печатащи устройства. Пренасянето или транспортирането на принтера без изваждането на инсталираните в него консумативи може да доведе до ТЕЖКИ повреди в принтера. Като резултат, вашия принтер може да не функционира правилно след това.

Ако принтера трябва да бъде транспортиран, вижте *[Инструкции](#page-140-0) за пре-опаковане* на стр. 133 за последователността на инструкциите или как да подготвите принтера правилно за транспорт.

Неправилното изпълнение на подготовката на принтера за транспортирането му според инструкциите *[Инструкции](#page-140-0) за пре-опаковане* на стр. 133 или в доставените приложения може да анулира вашата ГАРАНЦИЯ.

Ако по някаква причина трябва да преместите или транспортирате вашия принтер, внимателно преопаковайте принтера в оригиналната му опаковка, за да избегнете повреди при транспортирането му. Принтерът също така трябва да бъде адекватно застрахован в избраната от вас транспортна фирма.

# <span id="page-140-0"></span>**Инструкции за пре-опаковане <sup>6</sup>**

Проверете дали разполагате със следните части за повторно опаковане:

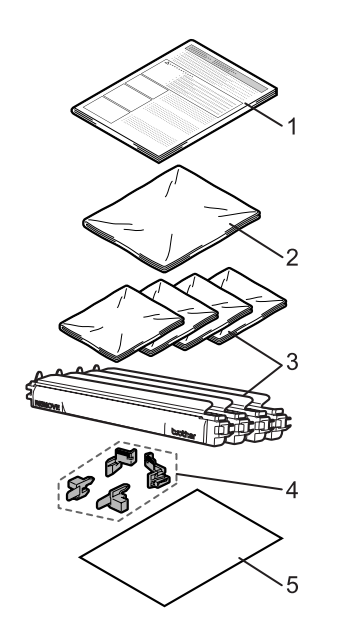

- 1. Данни за пре-опаковане
- 2. Найлонова торбичка за контейнера за изразходван тонер
- 3. Найлонови торбички тонер касетите (4 броя)
- 4. Оранжев опаковъчен материал за заключване на барабана и ремъка (4 броя)
- 5. Къс хартия (letter или A4) за предпазване на ремъка (Доставя се от потребителя)

## **Опаковайте принтера <sup>6</sup>**

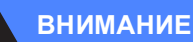

Този принтер е тежък и тежи приблизително 29,1 kg (64,2 lb). За предотвратяване на наранявания при преместването на този принтер, винаги използвайте най-малко двама души. Внимавайте да не затиснете пръстите си, като оставяте принтера.

1 Изключете принтера от бутона и извадете всички кабели.

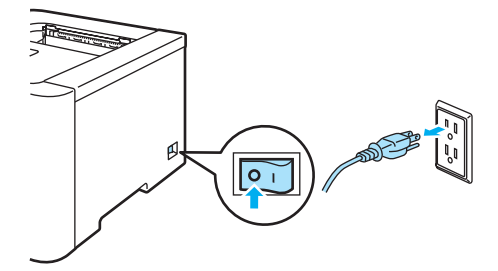

b Натиснете бутона за освобождаване на предния капак <sup>и</sup> отворете капака.

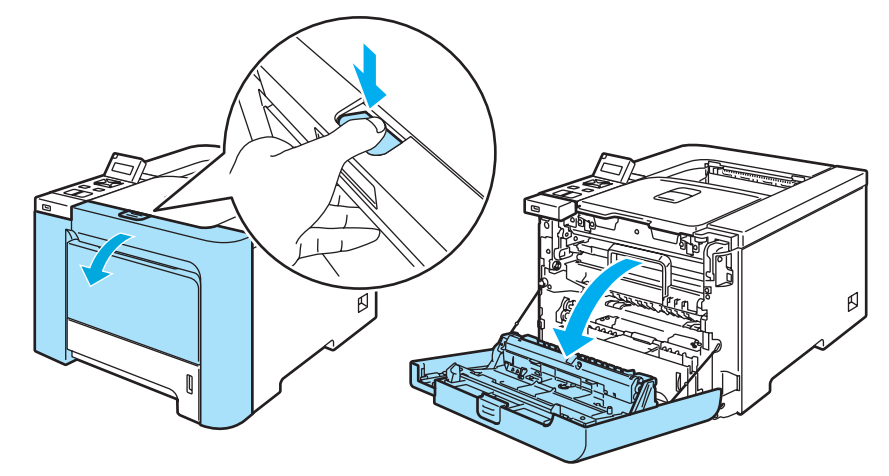

3 Хванете зелената дръжка на барабана. Повдигнете барабана и го издърпайте до отказ.

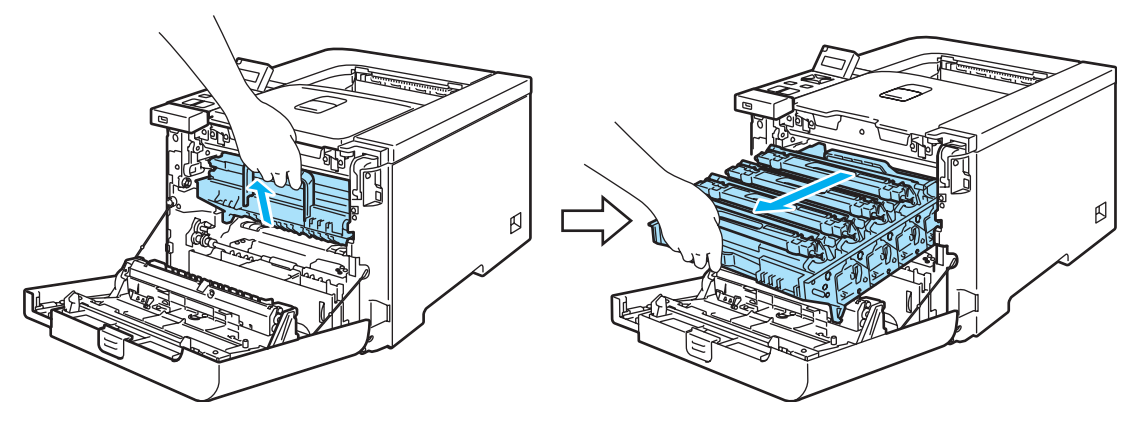

**6**

(4) Освободете сивия заключващ механизъм (1) от лявата страна на принтера. Извадете напълно барабана, използвайки зелените дръжки на барабана.

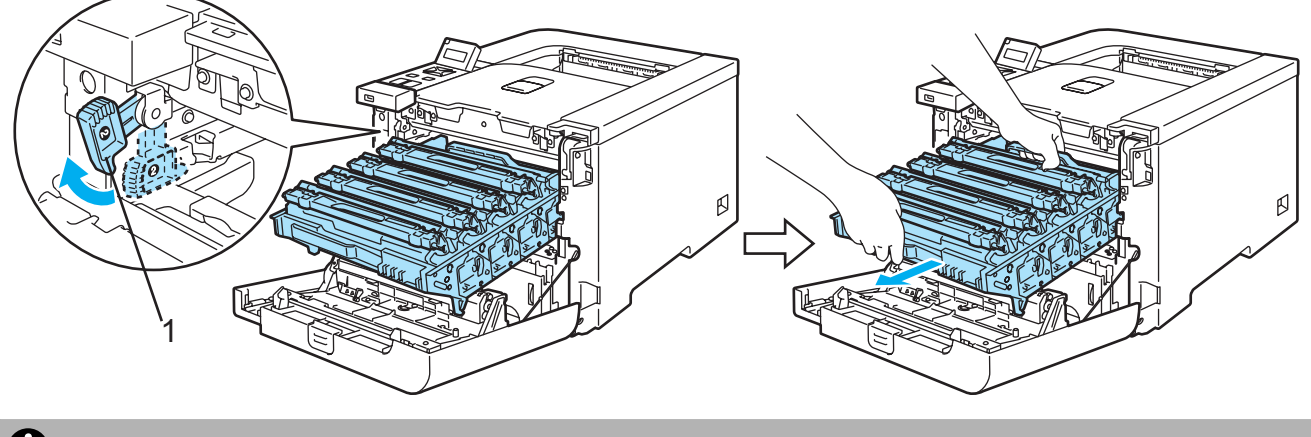

#### **ПРЕДУПРЕЖДЕНИЕ**

Използвайте зелените дръжки на барабана, когато го пренасяте. НЕ ДРЪЖТЕ барабана за страните му. (печатащата му повърхност)

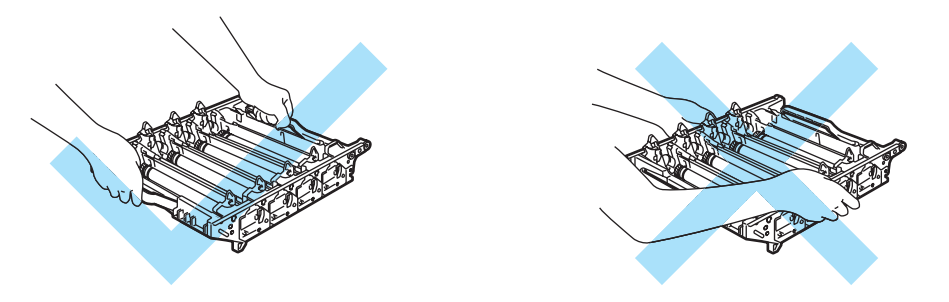

Препоръчваме да поставите барабана и касетата с тонер върху чиста хоризонтална повърхност и да сложите отдолу хартия за еднократна употреба в случай на неволно разсипване на тонер.

За предпазване на принтера от статично електричество, НЕ докосвайте електродите, посочени на илюстрацията.

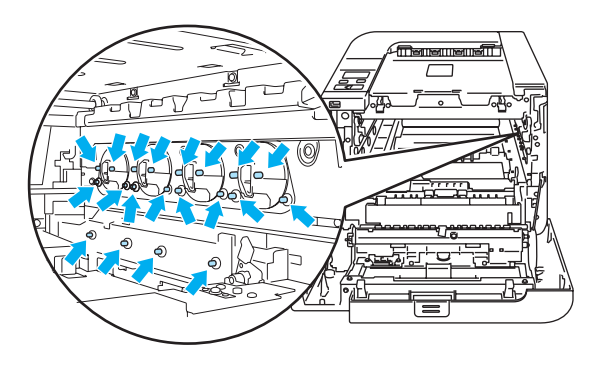

<span id="page-143-0"></span>б) Хванете дръжката на касетата с тонер и я извадете от барабана. Повторете същото за всички касети с тонер.

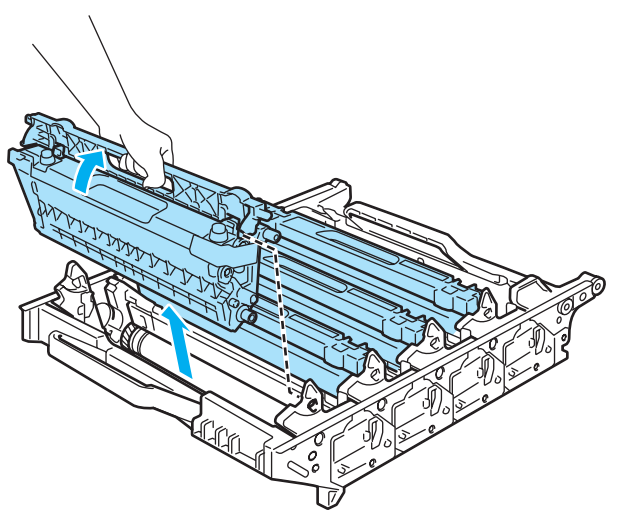

#### $\mathbf \Omega$ **ПРЕДУПРЕЖДЕНИЕ**

За да се избегнат проблеми с качеството на печата, НЕ докосвайте частите, които са защриховани на илюстрацията.

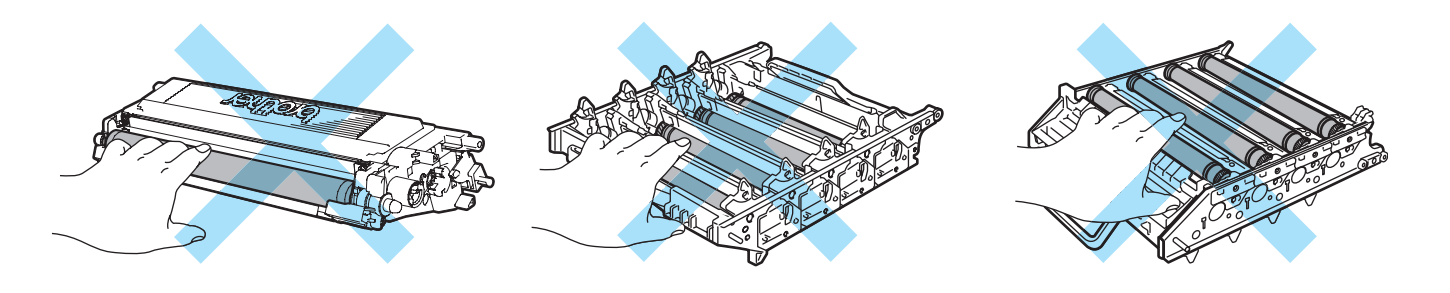

<span id="page-143-1"></span>**6** Поставете оригиналното оранжево предпазно покритие на всяка тонер касета. Поставете всяка от тонер касетите в найлонова торбичка, приложена в опаковъчния материал. Повторете стъпките • до • за всички тонер касети.

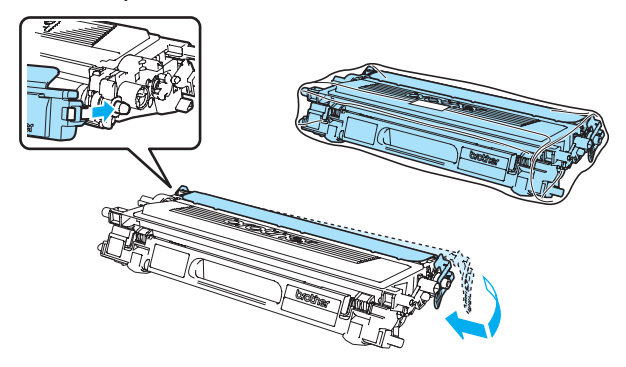
Хванете зелените части на ремъка с двете ръце, повдигнете ремъка и го извадете.

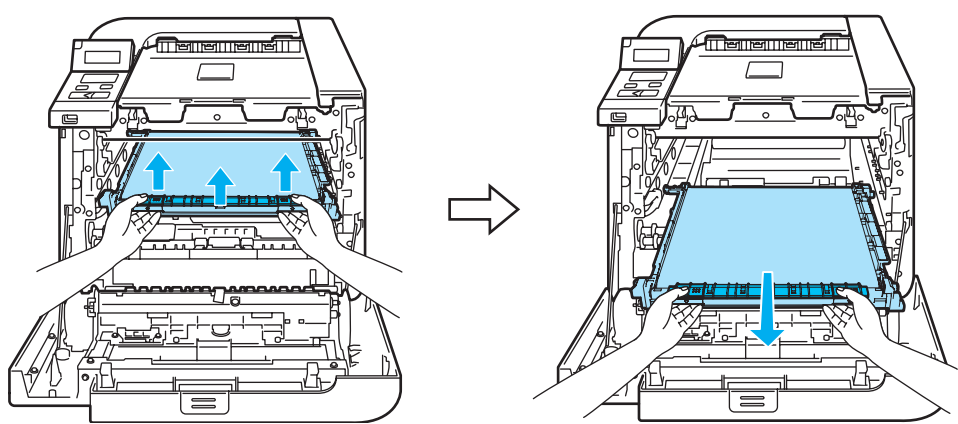

#### **Забележка**

Препоръчваме да поставите барабана и касетата с тонер върху чиста хоризонтална повърхност и да сложите отдолу хартия за еднократна употреба в случай на неволно разсипване на тонер.

8) Махнете контейнера за изхвърлен тонер от принтера, използвайки зелената дръжка и го поставете в найлонова торбичка, приложена към опаковката.

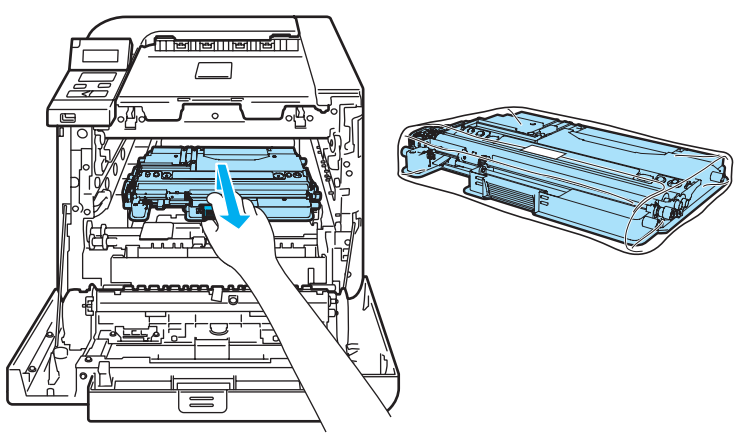

**9** Поставете ремъка обратно в принтера. Съчетайте 1 означението на ремъка към 1 означението на принтера. Натиснете зелените части на ремъка, за да го застопорите на мястото му.

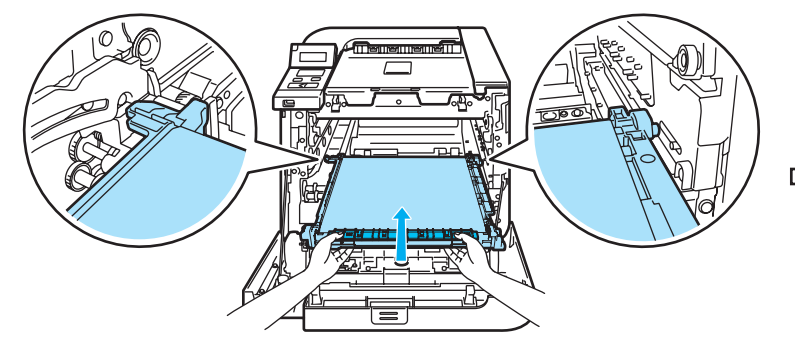

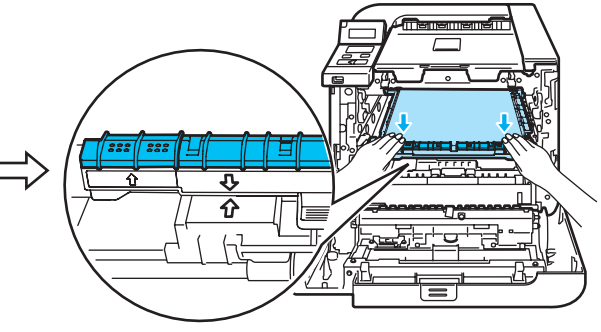

10 Вкарайте оригиналния опаковъчен материал заключване на ремъка, както е показано на илюстрацията

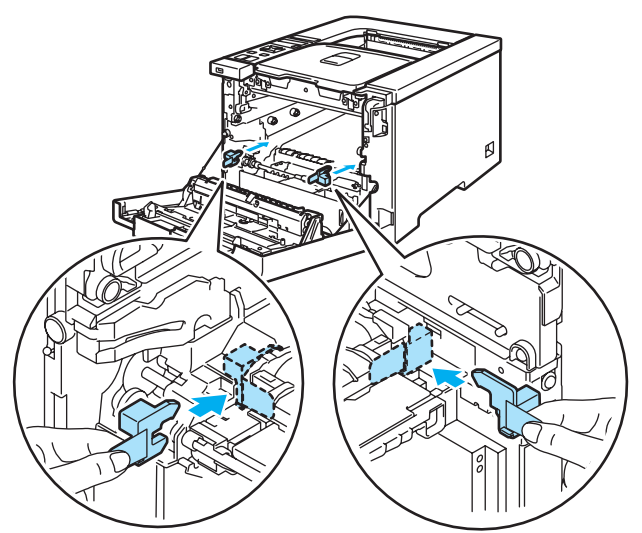

**Поставете къс хартия (letter или A4) на ремъка за предпазване от повреда.** 

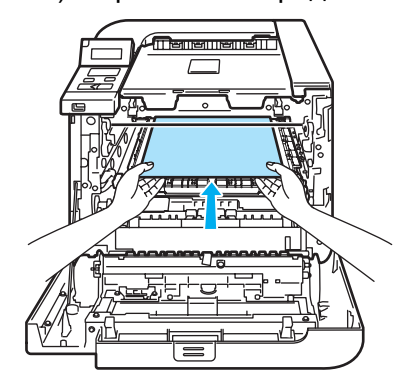

12 Проверете дали сивият заключващ лост (1) е в горно положение и поставете барабана в принтера. Натиснете надолу сивия заключващ лост (1).

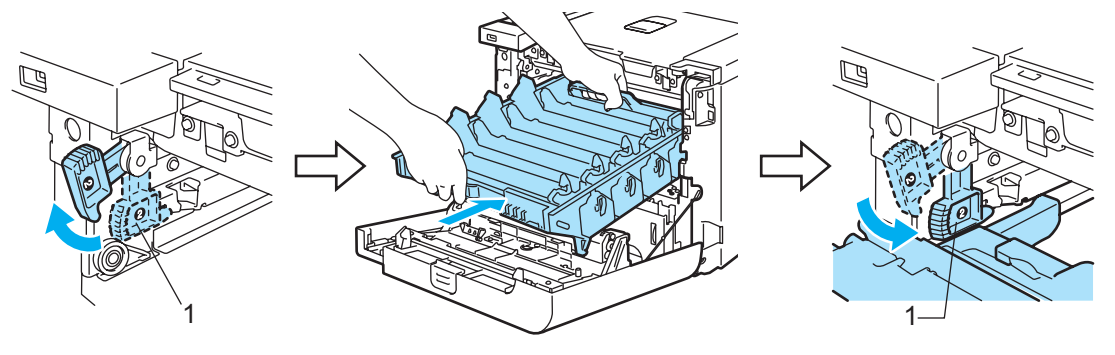

В Натиснете барабана надолу докрай.

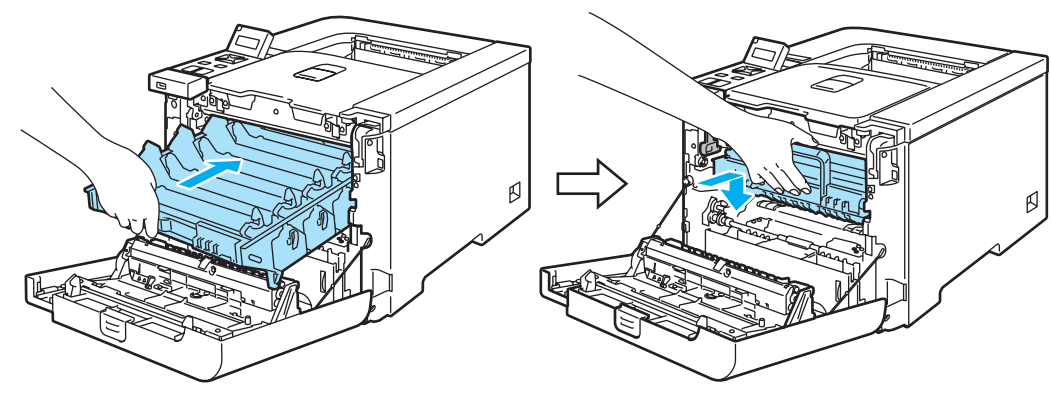

14 Вкарайте оригиналния опаковъчен материал за барабана, както е показано на илюстрацията и затворете предния капак.

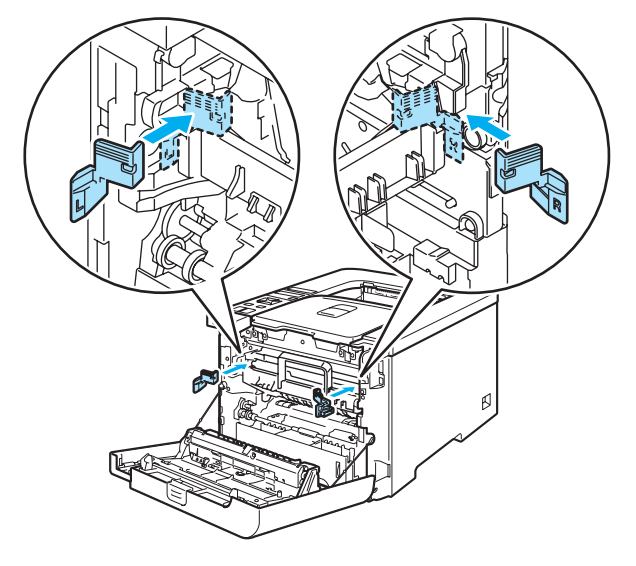

15 Двама души трябва да поставят принтера в найлонова торба и след това да го поставят в стиропорната обвивка и в картонената кутия. Съчетайте предната страна на принтера към "FRONT (ПРЕДНА СТРАНА)" към (1) означенията на стиропорните парчета. Поставете стиропорните елементи за тонер касетите (2) върху принтера.

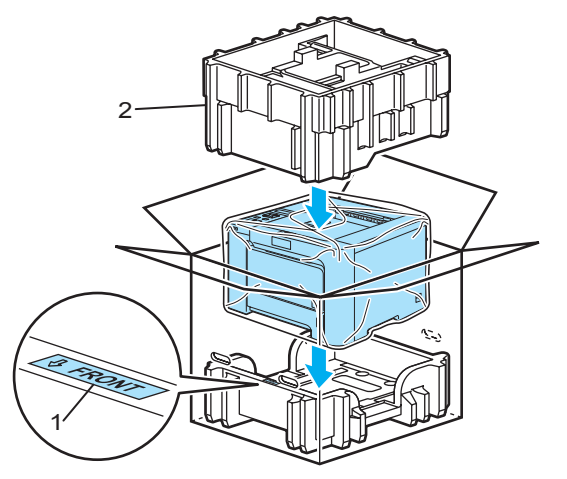

Поддръжка

16 Поставете тонер касетите в стиропорните елементи.

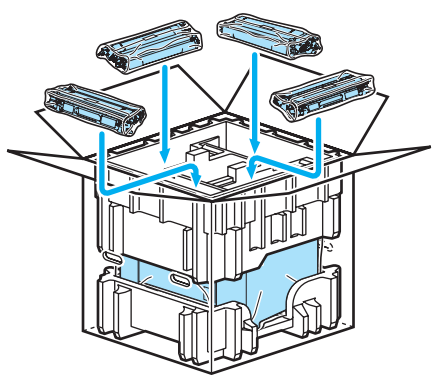

17 Поставете двете картонени подставки (1) (2) отгоре и сложете контейнера за изхвърлен тонер в подставката, намираща се на предната страна на принтера (1).

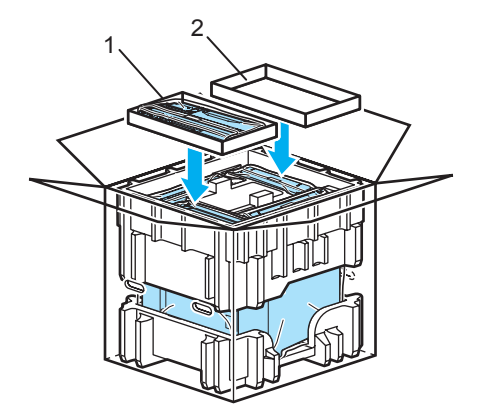

18 Затворете картонената кутия и я запечатайте с тиксо.

**7**

# **Отстраняване на проблеми <sup>7</sup>**

Повечето от проблемите можете да коригирате сами. В случай че имате нужда от допълнителна помощ, Brother Solutions Center предлага най-новите "Често задавани въпроси" (FAQ) и съвети за отстраняване на проблемни ситуации. Посетете ни на адрес <http://solutions.brother.com>.

## **Идентифициране на проблема <sup>7</sup>**

#### **Първо проверете дали: <sup>7</sup>**

- Захранващият кабел е свързан правилно и принтерът е включен.
- Всички защитни части са премахнати.
- Тонер касетата и барабанът са поставени правилно.
- Предният и задният капак са плътно затворени.
- Хартията е поставена правилно в тавата.
- Интерфейсният кабел е свързан правилно към принтера и компютъра.
- Избран е и е инсталиран правилният драйвер за принтера.
- Компютърът е конфигуриран за свързване към правилния порт на принтера.

#### **Принтерът не печата: <sup>7</sup>**

Ако не сте решили проблема си с гореизброените проверки, идентифицирайте проблема и след това преминете към съответната описана по-долу ситуация:

#### **LCD съобщения**

(Вижте *LCD [съобщения](#page-149-0)* на стр. 142.)

#### **Манипулиране на хартията**

(Вижте *[Манипулиране](#page-152-0) на хартията* на стр. 145 и *[Засядане](#page-153-0) на хартия и как да го [отстраним](#page-153-0)* на стр. 146.)

#### **Други проблеми**

(Вижте *Други [проблеми](#page-175-0)* на стр. 168.)

#### **Страниците се отпечатват, но има проблеми с: <sup>7</sup>**

#### **Качество на печат**

(Вижте *[Подобряване](#page-166-0) на качеството на печата* на стр. 159.)

**Некоректен отпечатък**

(Вижте *[Решаване](#page-175-1) на проблеми с печата* на стр. 168.)

## <span id="page-149-0"></span>**LCD съобщения <sup>7</sup>**

Ако възникне някакъв проблем, принтерът автоматично спира да печата, диагностицира проблема и извежда на дисплея съобщение. Предприемете необходимите действия, като се обръщате към следните таблици. За повече информация се обърнете към вашия доставчик или към отдела за обслужване на клиенти на Brother.

## **Забележка**

Наименованията на тавите, които се използват в съобщенията на LCD, са следните.

- Стандартна тава за хартия: Тава 1
- Многофункционална тава: РЪЧНО ПОДАВАНЕ
- Опционална долна тава (само HL-4050CDN): Тава 2

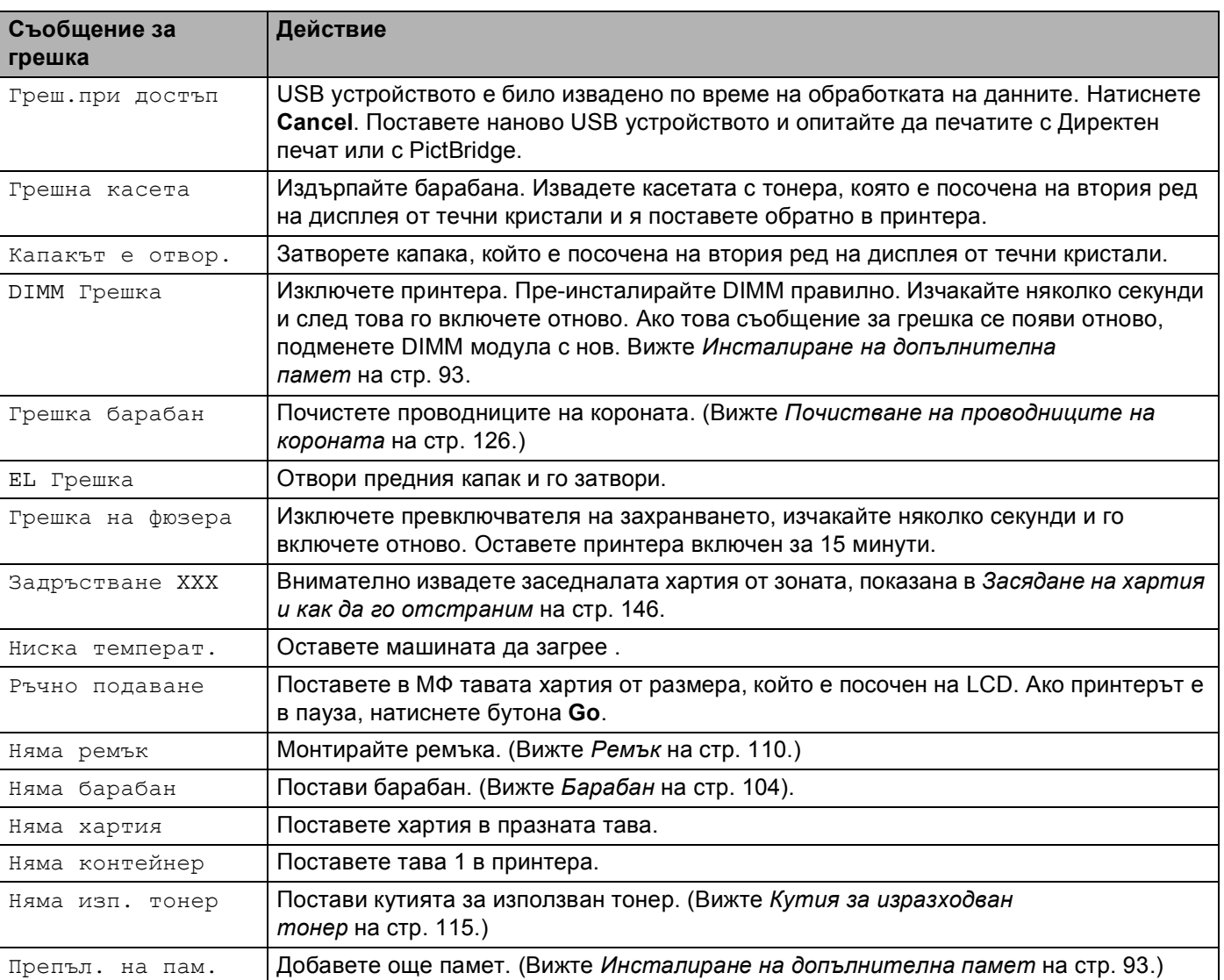

#### **Съобщение за грешка**

### **Съобщение за грешка (Продължение)**

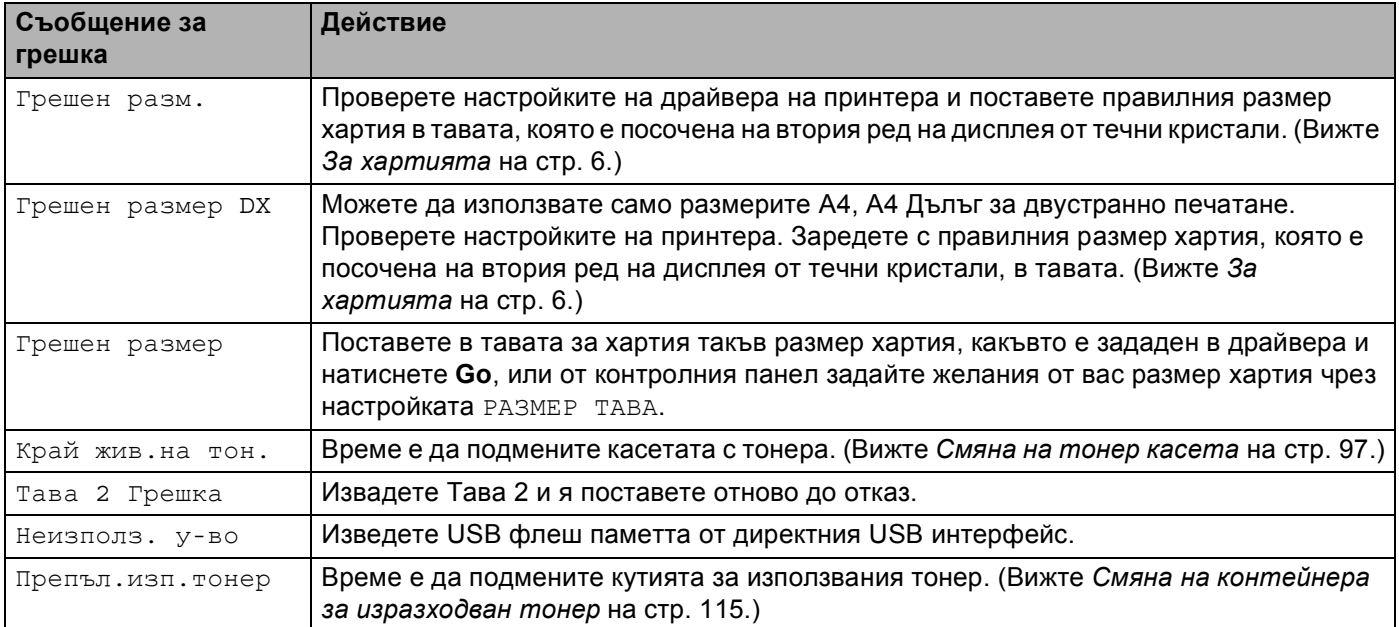

### **Съобщения за грешки в корекциите на цветовете**

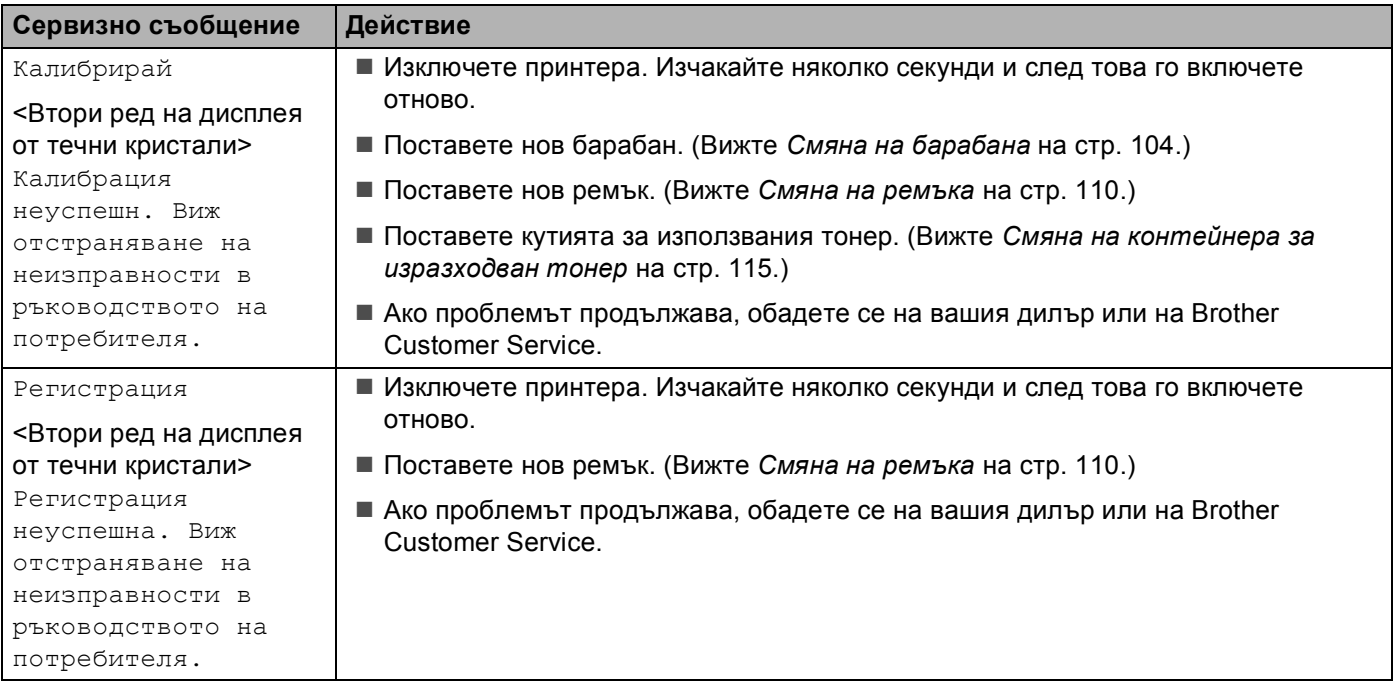

### **Съобщения за поддръжка**

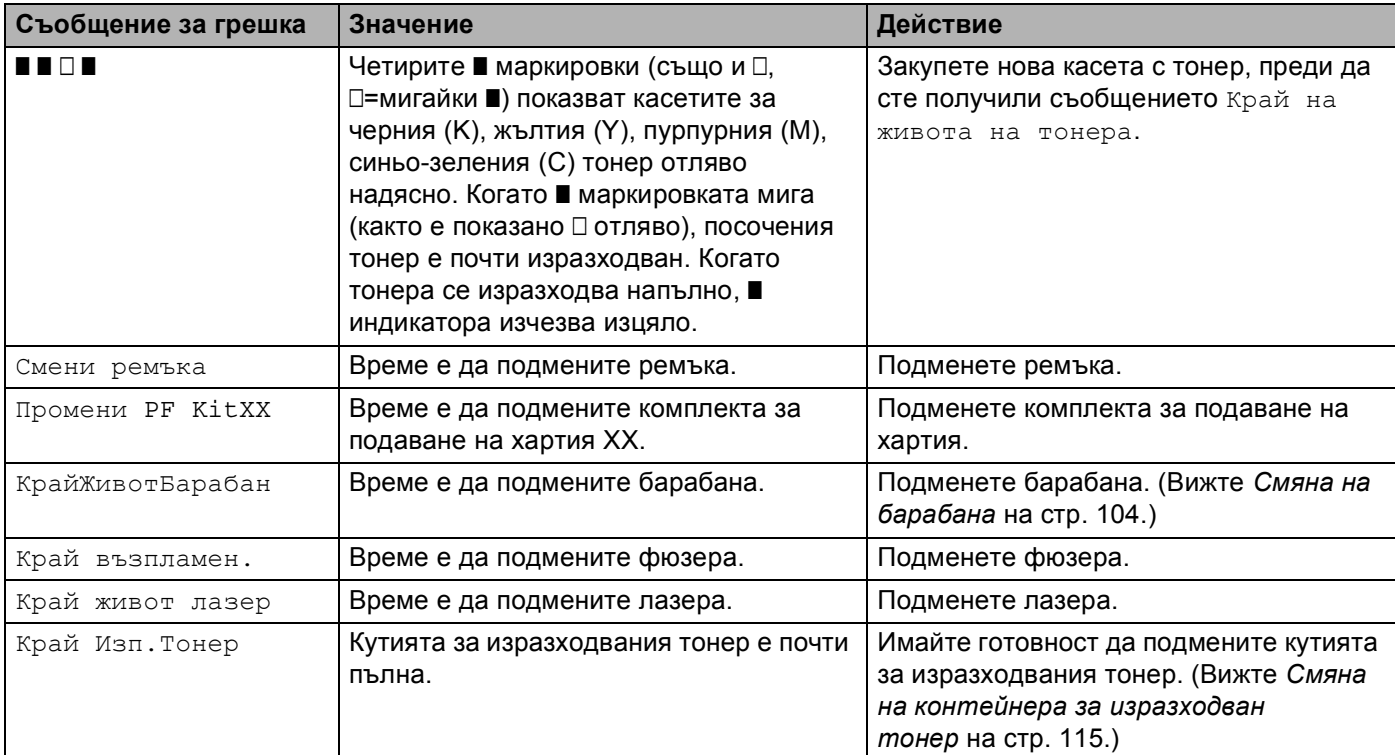

### **Съобщения за обаждане в сервиза**

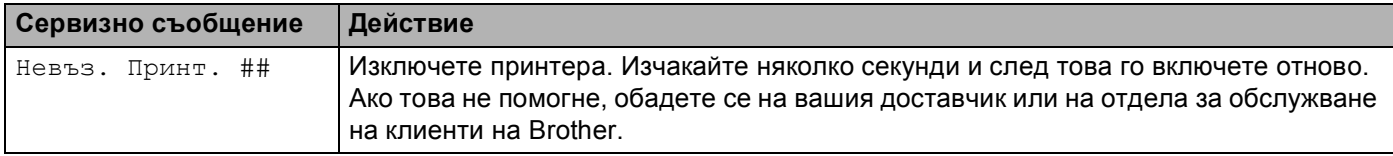

## <span id="page-152-0"></span>**Манипулиране на хартията <sup>7</sup>**

Първо се уверете че използвате хартия, която отговаря на спецификациите на Brother за препоръчителна хартия. (Вижте *За [хартията](#page-13-0)* на стр. 6.)

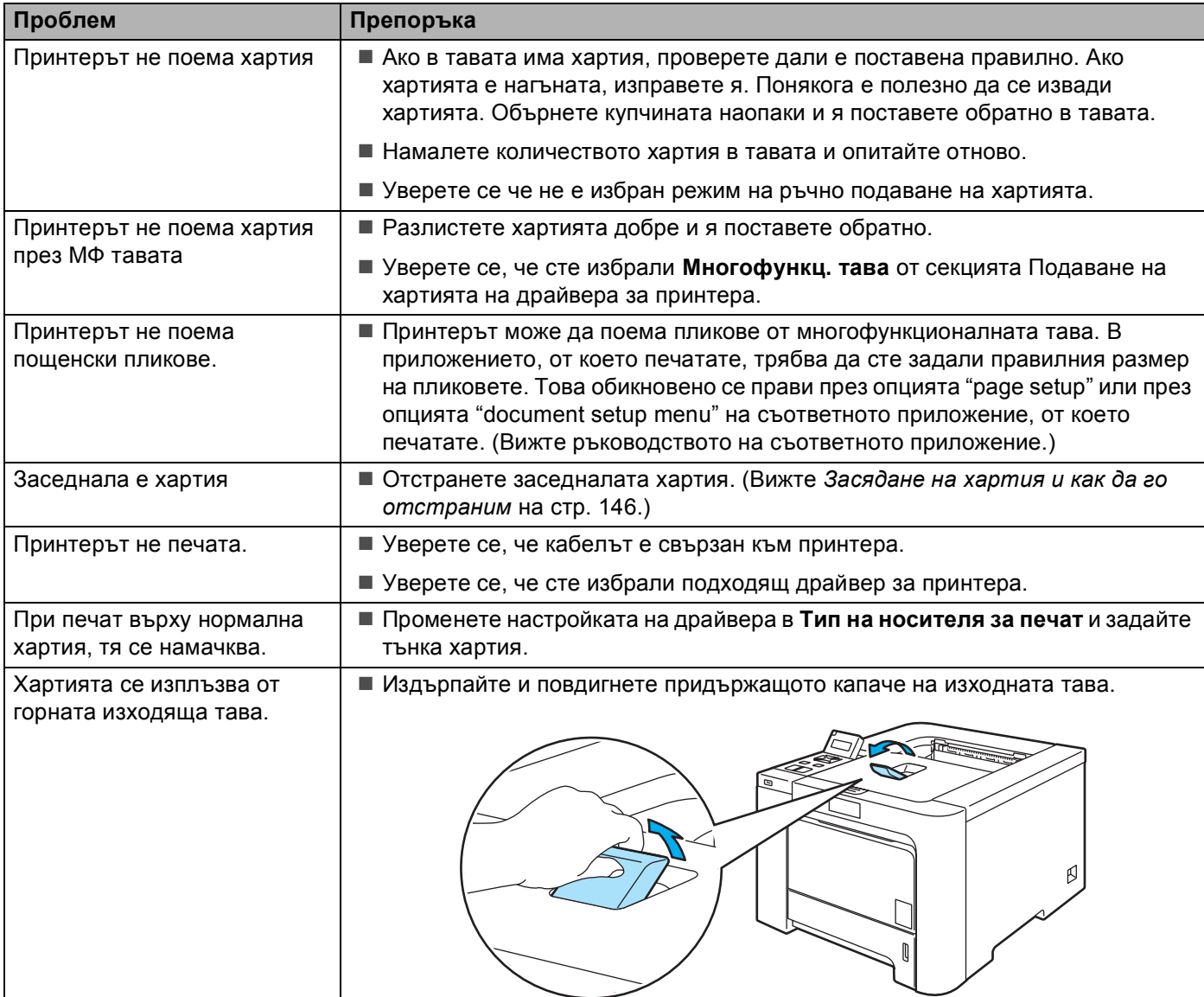

## <span id="page-153-0"></span>**Засядане на хартия и как да го отстраним <sup>7</sup>**

Ако хартията заседне във вътрешността на принтера, то той ще спре. На дисплея ще се изведе едно от следните съобщения, за да ви покаже къде точно е заседнала хартията.

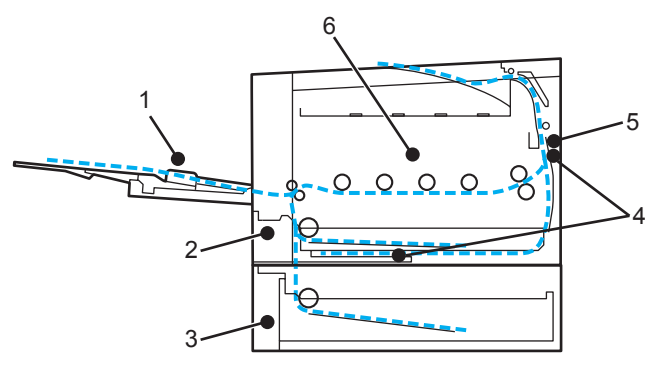

 $\blacksquare$  Задръс. МР подн. (1)

Заседнала хартия в многофункционалната тава. (Вижте стр[. 147](#page-154-0).)

 $\blacksquare$ Задръстен конт. 1(2)

Заседнала хартия в стандартната тава (TRAY 1). (Вижте стр[. 147.](#page-154-1))

 $\blacksquare$  Задръстен конт. 2(3)

Заседнала хартия в долната тава (TRAY 2). (Вижте стр[. 147](#page-154-1).)

 $\blacksquare$ Задръст. в дупл. (4)

Засядане на хартия под стандартната тава за хартия (Тава 1) или във фюзера. (Вижте стр[. 149.](#page-156-0))

 $\blacksquare$ Задръств. отзад (5)

Заседнала хартия на изхода от принтера. (Вижте стр[. 152.](#page-159-0))

 $\blacksquare$ Задръстване (6)

Заседнала хартия във вътрешността на принтера. (Вижте стр[. 155](#page-162-0).)

Ако съобщението за грешка продължава да свети на дисплея и след като сте почистили заседналата хартия, може би някъде другаде има още заседнала хартия. Проверете внимателно принтера.

След като извадите цялата заседнала хартия, отворете предния капак и го затворете, за да започне печатането.

## **Забележка**

Когато добавяте хартия към наличната в тавата, винаги изваждайте цялата купчина от тавата и я подравнявайте. По този начин ще избегнете поемане на повече от един лист и засядане на хартия.

### <span id="page-154-0"></span>**Засядане в тавата MФ (засядане на хартия в тавата MP) <sup>7</sup>**

Задръс. MP подн.

Ако заседне хартия в МФ тавата, направете следното:

- a Извадете хартията от МФ тавата.
- Извадете всичката заседнала хартия от и около тавата МФ.
- Разлистете купчината хартия, след това я поставете обратно в МФ тавата.

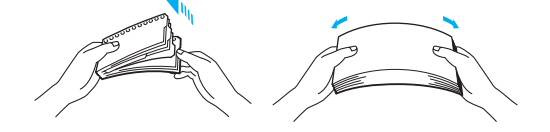

- Когато зареждате хартия в тавата МФ, проверете, дали хартията е под нивото на ограничителите за максимално допустимото количество хартия от двете страни на тавата.
- e Ако принтерът не започне да печата автоматично, натиснете бутона **Go**.

## <span id="page-154-1"></span>**Засядане в Тава 1 / Тава 2 (засядане на хартия в тавата за хартия) <sup>7</sup>**

#### **Забележка**

Наименованията на тавите, които се използват в съобщенията на LCD, са следните.

- Стандартна тава за хартия: Тава 1
- Опционална долна тава: Тава 2

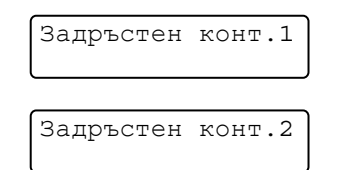

Ако заседне хартия в тавата, направете следното:

**147**

1 Издърпайте докрай тавата за хартия от принтера.

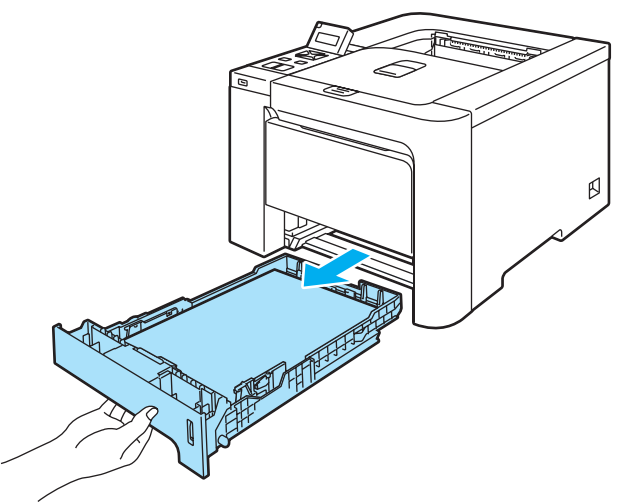

2 С две ръце издърпайте леко заседналата хартия.

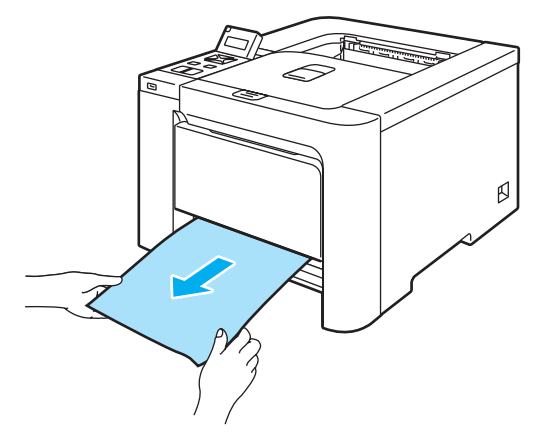

- $\overline{3}$  Поставете хартия, като не надвишавате отметката за максимална височина. Като натискате синьото лостче за освобождаване на ограничителите за хартията, преместете ограничителите така, че да съответстват на размера на хартията. Уверете се, че ограничителите са поставени стабилно в слотовете.
- **4** Вкарайте обратно тавата за хартия докрай в принтера.
- **5** Отворете предния капак и го затворете отново, за да продължите печатането.

#### A **ПРЕДУПРЕЖДЕНИЕ**

НЕ изваждайте стандартната тава за хартия, докато има поемане на хартия от долната тава, защото това може да причини засядане на хартия.

## <span id="page-156-0"></span>**Засядане в тавата за двустранен печат (засядане на хартия под стандартната тава за хартия (тава 1) или във фюзера) (само HL-4050CDN) <sup>7</sup>**

Задръст. в дупл.

Ако заседне хартия в тавата за двустранен печат, направете следното:

Извадете тавата за хартия изцяло от принтера и проверете вътрешността на принтера.

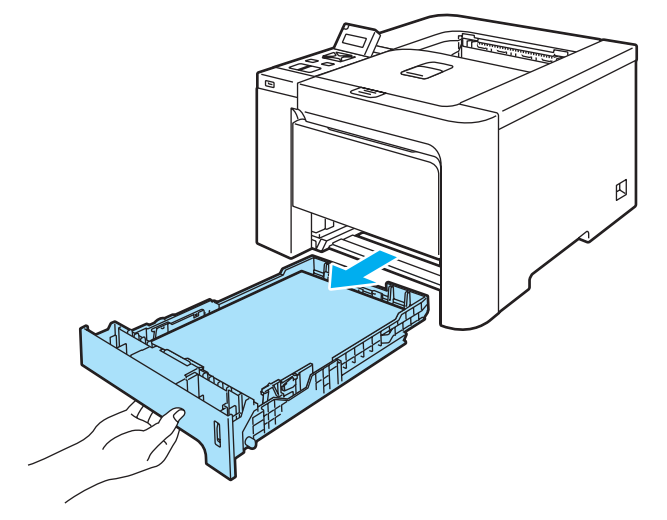

Ако няма заседнала хартия вътре в принтера, проверете под тавата за хартията.

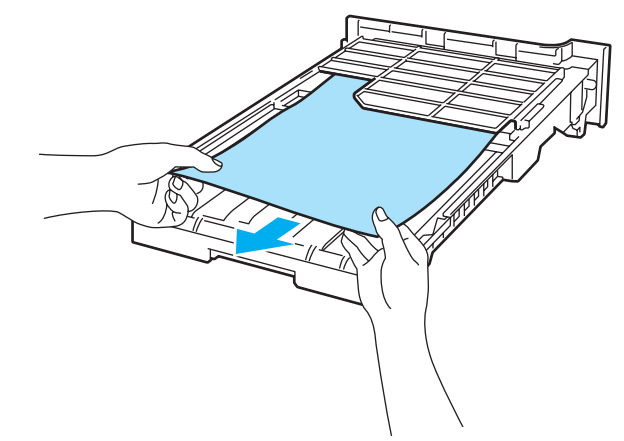

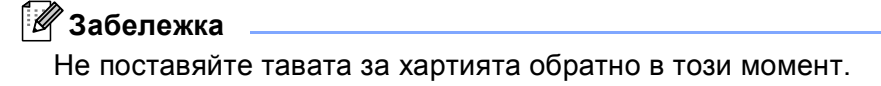

**3** Ако няма заседнала хартия в тавата за хартия, отворете задния капак.

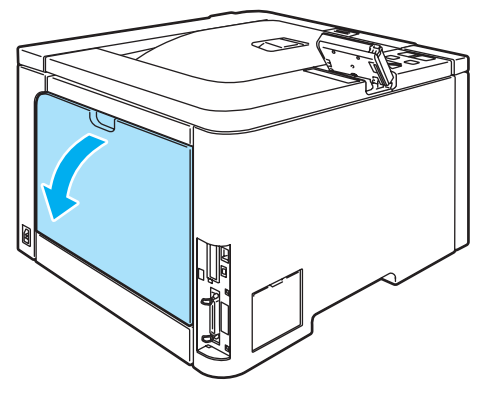

Натиснете сивия лост от лявата страна (1) надясно.

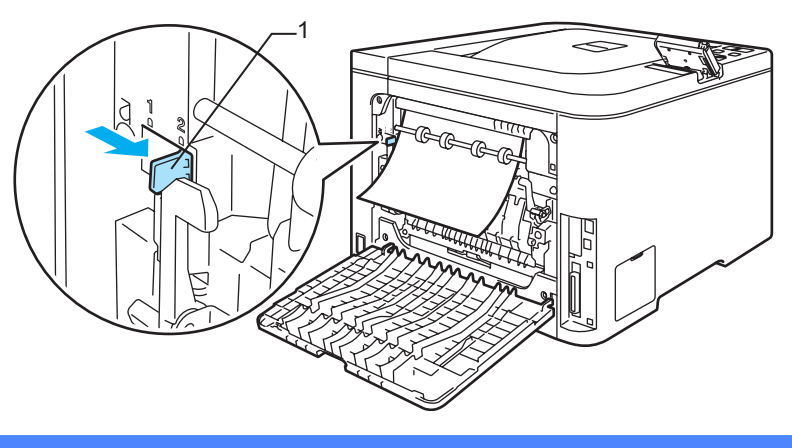

#### **Гореща повърхност**

Непосредствено след използване на принтера някои негови части са много горещи. Изчакайте устройството да изстине преди да докосвате горещите вътрешни части.

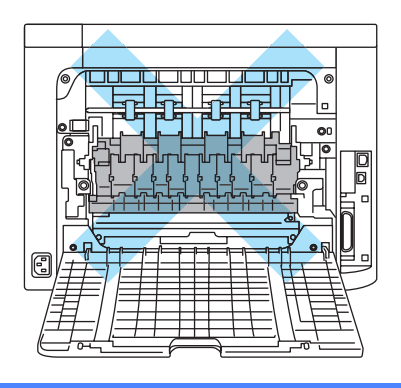

б Издърпайте бавно заседналата хартия.

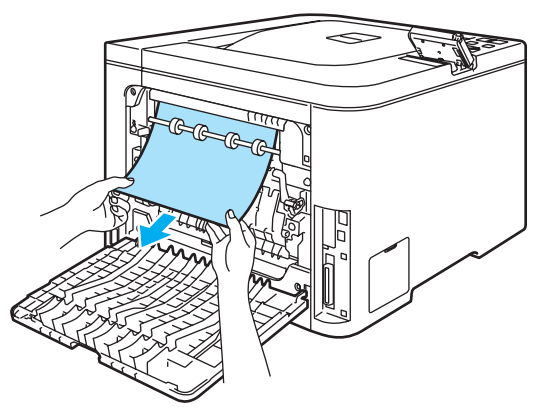

f Върнете сивия лост наляво (1) до първоначалното му положение.

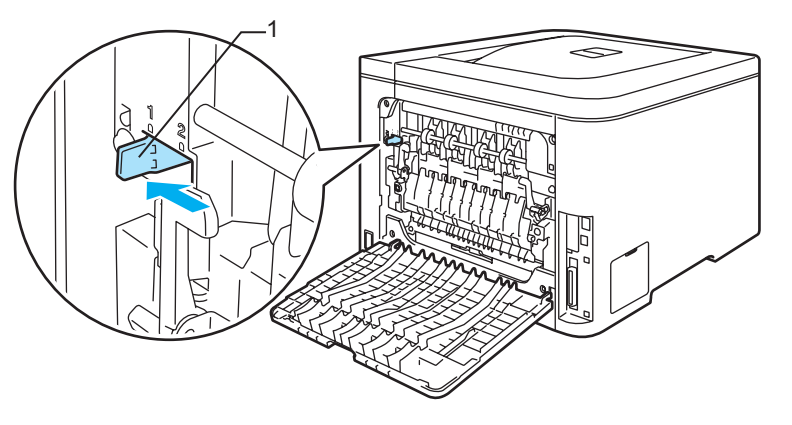

- g Затворете добре задния капак.
- В Вкарайте обратно тавата за хартия докрай в принтера.

## <span id="page-159-0"></span>**Засядане отзад (засядане на хартия зад задния капак) <sup>7</sup>**

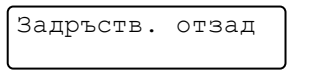

#### **Гореща повърхност**

Непосредствено след използване на принтера някои негови части са много горещи. Когато отваряте предния и задния капак на принтера, НЕ докосвайте частите на принтера, които са защриховани на илюстрацията.

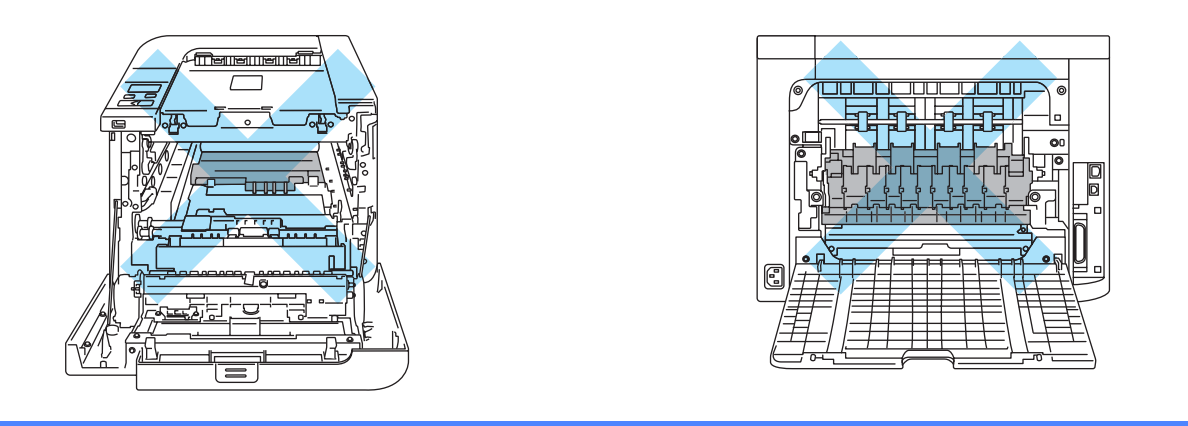

Ако заседне хартия зад изходната-тава, направете следното:

Отворете задния капак.

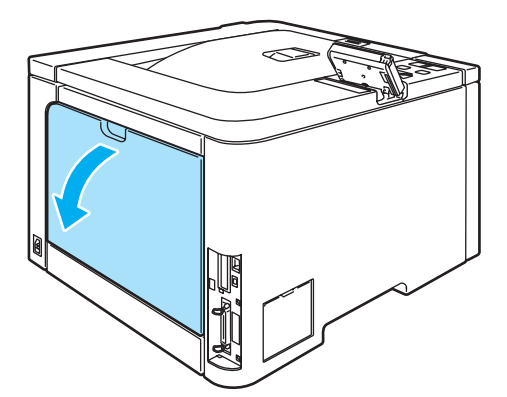

Издърпайте лостчетата отдясно и отляво към вас, за да отворите капака на изпичащия модул (фюзера) (1).

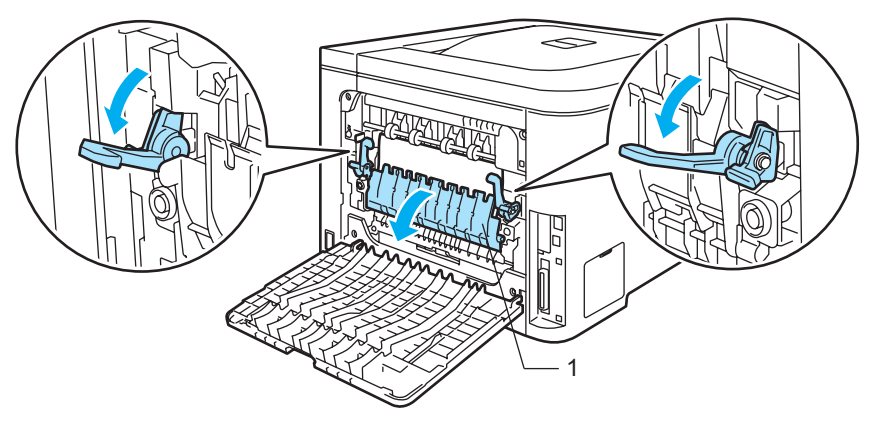

Хванете хартията с две ръце и внимателно я издърпайте от изпичащия модул.

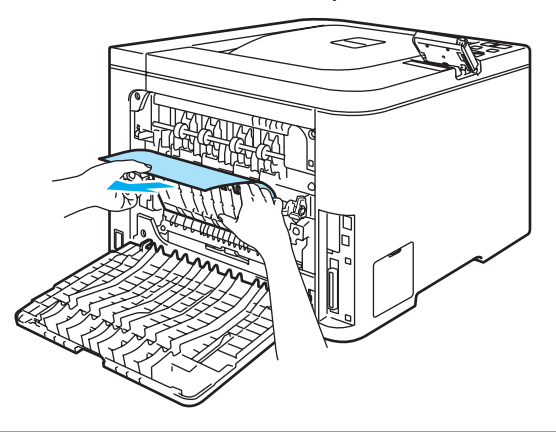

**Гореща повърхност** 

Непосредствено след използване на принтера някои негови части са много горещи. Изчакайте устройството да изстине преди да докосвате горещите вътрешни части.

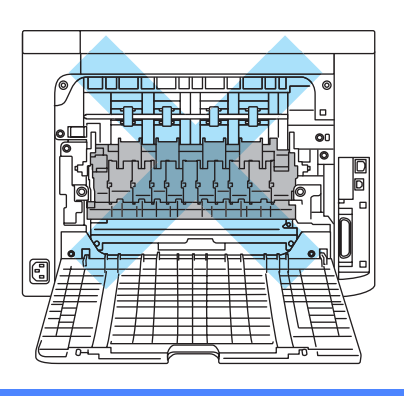

d Затворете капака на фюзера (1) <sup>и</sup> повдигнете лостчетата от лявата <sup>и</sup> от дясната страна.

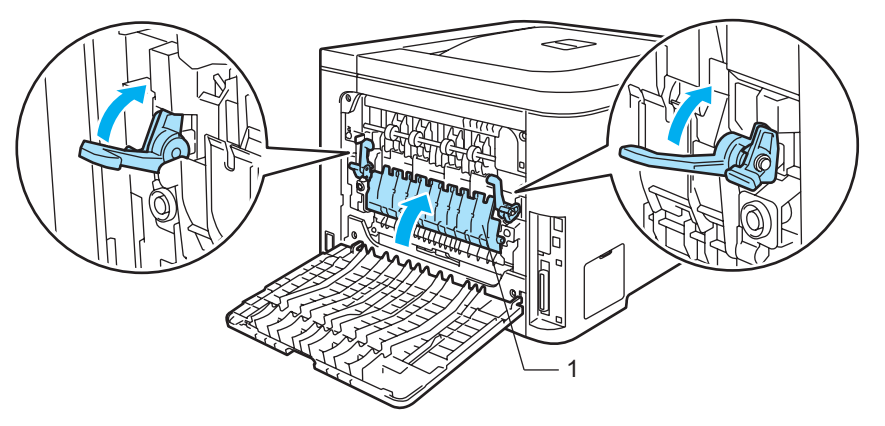

5 Затворете добре задния капак.

## <span id="page-162-0"></span>**Засядане вътре в принтера (засядане на хартия вътре в принтера) <sup>7</sup>**

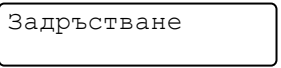

#### **Гореща повърхност**

Непосредствено след използване на принтера някои негови части са много горещи. Когато отваряте предния и задния капак на принтера, НЕ докосвайте частите на принтера, които са защриховани на илюстрацията.

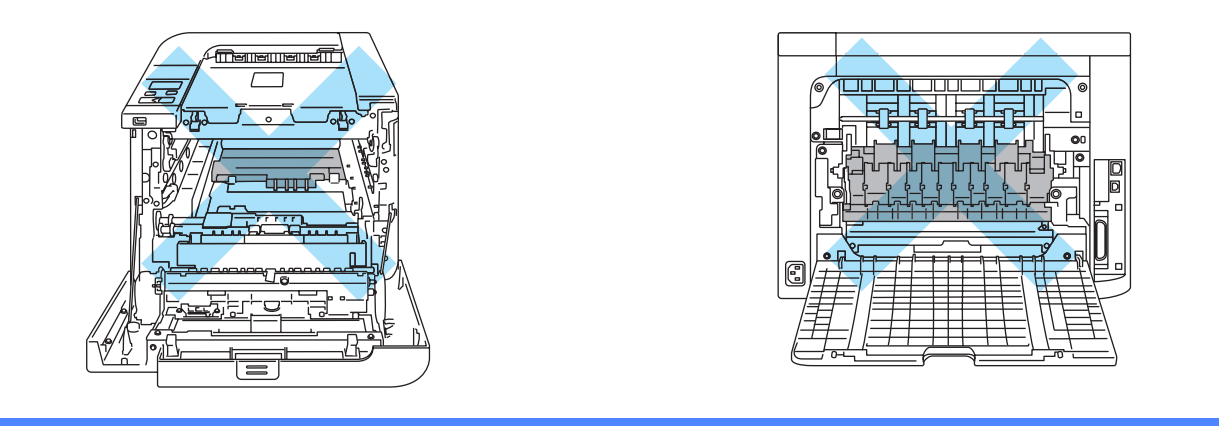

Ако във вътрешността на принтера заседне хартия, направете следното:

1) Изключете превключвателя за захранване на принтера. Натиснете бутона за освобождаване на предния капак и отворете капака.

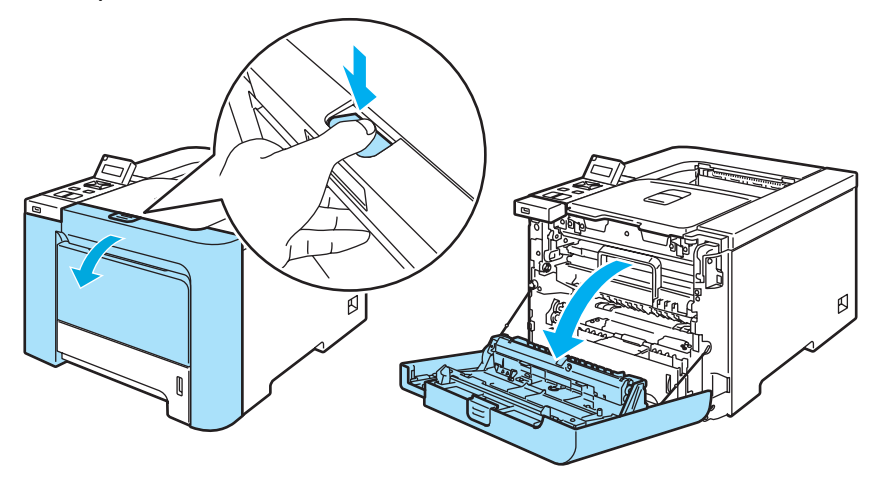

2) Хванете зелената дръжка на барабана. Повдигнете барабана и го издърпайте до отказ.

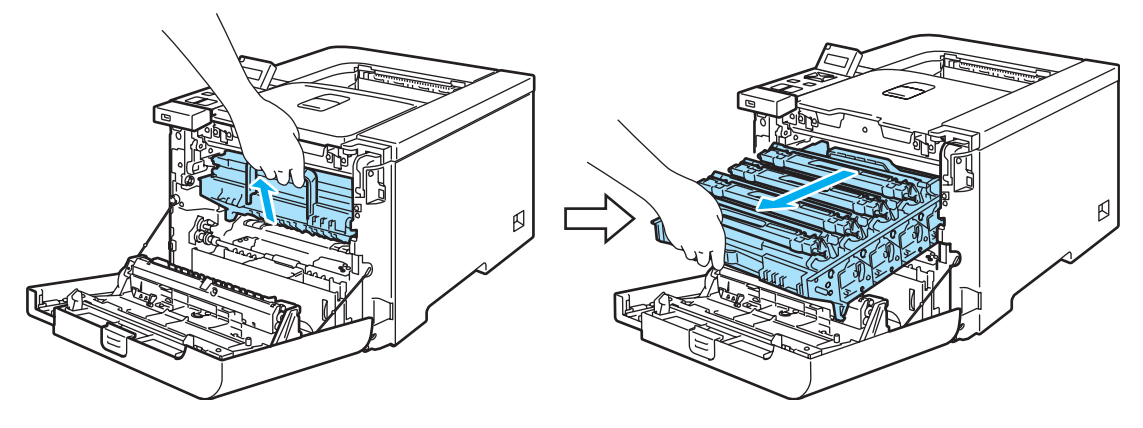

### **Забележка**

Ако не можете да издърпате барабана, проверете, дали сте отворили изцяло предния капак, както е показано по-долу.

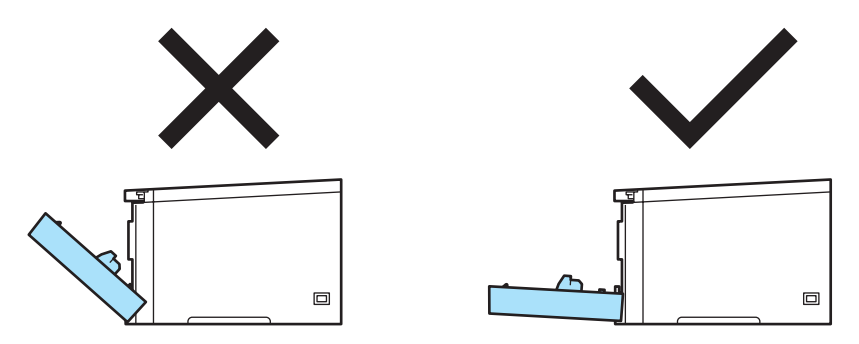

 $\langle 3 \rangle$  Освободете сивия заключващ механизъм (1) от лявата страна на принтера. Извадете напълно барабана, използвайки зелените дръжки на барабана.

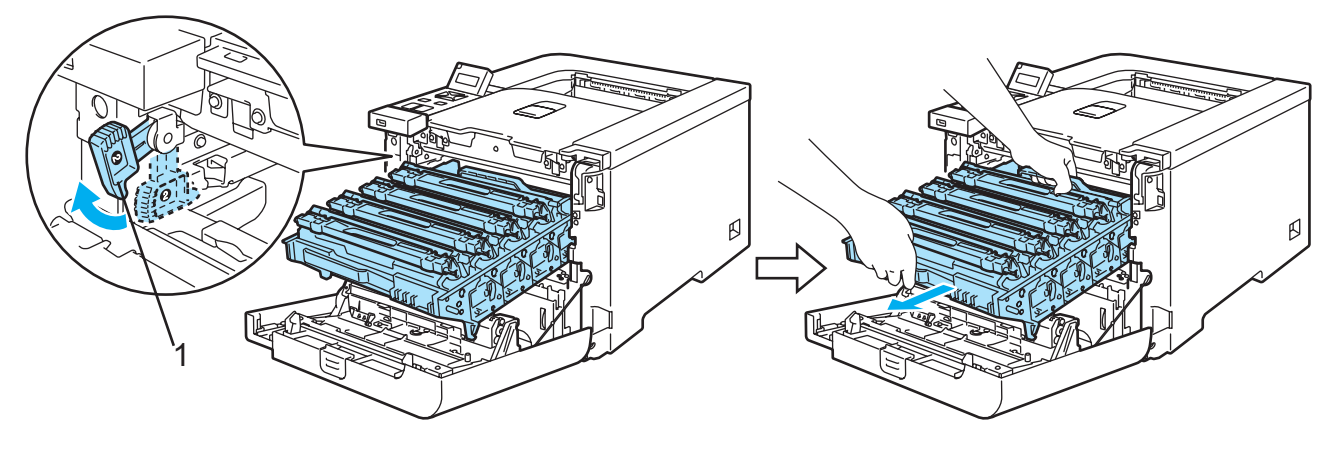

#### **ПРЕДУПРЕЖДЕНИЕ**

Използвайте зелените дръжки на барабана, когато го пренасяте. НЕ ДРЪЖТЕ барабана за страните му. (печатащата му повърхност)

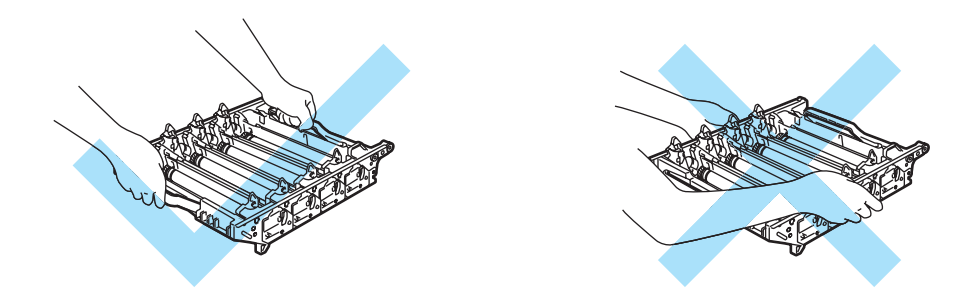

Препоръчваме да поставите барабана и касетата с тонер върху чиста хоризонтална повърхност и да сложите отдолу хартия за еднократна употреба в случай на неволно разсипване на тонер.

За предпазване на принтера от статично електричество, НЕ докосвайте електродите, посочени на илюстрацията.

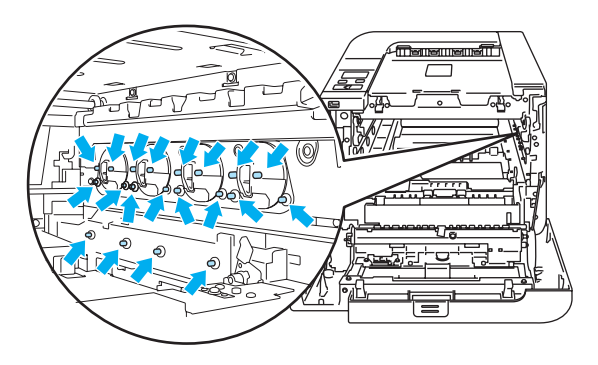

4 Издърпайте бавно заседналата хартия.

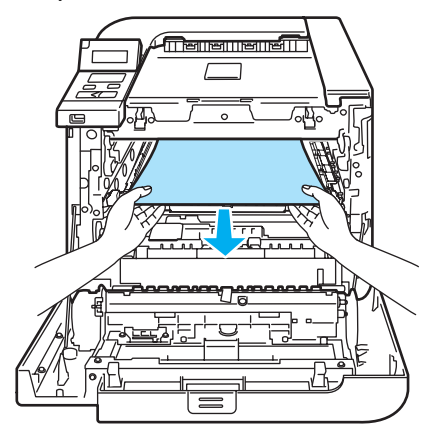

- б Поставете барабана обратно в принтера както следва.
	- **1** Проверете дали сивият заключващ лост (1) е в горно положение и поставете барабана в принтера. Натиснете надолу сивия заключващ лост (1).

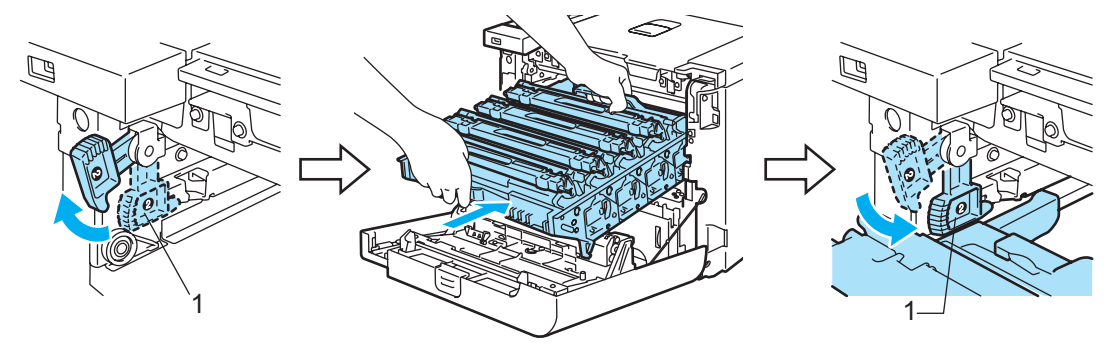

### **Забележка**

Когато поставяте барабана в принтера, съчетайте зелените водачи (1) на дръжката на барабана към зелените стрелки (2) от двете страни на машината.

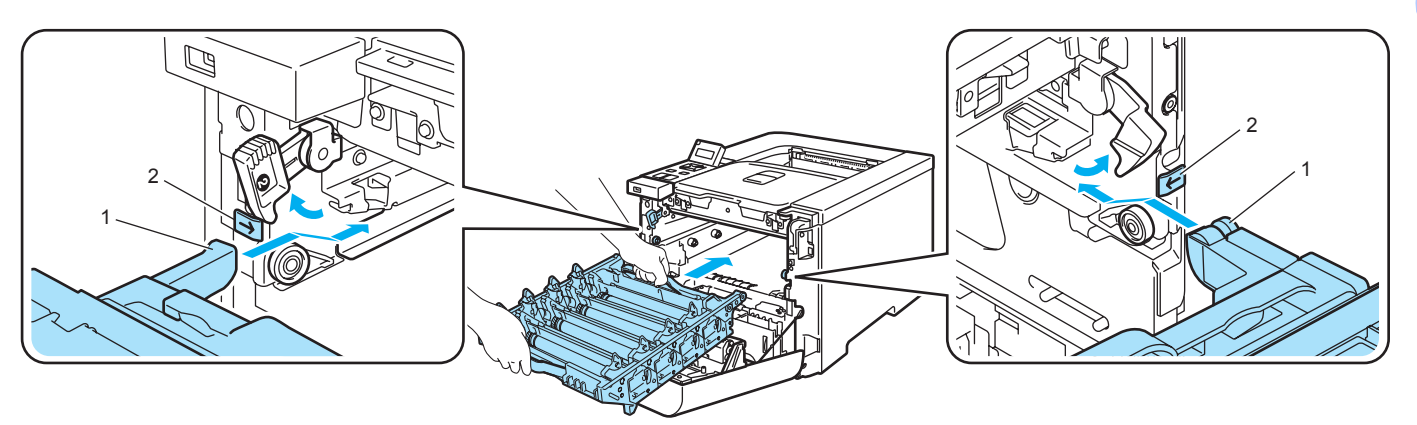

**2** Натиснете барабана надолу докрай.

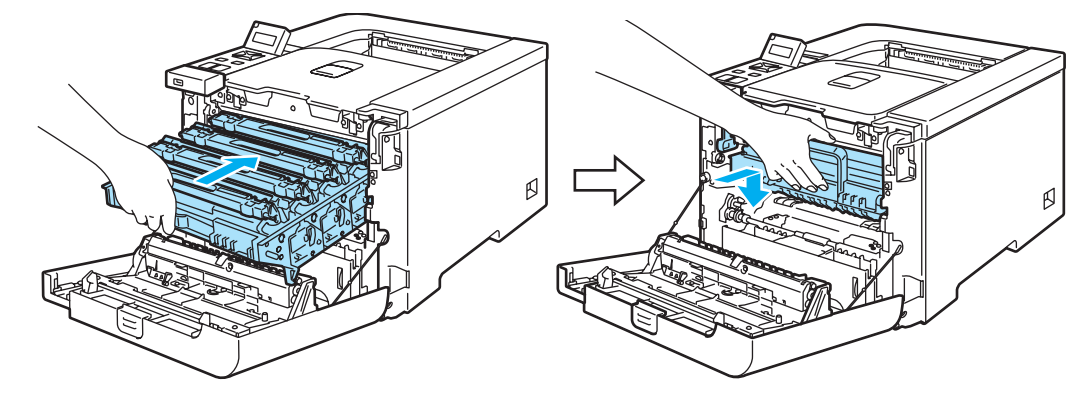

Затворете предния капак.

**7**

## <span id="page-166-0"></span>**Подобряване на качеството на печата <sup>7</sup>**

Ако имате проблем с качеството на печата, най-напред отпечатайте пробна страница (вижте *[Таблица](#page-84-0) на [менютата](#page-84-0)* на стр. 77). Ако качеството на печат при тестовата страница е добро, вероятно проблемът не е в принтера. Проверете интерфейсния кабел или свържете принтера към друг компютър.

Този раздел дава информация по следните теми.

### **Забележка**

Възможно е да разрешите проблем с качеството на печата, като подмените касетата с тонера с нова такава, когато индикаторите за тонера започнат да мигат, или когато на дисплея от течни кристали се изпише съобщението Край жив.на тон..

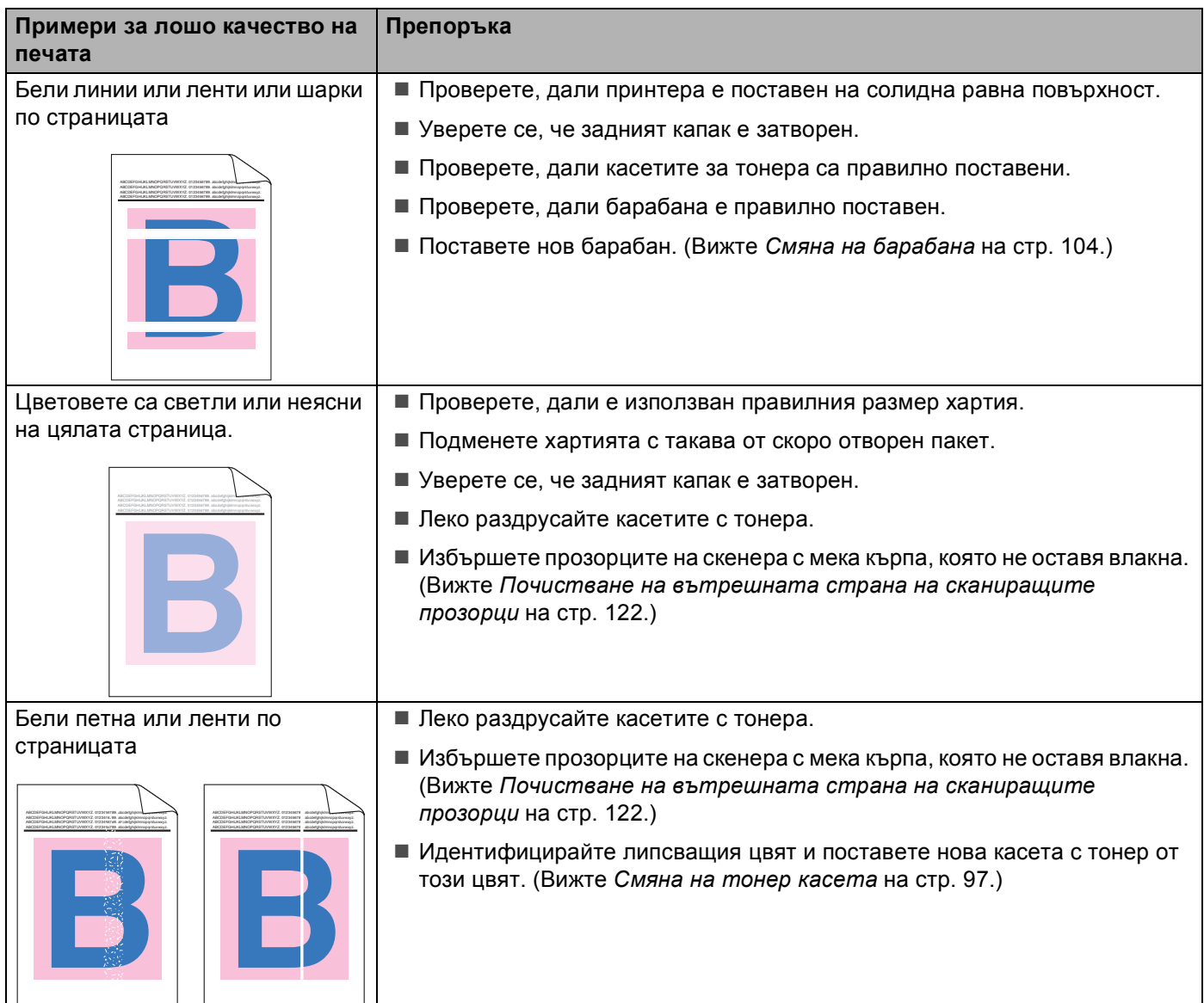

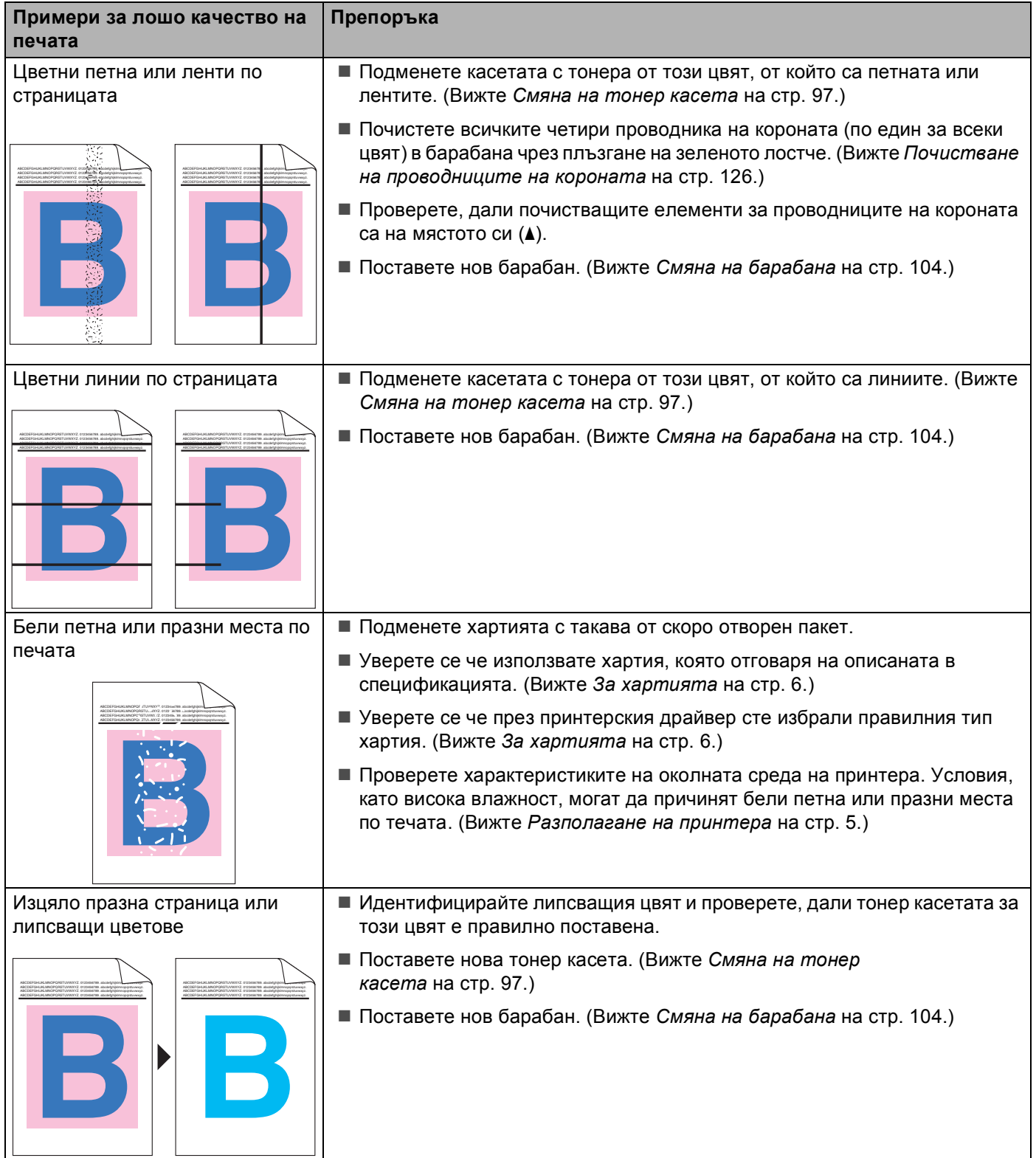

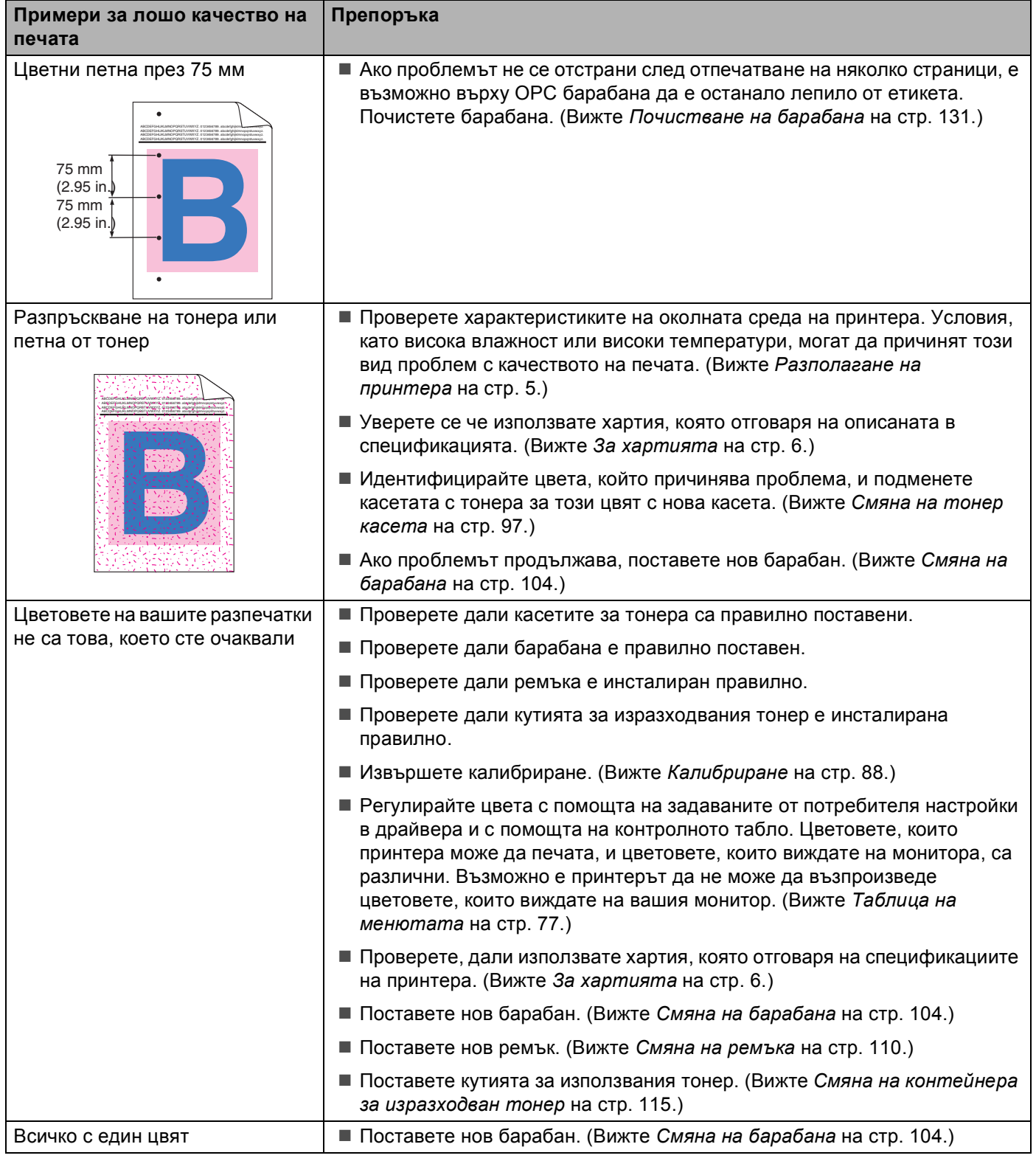

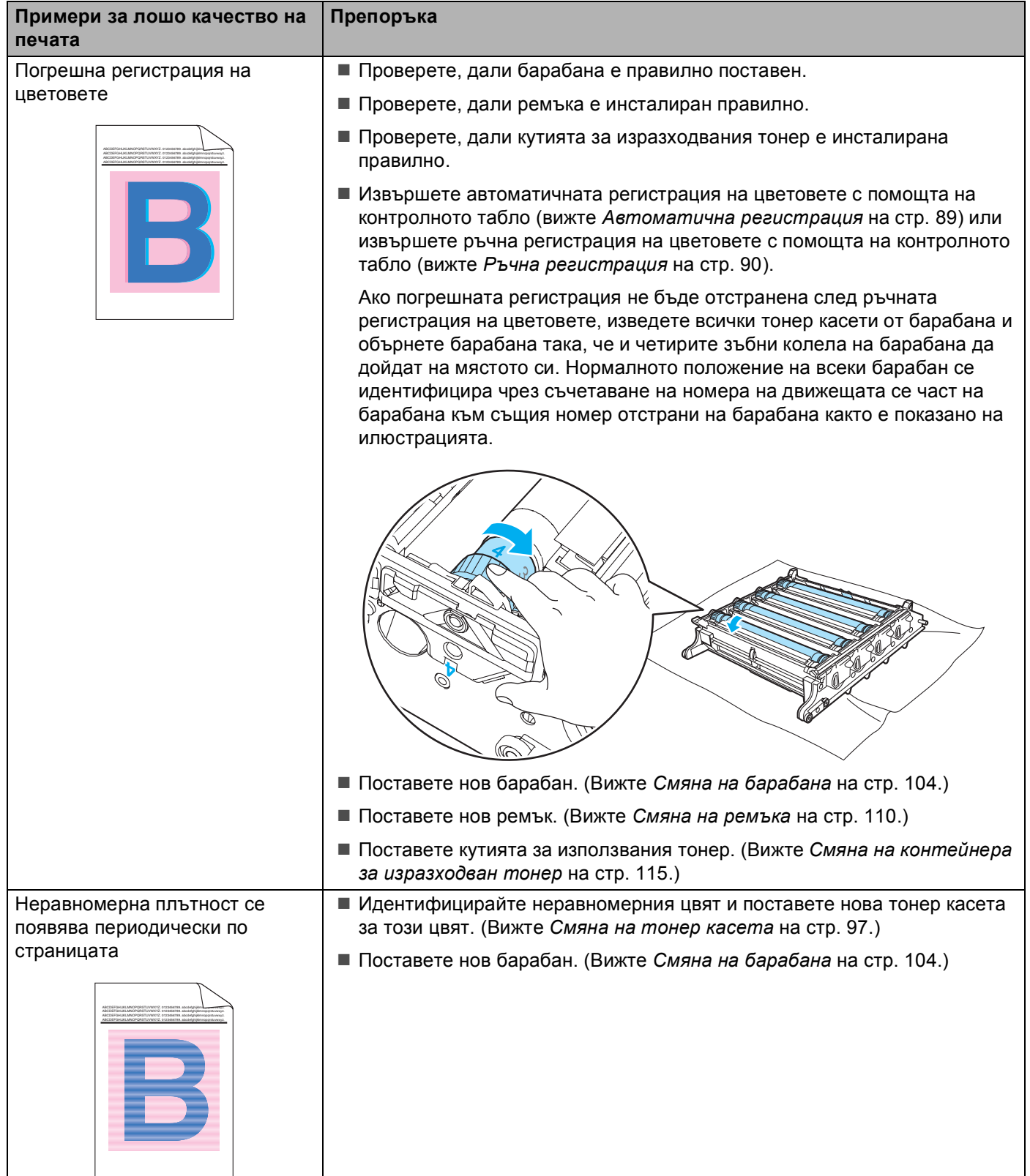

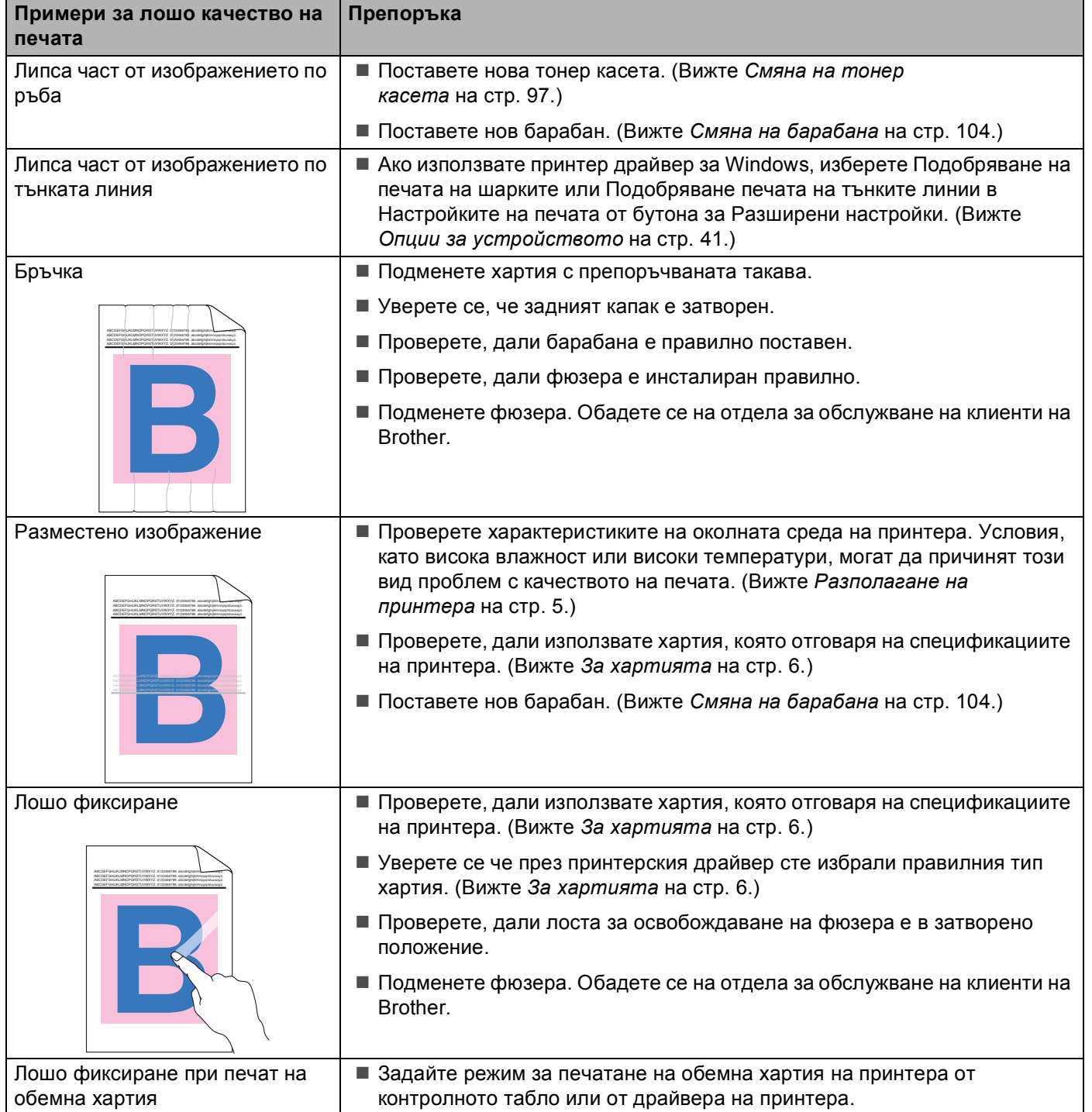

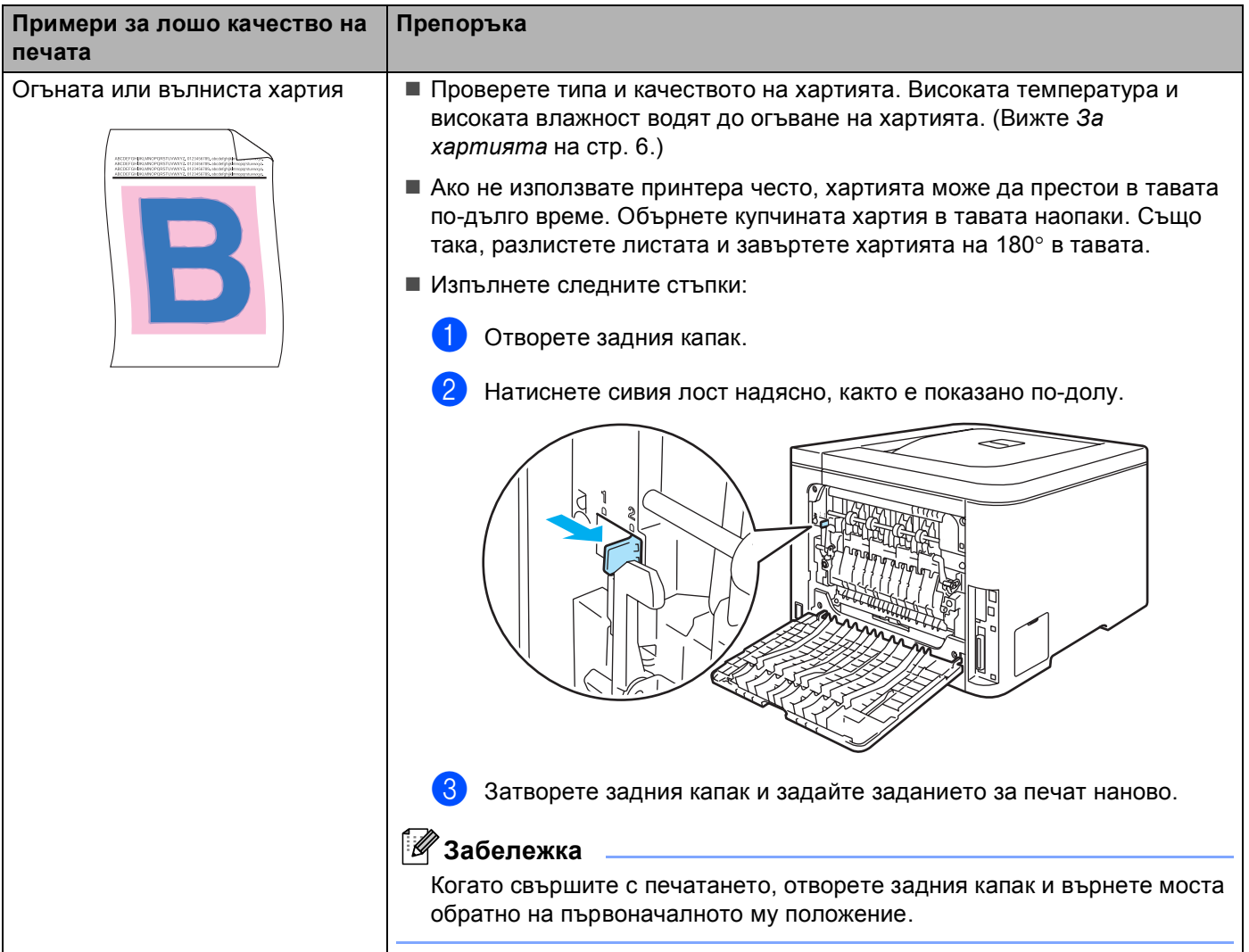

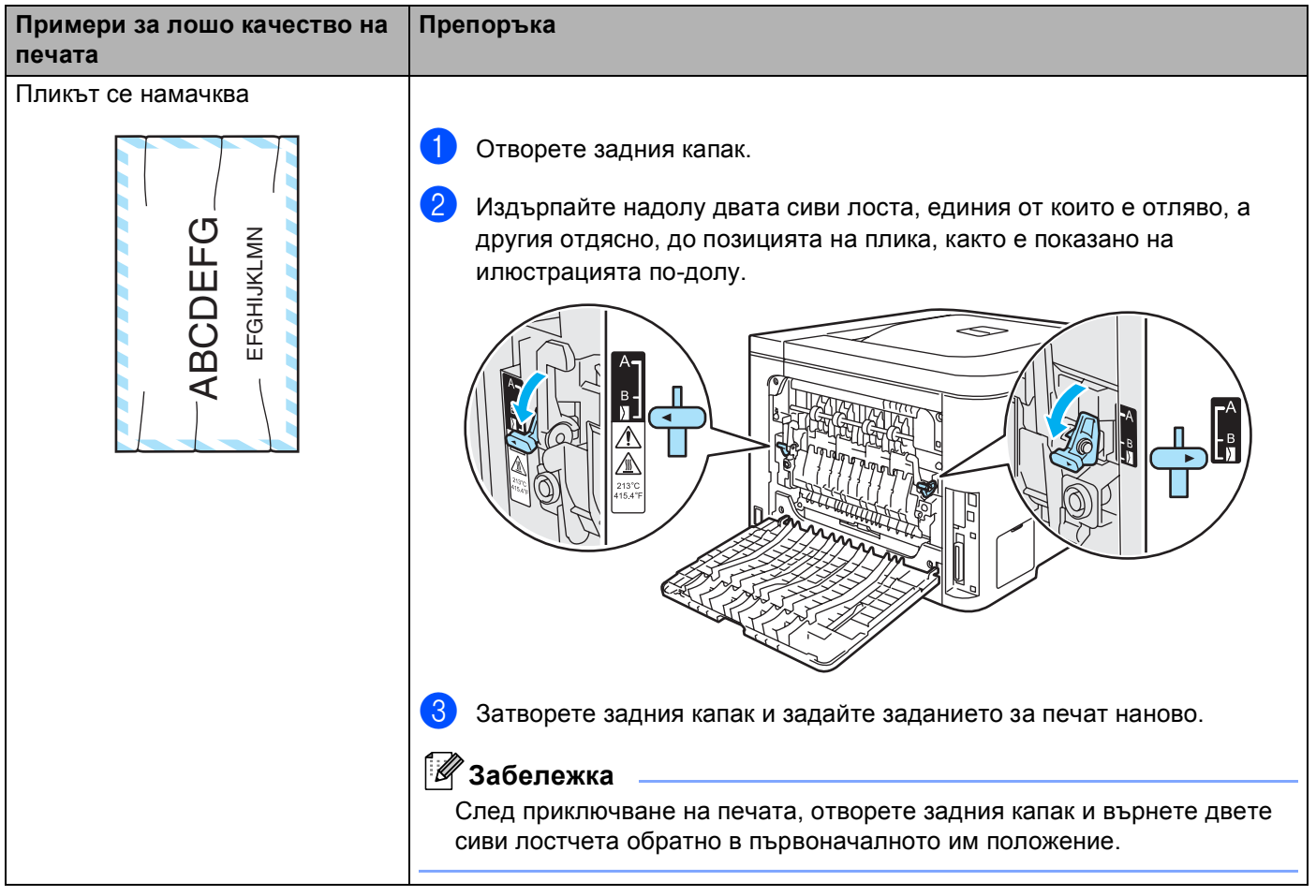

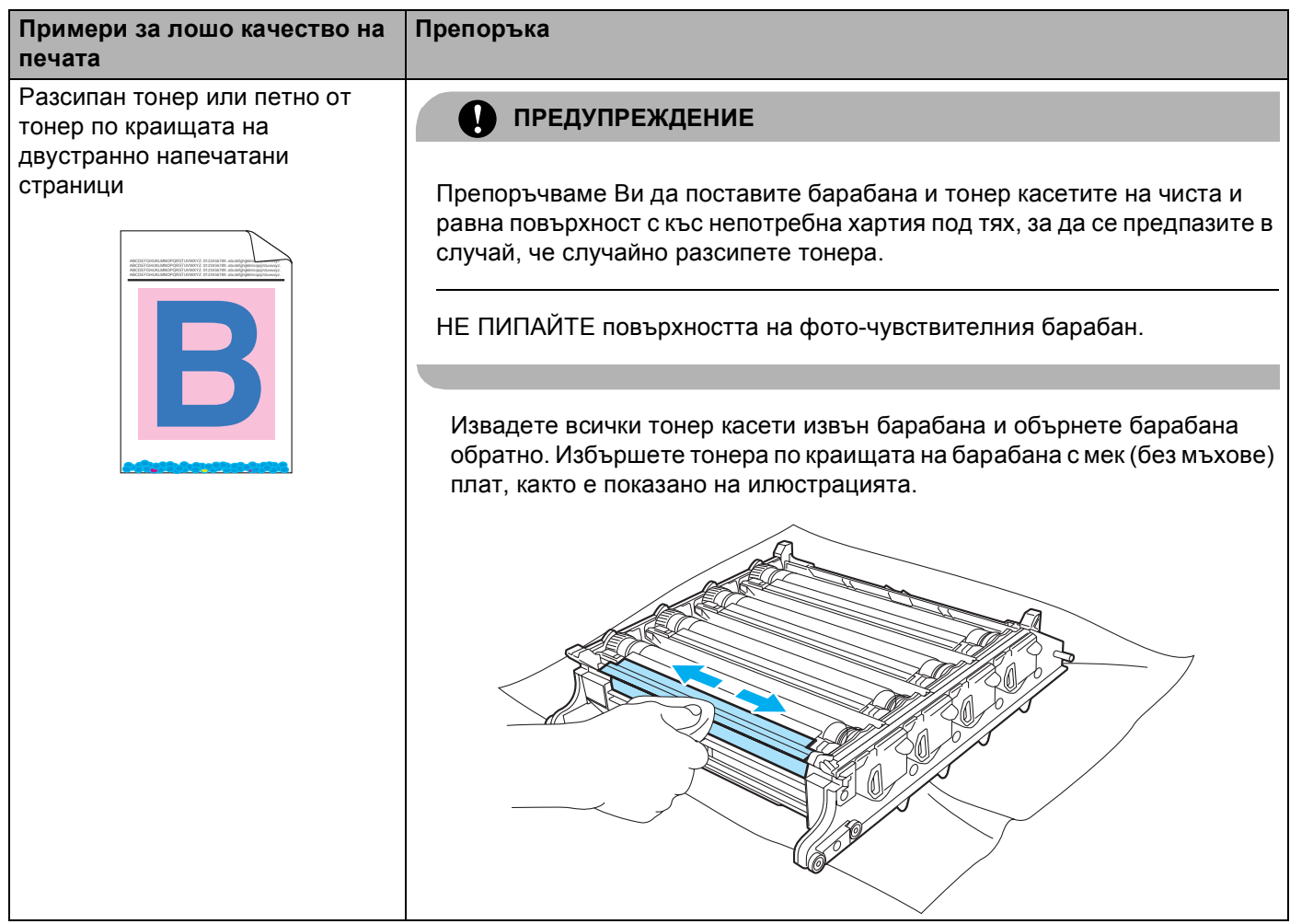

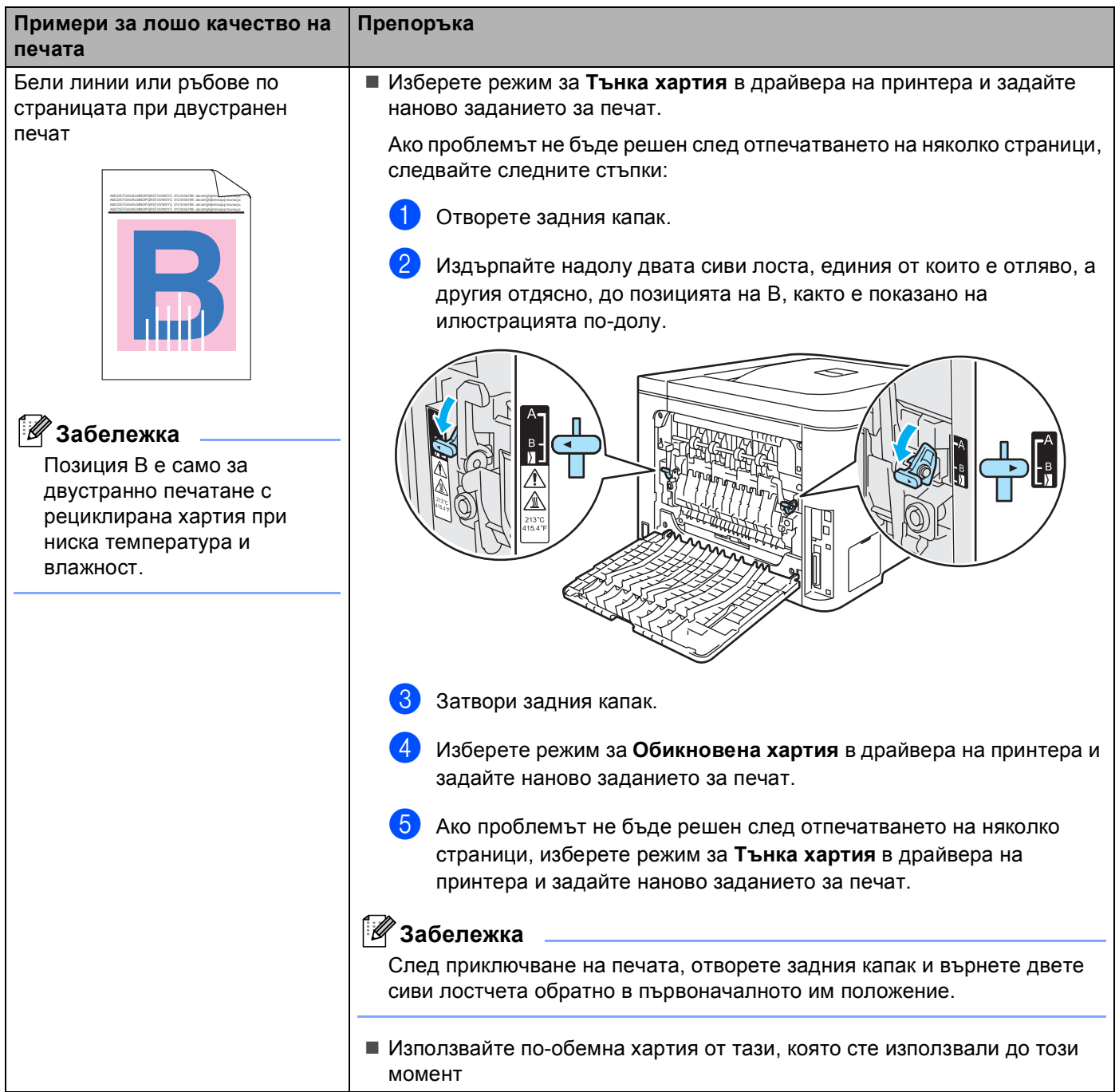

## <span id="page-175-1"></span>**Решаване на проблеми с печата <sup>7</sup>**

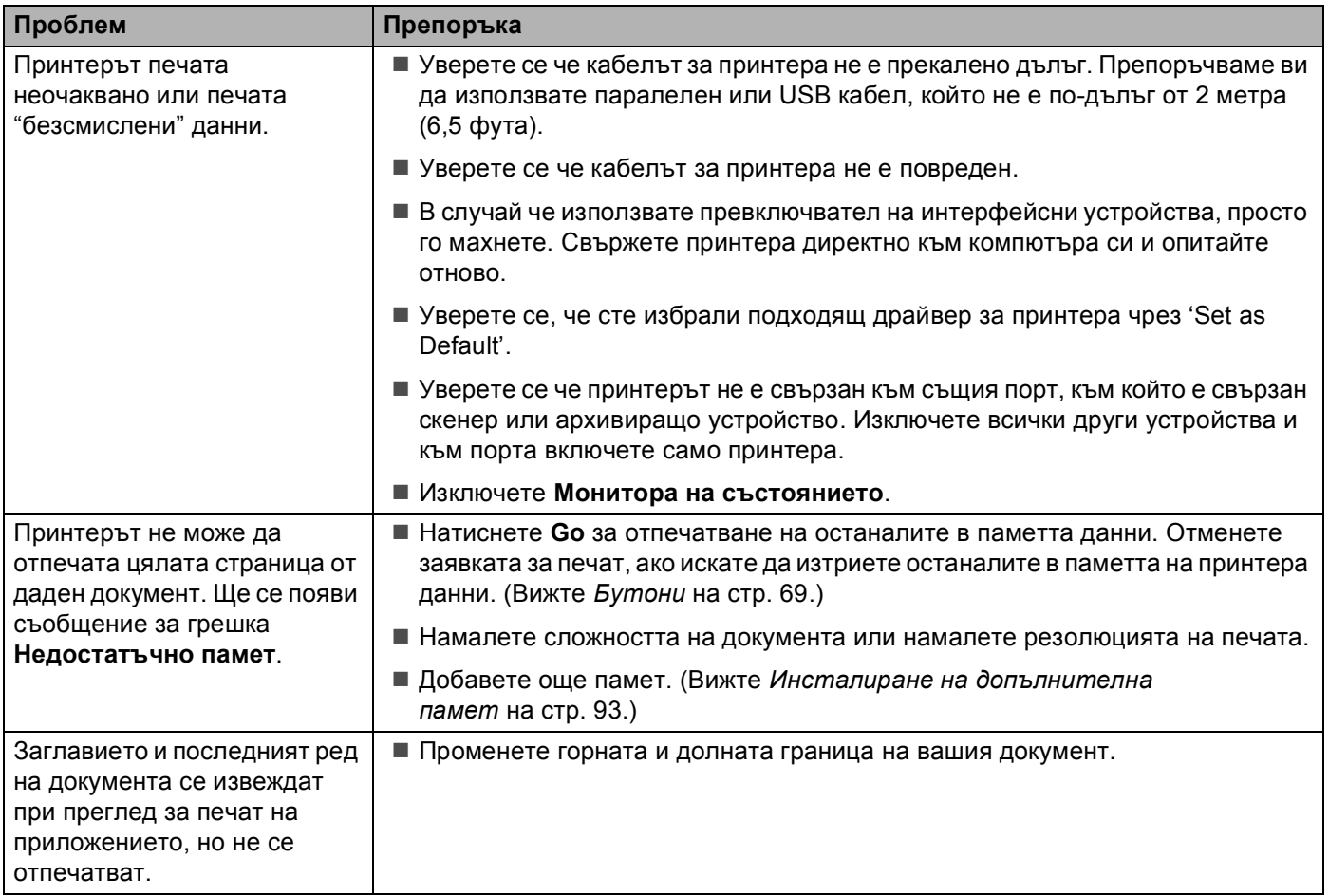

## **Мрежови проблеми <sup>7</sup>**

За проблеми, свързани с използването на вашия принтер в мрежа, вижте Ръководството на потребителя на мрежови устройства, което е записано на предоставения CD-ROM.

## <span id="page-175-0"></span>**Други проблеми <sup>7</sup>**

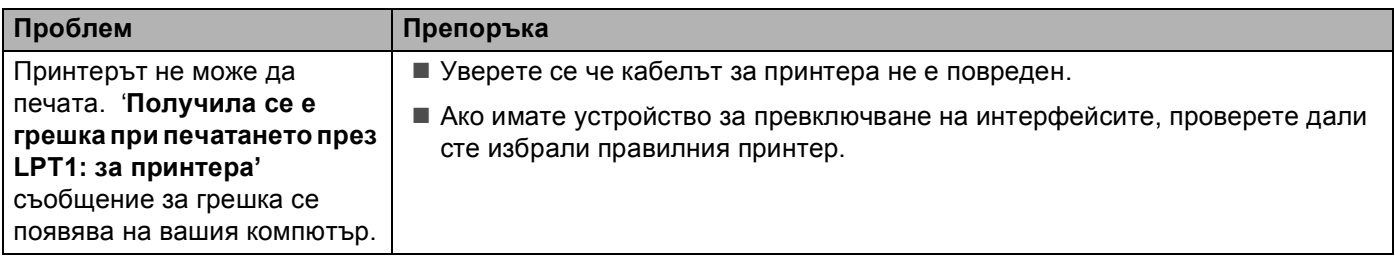

## **За Macintosh® с USB <sup>7</sup>**

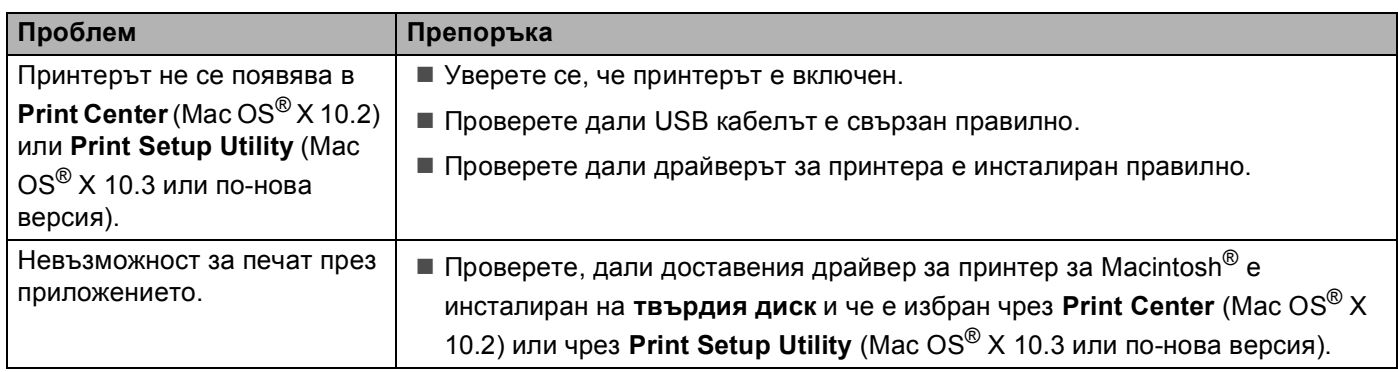

## **Печат от DOS 7**

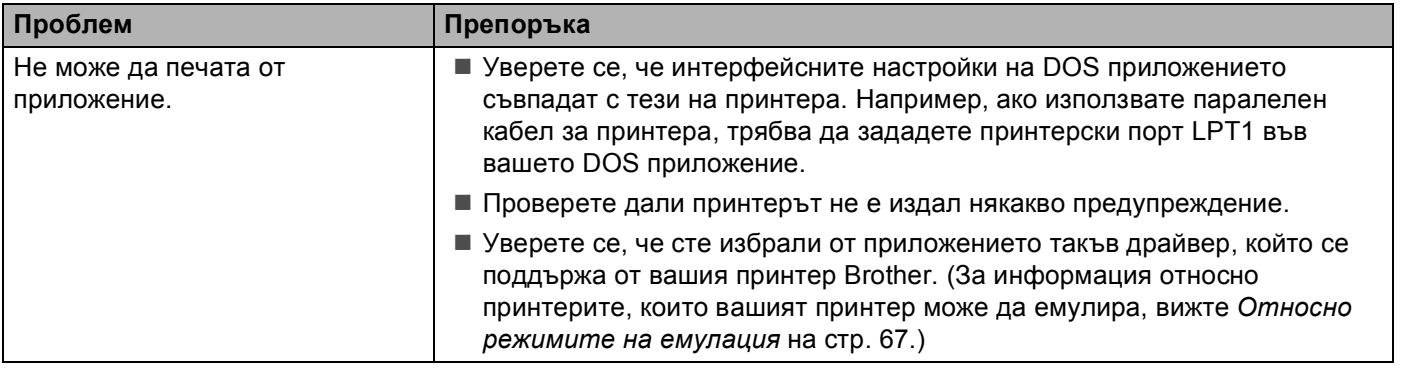

## **BR-Script 3 (само HL-4050CDN) <sup>7</sup>**

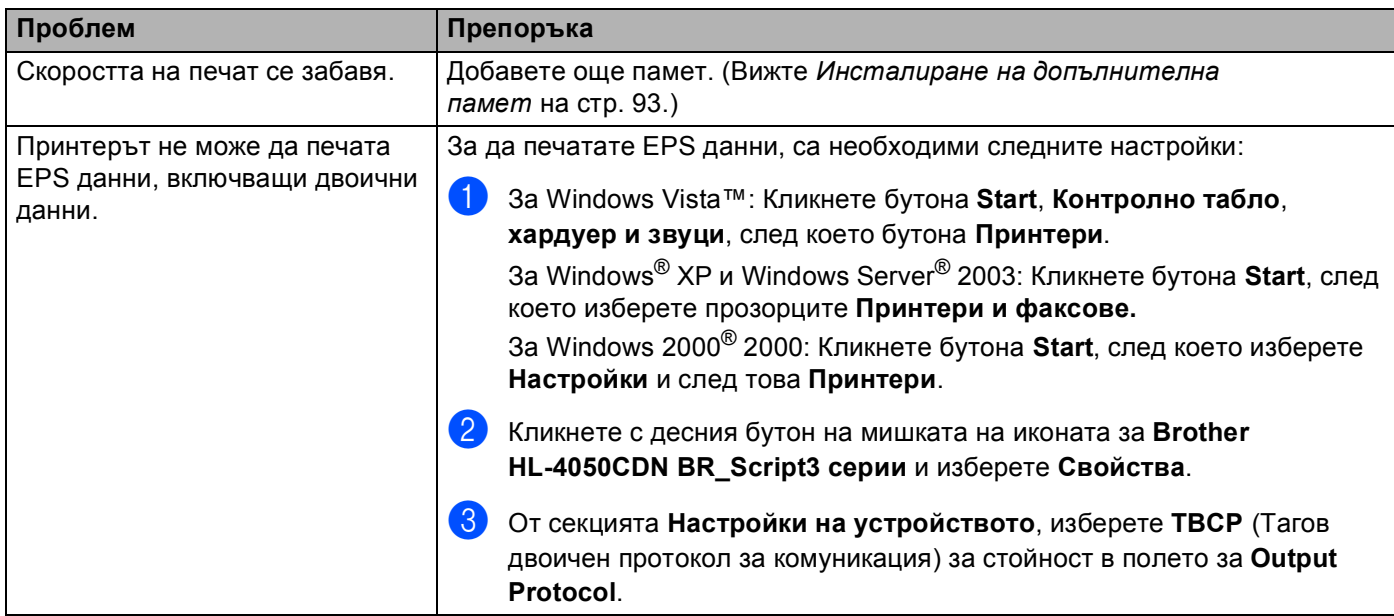

**169**

## $C$ пецификации на принтера

## **Двигател <sup>A</sup>**

**A**

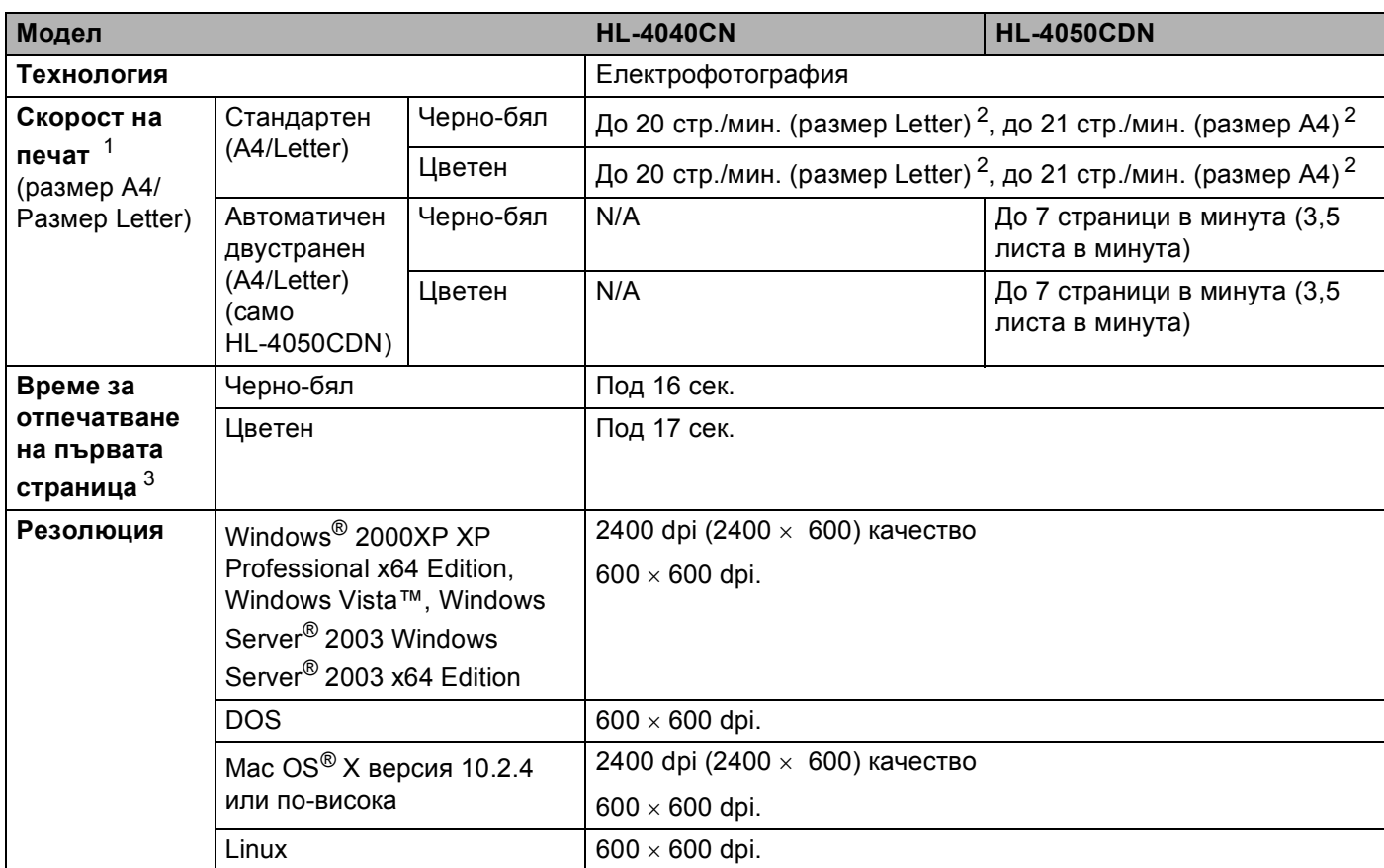

<span id="page-177-0"></span><sup>1</sup> Скоростта на печата може да се променя в зависимост от вида на разпечатвания документ.<br><sup>2</sup> От стандартна тава за хартия и опшионална тава за хартия 2

<span id="page-177-1"></span><sup>2</sup> От стандартна тава за хартия и опционална тава за хартия 2

<span id="page-177-2"></span><sup>3</sup> Времето за отпечатването на първата страница може да се промени, ако машината се калибрира или регистрира.

## $K$ онтролер

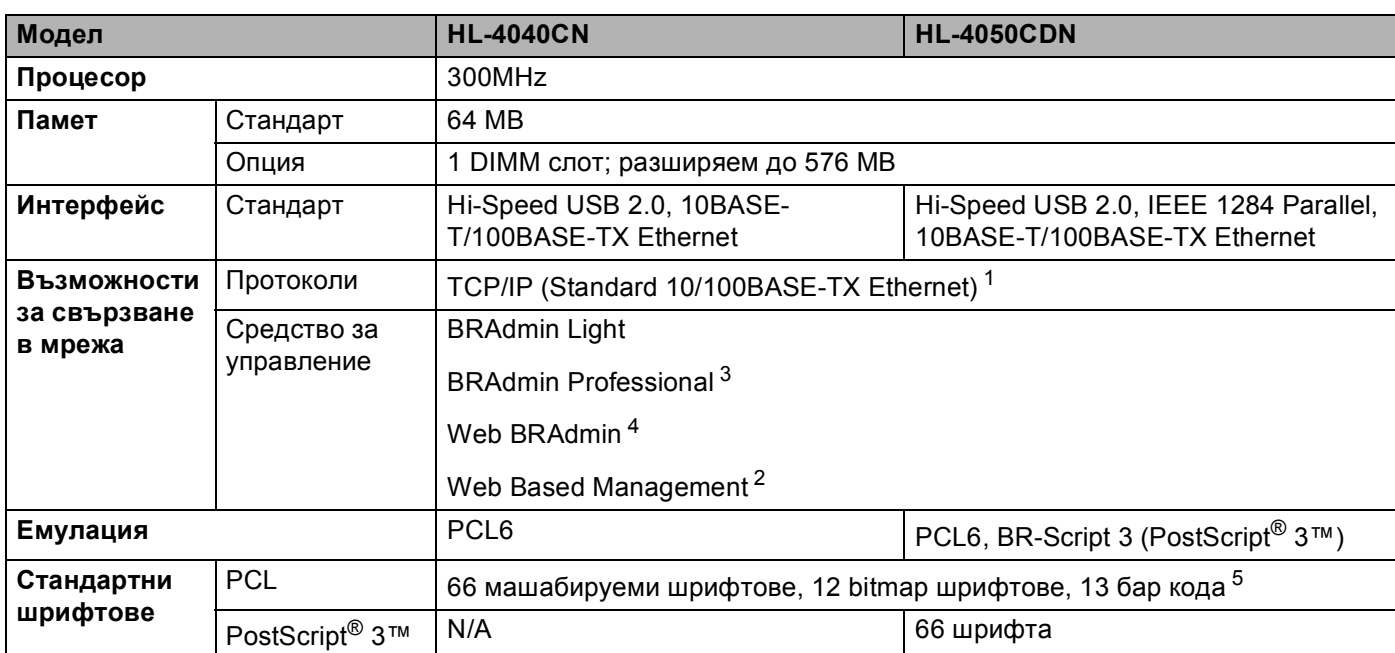

<span id="page-178-0"></span><sup>1</sup> Виж Наръчника за потребител на мрежата за насочването на CD-ROM за подробности относно поддържаните мрежови протоколи.

<span id="page-178-3"></span><sup>2</sup> Управление на принтер и сървър за печат чрез Мрежово управление (Web browser).

<span id="page-178-1"></span> $3$  Оригинална помощна програма на Brother за управление на принтер и сървър за печат под Windows<sup>®</sup>. Изтеглете от [http://solutions.brother.com.](http://solutions.brother.com)

<span id="page-178-2"></span><sup>4</sup> Сървър-базирана помощна програма за управление. Изтеглете от [http://solutions.brother.com.](http://solutions.brother.com)

<span id="page-178-4"></span><sup>5</sup> Code39, Interleaved 2 от 5, EAN-8, EAN-13, UPC-A, UPC-E, EAN-128, Codabar, FIM (US-PostNet), ISBN, Code128

## **Софтуер <sup>A</sup>**

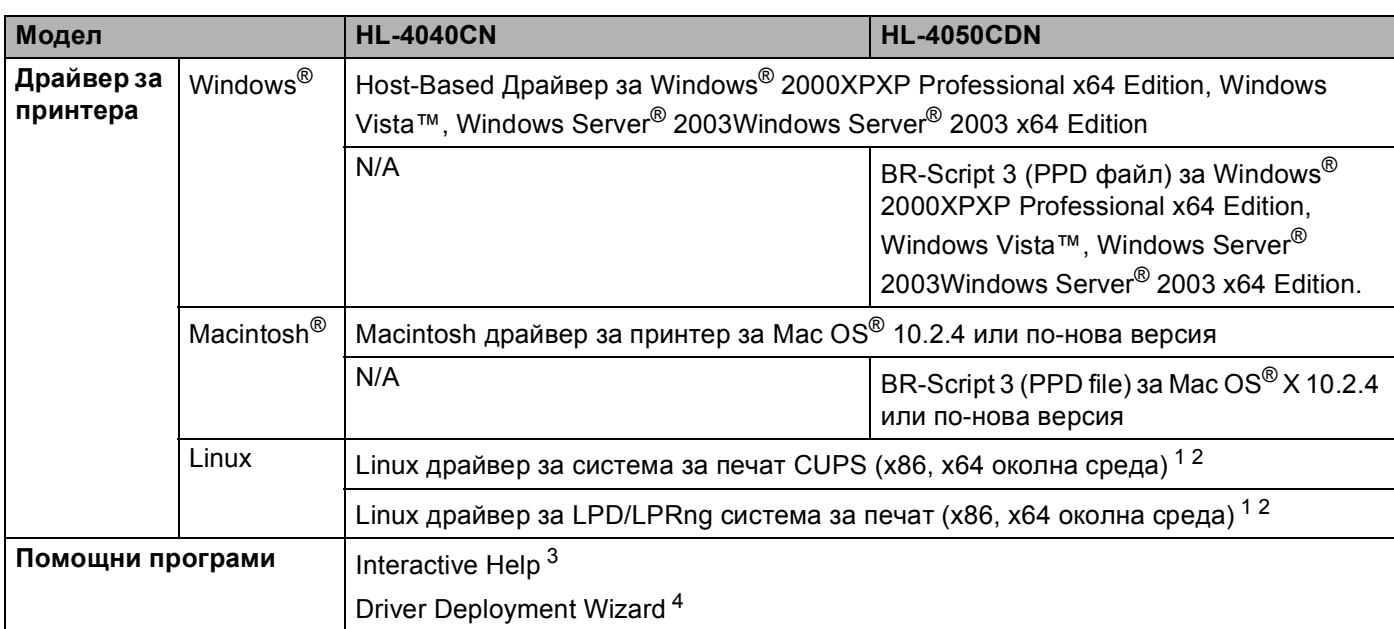

<span id="page-179-0"></span><sup>1</sup> Изтеглете драйвера за принтера за Linux от<http://solutions.brother.com>.

<span id="page-179-1"></span><sup>2</sup> В зависимост от дистрибуциите на Linux, драйверът може да не е наличен.

<span id="page-179-2"></span><sup>3</sup> Анимирани инструкции за разрешаване на проблеми

<span id="page-179-3"></span><sup>4</sup> Driver Deployment Wizard автоматизира инсталирането на принтери в мрежа от тип peer-to-peer. (Windows® само).

### **Възможност за директен печат**

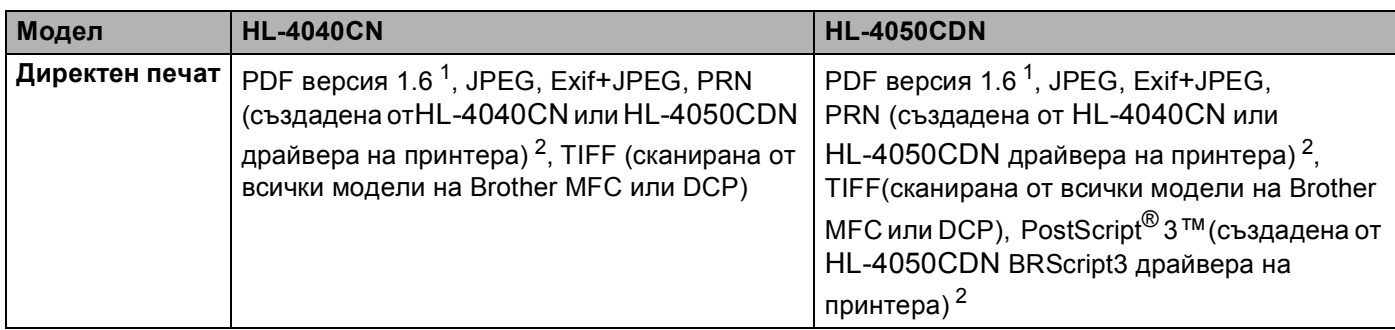

<span id="page-179-4"></span>1 Данни, включващи JBIG2 файлове с изображения, JPEG2000 файлове с изображения и файлове с пластове не се поддържат.<br>2 Вижте Създаване на PRN цлц PostScript® 3™ (само HI-4050CDN) файл за директен лечат на стр. 29.

<span id="page-179-5"></span><sup>2</sup> Вижте *Създаване на PRN или [PostScript® 3™ \(](#page-36-0)само HL-4050CDN) файл за директен печат* на стр. 29.
# <span id="page-180-1"></span> $K$ онтролно табло

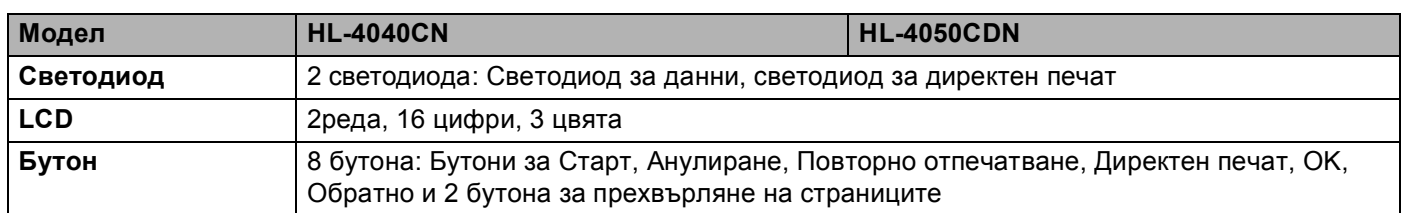

# <span id="page-180-2"></span>**Придвижване на хартията**

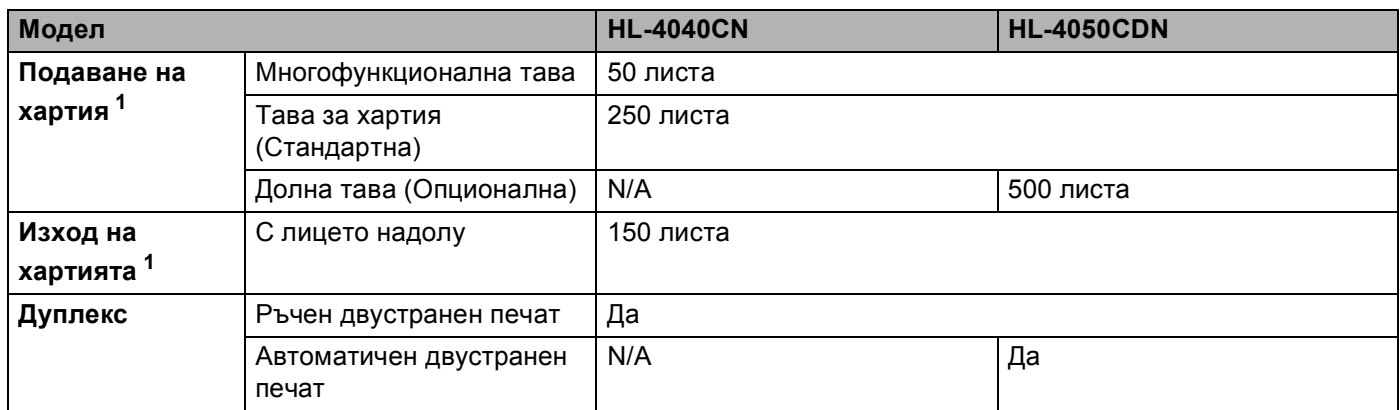

<span id="page-180-0"></span><sup>1</sup> Изчислено при хартия с тегло 80 g/m2 (20 lb)

# <span id="page-181-1"></span>**Спецификация на носителите за печат**

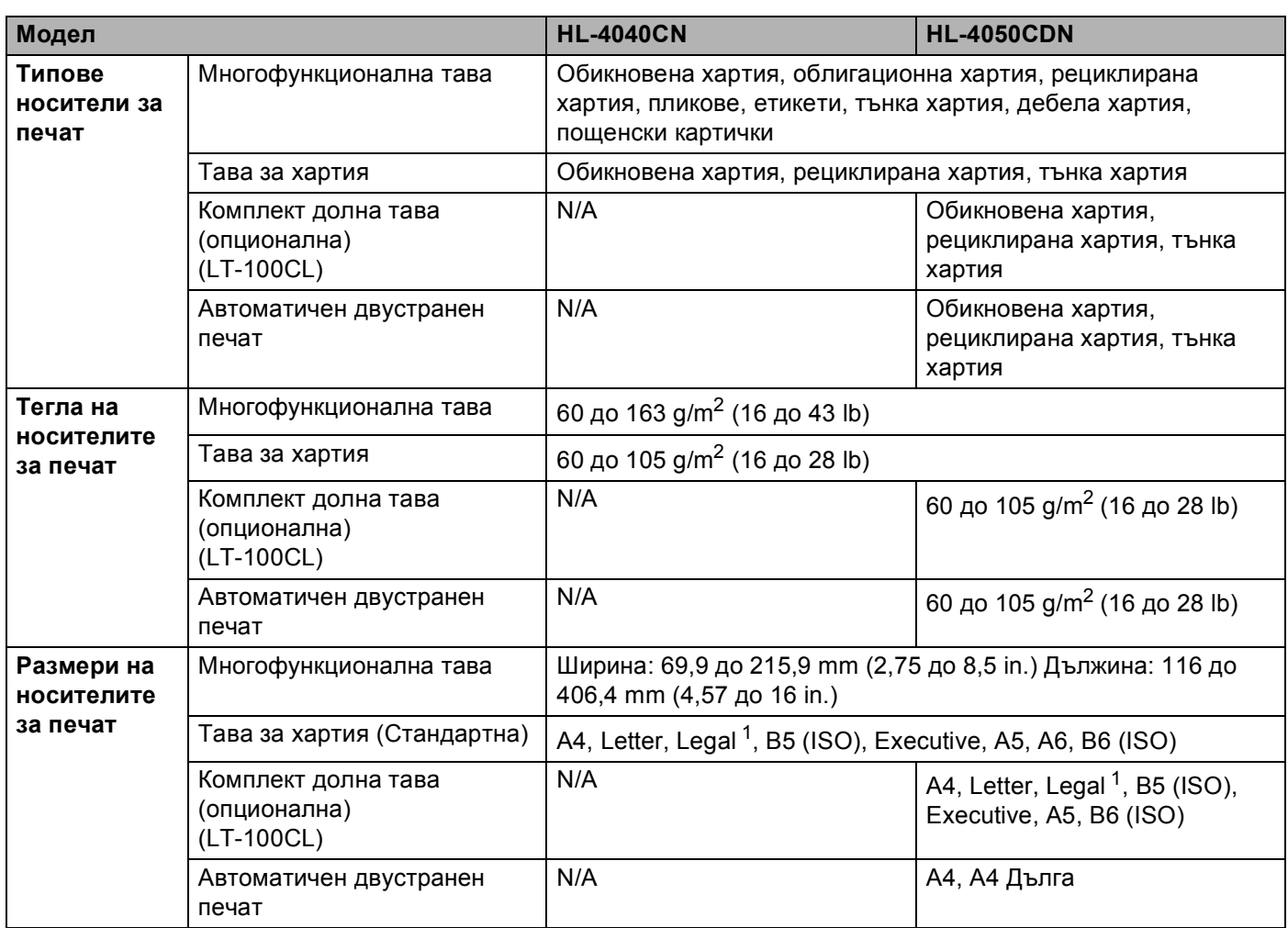

<span id="page-181-0"></span> $1 - X$ артията с размер Legal не се предлага в някои региони извън САЩ и Канада.

# $K$ онсумативи

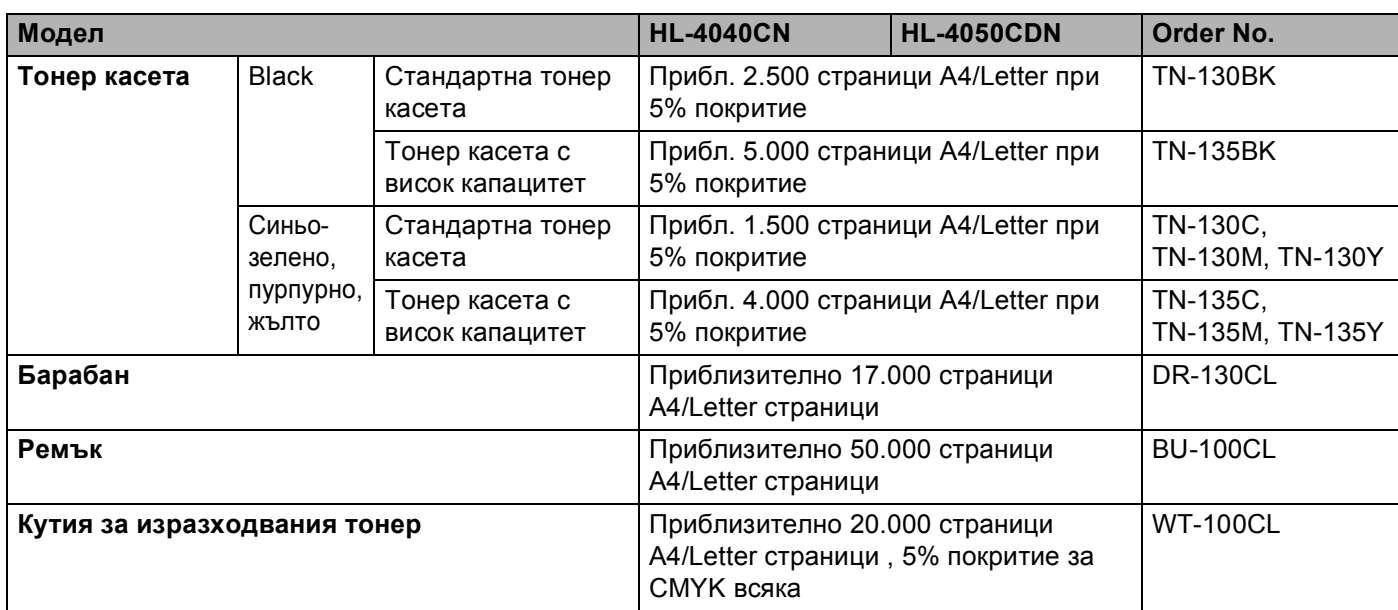

# **Размери** / тегла

<span id="page-182-1"></span><span id="page-182-0"></span>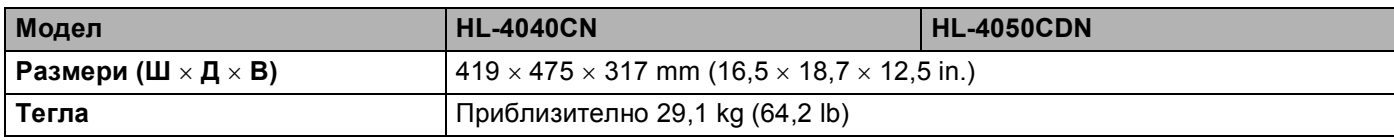

## **Други <sup>A</sup>**

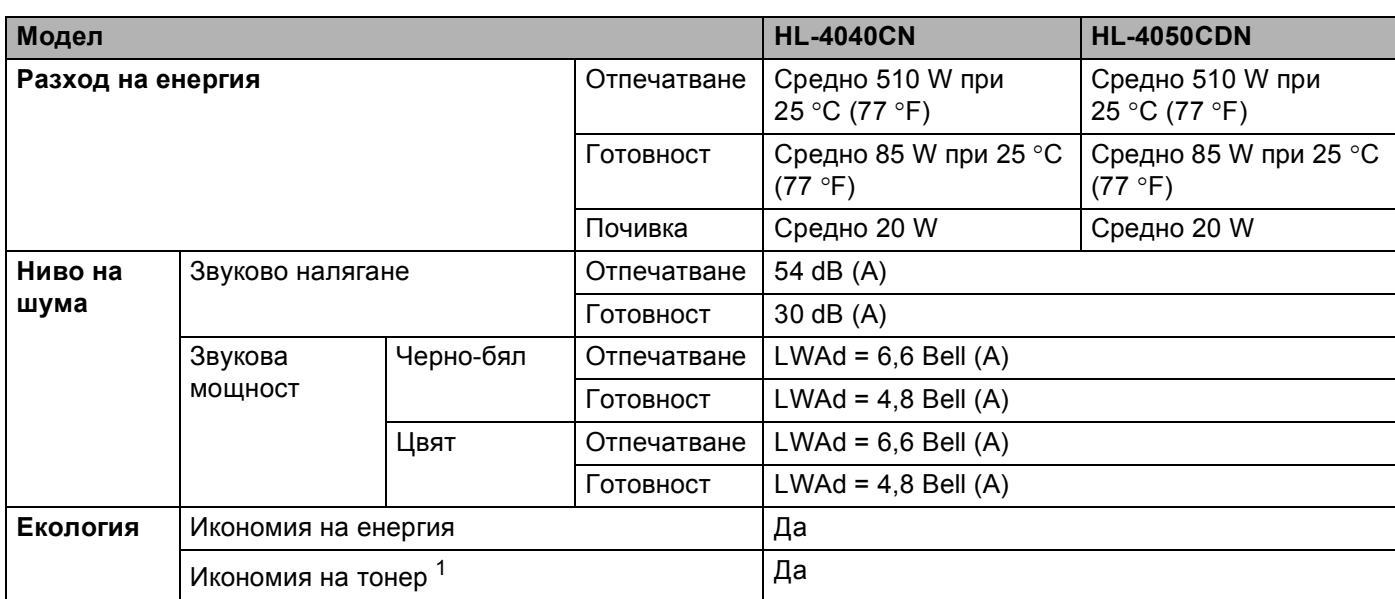

<span id="page-183-0"></span> $1 -$ Не препоръчваме режим икономия на тонер при печат на снимки или изображения с нива на сивото.

# <span id="page-184-1"></span> $K$ омпютър изисквания

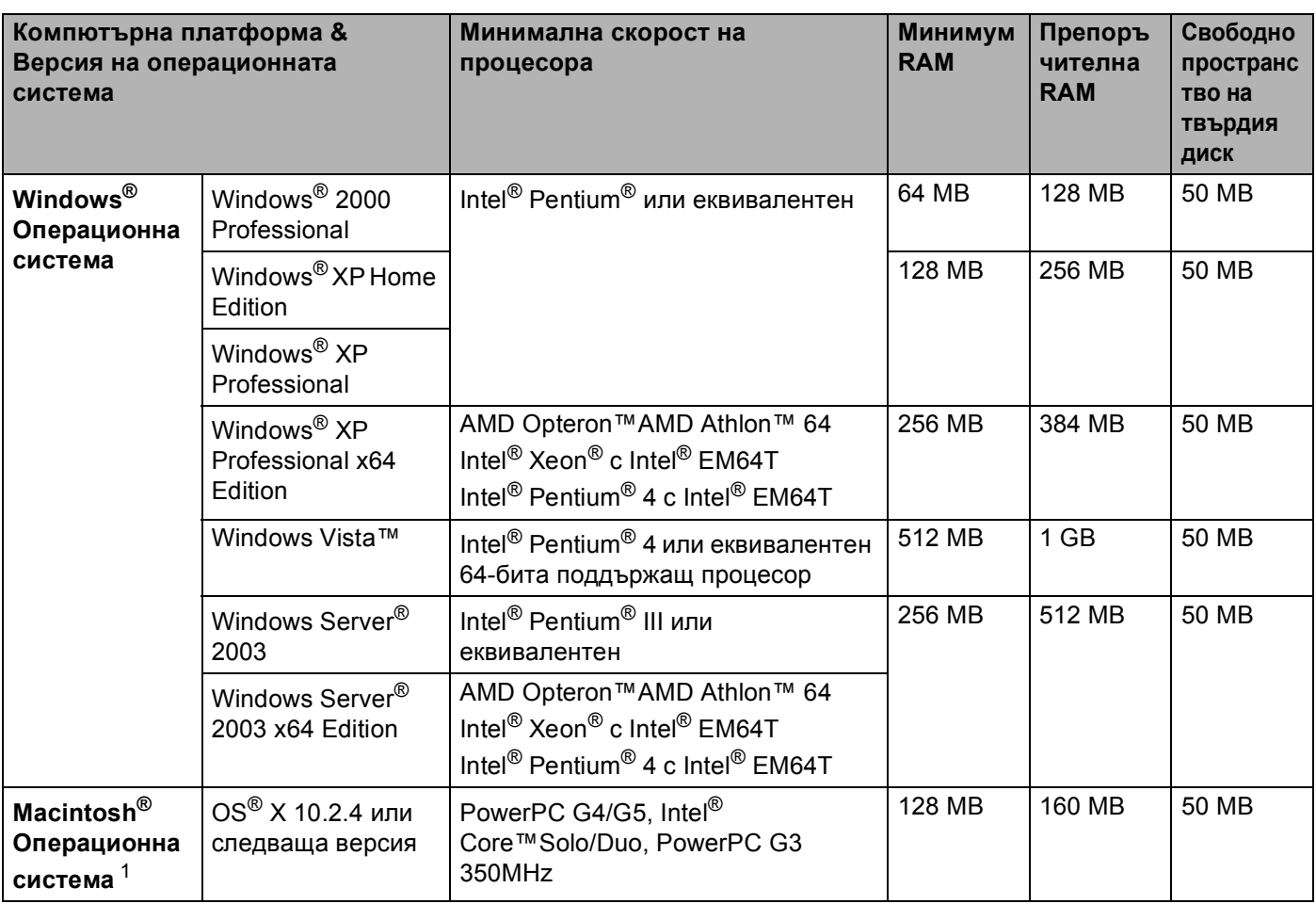

<span id="page-184-0"></span> $1$  USB портове на трети страни не се поддържат.

## <span id="page-185-0"></span>**Информация** при избора на хартия

Този раздел предоставя информация, която да ви помогне при избора на хартия за този принтер.

## **Забележка**

В случай, че използвате хартия, различна от препоръчаната, може да предизвикате засядане на листата или те да бъдат неправилно поемани от принтера. (Вижте *[Препоръчителна](#page-14-0) [хартия](#page-14-0)* на стр. 7.)

#### **Преди да закупите голямо количество хартия**

Уверете се, че хартията е подходяща за принтера.

#### **Хартия** за обикновени хартиени копия

Хартията се дели на видове според предназначението, например, хартия за печат и хартия за копиране. Предназначението обикновено е написано на опаковката. Проверете опаковката, за да видите дали хартията е подходяща за лазерни принтери. Използвайте хартия, която е подходяща за лазерни принтери.

#### **Основно** тегло

Основното тегло на хартията за общо предназначение варира в различните страни. Препоръчваме да използвате хартия с тегло от 75 до 90 g/m<sup>2</sup> (20 до 24 lb), въпреки, че този принтер е способен да копира върху по-тънка и по-плътна хартия от посочения диапазон.

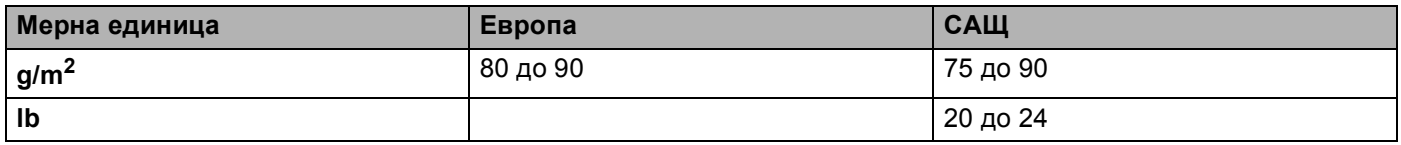

#### **Дълги влакна и къси влакна**

Влакната на хартията се подравняват по време на нейното производство. И хартията може да се раздели на два вида - с дълги влакна и с къси влакна.

Дългите влакна на хартията са успоредни на дългата страна на хартията. Късите влакна на хартията са перпендикулярни на дългата страна на хартията. Въпреки, че повечето видове обикновена хартия за копиране са с дълги влакна, някои видове са с къси влакна. Препоръчваме да използвате хартия с дълги влакна за този принтер. Хартията с къси влакна е твърде слаба за системата за придвижване на хартията на принтера.

#### **Обработена с химикали хартия и неутрална хартия**

Хартията може да се класифицира като обработена с киселина или неутрална.

Въпреки, че съвременните методи за производство на хартия са започнали с киселинна обработка, напоследък неутралната хартия взема превес от екологични съображения.

Въпреки това, в рециклираната хартия може да се срещнат много форми на киселинно обработена хартия. Препоръчваме да използвате неутрална хартия за този принтер.

Можете да използвате писалка за проверка на киселинността, за да отличите неутралната от обработената хартия.

#### **Печатна** повърхност

Характеристиките на лицевата и обратната страна на един лист хартия могат леко да се различават.

Обикновено, страната, от която се отваря пакета хартия е страната за печат. Следвайте указанията от опаковката. Най-често страната за печат е обозначена със стрелка.

#### $C$ ъдържание на влага

Нивото на влажност (съдържанието на влага) представлява "количеството вода", което е останало в хартията след като тя се произведе. Това е една от най-важните характеристики на хартията. Това ниво може да се променя значително в зависимост от средата, в която се съхранява хартията, въпреки че обикновено хартията съдържа около 5% вода. Поради факта че хартията абсорбира вода, количеството вода може да достигне и 10% при съхранение в среда с висока влажност. Когато количеството вода се увеличи, характеристиките на хартията се променят значително. Фиксирането на тонера върху хартията може да се влоши. Ние препоръчваме средата, в която съхранявате и използвате хартията да е с 50% - 60% влажност.

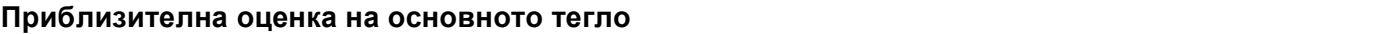

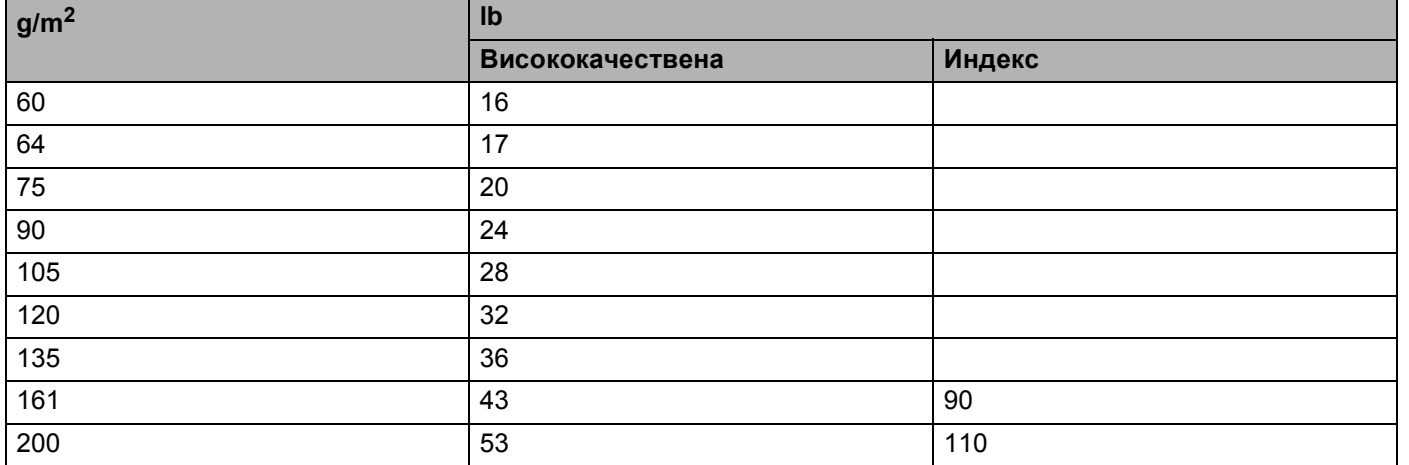

## **Размер на хартията**

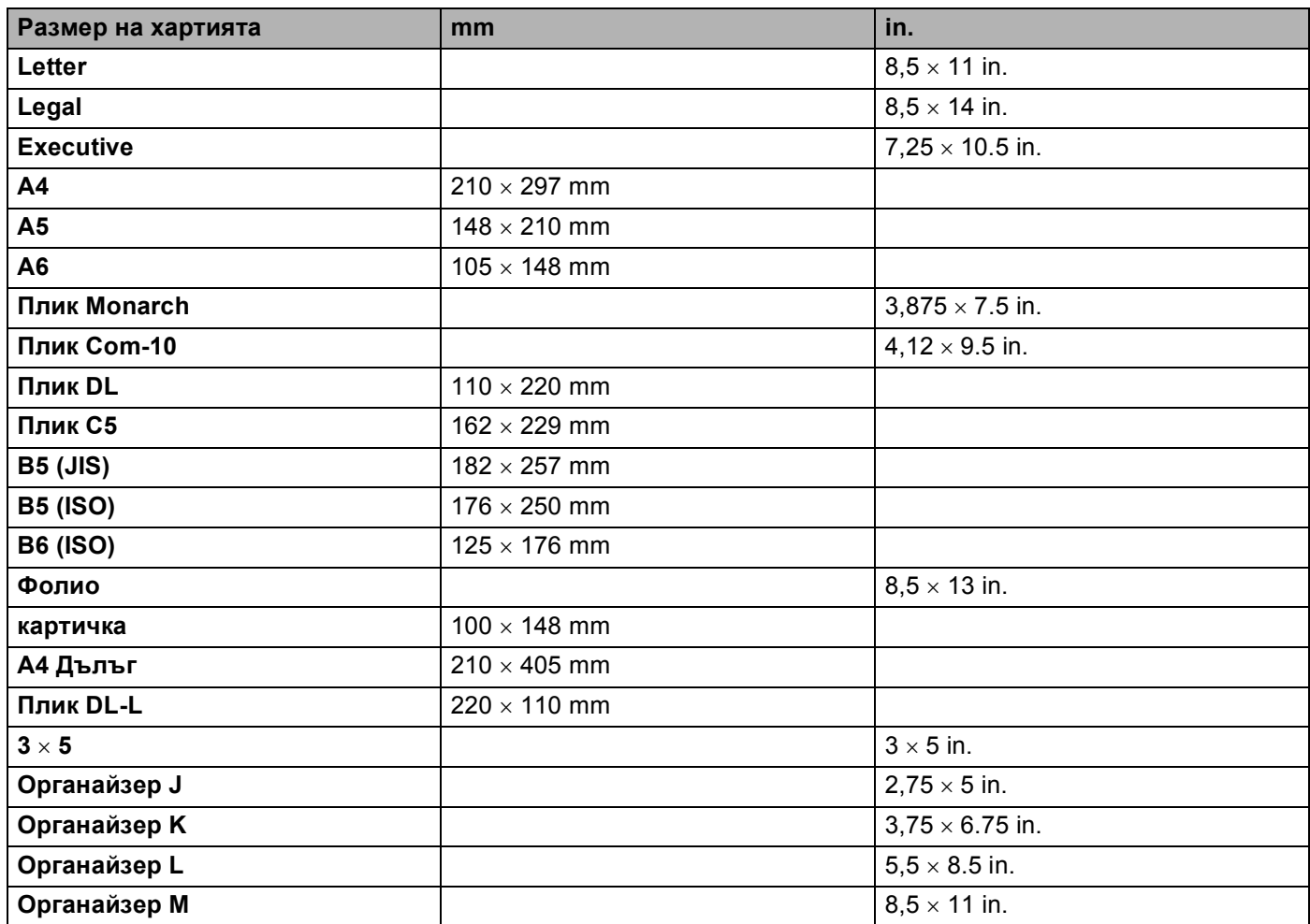

# <span id="page-188-0"></span>**Набори от писмени знаци и символи**

При режимите за емулиране на HP LaserJet, вие можете да изберете набора писмени знаци и символи с помощта на мрежовото управление (Web browser) или с бутоните на контролното табло.

## **Как да използвате мрежовото управление (web browser) <sup>A</sup>**

За да използвате мрежовото управление (Web browser), следвайте описаните по-долу стъпки.

- **Напишете [http://IP адрес на принтера/] в реда за адрес на вашия браузър.** Например: [http://192.168.1.2/] (ако IP адресът на принтера е 192.168.1.2)
- **2** Кликнете върху Printer Settings.
- $\langle 3 \rangle$  Въведете потребителско име и парола. Потребителското име по подразбиране е [admin], а паролата е [access].
- **d** Кликнете **OK**.
- **5** Изберете HP LaserJet бутона и кликнете Font Setup (настройка на шрифтовете). Изберете набора от символи, които искате да използвате, от списъчното поле **Symbol Set**.

## **Списък със символи и кодови таблици <sup>A</sup>**

#### **OCR набори от символи <sup>A</sup>**

Когато изберете шрифт OCR-A или OCR-B, винаги ще се използва съответният набор от символи. OCR A (0O)

OCR B (1O)

#### **HP LaserJet режим**

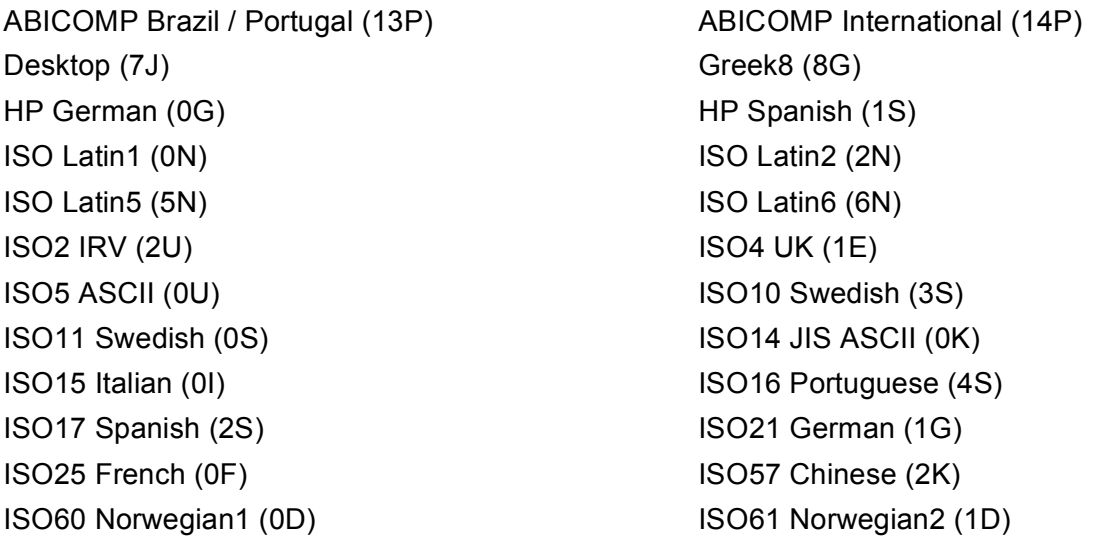

#### **HP LaserJet режим**

ISO69 French (1F) ISO84 Portuguese (5S) Legal (1U) Math-8 (8M) MC Text (12J) MS Publishing (6J) PC8 (10U) PC8 Bulgarian (13R) PC8 Latin / Greek (12G) PC8 PC Nova (27Q) PC8 Turkish (9T) 26 PC775 (26U) PC850 Multilingual (12U) PC851 Greece (10G) PC852 East Europe (17U) PC853 Latin3 (Turkish) (18U) PC855 Cyrillic (10R) PC857 Latin5 (Turkish) (16U) PC858 Multilingual Euro (13U) PC860 Portugal (20U) PC865 Nordic (25U) PC866 Cyrillic (3R) PC869 Greece (11G) PC1004 (9J) Pi Font (15U) PS Math (5M) PS Text (10J) Roman8 (8U) Roman9 (4U) Roman Extension (0E) Russian-GOST (12R) Symbol (19M)

ISO85 Spanish (6S) ISO8859 / 7 Latin / Greek (12N) ISO8859 / 15 Latin (9N) ISO8859 / 15 Latin / Cyrillic (10N) PC8 D/N (11U) PC8 Greek Alternate (437G) (14G) PC861 Iceland (21U) PC863 Canadian French (23U)

# **Бърз справочник за командите за управление на бар кодове <sup>A</sup>**

<span id="page-190-0"></span>Принтерът може да отпечатва бар кодове в режим на емулация на HP LaserJet.

## **Печат на бар кодове или разширени символи**

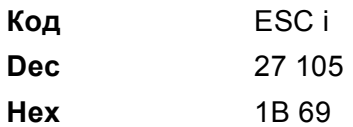

**Формат:** ESC i n ... n \

Създава бар кодове или разширени символи според сегмента от параметри 'n ... n'. За повече информация относно параметрите, вижте следващото Дефиниране на параметри. Тази команда трябва да завършва с кода ' \ '(5CH).

#### **Дефиниране на параметри**

Тази команда за управление на бар кодове може да съдържа следните параметри в сегмента с параметри (n ... n). Тъй като параметрите са ефективни в синтаксиса на единичната команда ESC i n ... n \, те не се прилагат в командите за бар кодове. Ако определени параметри не са предварително зададени, те приемат подразбиращите им се стойности. Последният параметър трябва да бъде за начало на данните за бар кода ('b' или 'B') или за разширения символ ('l' или 'L'). Останалите параметри могат да се задават в произволен ред. Всеки параметър може да започва с главна или малка буква, например, 't0' или 'T0', 's3' или 'S3' и т.н.

## **Режим** бар код

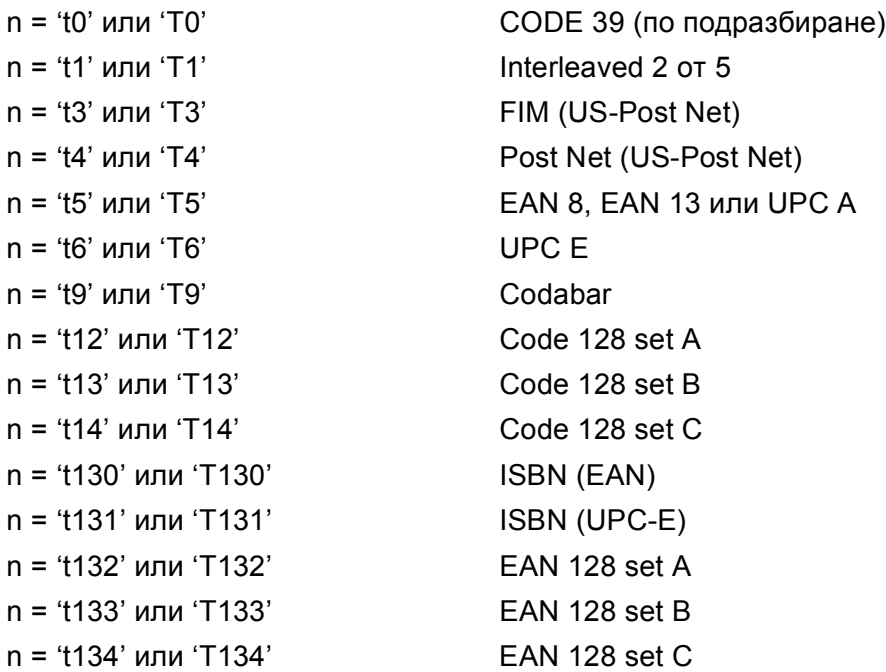

Този параметър избира режим бар код, както е показано по-горе. Когато n е равно на 't5' или 'T5', бар код режимът (EAN 8, EAN 13 или UPC A) варира според броя на символите в данните.

#### **Бар код, разширен символ, чертане на правоъгълници и линии <sup>A</sup>**

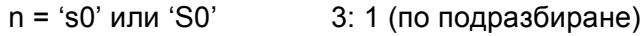

n = 's1' или 'S1' 2: 1

n = 's3' или 'S13' 2.5: 1

Този параметър избира стил за бар код, както е показано по-горе. Когато е избран бар код режим EAN 8, EAN 13, UPC-A, Code 128 или EAN 128, този параметър за стил се игнорира.

Разширен символ

'S'

 $0 = 6$ яло

1 = черно

- 2 = вертикални райета
- 3 = хоризонтални райета
- 4 = кръстосано защриховане

Например 'S'n1 n2

- n1 = шаблон за запълване на фона
- n2 = шаблон за запълване на предния план

Ако след 'S' има само един параметър, то това е параметърът за запълване на предния план.

Чертаене на линии и правоъгълници

'S'

- 1 = черно
- 2 = вертикални райета
- 3 = хоризонтални райета
- 4 = кръстосано защриховане

## **Бар код <sup>A</sup>**

 $n = 'm$ nnn' или 'Mnnn' (nnn = 0 ~ 32767)

Този параметър показва ширината на бар кода. Мерната единица на 'nnn' е процент.

## **Печатане на ред, четим от хора, за бар кода ВКЛЮЧЕНО или ИЗКЛЮЧЕНО <sup>A</sup>**

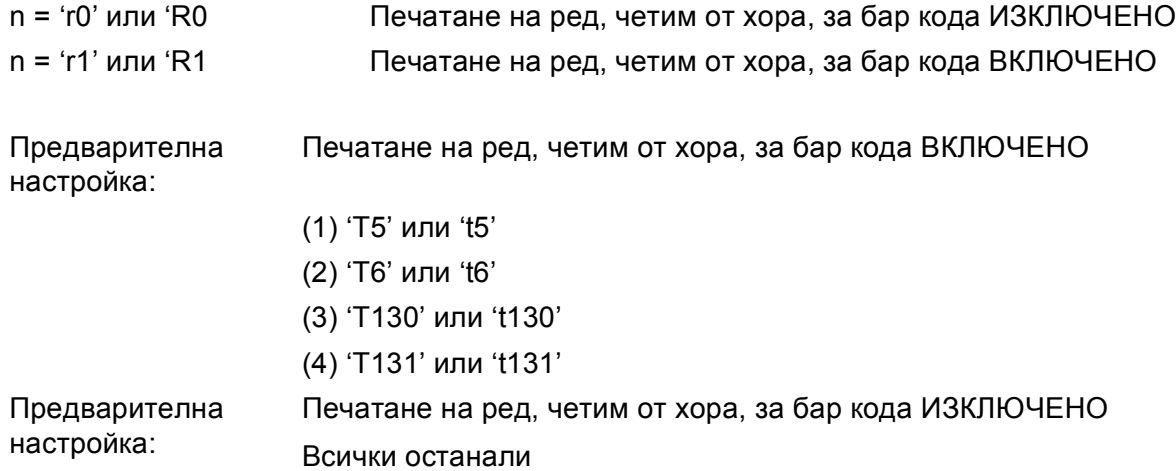

Този параметър показва дали принтерът да отпечата под бар кода ред, който може да се разчита от хора. Четимите символи винаги се печатат с OCR-B шрифт с размер 10 pitch и всички текущи разширения на символния стил се маскират. Подразбиращата се настройка се определя от бар код режима, избран с 't' или 'T'.

## **Тиха зона <sup>A</sup>**

 $n = 'onnn'$  или 'Onnn' (nnn = 0 ~ 32767)

Тихата зона е пространството от двете страни на бар кодовете. Нейната ширина може да се покаже с помощта на мерните единици, зададени с параметъра 'u' или 'U'. (За описание на параметъра 'u' или 'U', вижте следващия раздел.) Стандартната настройка за ширината на тихата зона е 1 инч.

#### **Бар код, разширен символ, чертане на правоъгълници и линии <sup>A</sup>**

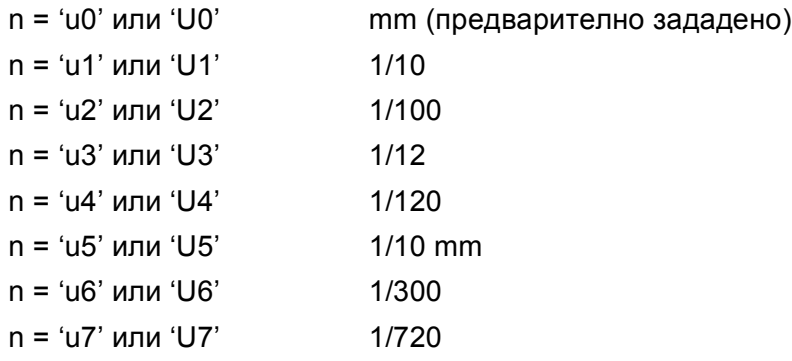

Този параметър показва мерните единици за отместването по осите X и Y, както и височината на бар кода.

#### **Отместване по оста X на бар код, разширен символ,правоъгълници и линии <sup>A</sup>**

n = 'xnnn' или 'Xnnn'

Този параметър показва отместването от лявата граница в 'u'- или 'U'-указания елемент.

## **Отместване по оста Y на бар код и разширен символ**

n = 'ynnn' или 'Ynnn'

Този параметър показва отместването надолу от текущата позиция за печат 'u'- или 'U'-указания елемент.

#### **Височина на бар код, разширен символ, правоъгълници и линии <sup>A</sup>**

- n = 'hnnn', 'Hnnn', 'dnnn', или 'Dnnn'
- 1 EAN13, EAN8, UPC-A, ISBN (EAN13, EAN8, UPC-A), ISBN (UPC-E): 22 mm
- 2 UPC-E: 18 mm
- 3 Други: 12 mm

Разширени символи - 2,2 mm (предварително зададено)

Чертане на линии и правоъгълници → 1 точка

Този параметър показва височината на бар кодове или разширени символи, както е показано по-горе. Той може да започва с 'h', 'H', 'd', или 'D'. Височината на бар кода е посочена в 'u' или 'U'-указания елемент. Подразбиращата се настройка за височина на бар кодовете (12 mm, 18 mm или 22 mm) се определя от бар код режима, избран с 't' или 'T'.

## **Ширина на разширен символ, правоъгълници и линии <sup>A</sup>**

n = 'wnnn' или 'Wnnn'

Разширен символ  $\rightarrow$  1.2 mm

Чертане на линии и правоъгълници  $\rightarrow$  1 точка

Този параметър показва ширината на разширените символи, както е показано по-горе.

#### **Ротация на разширен символ**

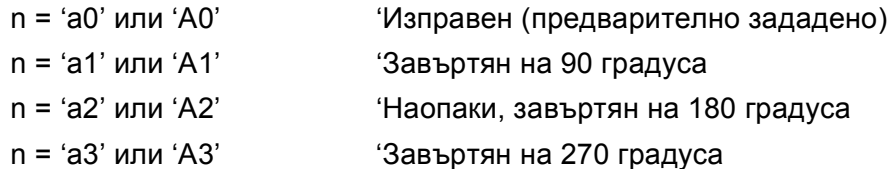

#### **Начало на данни за бар код**

n = 'b' или 'B'

Данните, които следват 'b' или 'B', се четат като бар код данни. Данните за бар код трябва да завършват с код ' \ '(5CH), който също завършва тази команда. Допустимите стойности за бар код данни се определят от бар код режима, избран с 't' или 'T'.

 $\blacksquare$  Когато е избран CODE 39 с параметъра 't0' или 'T0'

Четиридесет и три символа, '0' до '9', 'А' до 'Z', '-', ' . ', ' (интервал)', '\$', ' /', '+', и '%' се приемат като бар код данни. Останалите символи ще доведат до грешка. Броят на символите за бар кодове не е ограничен. Данните за бар кода автоматично започват и завършват със звездичка ' \* '(старт и стоп

символ). Ако получените данни започват или завършват със звездичка ' \* ', звездичката се разглежда като стрт или стоп символ.

 $\blacksquare$  Когато е избран Interleaved 2 от 5 с параметъра 't1' или 'T1':

Като бар код данни се допускат десет цифрови символа '0' до '9'. Останалите символи ще доведат до грешка. Броят на символите за бар кодове не е ограничен. Този режим на бар кодове изисква четен брой символи. Ако данните съдържат нечетен брой символи, към края на данните автоматично се добавя '0'.

Когато е избран FIM (US-Post Net) с параметъра 't3' или 'T3'

Символите 'A' до 'D' са валидни и може да се отпечата една цифра. Приемат се главни и малки букви от азбуката.

Когато е избран Post Net (US-Post Net) с параметъра 't4' или 'T4'

Цифрите '0' до '9' могат да бъдат данни и трябва да завършват с контролно число. '?' може да се използва вместо контролно число.

 $\blacksquare$  Когато са избрани EAN 8, EAN 13, или UPC А с параметъра 't5' или 'T5'

Като бар код данни се допускат десет цифрови символа '0' до '9'. Броят на символите за бар кодове е ограничен както следва.

EAN 8: Общо 8 цифри (7 цифри + 1 контролно число)

EAN 13: Общо 13 цифри (12 цифри + 1 контролно число)

UPC A: Общо 12 цифри (11 цифри + 1 контролно число)

Подаването на друг брой символи, освен посочените по-горе, ще доведе до грешка и отпечатване на данните за бар кода като обикновени данни за печат. Ако контролното число не е вярно, принтерът го определя автоматично, така че да се отпечатат коректните данни за бар кода. При избор на EAN13, добавянето на '+' и двуцифрено или петцифрено число след данните, може да създаде допълнителен код.

 $\blacksquare$  При избор на UPC-Е с параметъра 't6' или 'T6':

Като бар код данни се допускат цифрите '0' до '9'.

Осем цифри [1](#page-194-0) [2](#page-194-1) (стандартен формат) Първият символ трябва да бъде '0' и данните трябва да завършват с контролно число.

Общо осем цифри = '0' плюс 6 цифри плюс 1 контролно число.

Шест цифри<sup>[2](#page-194-1)</sup> Първият символ и последното контролно число се премахват от данните.

<span id="page-194-0"></span> $1$  '?' може да се използва вместо контролно число.

<span id="page-194-1"></span><sup>2</sup> Добавянето на '+' и двуцифрено или петцифрено число след данните, може да създаде допълнителен код.

Когато е избран Codebar с параметъра 't9' или 'T9'

Символите '0' до '9', '-', ' . ', '\$', '/', '+', ' : ' могат да се отпечатват. Символите 'A' до 'D' могат да се отпечатват като старт-стоп код, който може да бъде с малки или главни букви. Ако няма старт-стоп код, ще се получи грешка. Не може да се добавя контролно число, а използването на '?' води до грешка.

 Когато са избрани Code 128 Set A, Set B, или Set C с параметъра 't12' или 'T12', 't13' или 'T13', или 't14' или 'T14'

Code 128 таблиците A, B и C могат да се избират поотделно. Таблица A показва символите от Hex 00 до 5F. Таблица B включва символите от Hex 20 до 7F. Таблица C включва двойките от 00 до 99. Превключването между кодовите таблици е разрешено чрез изпращане на %A, %B, или %C. FNC 1, 2, 3, и 4 се получават с %1, %2, %3, и %4. Кодът SHIFT - %S, позволява временно превключване (само за един символ) от таблица А към таблица B и обратно. Символът '%' може да бъде кодиран чрез двукратното му изпращане.

При избор на ISBN (EAN)с параметъра 't130' или 'T130'

Прилагат се същите правила като за 't5' или 'T5'.

При избор на ISBN (UPC-E) с параметъра 't131' или 'T131':

Прилагат се същите правила като за 't6' или 'T6'.

 Когато са избрани EAN 128 Set A, Set B, или Set C с параметъра 't132' или 'T132', 't133' или 'T133' или 't134' или 'T134'

Се прилагат същите правила като за 't12' или 'T12', 't13' или 'T13', или 't14' или 'T14'.

#### **Чертане на правоъгълници**

ESC i ... E (или e) 'E' или 'e' е краен знак.

#### **Чертане на линии <sup>A</sup>**

ESC i ... V (или v) 'V' или 'v' е краен знак.

#### **Начало на данни за разширен символ**

n = 'l' или 'L'

Данните, следващи 'l' или 'L' се четат като данни за разширен символ (или етикетни данни). Данните за разширен символ трябва да завършват с код ' \ '(5CH), който също завършва тази команда.

#### **Пример за програмен код**

```
WIDTH "LPT1:",255
'CODE 39
LPRINT CHR$(27); "it0r1s0o0x00y00bCODE39?\";
'Interleaved 2 от 5
LPRINT CHR$(27); "it1r1s0o0x00y20b123456?\";
'FIM
LPRINT CHR$(27);"it3r1o0x00y40bA\";
'Post Net
LPRINT CHR$(27);"it4r1o0x00y60b1234567890?\";
```
**A**

**188**

Приложение

```
'EAN-8
LPRINT CHR$(27); "it5r1o0x00y70b1234567?\";
'UPC-A
LPRINT CHR$(27);"it5r1o0x50y70b12345678901?\";
'EAN-13
LPRINT CHR$(27);"it5r1o0x100y70b123456789012?\";
'UPC-E
LPRINT CHR$(27);"it6r1o0x150y70b0123456?\";
'Codabar
LPRINT CHR$(27);"it9r1s0o0x00y100bA123456A\";
'Code 128 set A
LPRINT CHR$(27); "it12r1o0x00y120bCODE128A12345?\";
'Code 128 set B
LPRINT CHR$(27); "it13r1o0x00y140bCODE128B12345?\";
'Code 128 set C
LPRINT CHR$(27); "it14r1o0x00y160b"; CHR$(1); CHR$(2); "?\";
'ISBN(EAN)
LPRINTCHR$(27); "it130r1o0x00y180b123456789012?+12345\";
'EAN 128 set A
LPRINT CHR$(27); "it132r1o0x00y210b1234567890?\";
LPRINT CHR$(12)
END
```
# **Приложение (За Европа и други страни) <sup>B</sup>**

# **Номера** на Brother

#### **Важно**

За техническа и оперативна помощ трябва да се обърнете към страната, откъдето сте закупили принтера. Обажданията трябва да са *от* тази страна.

#### <span id="page-197-0"></span>**Регистрирайте вашия продукт**

Като регистрирате вашия продукт в Brother International Corporation, вие ще бъдете записани като първоначален собственик на продукта.

Вашата регистрация в Brother:

- може да послужи като доказателство за датата на покупката на продукта, ако загубите фактурата си;
- може да се използва в подкрепа на искане по застрахователна полица, ако загубата на продукта е покрита от застраховка, и
- ще ни помогне да ви уведомяваме за подобрения към вашия продукт и специални оферти.

Моля попълнете формата за гаранционна регистрация "Brother Warranty Registration" или, за ваше удобство и като най-ефикасен начин за регистрация, се регистрирайте онлайн на

## **<http://www.brother.com/registration/>**

#### **Най-често задавани въпроси (FAQs)**

Brother Solutions Center е мястото, където можете да намерите всичко, от което се нуждаете за вашия принтер. Изтеглете последните драйвери, софтуер и помощни програми, прочетете най-често задаваните въпроси и съвети за отстраняване на неизправности, за да научите как да извлечете найголяма полза от вашия продукт от Brother.

## **<http://solutions.brother.com>**

Тук можете да проверите за актуализирани драйвери на Brother.

#### **Отдел за обслужване на клиенти <sup>B</sup>**

Посетете <http://www.brother.com> за информация относно най-близкия до вас офис на Brother.

#### <span id="page-197-1"></span>**Местоположения на сервизните центрове**

За сервизните центрове в Европа се обърнете към местния офис на Brother. Адреси и телефонни номера за офисите в Европа могат да се намерят на [http://www.brother.com,](http://www.brother.com) като изберете вашата страна.

#### **Интернет адреси**

Глобален уебсайт на Brother: <http://www.brother.com>

За най-често задавани въпроси (FAQ), поддръжка на продукти и технически въпроси, нови версии на драйвери и помощни програми:<http://solutions.brother.com>

# **Важна информация: разпоредби <sup>B</sup>**

## **Радио** интерференция (само за модели от 220 до 240 волта)

Този принтер отговаря на EN55022 (CISPR Publication 22)/Class B.

Преди да използвате този продукт, уверете се, че използвате един от следните интерфейсни кабели.

- 1 Екраниран паралелен интерфейсен кабел с усукана двойка проводници, маркиран като съвместим с IEEE 1284 (само HL-4050CDN)
- 2 USB кабел.

Кабелът не трябва да бъде по-дълъг от 2 метра.

## **Декларация за съответствие с международната програма ENERGY STAR® (Само за HL-4050CDN) <sup>B</sup>**

Целта на международната програма ENERGY STAR<sup>®</sup> е да поощрява разработването и популяризирането на енергоспестяващо офис оборудване. Като партньор на  $\mathsf{ENERGY}\simeq\mathsf{STAR}^{\circledR},$  Brother Industries, Ltd. определи, че този продукт отговаря на спецификациите на ENERGY STAR<sup>®</sup> за енергийна ефективност.

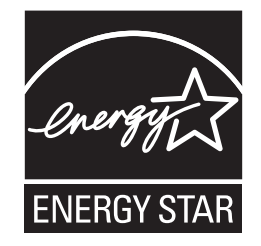

## **IEC 60825-1 спецификация** (само за модели от 220 до 240 волта)

Този принтер е лазерен продукт от Class 1 според определението в спецификациите IEC 60825-1 +A2:2001 Показаният по-долу етикет е поставен на моделите за страните, в които е необходим.

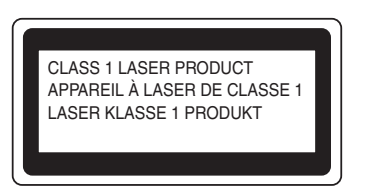

Този принтер има лазерен диод Class 3B, който генерира невидима лазерна радиация в лазерния модул. Не трябва да отваряте лазерния модул при никакви обстоятелства.

# **Внимание <sup>B</sup>**

Използването на регулации и настройки на работата по начин, различен от посочените в това ръководство за потребителя, може да доведе до опасно излагане на радиация.

## $3a$  Финландия и Швеция

LUOKAN 1 LASERLAITE KLASS 1 LASER APPARAT

# **Varoitus! <sup>B</sup>**

Laitteen käyttäminen muulla kuin tässä käyttöohjeessa mainitulla tavalla saattaa altistaa käyttäjän turvallisuusluokan 1 ylittävälle näkymättömälle lasersäteilylle.

# **Varning <sup>B</sup>**

Om apparaten används på annat sätt än i denna Bruksanvisning specificerats, kan användaren utsättas för osynlig laserstrålning, som överskrider gränsen för laserklass 1.

## **Вътрешна лазерна радиация <sup>B</sup>**

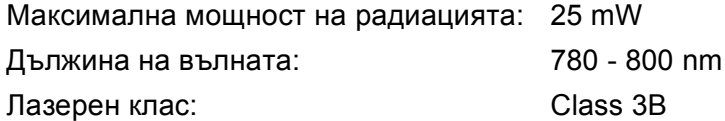

## **EU директива 2002/96/EC и EN50419 <sup>B</sup>**

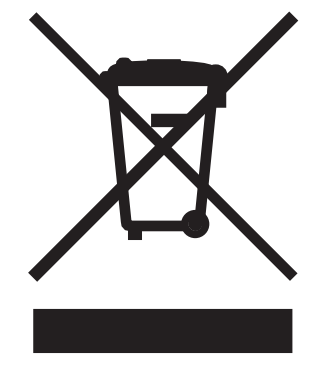

**(Само за Европейски съюз)**

Това оборудване е маркирано с горния символ за рециклиране. Той означава, че в края на жизнения цикъл на оборудването, трябва да го изхвърлите разделно в подходящ пункт за събиране на такива отпадъци и да не го изхвърляте в обикновения домакински несортиран боклук. Така ще помогнете за опазване на околната среда. (Само за Европейски съюз)

## **ВАЖНО - за вашата безопасност <sup>B</sup>**

За да се осигури безопасна работа, предоставеният щепсел с три щифта трябва да се включва само в стандартен електрически контакт, който е надеждно заземен чрез стандартно окабеляване.

Удължителните кабели, използвани с този принтер, трябва да бъдат с щепсели с 3 щифта и правилно заземяване. Неправилно заземените удължителни кабели могат да доведат до нараняване и повреда на оборудването.

Фактът, че оборудването функционира задоволително, не означава, че е правилно заземено и напълно безопасно. За вашата безопасност, ако имате съмнения относно ефикасното заземяване на уреда, обърнете се към квалифициран електротехник.

Този продукт трябва да се свързва към източник на променлив ток с параметри в рамките, посочени на етикета със спецификациите. НЕ свързвайте към източник на постоянен ток. Ако не сте сигурни, обърнете се към квалифициран електротехник.

#### **Изключване на уреда <sup>B</sup>**

Трябва да разположите този принтер в близост до лесно достъпен електрически контакт. В случай на опасност, трябва да изключите захранващия кабел от контакта, за да прекъснете напълно захранването.

## $\Pi$ редупреждение при свързване към LAN

Този продукт трябва да се свърже към LAN, която не се подлага на пренапрежение.

## **IT power system (само за Норвегия) <sup>B</sup>**

Този продукт също е предназначен за IT power system с напрежение фаза-към-фаза 230V.

## **Информация** за окабеляване (за Обединеното Кралство)

#### **Важно <sup>B</sup>**

Ако трябва да подмените предпазителя на контакта, поставете предпазител, одобрен от ASTA за BS1362 със същите характеристики като оригиналния предпазител.

Винаги сменяйте капака на предпазителя. Никога не използвайте предпазител без капак.

#### **Предупреждение** - Този принтер трябва да е заземен.

Проводниците в захранващия кабел са оцветени последователно със следните кодове:

- **Зелен и жълт: Земя**
- **Син: Нула**
- **Кафяв: Фаза**

Ако имате съмнения, повикайте квалифициран електротехник.

## **EC Декларация за съответствие <sup>B</sup>**

# brother

#### **EC Declaration of Conformity**

Manufacturer Brother Industries Ltd., 15-1, Naeshiro-cho, Mizuho-ku, Nagoya 467-8561, Japan

Plant Brother Technology (Shenzhen) Ltd., NO6 Gold Garden Ind. Nanling Buji, Longgang, Shenzhen, China

Herewith declare that:

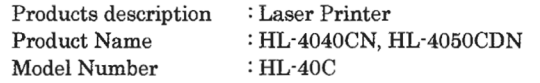

are in conformity with provisions of the Directives applied : Low Voltage Directive 73/23/EEC (as amended by 93/68/EEC) and the Electromagnetic Compatibility Directive 89/336/EEC (as amended by 91/263/EEC and 92/31/EEC and 93/68/EEC).

Harmonized standards applied:

Safety EN60950-1:2001+A11: 2004 **EMC** EN55022: 1998 +A1: 2000 +A2: 2003 Class B EN55024: 1998 +A1: 2001 +A2: 2003 EN61000-3-2: 2000 EN61000-3-3: 1995 +A1: 2001

Year in which CE marking was first affixed : 2006

Issued by

: Brother Industries, Ltd. : 1st September, 2006

Date Place

: Nagoya, Japan

Signature

Junji Shiota General Manager Quality Management Dept. Printing & Solutions Company

## **ЕС Декларация за съответствие**

Производител

Brother Industries, Ltd. 15-1, Naeshiro-cho, Mizuho-ku, Nagoya 467-8561, Japan

Завод Brother Technology (Shenzhen) Ltd., NO6 Gold Garden Ind. Nanling Buji, Longgang, Shenzhen, China

С настоящото декларираме, че:

Описание на продукта: Лазерен принтер Наименование на продукта: HL-4040CN, HL-4050CDN Номер на модела: HL-40C

са в съответствие с изискванията на приложимите Директиви: Директива за ниско напрежение 73/23/EEC 73/23/EEC (допълнена с 93/68/EEC) и Директивата за електромагнитна съвместимост 89/336/EEC (допълнена с 91/263/EEC и 92/31/EEC и 93/68/EEC).

Приложими хармонизирани стандарти:

Безопасност EN60950-1:2001+A11: 2004

EMC EN55022: 1998 +A1: 2000 +A2: 2003 Class B EN55024: 1998 +A1: 2001 +A2: 2003 EN61000-3-2: 2000 EN61000-3-3: 1995 +A1: 2001

Година, през която маркировката СЕ е била поставена за първи път: 2006

Издадено от: Brother Industries, Ltd. Дата: 1-ви септември, 2006 г. Място: Нагоя, Япония Подпис: \_\_\_\_\_\_\_\_\_\_\_\_

Джунджи Шиота Генерален Директор Отдел "Управление на качеството" Фирма "Принтинг & Солюшънс"

## $\mathbf{C}$ Индекс

# **Symbols**

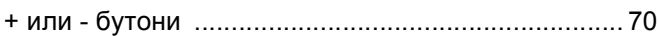

## B

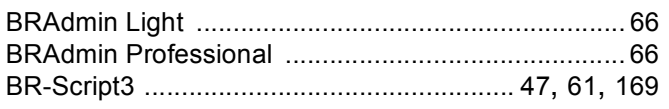

<u> 1980 - Jan Barnett, fransk politiker (d. 1980)</u>

## D

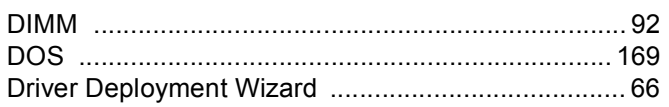

and the state of the state of the state of

## L.

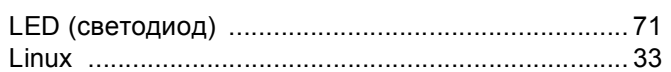

## M

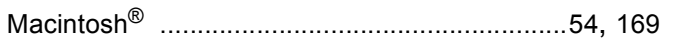

## P

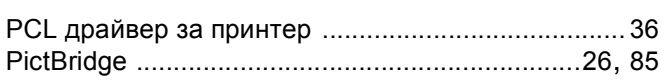

## S

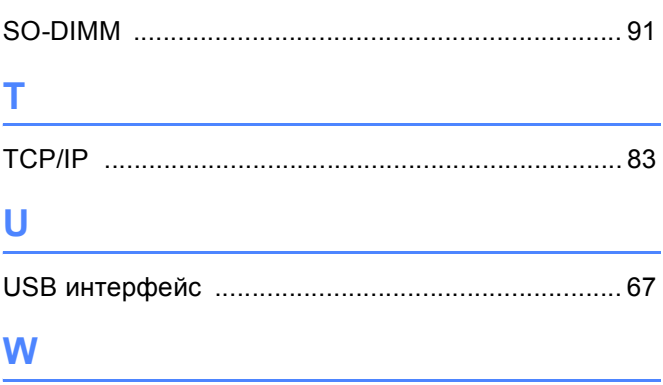

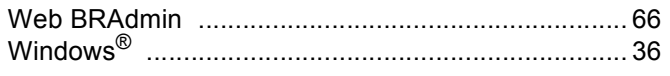

## A

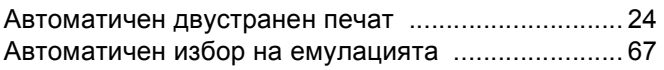

## Б

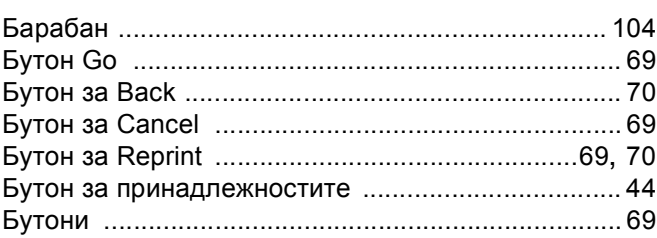

## B

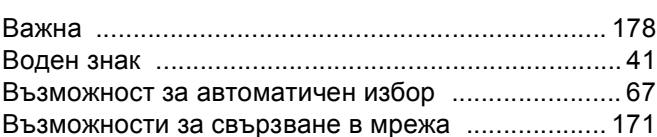

## Д

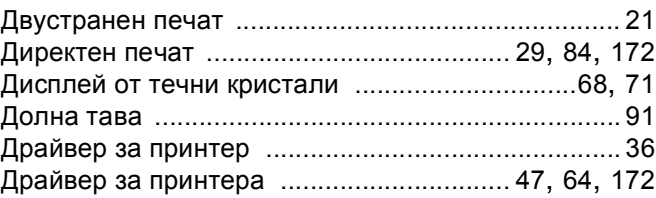

## E.

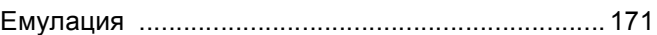

## 3

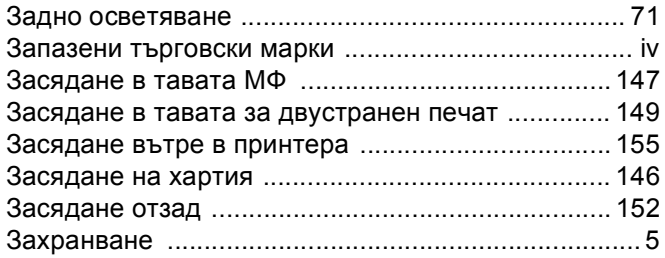

## И

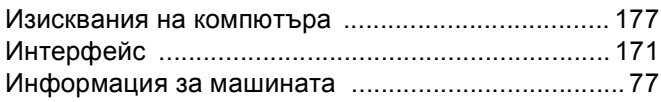

## $\mathbf K$

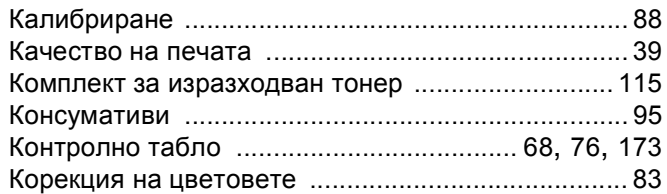

## M

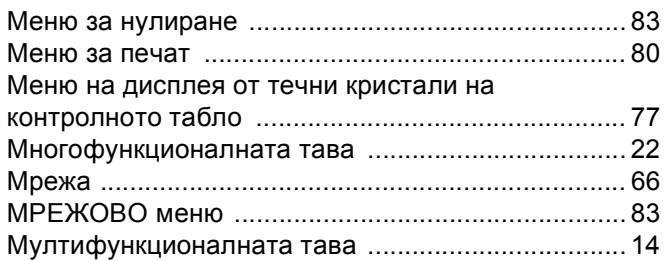

## $H$

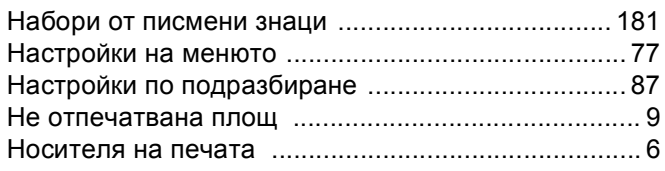

## $\overline{O}$

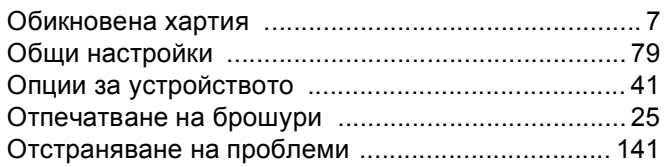

## п

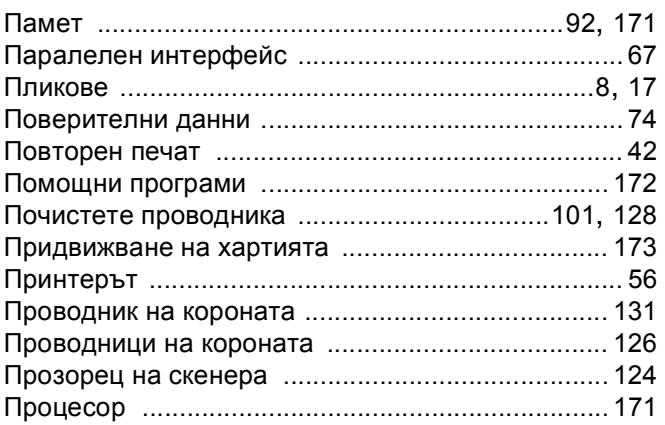

## **P**

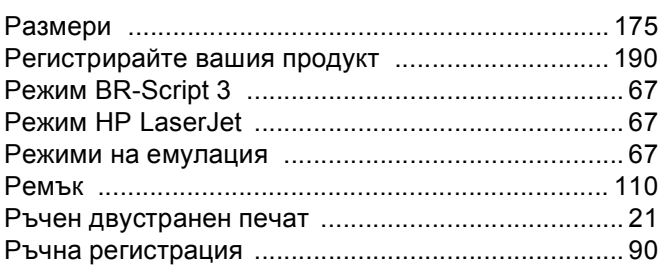

# $\overline{c}$

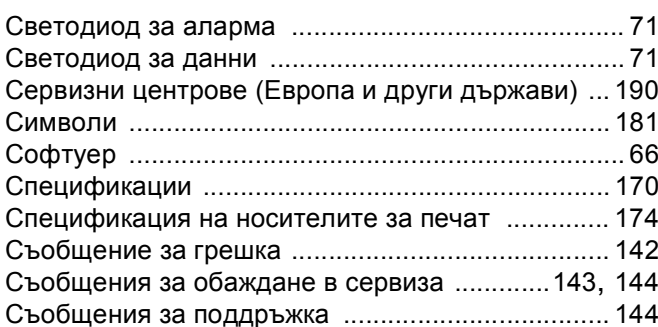

# $\mathbf{T}$  and the contract of  $\mathbf{r}$  and  $\mathbf{r}$

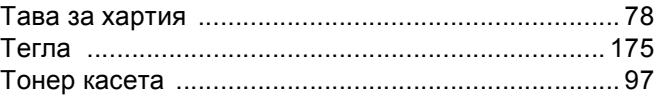

## $\overline{\mathsf{y}}$

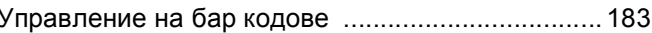

## X

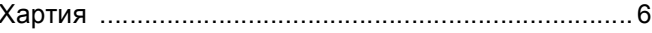

## Ш

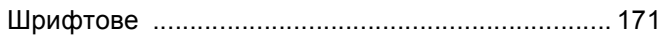

<u> 1980 - Jan Stein Stein Stein Stein Stein Stein Stein Stein Stein Stein Stein Stein Stein Stein Stein Stein S</u>